## 中国地质调查局 地质调查项目预算编制软件 (2014 年版)

# 操 作 手 册

## 中国地质调查局 二〇一四年三月

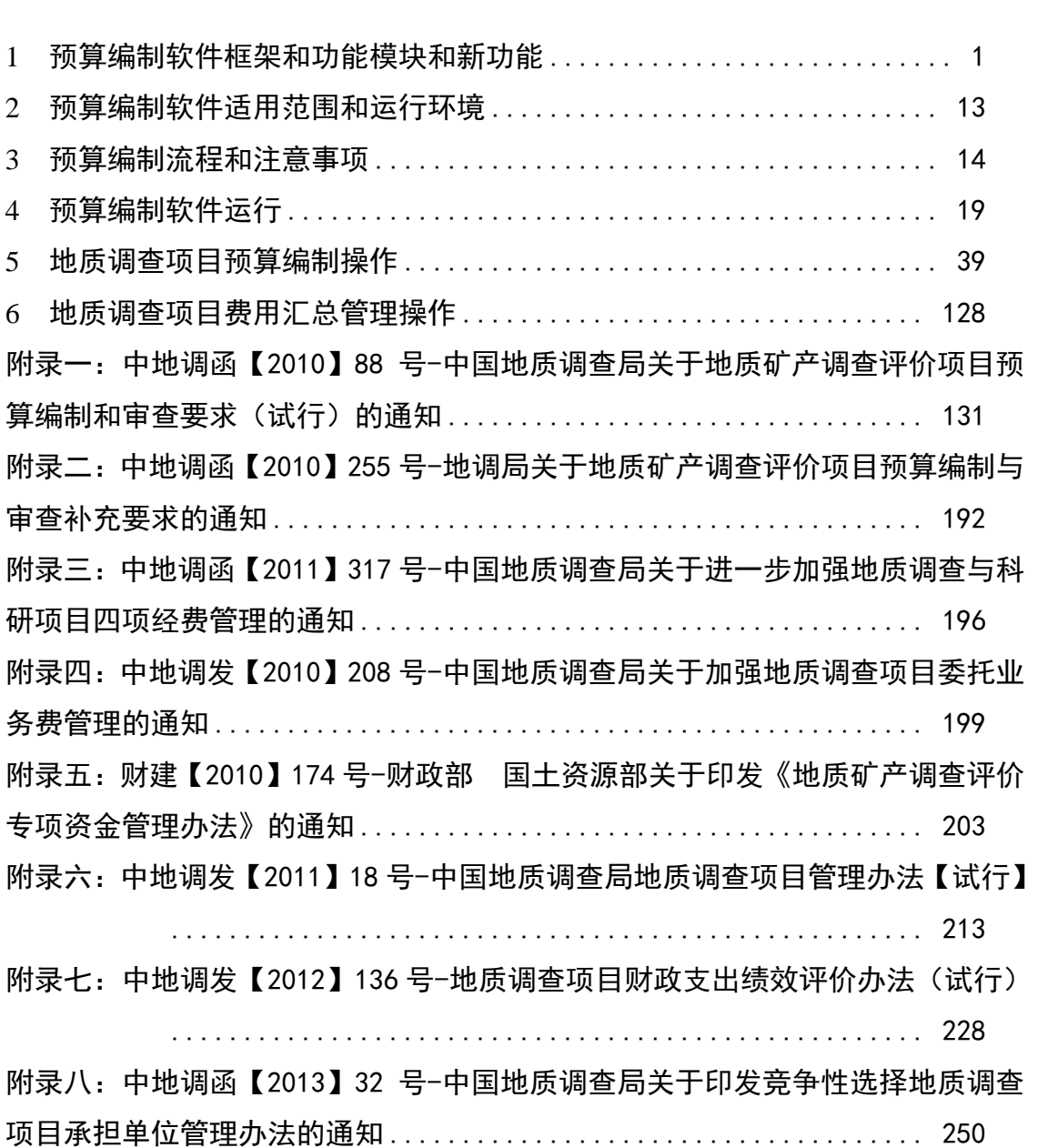

## 目 录

地质调查项目预算编制在整个地质调查项目预算中占有十分重要的地位,其 水平直接影响了财政资金匹配与资金效益的发挥,能够促进有限的财力资源得到 合理配置和有效使用,而中国地质调查局地质调查项目预算编制软件(2014 年版) (以下简称地质调查项目预算编制软件)则是从预算编制入手,加强项目预算管 理、规范项目预算管理、提高项目预算管理水平的重要抓手。在地质调查预算编 制的方式、方法、科目、标准等内容基本稳定的条件下,为了简化地质调查项目 预算编制、减轻预算员工作量、提高预算编制效率,中国地质调查局财务部提出 了《地质调查项目预算编制软件开发》的要求,通过该软件使地质调查项目预算 编制更加科学、合理、规范。经过综合考虑,确定由中国国土资源经济研究院承 担此课题工作。

## <span id="page-4-0"></span>1 预算编制软件框架、功能模块和新功能

1.1 软件框架

地质调查项目预算编制软件是单机版软件,实现地调甲乙类项目预算编制功 能、地调项目预算标准使用自动化功能、地区调整系数获取自动化功能、项目预 算编制检核功能、预算标准数据更新功能、预算编制数据输出功能、项目费用汇 总管理功能等等。

软件在总体结构实现上采用多层架构模式,即表现层、业务逻辑层、数据访 问层和数据存储层,这样有利于软件的开发、维护、部署和扩展。分层是为了实 现"高内聚、低耦合"。采用"分而治之"的思想,把问题划分开来各个解决, 易于控制,易于延展,易于分配资源。

(1)表现层

负责接收用户的输入、将输出呈现给用户以及访问安全性验证。对流入的数 据的正确性和有效性负责,对呈现样式负责,对流出的数据正确性不负责,但负 责在数据不正确时给出相应的异常信息。

(2)业务逻辑层

业务逻辑层是实现系统功能计算与业务管理的核心层次。该层次由多个相关 的业务功能组件通过松散耦合的方式进行集成,增强了系统内核的可扩展性,它 负责处理用户提交的操作请求并将处理结果正确返回给目标客户端。对最终用户 而言,该层次将作为一个"黑盒子"而存在,对用户是不可见、不可直接操作的,

1

而仅负责响应应用表现层的功能接口调用。

在系统中, 业务逻辑层负责系统领域业务的处理, 负责逻辑性数据的生成、 处理及转换。对流入的逻辑性数据的正确性及有效性负责,对流出的逻辑性数据 及用户性数据不负责,对数据的呈现样式不负责。

(3)数据访问层

负责与数据源的交互,即数据的插入、删除、修改以及从数据库中读出数据 等操作。对数据的正确性和有效性不负责,对数据的用途不了解,不负担任何业 务逻辑。

(4)数据存储层

负责预算标准数据、预算编制数据的存储。

#### 1.2 主要功能模块

地调甲类项目预算编制模块:按中国地质调查局最新的地调项目预算编制要 求,实现甲类项目的立项及设计预算编制。

地调乙类项目预算编制模块:按中国地质调查局最新的地调项目预算编制要 求,实现乙类项目的立项及设计预算编制。

项目预算编制检核模块:按中国地质调查局最新的地调项目预算编制要求, 实现对项目预算编制中费用比例的检核。

地调项目预算标准使用自动化模块:依据《地质调查项目预算标准(2010 年试用)》,实现通过鼠标点选自动获取相应技术参数下的预算标准。

地区调整系数获取自动化模块:实现通过输入项目区域坐标自动计算该区域 地区调整系数。

预算标准数据更新模块:实现新版本的预算标准的导入。

预算编制数据输出模块:实现预算编制数据的报表输出,格式按项目立项及 设计中"经费预算"章节的编制要求,生成"项目预算文本"Word 电子文档和 "项目立项及设计预算表"Excel 电子文档,其中后者表式依据中地调函[2010]88 号中附件 2。

项目费用汇总管理模块:实现多个项目以预工-1 费用归集汇总预算表为基础 的费用汇总。

人员库和材料库自定义库管理模块:实现人员、材料的方便管理,能够添加、 修改和删除自定义库,并能够导入、导出自定义库(支持 Excel 格式)。

1.3 2014 版对比 2013 版新功能介绍

#### (**1**)新增人员库、材料库 **Excel** 表批量导入导出功能

具体操作请看 4.6 自定义库的维护。

#### (**2**)新增预算文本 **word** 输出功能,其中包括了预算表式内容

该功能取代了之前的输出编制说明功能,所输出的 word 包括两大部分,一 为项目编制说明,二为预算表,表式依据中地调函[2010]88 号中附件 2。

点击菜单栏中的 之输出预算文在进行预算文本的输出,如下图所示。

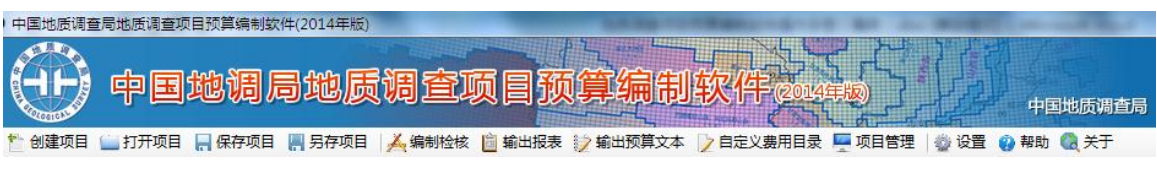

#### 图 1-3-1:软件菜单栏

由于输出 word 中表式较多,相对时间较长,则出现等待界面,如下图所示。

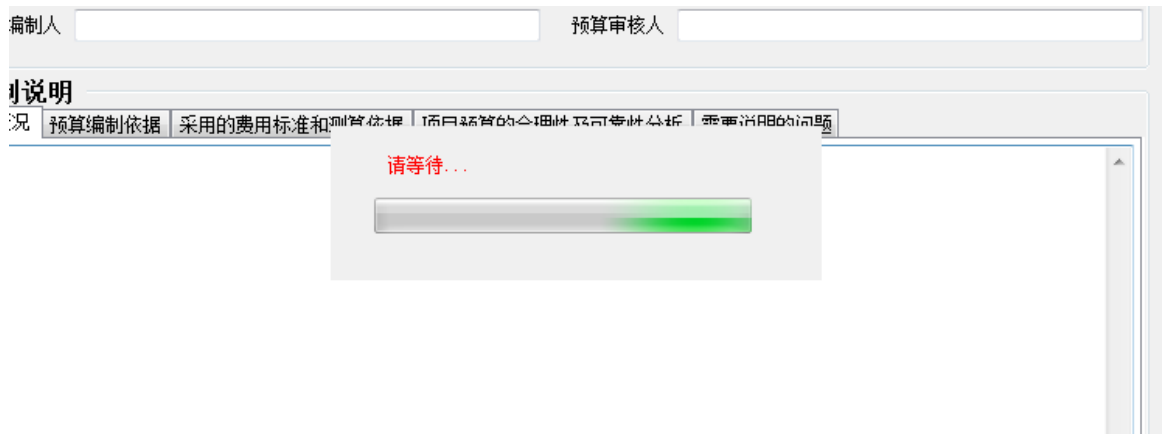

#### 图 1-3-2:输出预算文本等待界面

当输出成功后,则出现提示框,如下图所示。

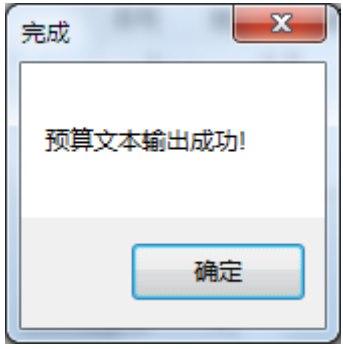

图 1-3-3:输出预算文本成功提示界面

输出的预算文本如下图所示。

中国地质调查局地质调查项目预算编制软件(2014年版)操作手册

| 四日の じ金立事は 多に                         |                                                               |                        | 表格工具                                                                        |                               |                                      |         | 1:5万区调项目【】?、、立项.doc [兼容模式] - Microsoft Word |              |                                                                       |           |                |                      | $\begin{array}{c c c c c c} \hline \multicolumn{1}{c }{\mathbf{I}} & \multicolumn{1}{c }{\mathbf{S}} & \multicolumn{1}{c }{\mathbf{X}} \end{array}$ |
|--------------------------------------|---------------------------------------------------------------|------------------------|-----------------------------------------------------------------------------|-------------------------------|--------------------------------------|---------|---------------------------------------------|--------------|-----------------------------------------------------------------------|-----------|----------------|----------------------|----------------------------------------------------------------------------------------------------|
| 开始<br>文件<br>插入<br>页面布局               | 引用<br>邮件                                                      | 审阅<br>视图               | 设计<br>布局                                                                    |                               |                                      |         |                                             |              |                                                                       |           |                |                      | $\circ$ $\circ$                                                                                                    |
| Ê<br><b>36 剪切</b><br>宋体<br>电复制<br>粘贴 |                                                               |                        | 日・日・守・建建  常・  針  星                                                          |                               |                                      | +正文     | • 无间隔                                       | 标题 1<br>标题 2 | AaBbCcDd AaBbCcDd AaBb AaBb AaBb AaBb C AaBbC AaBbCcDd AaBbCcDd<br>标题 | 副标题       | 不明显强调          | m<br>更改样式<br>强调<br>F | 船 查找·<br>ab 替换<br>☆ 选择 ·                                                                                                    |
| - ず格式刷                               |                                                               |                        |                                                                             |                               |                                      |         |                                             |              |                                                                       |           |                | 反                    |                                                                                                    |
| 剪贴板<br>$-12$<br>$\boxed{\text{L}}$   | 字体                                                            | $\overline{5}$<br>8642 | 段落<br>2 4 6 8 10 12 14 16 18 20 22 24 26 28 30 32 34 36 38 40 42 44 46 48 1 |                               | <b>反。</b>                            |         |                                             |              | 样式                                                                    |           |                |                      | 编辑                                                                                                    |
|                                      |                                                               |                        |                                                                             |                               |                                      |         |                                             |              |                                                                       |           |                |                      | Ō.                                                                                                    |
|                                      | $\frac{1}{\sqrt{2}}$                                          |                        |                                                                             |                               |                                      |         |                                             |              |                                                                       |           |                |                      |                                                                                                    |
|                                      | $\epsilon^2$                                                  |                        |                                                                             | $\mathcal{O}$                 | and the contract of<br>$\mathcal{L}$ | o.      | $\mathcal{L}^{\mathcal{I}}$                 |              | $\sigma$<br>o                                                         |           | 预工一2+          |                      |                                                                                                    |
|                                      |                                                               |                        |                                                                             |                               |                                      |         | 地质矿产调查评价工作项目按工作手段预算表。                       |              |                                                                       |           | ø              |                      |                                                                                                    |
|                                      |                                                               |                        |                                                                             |                               |                                      |         |                                             |              |                                                                       |           |                |                      |                                                                                                    |
|                                      | (2014年度)。<br>工作项目名称: ****1: 5 万区调项目 ><br>起止年限: 2011年至 2015年ee |                        |                                                                             |                               |                                      |         |                                             |              |                                                                       |           |                |                      |                                                                                                    |
|                                      |                                                               | 工一作一量。                 |                                                                             |                               |                                      | 单位预+    | 预·算(万元)。                                    |              | $\omega$                                                              |           |                |                      |                                                                                                    |
|                                      | 工作手段。                                                         |                        |                                                                             | 本一年                           |                                      | 算标准:    |                                             | 备注。          | $\Delta$                                                              |           |                |                      |                                                                                                    |
|                                      |                                                               |                        | 技术条件。                                                                       | 计量单位=                         | 总工作量。                                | 工作量。    | (元) e                                       | 总预算          | 本年预算。                                                                 |           |                |                      |                                                                                                    |
|                                      | $\boxplus \varphi$                                            |                        | 7e                                                                          | 丙。                            | 1e                                   | 2e      | 3e                                          | 4e           | 5e                                                                    | $6e$      | a              |                      |                                                                                                    |
|                                      | 一、地形测绘。                                                       |                        | ø.                                                                          | $\mathcal{L}^{\mathcal{I}}$ . |                                      |         |                                             |              | 260.14                                                                | a.        |                |                      |                                                                                                    |
|                                      | ←地形测量。                                                        |                        | ø.                                                                          | ÷.                            |                                      |         |                                             |              | 66.55                                                                 | $\varphi$ | $\overline{a}$ |                      |                                                                                                    |
|                                      | 1.控制测量。                                                       |                        | a.                                                                          | $\overline{r}$                |                                      |         |                                             |              | 66.55                                                                 | $\varphi$ |                |                      |                                                                                                    |
|                                      | 水准测量。                                                         |                        | 技术条件:四等Km<br>困难类别: IVe<br>à.                                                | kne                           |                                      | $500 -$ | 416.94                                      |              | 20.856                                                                | 系数:1.1。   | $\omega$       |                      | 目                                                                                                    |
|                                      | GPS 测量e                                                       |                        | a.<br>技术条件: C 级网<br>Kn-<br>困难类别: V。                                         | 点。                            |                                      | 604     | 76174                                       |              | 45.704                                                                | 系数:1.0。   |                |                      |                                                                                                    |
| 页面: 31/43 字数: 12.333 中文(中国) 插入       |                                                               |                        |                                                                             |                               |                                      | $31 +$  |                                             |              |                                                                       |           |                | 日中ノッシ                | $\circ$<br>$\frac{1}{2}$<br>$\oplus$                                                                                                    |

图 1-3-4:预算文本

#### (**3**)新增工作手段表辅助添加委托业务功能,自动添加到委托业务表中

该功能能够使所添加的工作手段信息作为默认值自动添加到委托业务表中, 可以减少工作量。

提示:乙类项目也可以使用该功能,需要先切换到甲类项目后使用,然后 用完在切换回乙类即可。

#### 注:该功能目前只在添加工作手段出现,修改工作手段不出现。

点击主界面菜单栏上的设置按钮,选到辅助添加功能一栏,系统默认委托业 务辅助添加功能为开启,如需取消,去掉勾后点击确定即可。如下图所示。

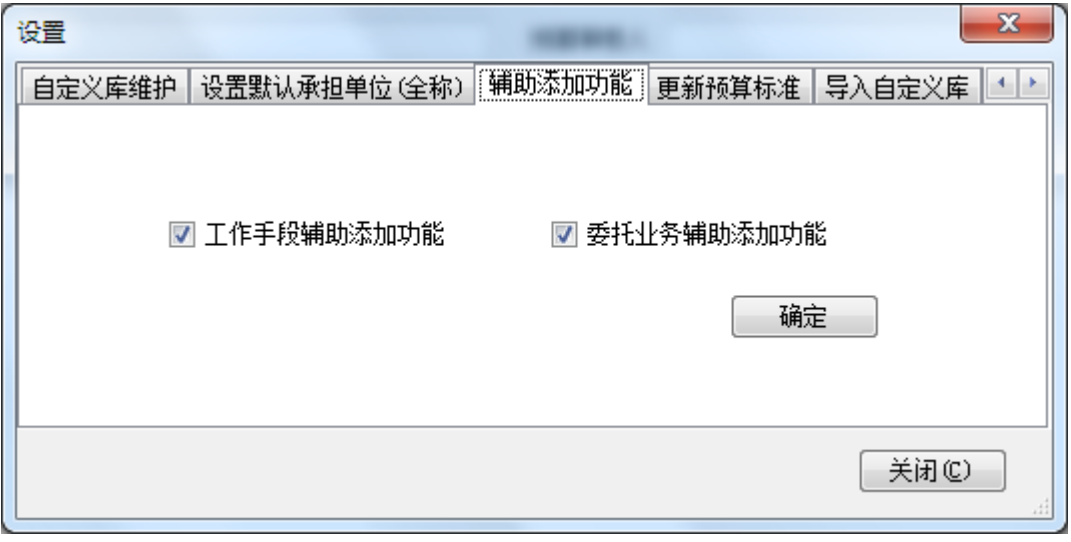

#### 图 1-3-5:辅助添加功能更改界面

添加工作手段时,在预算标准使用自动化界面,第三步填写工作量的备注信

息下边有 ■需要丢托给外协单位 选项, 当勾选后则启动, 如下图所示。

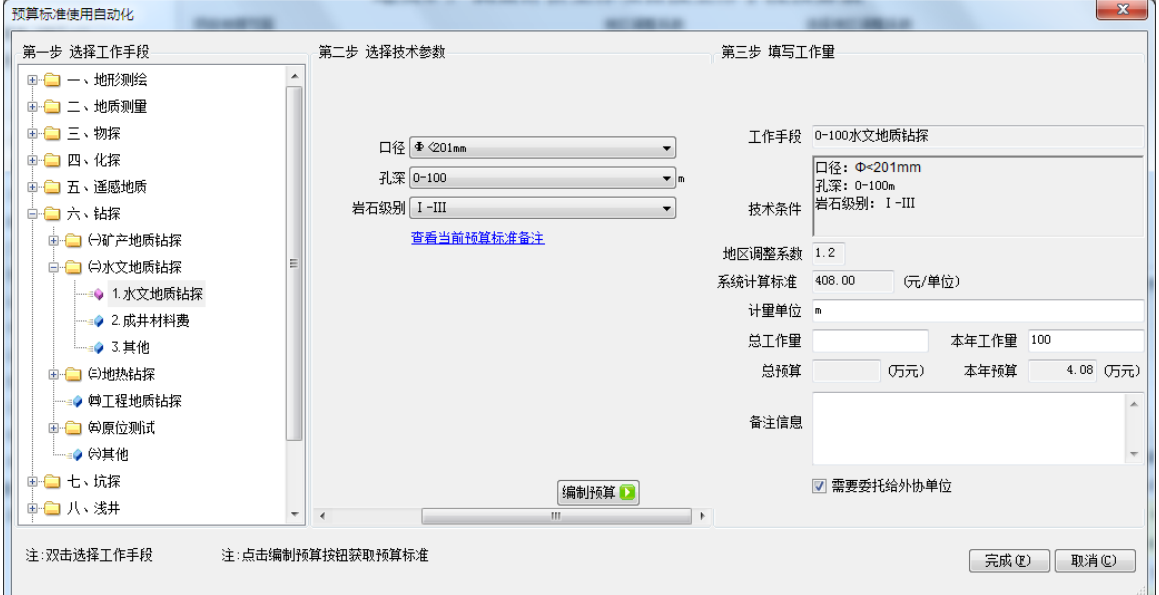

图 1-3-6:预算标准使用自动化界面

 点击完成出现添加委托业务费明细界面,如下图所示。其信息都是工作手段 信息的默认值,需要填写承担单位确定方式和委托业务承担单位,所有默认值都 可修改至实际情况。如果不需添加进委托业务费明细中,则点击取消。

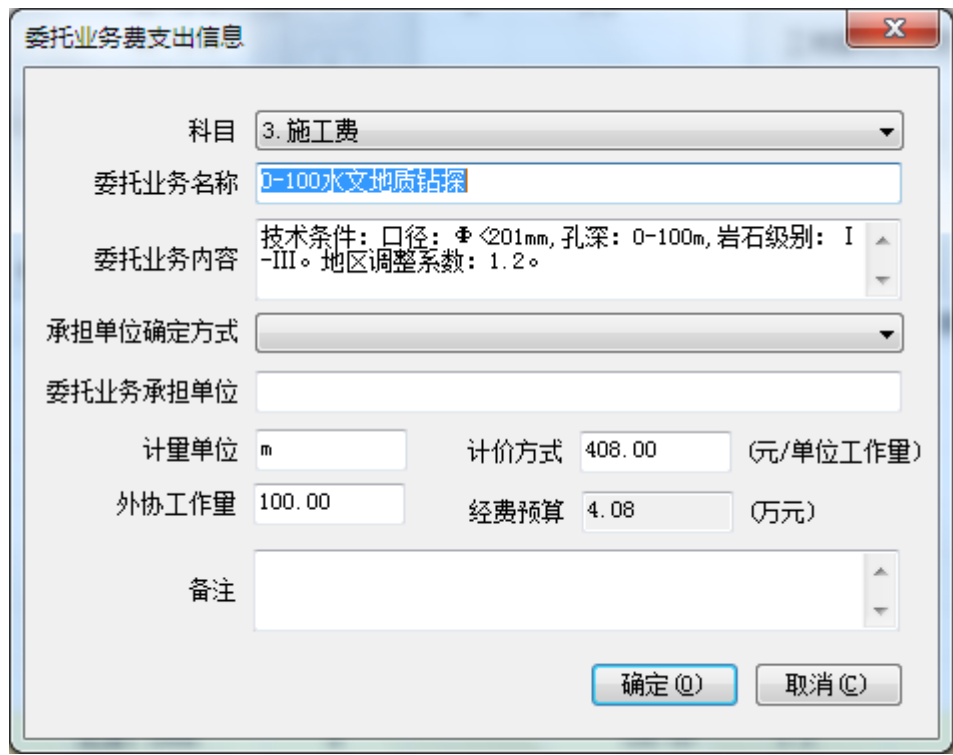

图 1-3-7:辅助添加委托业务费明细界面

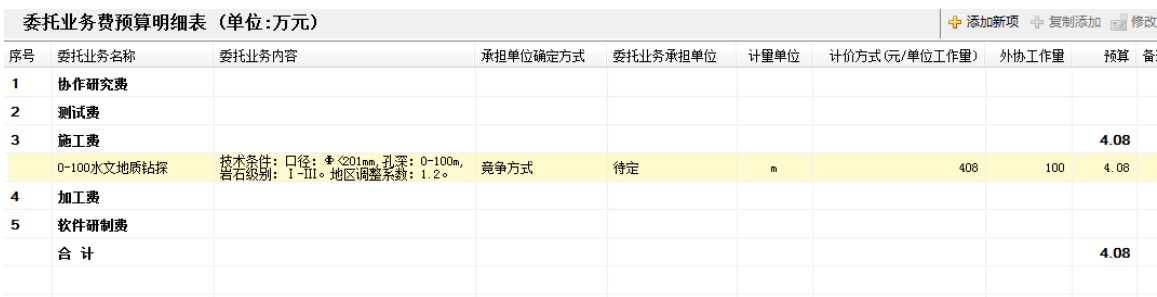

点击确定后,在委托业务费明细界面出现刚刚所添加的明细,如下图所示。

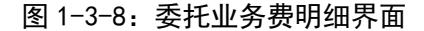

## (**4**)新增工作手段中物化探自动辅助添加测网布设和剖面布设,同时有相 同技术条件的辅助工作项则自动合并工作量

该功能能够在添加物化探工作手段时,符合测网布设或剖面布设条件的自动 添加相应的测网布设或剖面布设工作手段,而且当有相同技术条件的测网布设或 剖面布设工作手段时,则自动合并工作量。

#### 注:该功能目前只在添加工作手段出现,修改工作手段不出现。

点击主界面菜单栏上的设置按钮,选到辅助添加功能一栏,系统默认工作手 段辅助添加功能为开启,如需取消,去掉勾后点击确定即可。如下图所示。

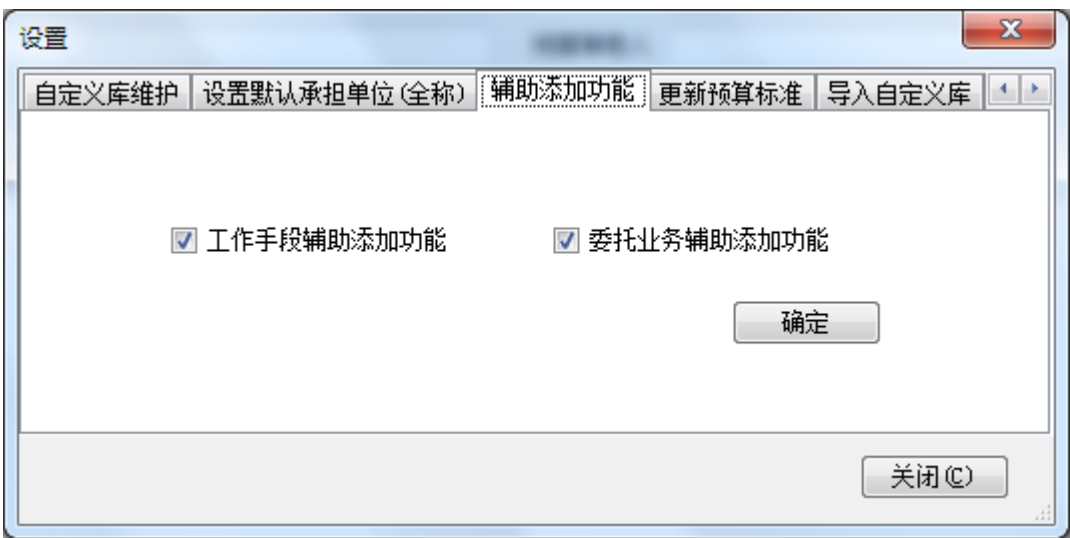

#### 图 1-3-9:辅助添加功能更改界面

添加物化探工作手段时,当符合测网布设或剖面布设条件时(如图 1-3-10 所 示),在预算标准使用自动化界面点击完成后自动出现,如图 1-3-11 所示。如果 不需添加测网布设或剖面布设工作手段中,则点击取消。

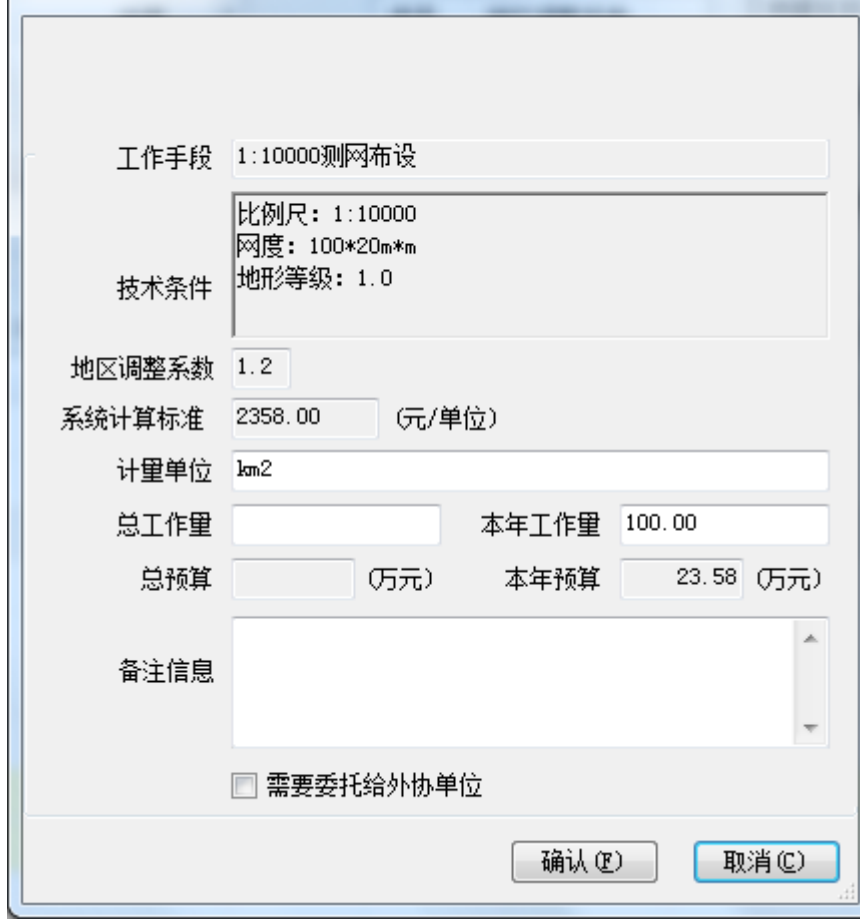

图 1-3-10:预算标准使用自动化界面

辅助添加工作手段

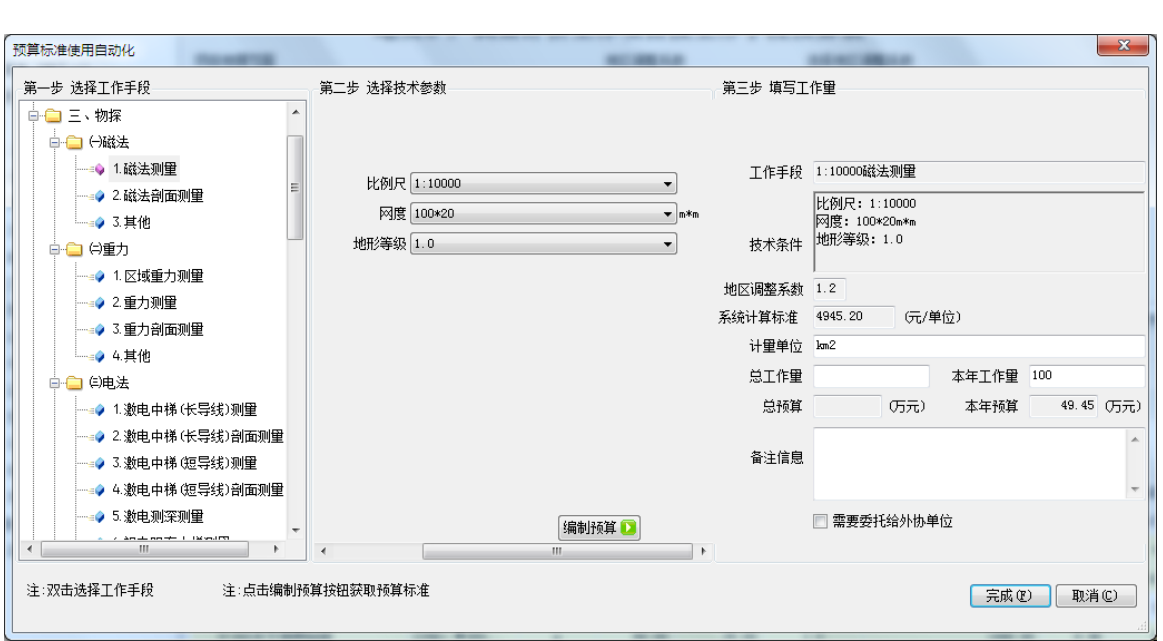

预算编制软件框架和功能模块

 $\mathbf{x}$ 

图 1-3-11:辅助添加工作手段界面

当有相同技术条件的测网布设或剖面布设工作手段时,则自动合并工作量,

如图 1-3-12 所示, 如不合并, 则需去掉合并工作量的选项, 如图 1-3-13 所示。

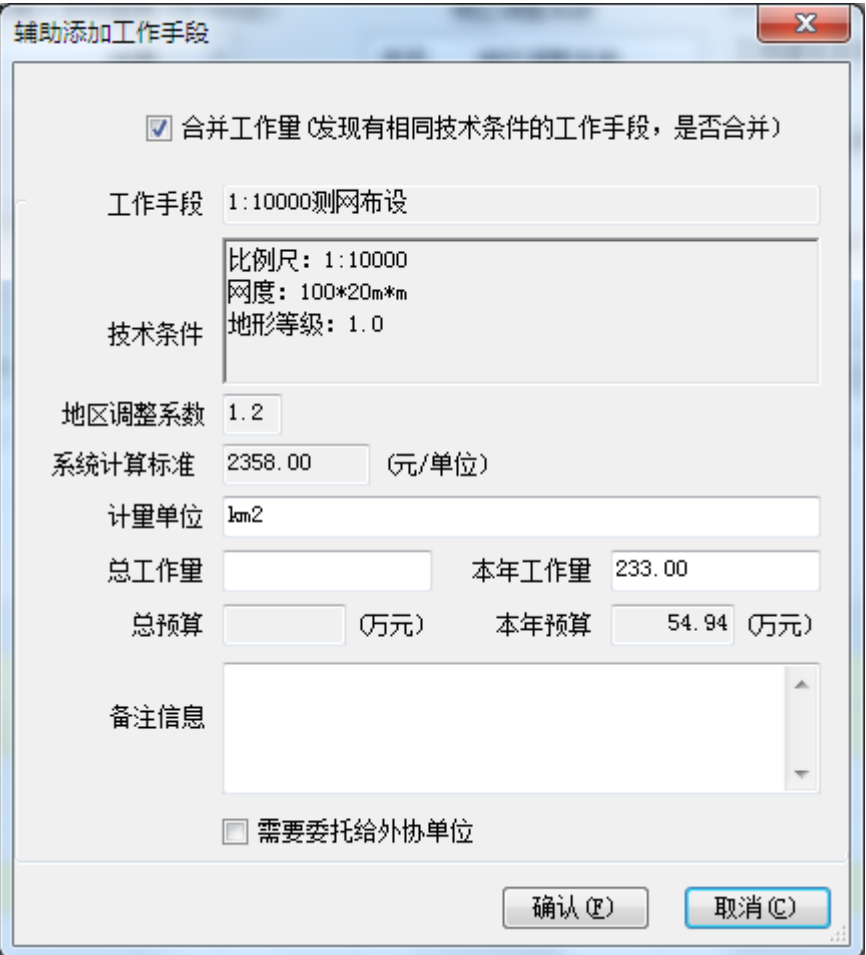

图 1-3-12:辅助添加工作手段界面

■ 合并工作里 (发现有相同技术条件的工作手段,是否合并)

图 1-3-13:合并工作量

## (**5**)新增人月数链接功能,点击按钮使人月数相关定额费用明细自动添加、 修改和删除

该功能实现与人月数相关的办公费、其他印刷费和邮电费费用明细实现自动 添加、修改和删除,在编制完成人员费后,点击 & 人月数链接 按钮,如下图所示。 人员经费支出预算明细表 (单位:万元) →<br>中 添加新项 中 复制添加 ▲ 人月数链接 ▲ 上移 ▼ 下移

| 妊治  | 牛戰 | 现上作半位           | 职穷/职称 | 仕本坝目甲的作用    | 我人本坝目的全时上作时间(月) | 人贝贾文出称准 いい人月儿 | 八贝男: |
|-----|----|-----------------|-------|-------------|-----------------|---------------|------|
| 李XX | 35 | 中国国土资源经济研<br>究院 | 副研究员  | XXX         | 11.0            | 11111.00      |      |
| 孙双  | 56 | 中国国土资源经济研<br>充院 | 研究员   | <b>XXXX</b> | 10.0            | 11111.00      |      |
| 合计  |    |                 |       |             | 21.0            |               |      |
|     |    |                 |       |             |                 |               |      |

图 1-3-14:人员费明细表

当出现下图,则人月数成功链接。

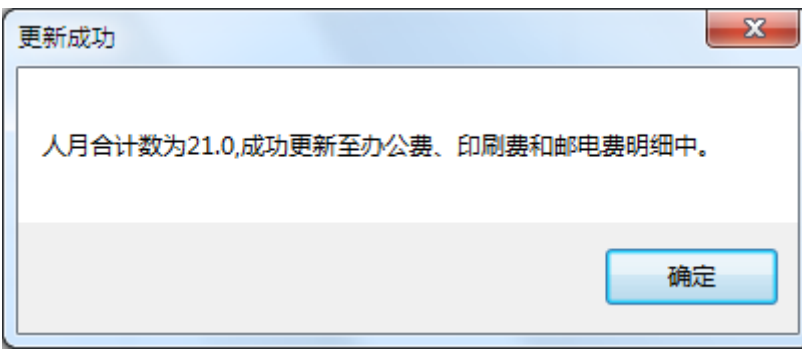

#### 图 1-3-15:人月数成功链接提示界面

在办公费明细表中出现办公费综合定额明细,如下图所示。

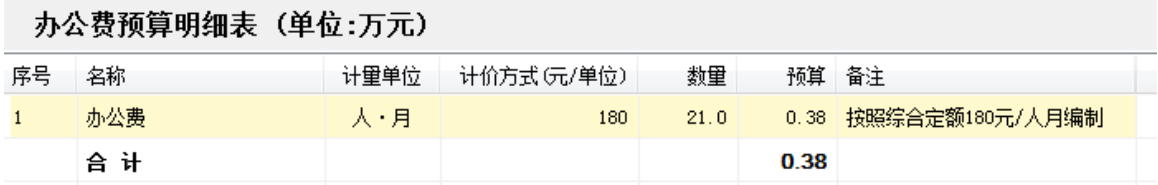

#### 图 1-3-16:办公费明细界面

在印刷费明细表中出现其他印刷综合定额明细,如下图所示。

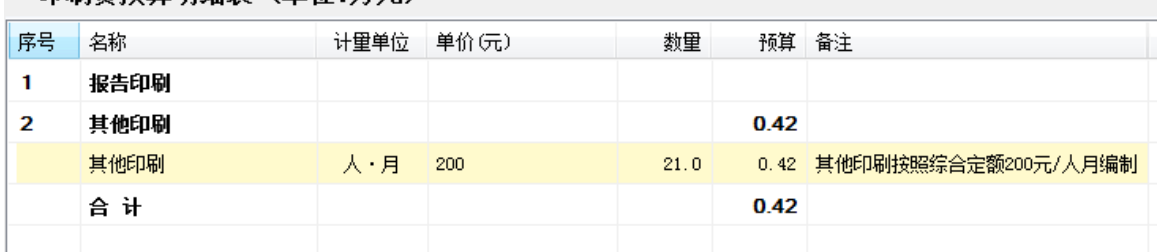

## 印刷费预算明细表 (单位·万元)

#### 图 1-3-17: 印刷费明细界面

在邮电费明细表中出现邮电费综合定额明细,如下图所示。

#### 邮电费预算明细表 (单位:万元)

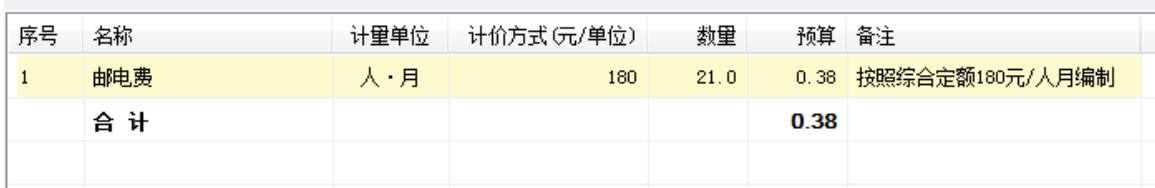

#### 图 1-3-18:邮电费明细界面

#### (**6**)新增费用表明细复制添加功能,能够复制一条已有的明细,减少重复

#### 输入工作

在任何费用表中都有这个功能,例如在人员费明细表中,如下图所示。

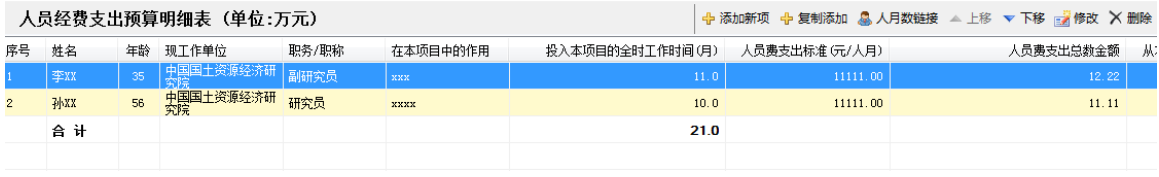

#### 图 1-3-19:人员费明细界面

选中要复制的人员明细,点击<sup>中复制添加</sup>按钮,则如下图所示,复制了所有 信息。

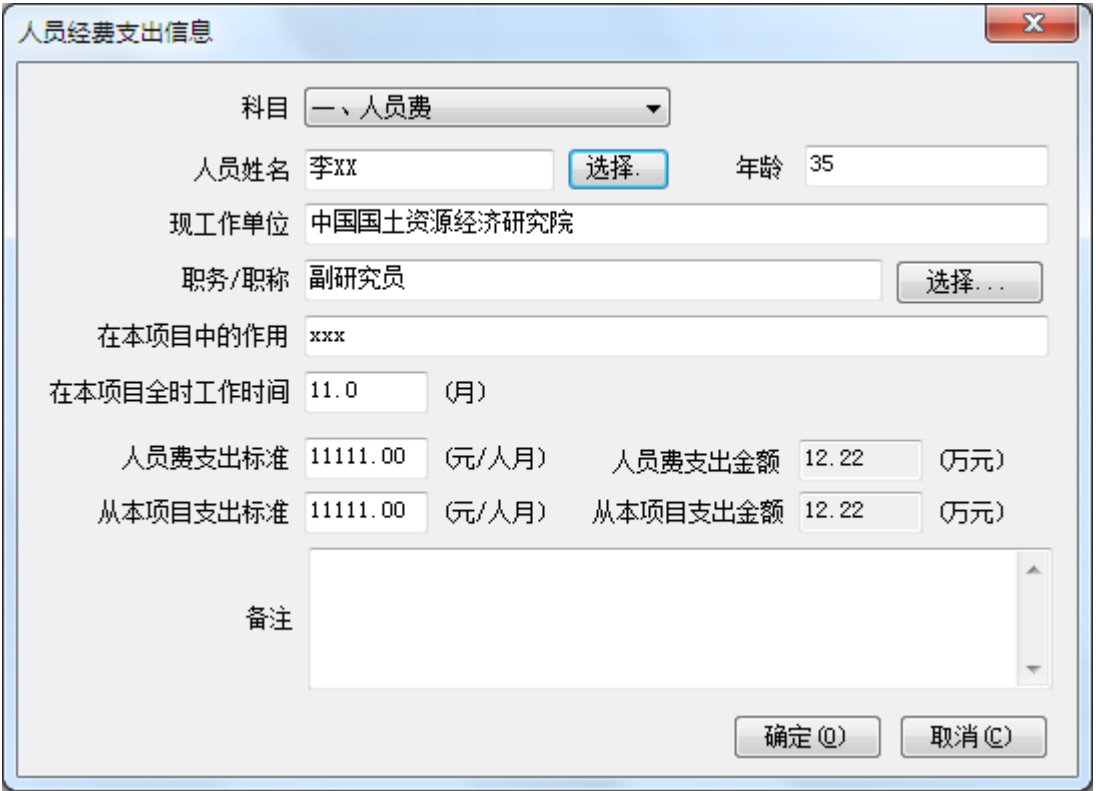

#### 图 1-3-20:人员费支出信息界面

只需更改一下即可点击确定添加进人员费明细中,如下图所示。

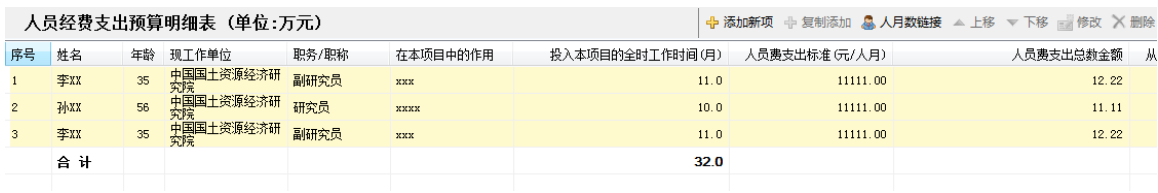

#### 图 1-3-21:人员费明细界面

#### (**7**)新增支持多个项目区域输入功能,解决部分项目区域分散的问题

**添加完一个项目区域信息后,如需添加第二个项目区域,点击** 如下图所示。

| 项目地理范围 |                                | 地区调整系数             |                          |  |    |        |  |
|--------|--------------------------------|--------------------|--------------------------|--|----|--------|--|
|        | 提示: 请从西南角开始逆时针依次输入顶点坐标(4—100点) | 地区调整系数             |                          |  |    |        |  |
| 序号     | 经度                             | 纬度                 | ▲                        |  | 序号 | 地区调整系数 |  |
| з      | $112^{\circ}$ 0' 0"            | $42^{\circ}$ 0' 0" |                          |  |    | 1.2    |  |
| 4      | $111^{\circ}$ 0' 0"            | $42^{\circ}$ 0'0"  | E                        |  |    |        |  |
|        |                                |                    | $\overline{\phantom{a}}$ |  |    |        |  |
| ∢      | Ш                              |                    |                          |  |    |        |  |
| 增加     | 删除                             | 编辑顶点坐标             |                          |  |    |        |  |

图 1-3-22:项目区域信息界面

在出现的坐标信息界面(图 1-3-23),不要填任何信息,直接点确定来增加 间隔符号,如图 1-3-24 所示,出现间隔符号 0。

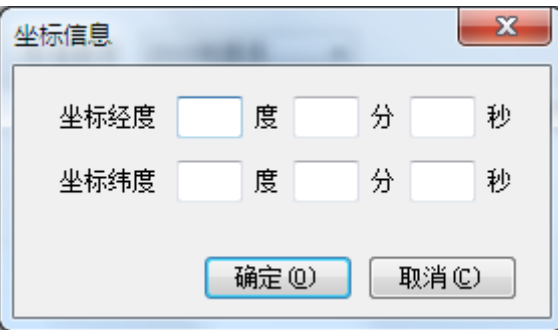

图 1-3-23:坐标信息界面

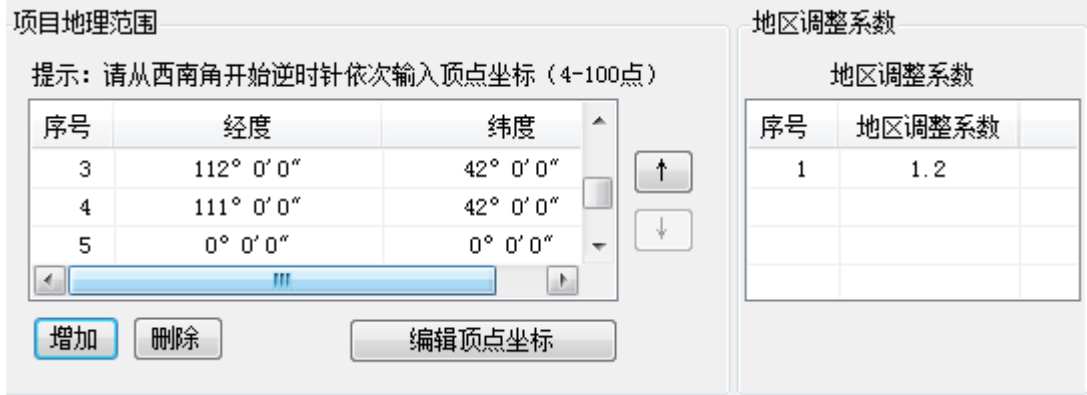

图 1-3-24:项目区域信息界面

在间隔符号后边,依次添加第二个项目区域坐标即可,如下图所示,当添加 完四个坐标点后自动计算地区调整系数。

| 项目地理范围                         |                    |                                    | 地区调整系数                   |  |    |        |  |  |
|--------------------------------|--------------------|------------------------------------|--------------------------|--|----|--------|--|--|
| 提示: 请从西南角开始逆时针依次输入顶点坐标(4—100点) |                    |                                    |                          |  |    | 地区调整系数 |  |  |
| 序号                             | 经度                 | 纬度                                 | ▲                        |  | 序号 | 地区调整系数 |  |  |
| 8                              | $79^{\circ}$ 0' 0" | $40^{\circ}$ 0' $0^{\prime\prime}$ |                          |  |    | 1.2    |  |  |
| 9                              | $78^{\circ}$ 0' 0" | $40^{\circ}$ 0' $0^{\prime\prime}$ |                          |  | 2  | 1.4    |  |  |
|                                |                    |                                    | $\overline{\phantom{a}}$ |  | 3  | 1.6    |  |  |
| ∢                              | Ш                  | Þ                                  |                          |  |    |        |  |  |
| 增加                             | 删除                 | 编辑顶点坐标                             |                          |  |    |        |  |  |

图 1-3-25:项目区域信息界面

如果还有多个项目区域的,则重复上边步骤,先添加间隔符号,在添加项目 区域。

## <span id="page-16-0"></span>2 预算编制软件适用范围和运行环境

2.1 软件适用范围和使用对象

软件适用范围:地质调查项目预算编制软件适用于 2014 年地质矿产调查评 价专项项目预算编制。

软件使用对象:项目承担单位预算编制人员。

#### 2.2 软件运行环境

(1)硬件环境

客户端计算机硬件需求如下表 1 所示:

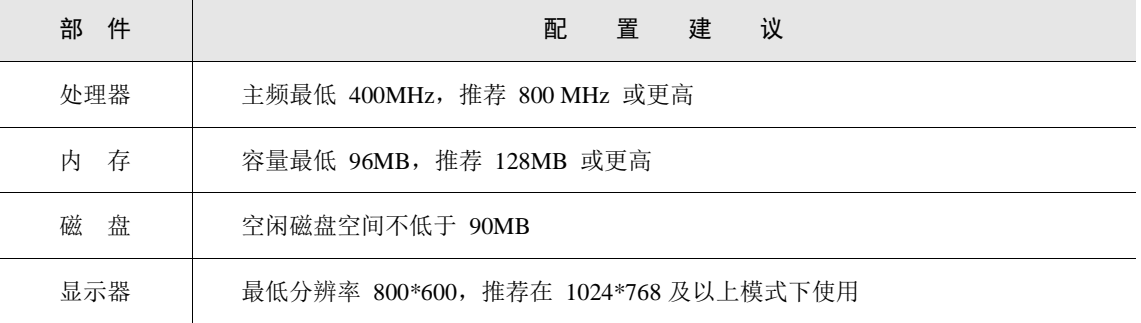

#### 表 2-1:硬件需求配置建议

(2)软件环境

软件需求如下表 2 所示:

#### 表 2-2:软件需求配置建议

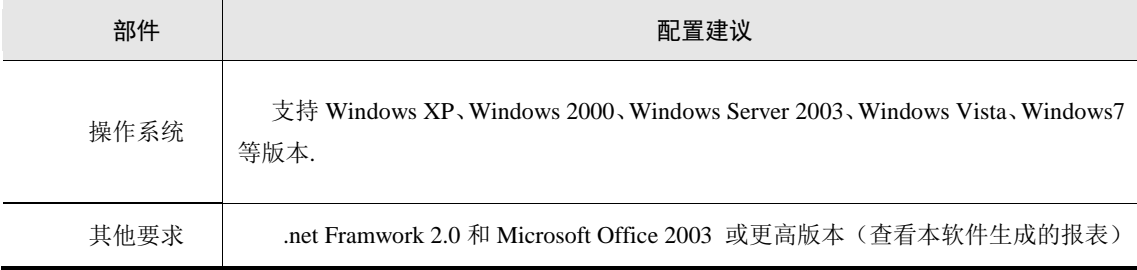

## <span id="page-17-0"></span>3 预算编制流程和注意事项

#### 3.1 地质调查项目预算表编制工作

地质调查工作项目按照项目性质分为甲类和乙类两种,甲类项目是指野外工 作量实施为主体的调查评价项目,乙类项目是指野外工作量相对较少、以综合研 究为主要手段开展完成的项目。地质调查工作项目预算由编制说明和预算表组 成,按照预算阶段分为立项申报预算和设计预算(见下图)。

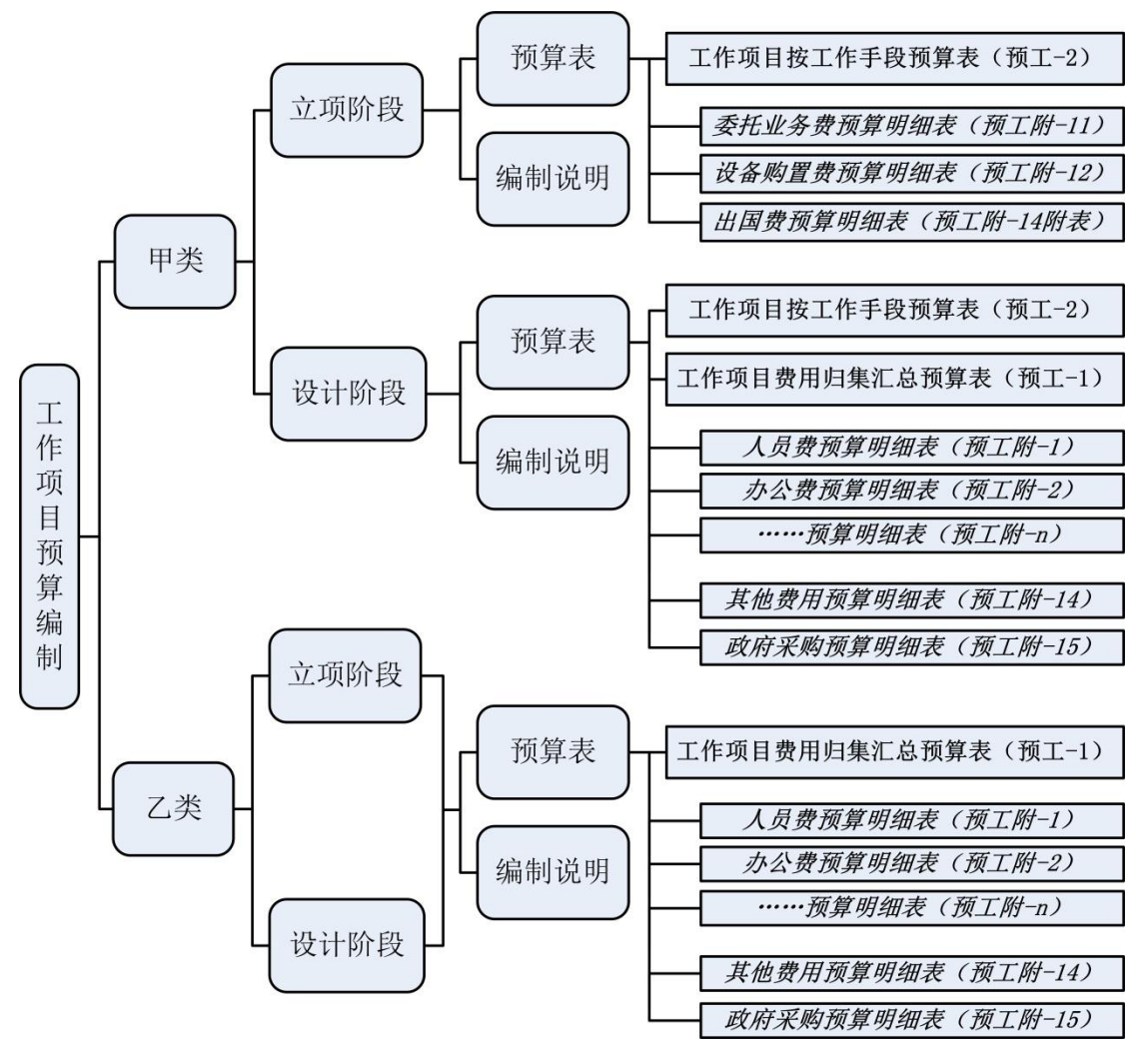

图 3-1-1:工作项目预算编制方法示意图

甲类项目在立项申报预算阶段按地形测绘、地质测量、物探、化探、遥感、 钻探、坑探、浅井、槽探、岩矿测试、其他地质工作、工地建筑等投入的工作手 段逐项计算,并汇总编制《地质矿产调查评价工作项目按工作手段预算表》(预 工-2)。如有委托业务、专用仪器设备购置、出国等费用,要单独列示并编制相 应明细支出附表。在项目设计预算阶段以申报阶段编制的《地质矿产调查评价工 作项目按工作手段预算表》(预工-2)为基础,编制全部附表(预工附 1-15),再 分析归集有关费用编制《地质矿产调查评价工作项目费用归集汇总预算表》(预  $I - 1$ ).

乙类项目在立项申报预算阶段和设计预算阶段均按人员费、办公费、印刷费、 水电暖费、邮电费、交通费、差旅费、会议费、专用材料和燃料费、咨询劳务费、 委托业务费、设备使用和购置费、维修费、其他相关费用等费用科目逐项计算, 并汇总编制《地质矿产调查评价工作项目费用归集汇总预算表》(预工一1)和相 关附表 $(  $\overline{0}$ 工附  $1-15$ )。$ 

#### 3.2 地质调查项目预算编制工作注意事项

(1)工作项目预算编制需要控制好几个费用比例:

对人员费、会议费、委托业务费、设备使用与购置费、招待费、不可预见费、 安全使用费、安全生产费及管理费等费用项目,在项目预算编制要求及相关政策 文件中规定了明确的控制比例,在项目预算编制中要正确合理地加以运用(见下 表)。

| 费用项目             | 条件                                | 控制<br>比例    | 说<br>明                            | 文件依据                                       |  |
|------------------|-----------------------------------|-------------|-----------------------------------|--------------------------------------------|--|
|                  | 年度预算≤50<br>万元                     | $≤40%$      |                                   |                                            |  |
| 人员费              | 年度预算>50<br>万元<br>$\leq 100$<br>万元 | $\leq 35\%$ | 人员费额度不超过项目<br>年度预算的控制比例           | 中地调函 (2010) 88<br>号文、预算标准 2010             |  |
|                  | 年度预算><br>100 万元                   | $\leq 30\%$ |                                   |                                            |  |
| 会议费              |                                   | $\leq 30\%$ | 会议费不超过项目年度<br>预算的 30%             | 中地调函 (2010) 88<br>号文                       |  |
| 委托业<br>务费        |                                   | $\leq 30\%$ | 委托业务费一般不应超<br>过项目年度预算的控 30%       | 预算标准 2010                                  |  |
| 设备使<br>用与购置<br>费 | 设备购置中设<br>备单台价格<=30<br>万元         | $\leq 10\%$ | 设备使用与购置费总额<br>不超过项目年度预算 10%       | 中地调函 (2010) 88<br>号文                       |  |
| 招待费              | 扣除委托业务<br>费                       | $\leq 1\%$  | 招待费控制在扣除委托<br>业务费后项目年度预算的<br>1%以内 | 中地调函 (2010) 88<br>号文、中地调函<br>(2011) 317 号文 |  |

表 3-1 费用项目控制比例表

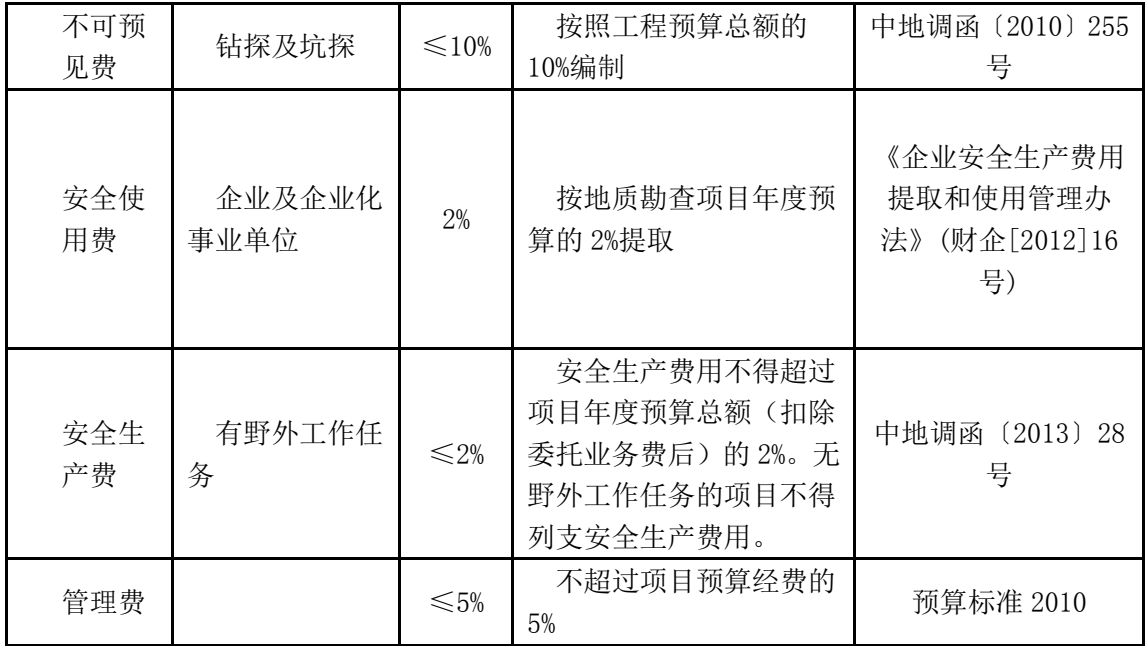

(2)项目预算编制要求中的综合定额标准:

在项目预算编制要求等相关文件中,对办公费、印刷费、邮电费、会议费、 会议咨询费、劳动保护费等费用项目规定了综合定额标准(见下表)。

| 费用项目  | 条件                            | 预算标准                          | 文件依据            |
|-------|-------------------------------|-------------------------------|-----------------|
| 办公费   | 办公费综合定<br>额 180 元/人月          | 180 元/人月                      | 中地调函〔2010〕88号文  |
| 印刷费   | 印刷费中其他<br>印刷综合定额              | 200 元/人月                      | 中地调函〔2010〕88号文  |
| 邮电费   | 邮电费综合定<br>额180元/人月,<br>大宗实物除外 | 180元/人月                       | 中地调函〔2010〕88 号文 |
| 会议费   |                               | 400 元/人日                      | 中地调函〔2010〕88号文  |
| 咨询劳务费 | 会议咨询劳务                        | 800 元/人日, 第三<br>天及以后 400 元/人日 | 中地调函〔2010〕88号文  |
|       | 内业                            | 600 元/人年                      | 预算标准 2010       |
| 劳动保护费 | 外业                            | 1200 元/人年                     |                 |

表 3-2:费用项目综合定额标准表

(3)地区调整系数适用范围:

地区调整系数仅适用于地形测量、地质测量、物探、化探、钻探、坑探、浅

16

井、槽探等工作手段和综合研究与科学研究项目中的野外作业部分。地区调整系 数不适用于地形制图、航空物探、航空遥感、遥感地质解译、海洋地质调查、岩 矿试验和其他地质工作中的设计论证编写、综合研究及编写报告、报告印刷等工 作手段,以及综合研究与科学研究项目中除野外作业的其他部分。

#### 3.3 预算编制说明的编写

#### (**1**)项目概况

项目概况应包括项目基本情况和工作区基本条件等内容。

项目基本情况需要简要介绍项目名称、项目编码、承担单位、单位性质、执 行的会计制度、所属的计划项目名称、实施单位、工作性质、工作起止年限、目 标任务、主要实物工作量、项目经费来源及安排情况(累计预算及分年度安排情 况)等。

甲类项目预算编制说明应该简单介绍工作区基本条件,包括项目工作区的范 围(经纬度和主要的 1:5 万图幅及图幅编号);地形、地貌、海拔、气候、交 通、植被、居民分布等地理条件;地层、构造、岩浆岩、岩性、矿种等地质条件。 并说明工作区地区调整系数、地形等级、地质复杂程度、岩石级别等技术条件。

#### (**2**)预算编制依据

预算编制依据主要有:国家、国土资源部以及中国地质调查局颁发的有关规 定和制度;项目预算的编制和审查要求和编制预算所需要的预算标准;项目评估 论证文件或下达项目任务书的通知及其附件。若是编制设计预算还需收集申报预 算及其立项审查意见

#### (**3**)采用的费用标准和测算依据

对编制各个预算表时所涉及到的量、价及其他技术经济指标的确定及测算过 程和方法详细说明,一般应有名称、依据、测算过程和结果等内容。

对工作手段和费用项目采用的"标准"分别进行说明,其中对于采用的预算 标准应逐项进行说明。一般说来,采用的预算标准=按照技术条件选取的基本预 算标准×相关调整系数)

#### (**4**)项目预算的合理性及可靠性分析

首先对项目预算编制的科学性、依据充分性、与技术方案的平衡一致性、预 算结果的可靠性、是否能满足项目实施的要求等方面进行阐述。对项目支出预算

的合规性、合理性、有效性及实施项目存在主要风险与不确定性的分析论证。内 容应完整齐全,文字叙述与预算表要有机对应。

#### (**5**)需要说明的问题

主要是针对项目预算中的特殊情况予以说明。项目预算中有其他经费来源和 委托业务费支出的,应予以重点说明。同时也可以对地质调查项目预算管理提出 建议。对于续作项目,还应说明以前年度预算执行情况(主要实物工作量完成情 况,项目累计预算、拨款、支出情况)。

## <span id="page-22-0"></span>4 预算编制软件运行

#### 4.1 预算编制软件下载

地质调查项目预算编制软件为单机版,用户在使用之前,需要在指定网站下 载地质调查项目预算编制软件,并安装到本地计算机上。

下载后保存在本地,如下图:

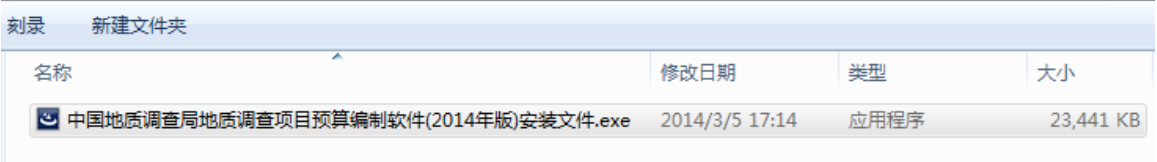

#### 图 4-1-1:下载预算编制系统到指定文件夹

4.2 安装预算编制软件

双击安装文件,开始安装地质调查项目预算编制软件,如下图所示。

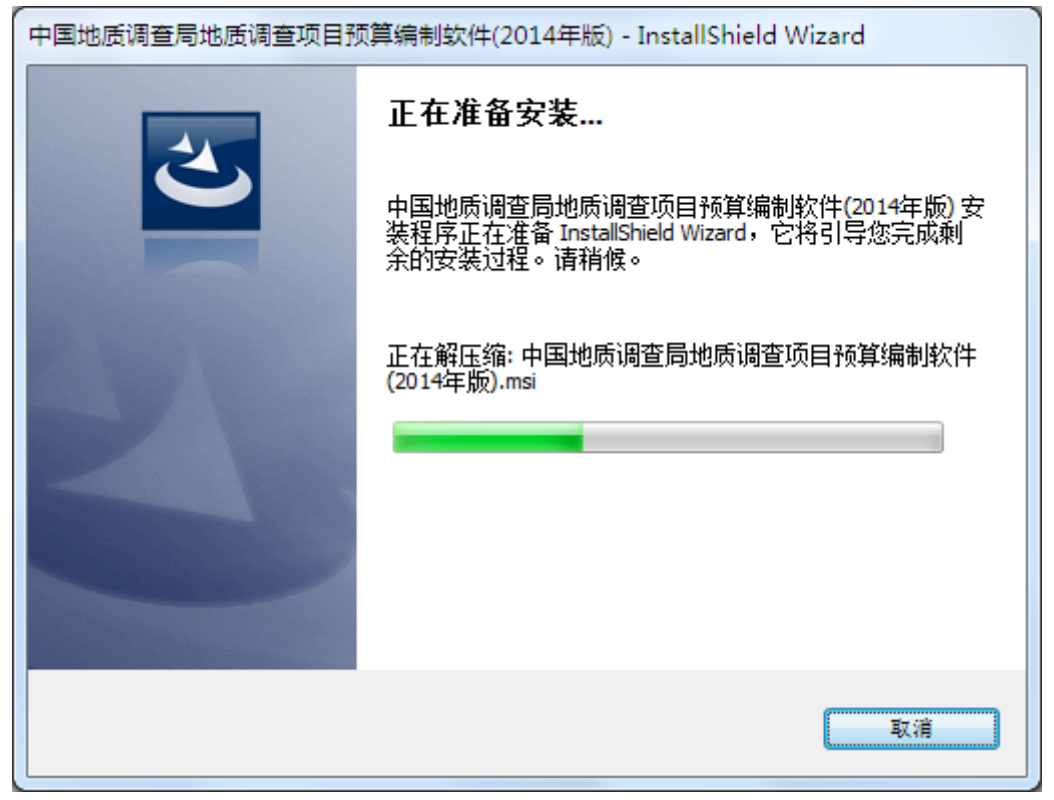

图 4-2-1:预算编制软件安装界面

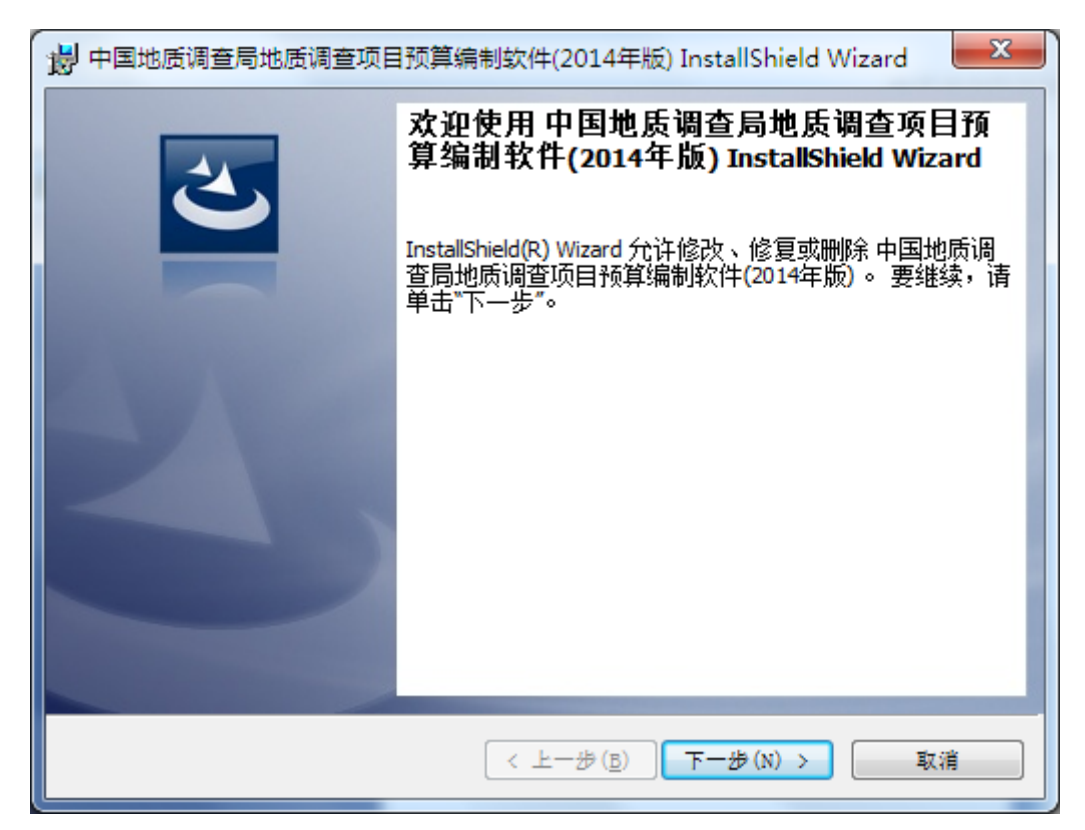

图 4-2-2:预算编制软件安装界面

点击"下一步"按钮,进入到许可证协议界面,如下图所示。

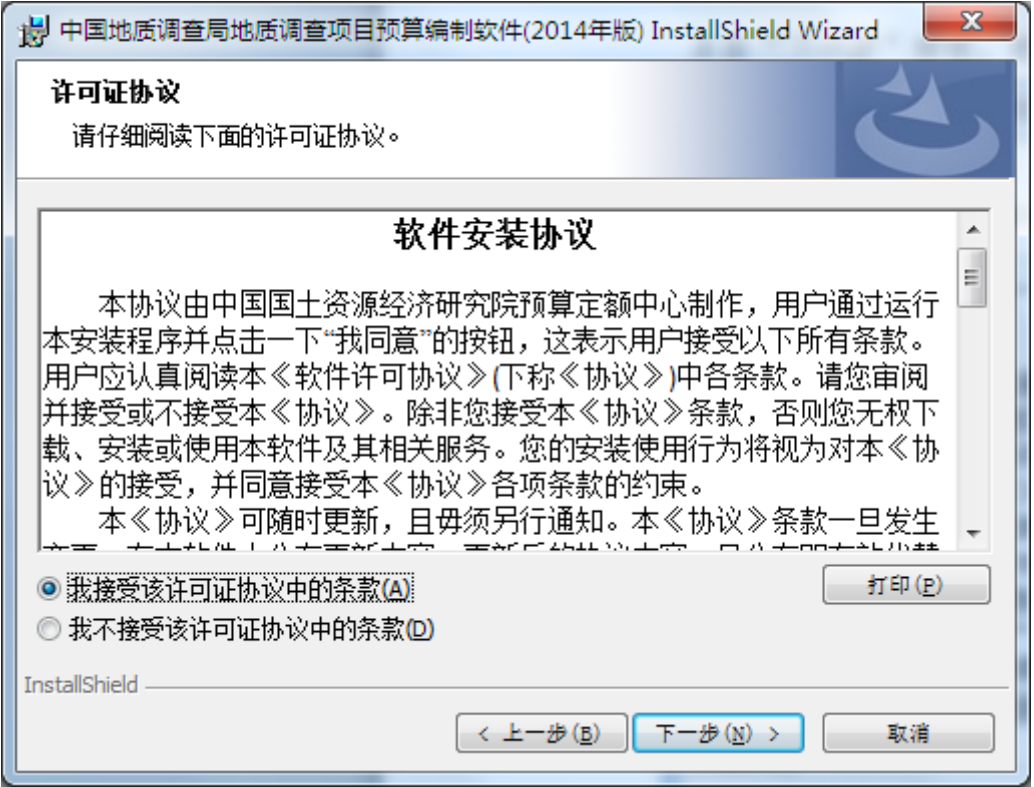

图 4-2-3:许可证协议界面

选择"我接受该许可证协议中的条款"选项,点击"下一步"按钮,进入到

## 用户信息界面,如下图所示。

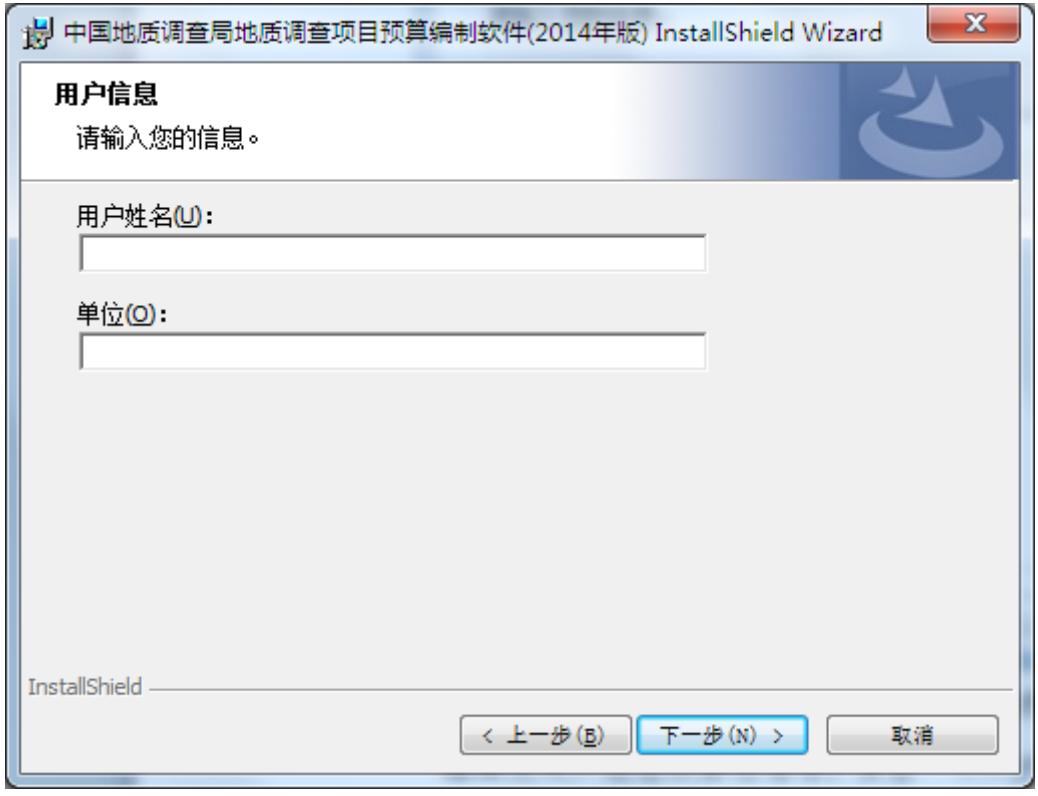

图 4-2-4:用户信息界面

编辑完用户姓名和单位信息,点击"下一步"按钮,进入到目的地文件夹选 择界面,如下图所示。

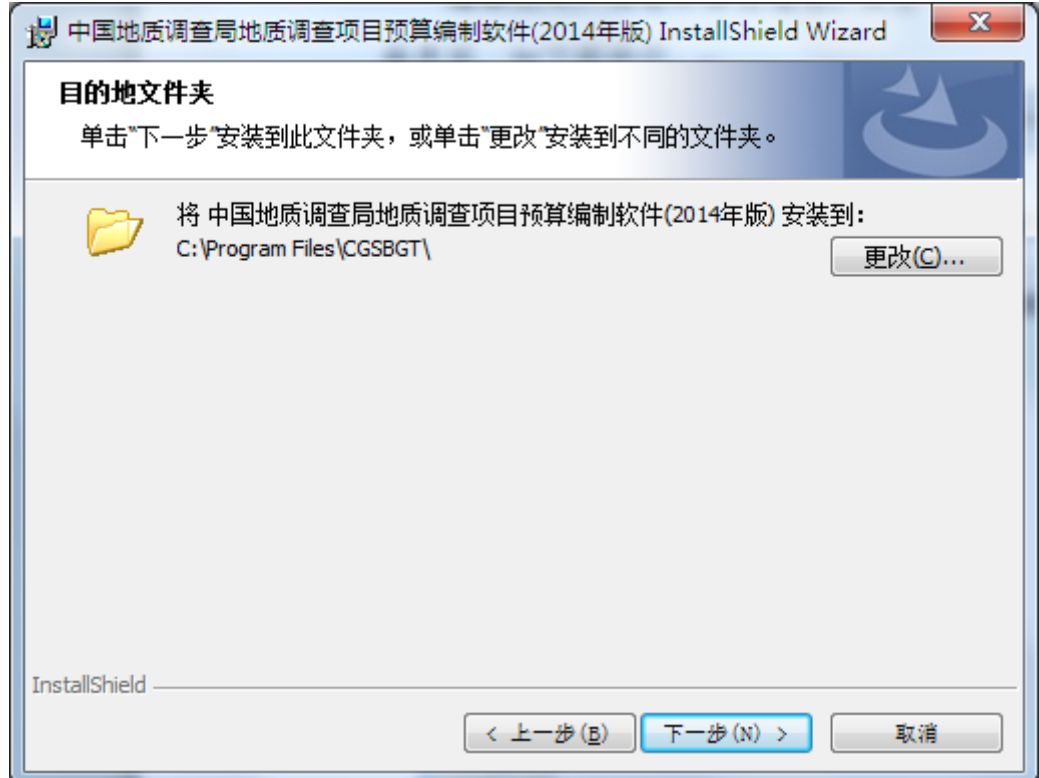

#### 图 4-2-5:目的文件夹选择界面

如果需要更改目的地,点击"更改"按钮,选择地质调查项目预算编制软件 安装目的地,如不更改,点击"下一步"按钮,进入到安装设置完成界面,如下 图所示。

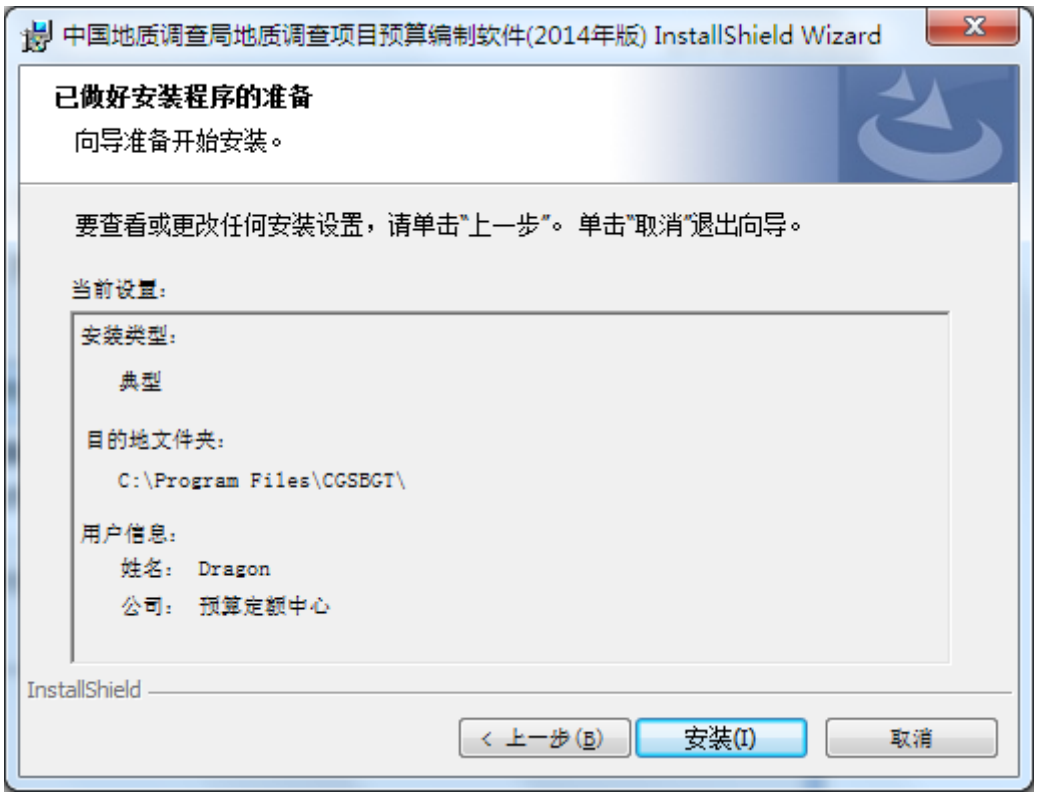

#### 图 4-2-6:安装设置完成界面

如果已做好安装程序的准备,点击"安装"按钮,开始正式安装地质调查项 目预算编制系统软件,在安装过程中,如果 360 或杀毒软件,提示文件保护,点 击"允许本次操作"选项,如下图所示。

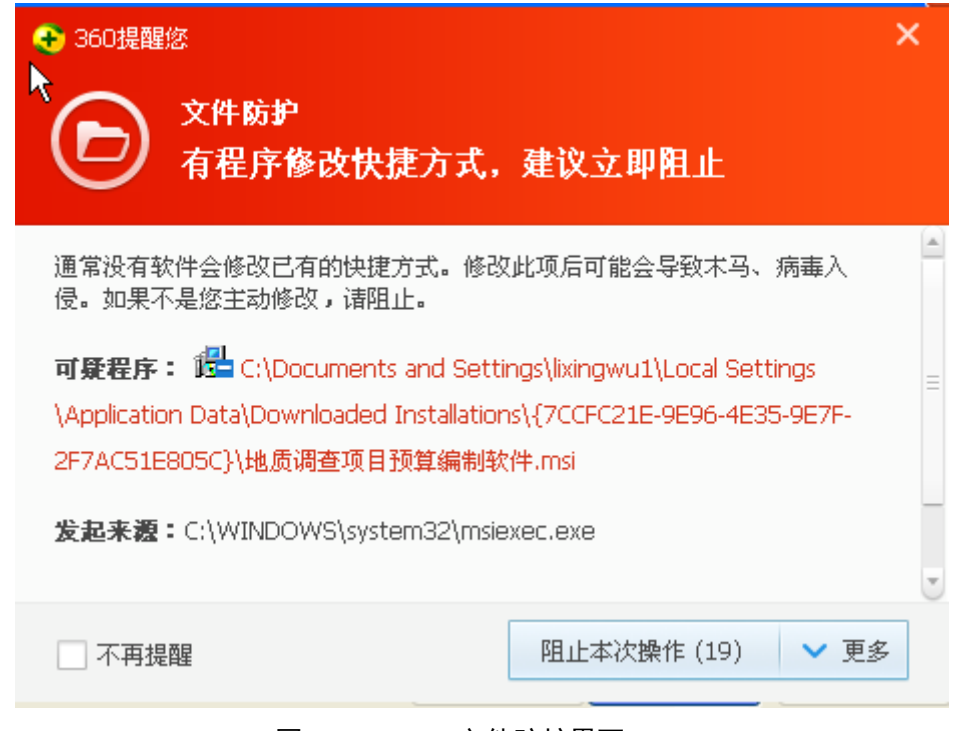

图 4-2-7:360 文件防护界面

选择界面右侧"不再提醒"复选框,地质调查项目预算编制软件继续安装, 安装完成后,进入安装完成界面,如下图所示。

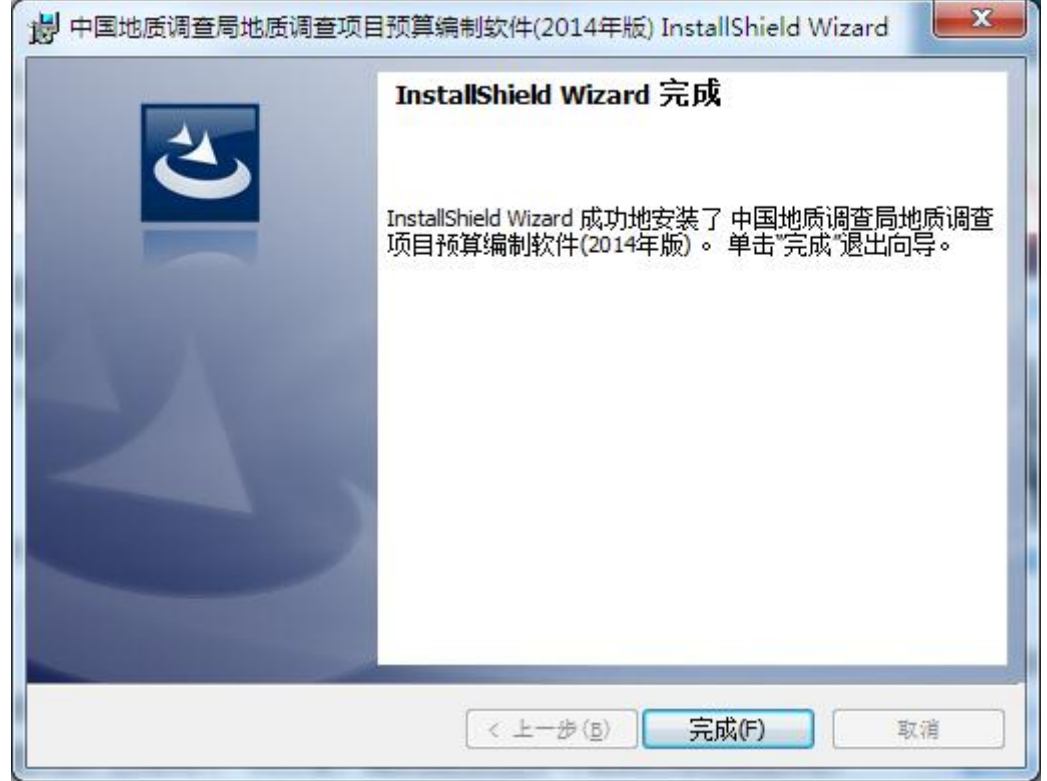

图 4-2-8:安装完成界面

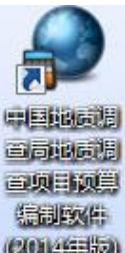

点击"完成"按钮,完成系统安装程序,此时会发现桌面上多了一个(2014) 图标。

4.3 卸载预算编制软件

卸载软件有三种方式:

#### **1.**从控制面板中卸载软件。

mm vvinuows Detender

以 win7 为例说明。点击控制面板中程序和功能 ,打开 卸载或更改程序界面,如下图所示。

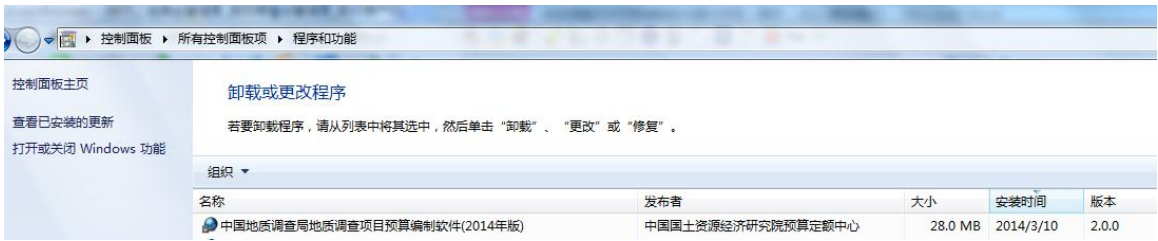

#### 图 4-3-1: 卸载或更改程序界面

双击该软件,弹出修改、修复或删除软件界面,如下图所示。

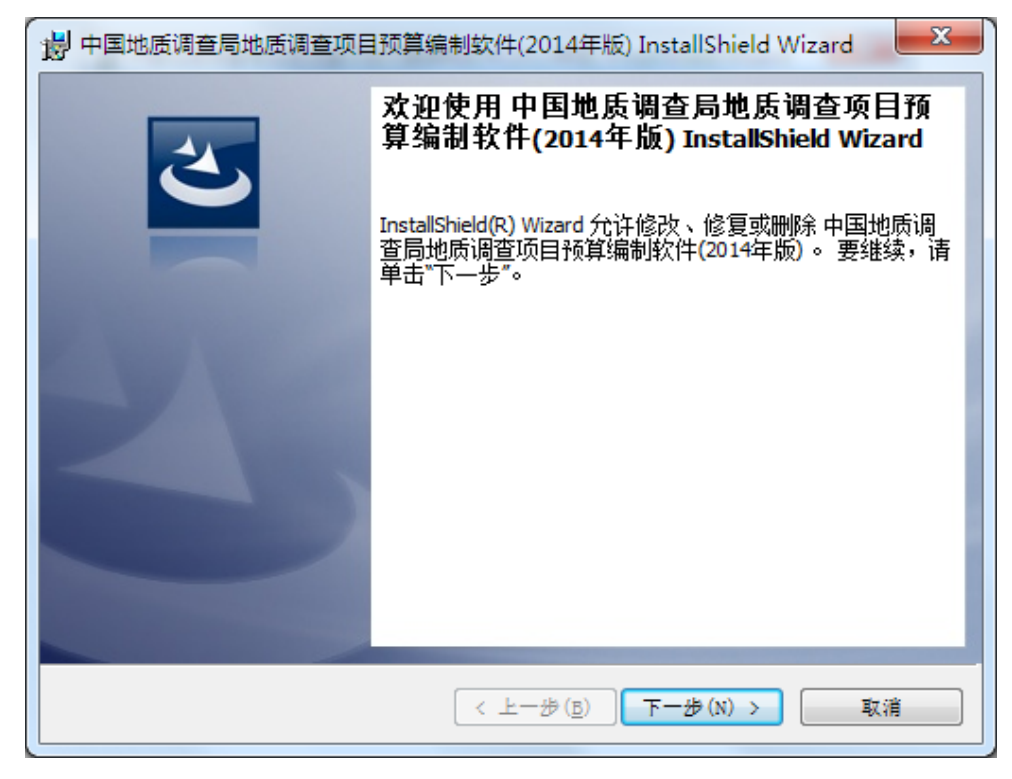

#### 图 4-3-2:修改、修复或删除软件界面

点击下一步出现下图界面。

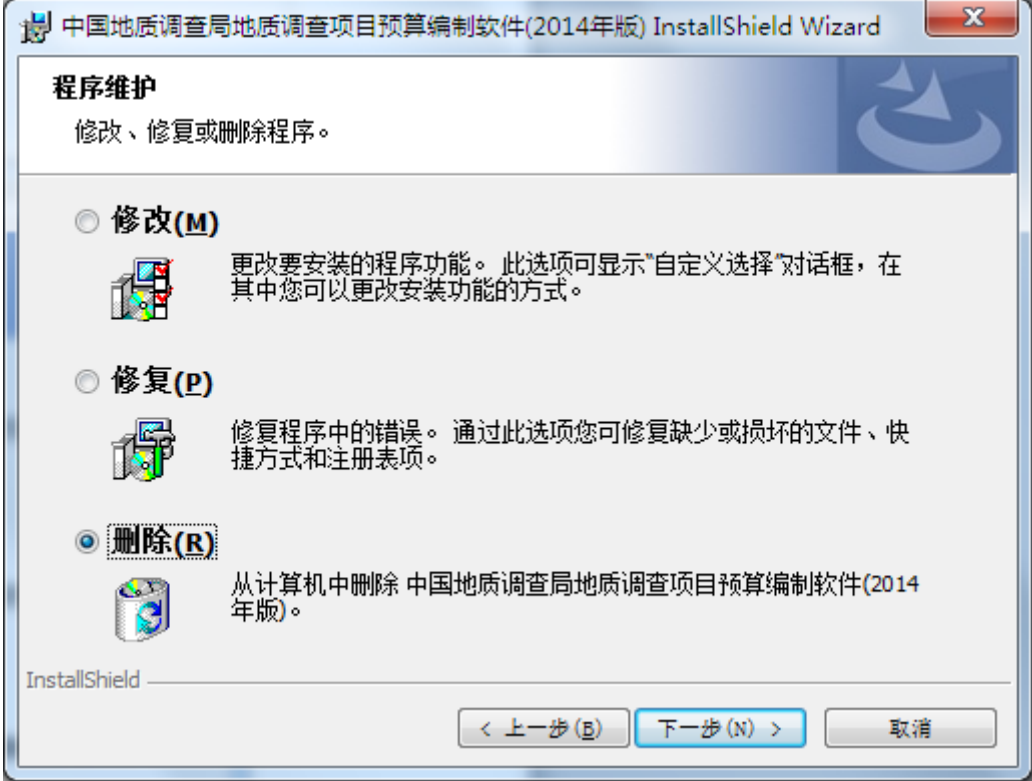

图 4-3-3:修改、修复或删除选择软件界面

选择删除后,点击下一步,出现下图界面。

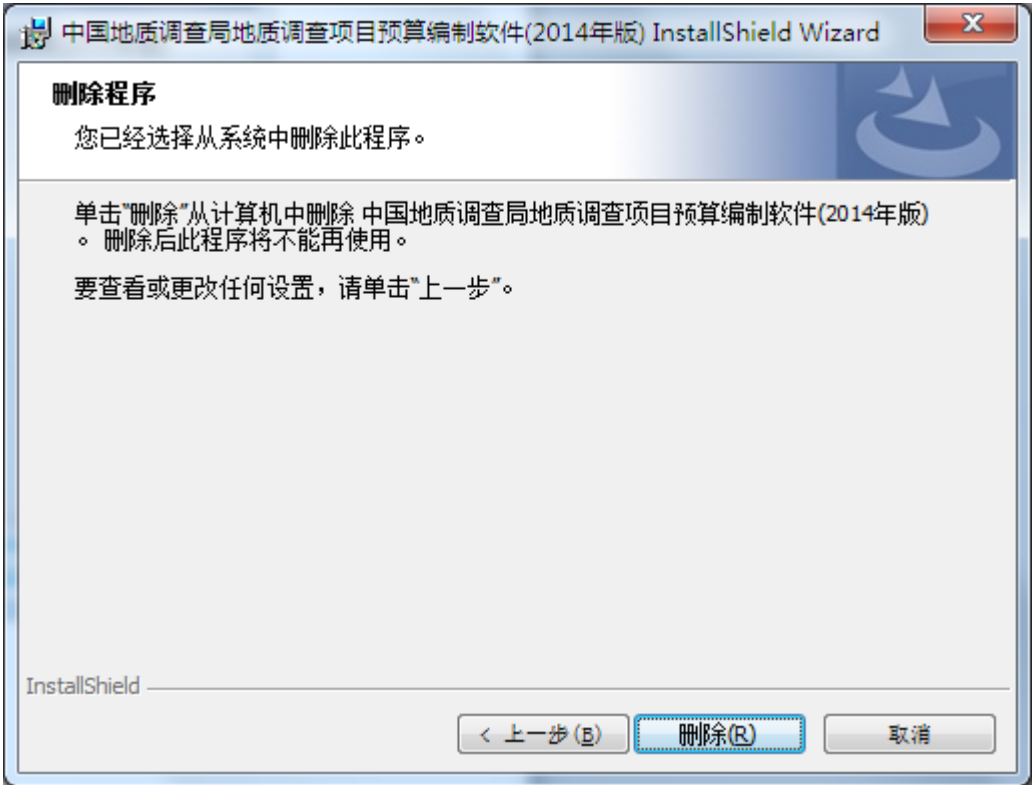

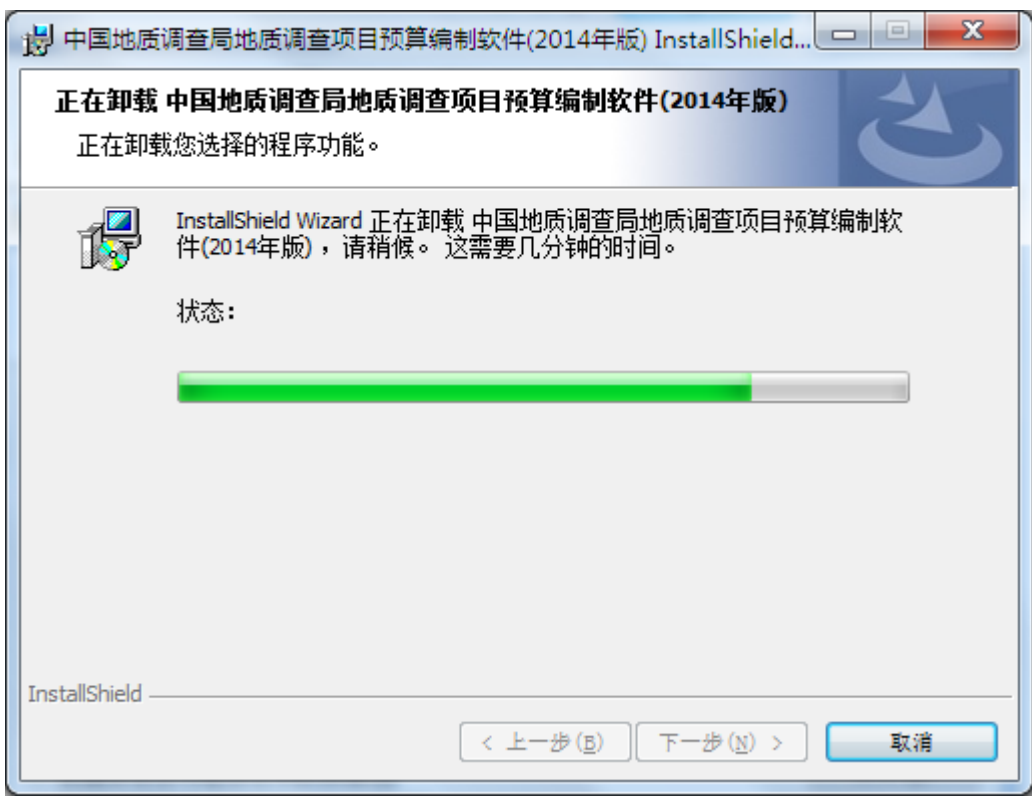

图 4-3-4:删除软件界面

图 4-3-5:正在删除软件界面

出现下图界面时,软件已完全卸载完成。

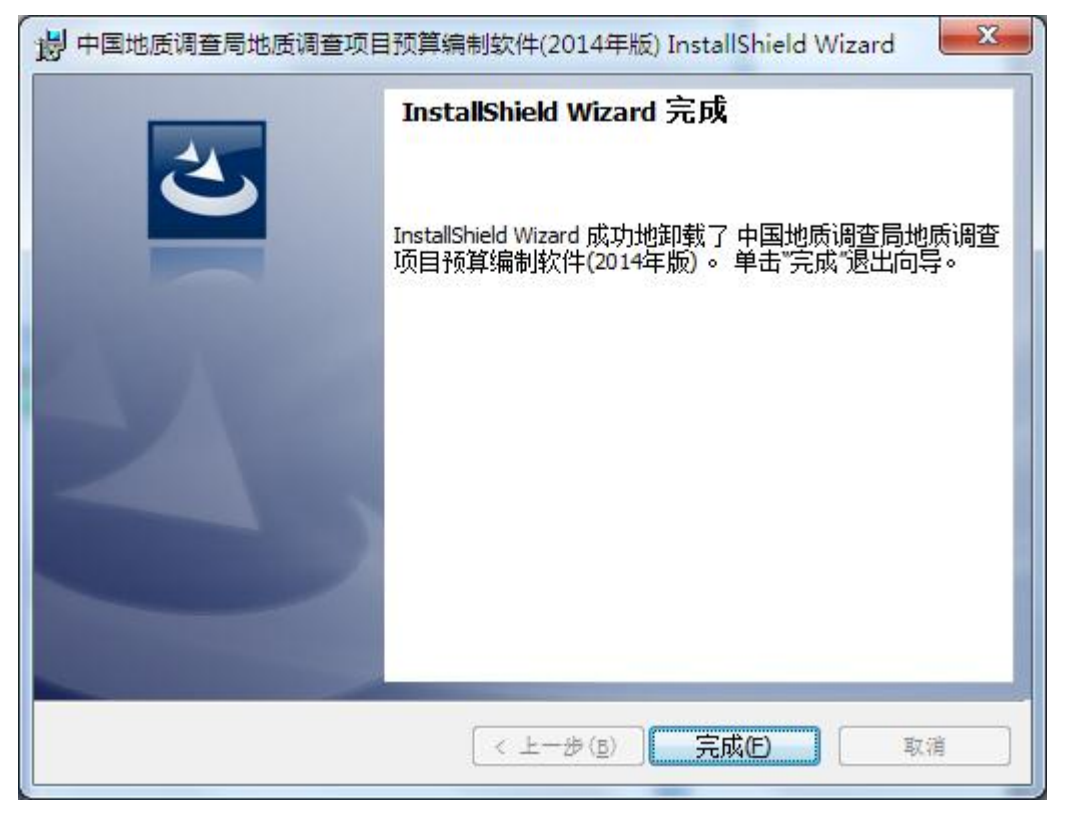

图 4-3-6:删除完成界面

#### **2.**从安装文件卸载

在安装软件后,再次双击安装文件,弹出修改、修复或删除软件界面(见图 4-3-2),步骤如上所述,亦可完全卸载软件。

#### **3.**从开始菜单卸载

点击开始菜单,选择软件安装菜单,如下图所示。

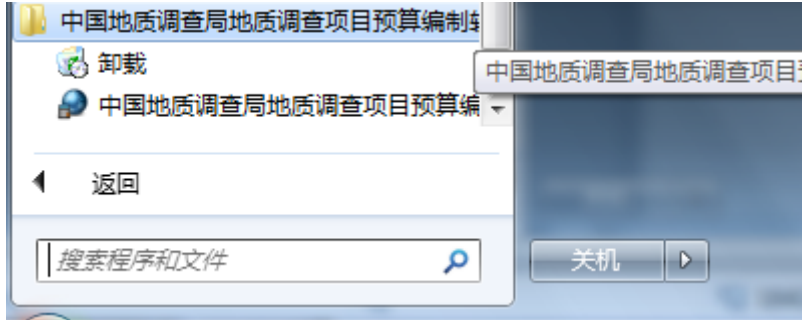

图 4-3-6:开始菜单

点击卸载,出现下图所示界面,点击确定即可卸载软件,提示:该方法卸载 软件,不能完全卸载软件。

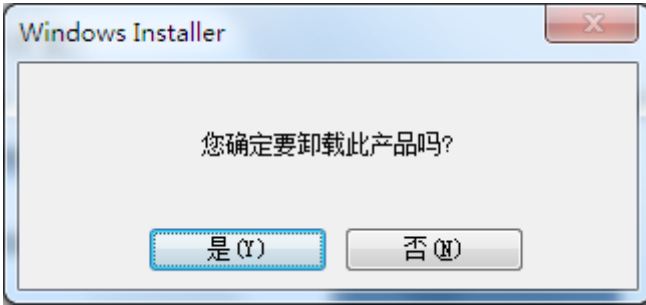

图 4-3-6:卸载软件提示界面

#### 4.4 运行预算编制软件

运行软件有两种方式:

一是双击程序图标打开软件。

如桌面上或开始菜单中的 图标,运行预算编制系统,如下图所示。

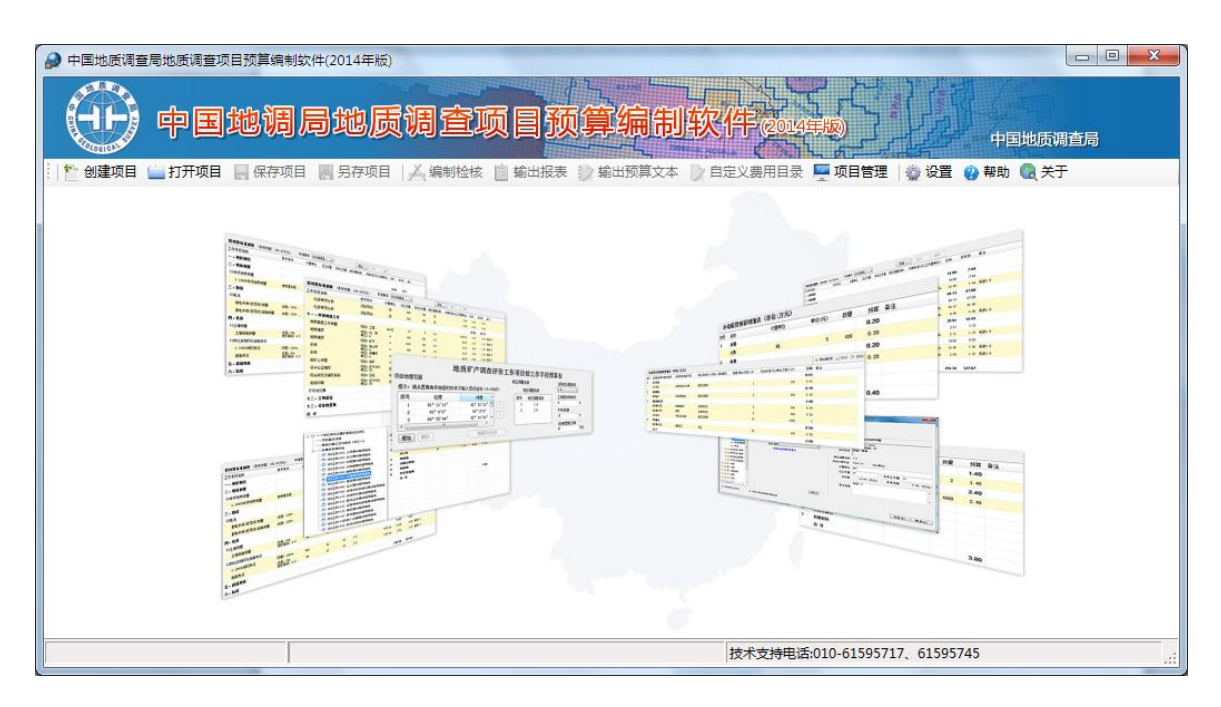

图 4-4-1:预算编制系统运行界面

## 二是双击预算编制文件打开软件。

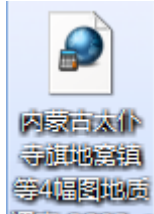

双击由软件保存的预算编制文件 <sup>调查CGSB</sup>FF, 软件直接打开并导入该项目编

制信息,如下图所示。

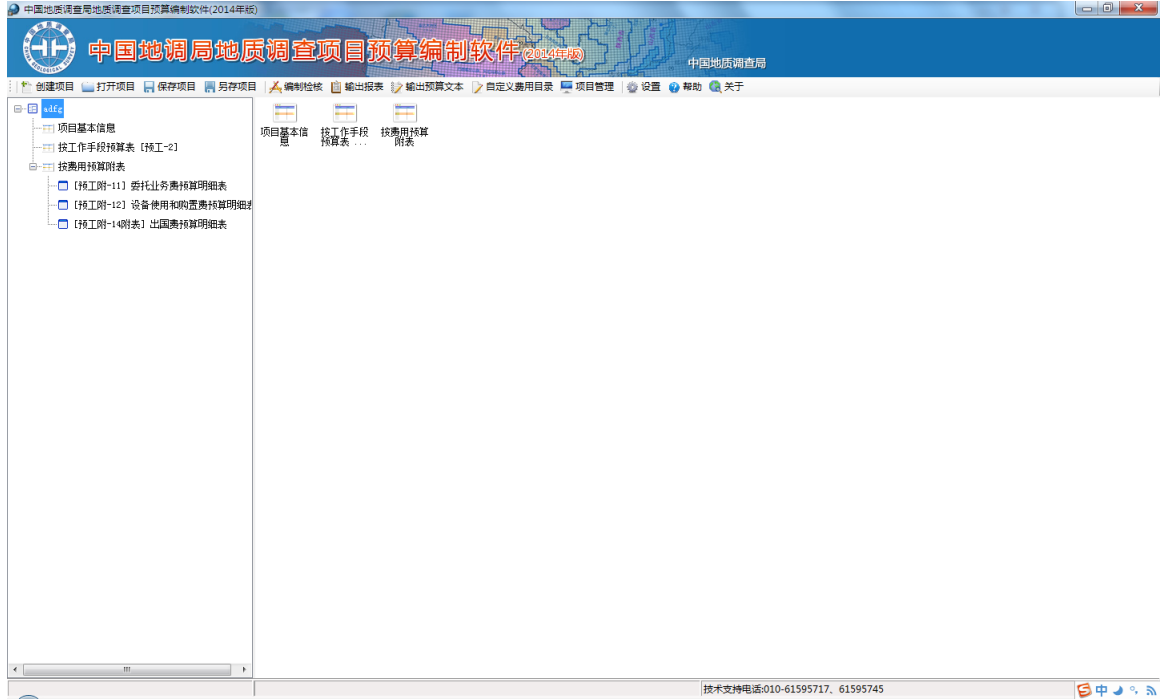

#### 图 4-4-2:预算编制系统界面

#### 4.5 设置默认承担单位

点击菜单栏 發置 按钮,选择设置默认承担单位(全称)栏,如下图所示。

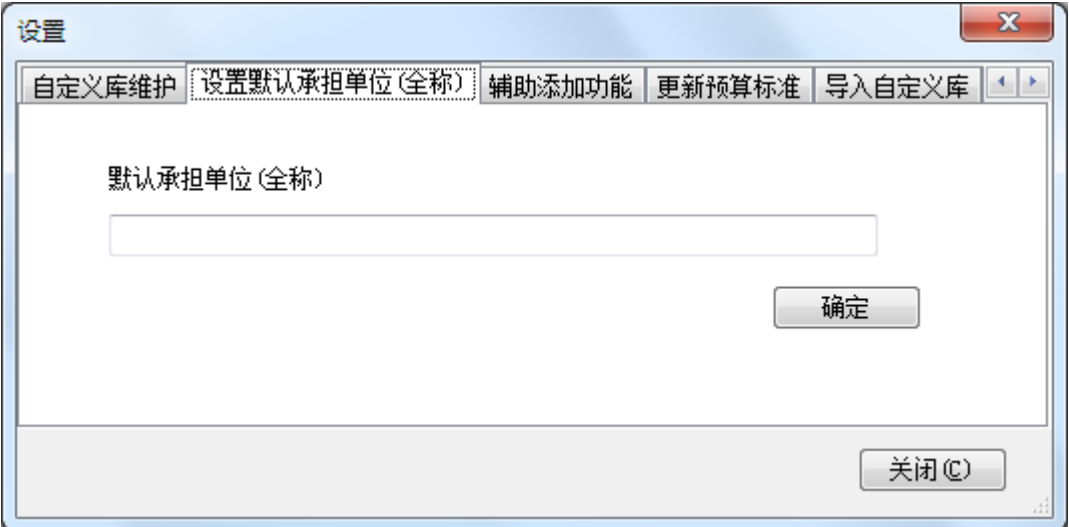

#### 图 4-5-1:设置默认承担单位界面

填写默认承担单位全称后,点确认按钮保存。

默认承担单位(全称)一是在新建项目时直接代入到项目基本信息,二是在 添加人员库时直接代入人员基本信息。

#### 4.6 自定义库的维护

软件有 2 个自定义库,人员库和材料库,分别位于预工附-1 人员费预算明细 表和预工附-9 专业材料和燃料费明细表编制中。两个库为自定义库,用户通过添 加、修改和删除内容,丰富自定义库,同时软件支持两种方式导入导出自定义库: 一为通过 Excel 实现,二为通过软件自定义格式实现。如某单位可以统一设定自 定义库,然后分发给使用软件的预算编制人员,让其导入软件即可。

**1.**人员库通过 **Excel** 批量导入导出维护

点击菜单栏 <sup>参设置</sup> 按钮, 如下图所示。

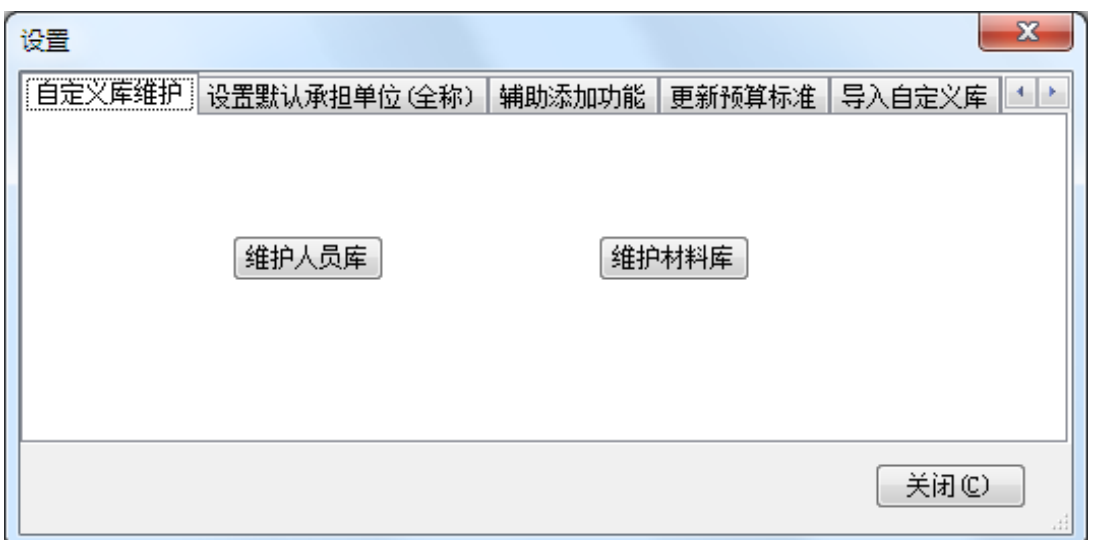

### 图 4-6-1:设置中自定义库的维护界面

点击维护人员库按钮,如下图所示。在这个界面中可以支持两种方式维护人 员库,一为通过 Excel 进行批量人员导入导出操作,二是通过相应按钮进行单个 人员添加、修改和删除操作。

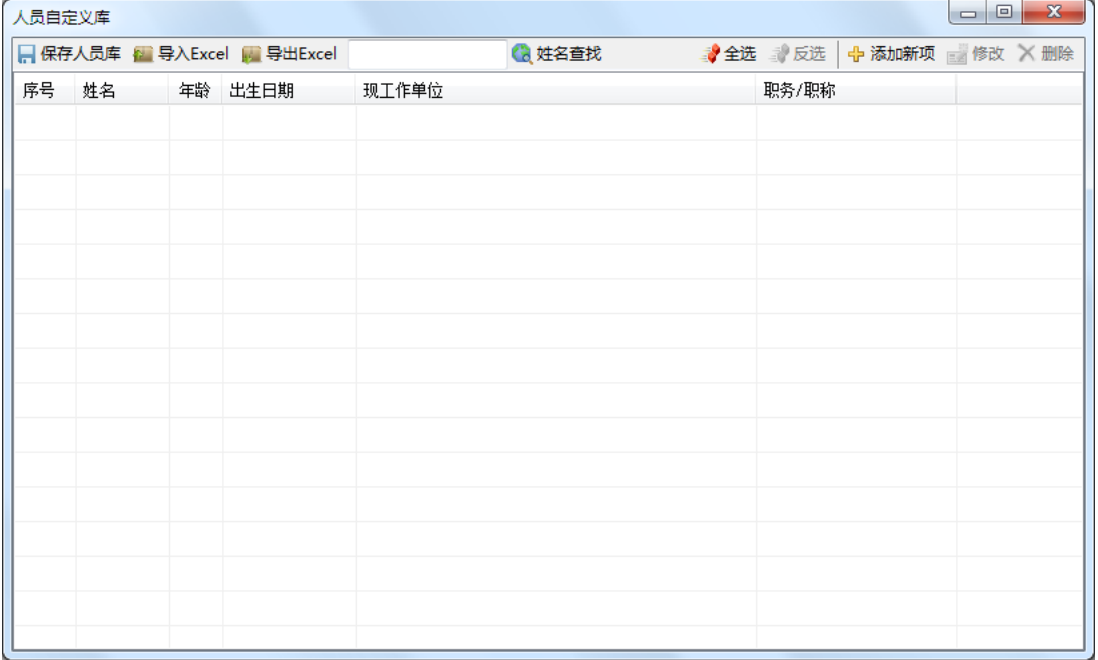

#### 图 4-6-2:人员自定义库维护界面

点击上图中的 第出Excel 按钮导出 Excel 模板(如为人员库为空则导出空白 Excel 人员模板), 如下图所示。

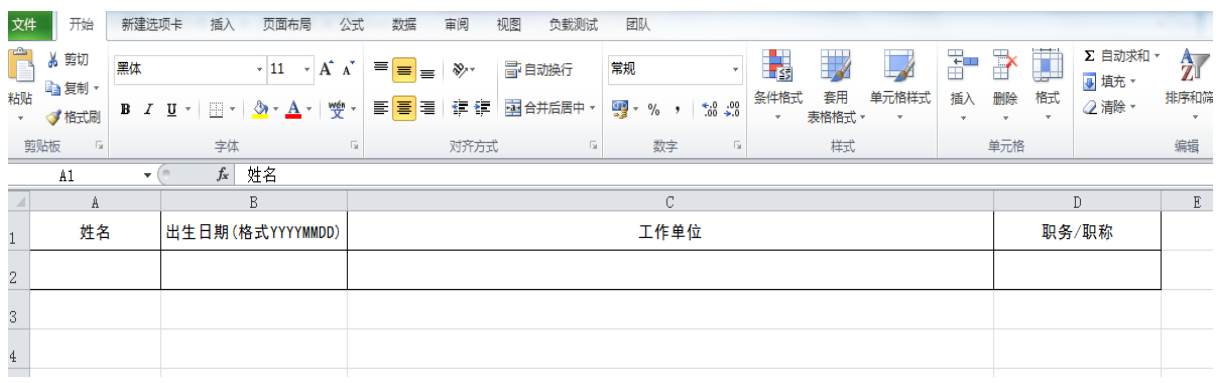

#### 图 4-6-3:空白 Excel 人员模板

其中模板中出生日期一列的格式为 YYYYMMDD, 例如 19680219。职务/职 称一列需从下拉菜单中选择,或者直接粘贴但要在规定范围内,如下图所示。

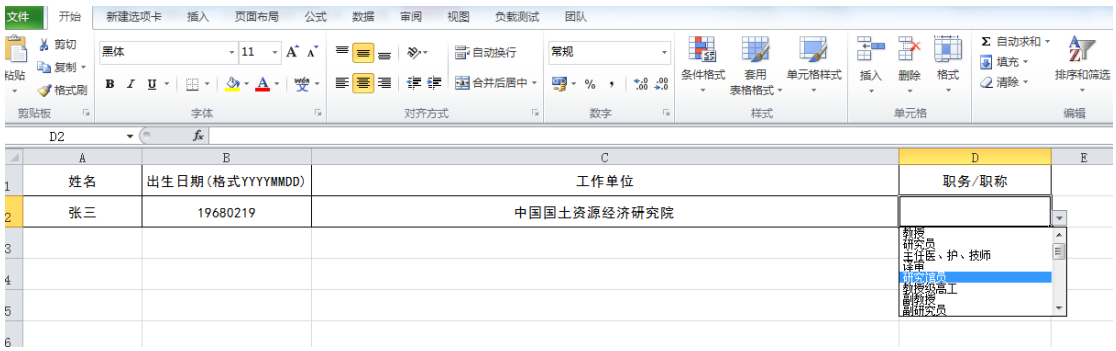

#### 图 4-6-4:填写 Excel 人员表

点击 <mark>量 导入Excel</mark> 按钮, 如下图所示。

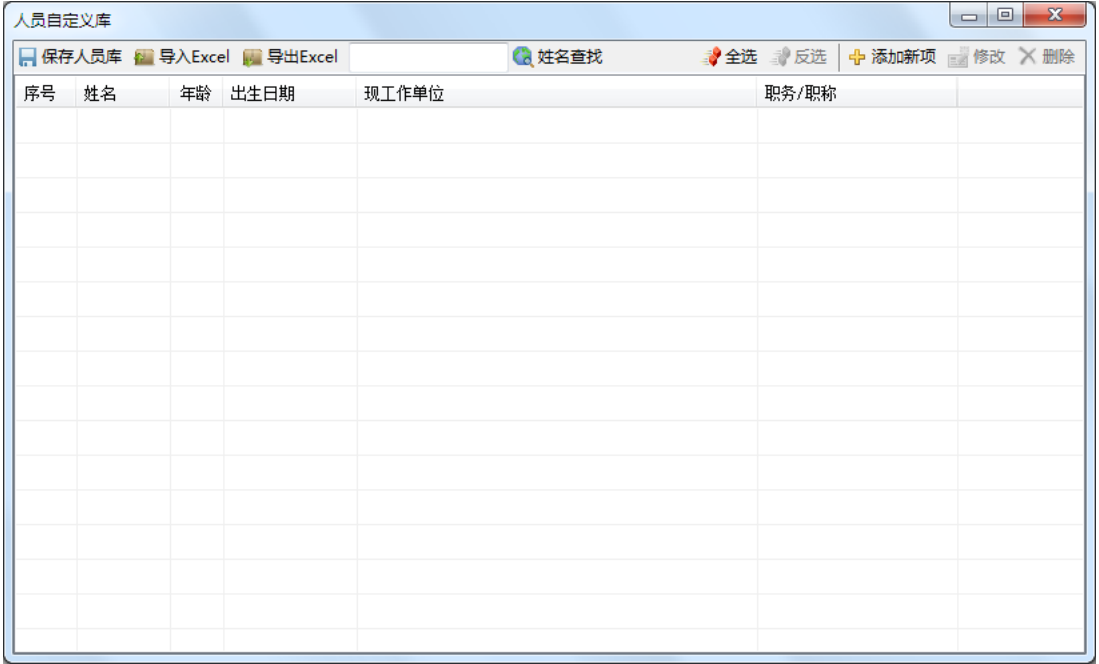

#### 图 4-6-5:人员自定义库维护界面

选择填好的 Excel, 当导入成功时出现提示, 如下图所示。

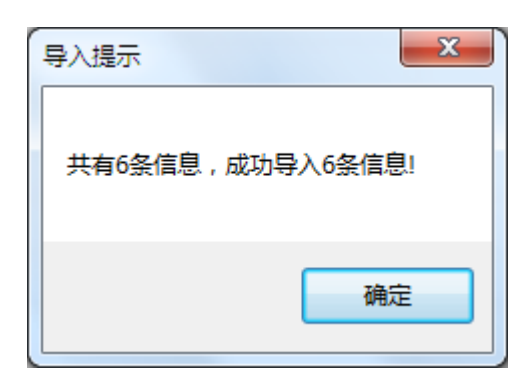

#### 图 4-6-6:Excel 导入成功界面

人员信息则通过 Excel 批量导入人员库,如下图所示。

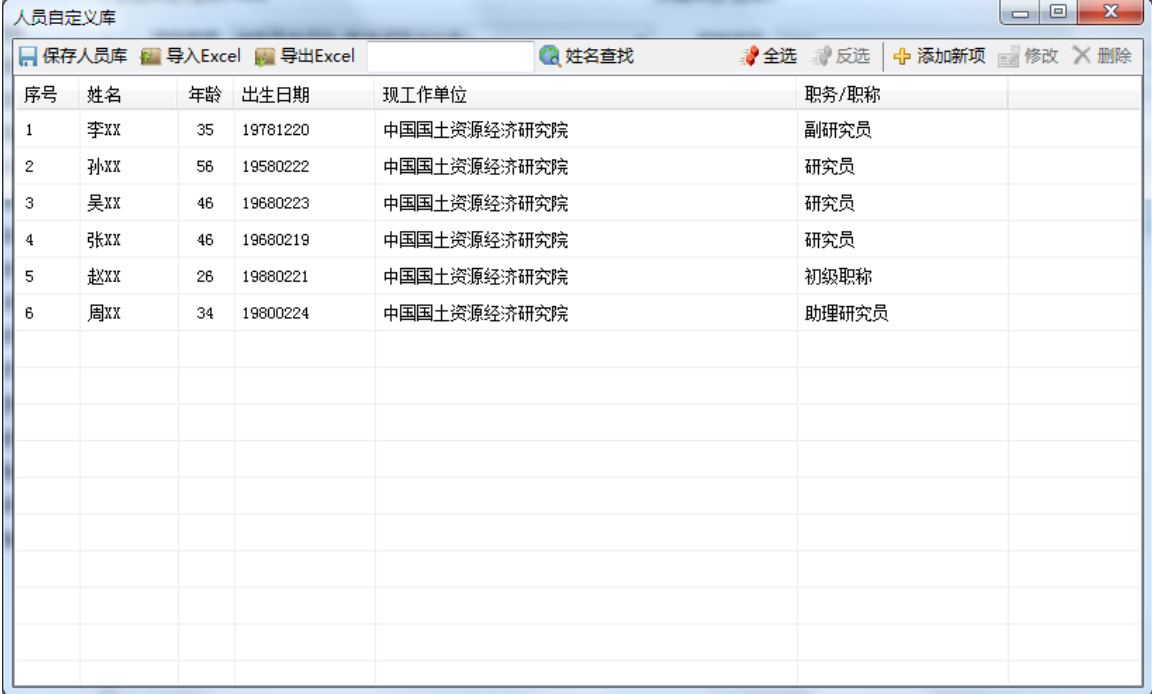

#### 图 4-6-7:Excel 批量导入人员信息显示界面

多次用 <mark>精</mark>导入Excel 按钮批量导入人员, 为追加模式, 不清空以前数据。

使用 <mark>霍 导入Excel</mark> 按钮批量导入人员时,导入的 Excel 表中有错误信息,则出 现下图。

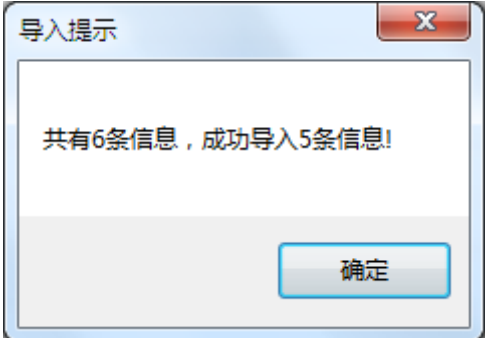

图 4-6-8:Excel 导入提示信息界面
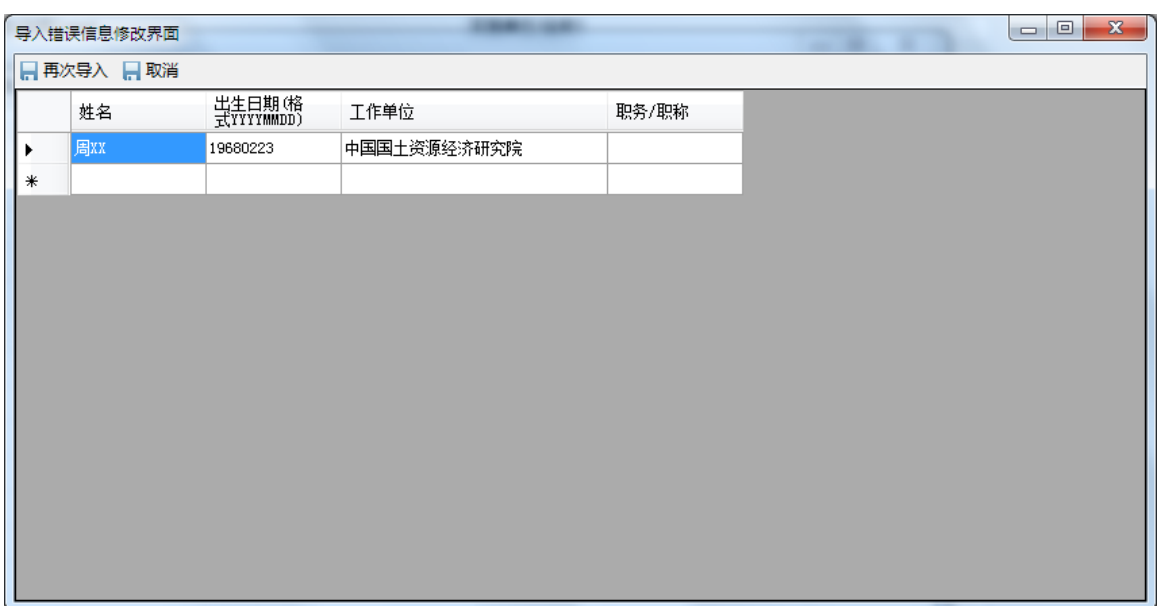

点击确定后,进入导入错误信息修改界面,如下图所示。

图 4-6-9:导入错误信息修改界面

修改完善信息后在点击FRARA 按钮,成功则出现下图界面,否则需要再 次修改或者放弃错误信息。

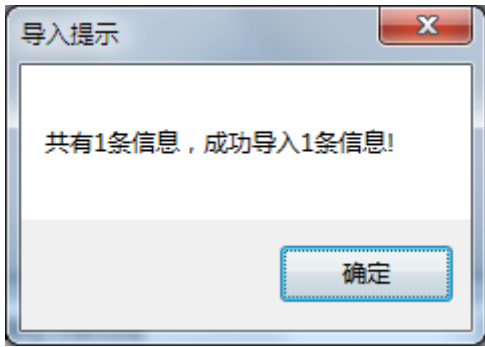

# 图 4-6-10:导入提示界面

在导入完成后,需点击下图中 - 保存人员库<br>按钮,维护人员库都要进行保存, 下图为提示保存成功。

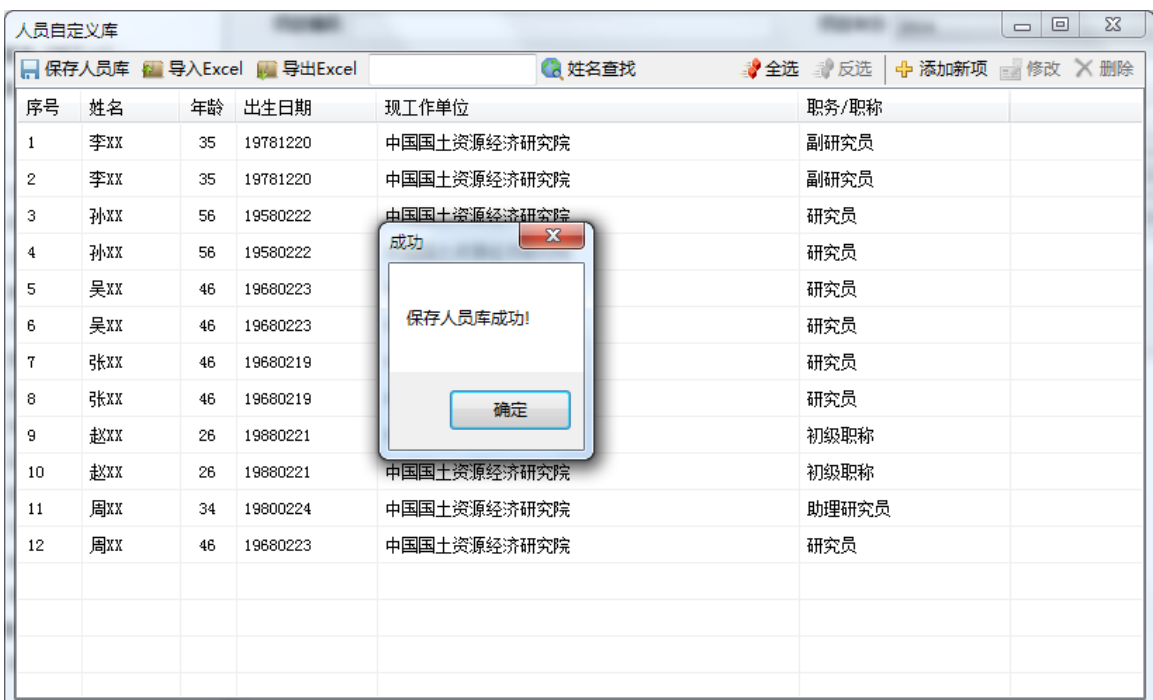

#### 图 4-6-11:导入信息保存界面

## **2.**人员库通过添加、修改和删除按钮进行维护

点击菜单栏中的添加人员、修改、删除按钮可以进行人员库的维护功能。点

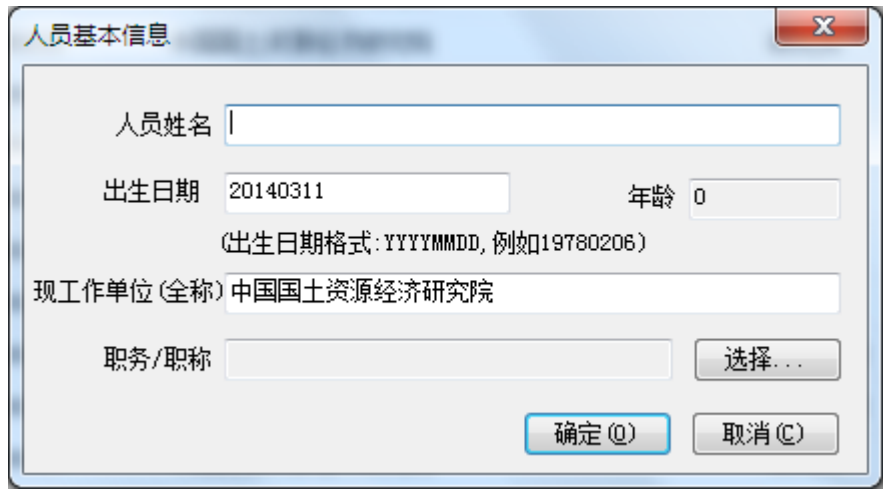

### 图 4-6-12:人员基本信息界面

由于设置了默认承担单位(全称)(见图 4-5-1 设置默认承担单位), 现工 作单位(全称)一项软件会自动代入默认承担单位(全称)信息。添加人员后点 击确定按钮即可添加进人员库中。

点击修改按钮,出现修改人员基本信息界面。点击删除按钮,将直接删除所 选的人员。

点击保存人员库按钮,出现保存人员库成功提示界面,如下图所示。

击<sup>中添加新项</sup> 按钮, 出现下图。

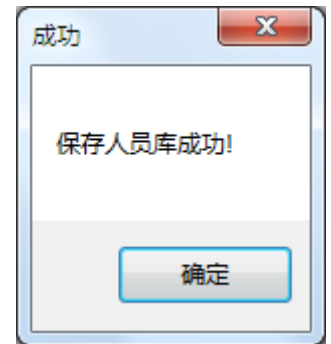

图 4-6-13:人员库成功提示界面

点击确定选择或取消按钮离开人员自定义库维护界面时,如果出现人员库信 息变动而没有点击保存人员库按钮的情况,将出现是否保存人员库提示界面,如 下图所示。

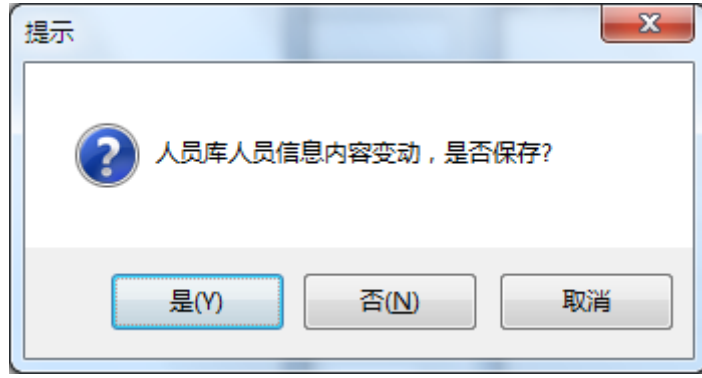

图 4-6-14:保存人员库提示界面

# **3.**材料库维护

同人员库操作。

4.7 自定义库的导入导出

# **1.**自定义库的导入

点击菜单栏 發置 按钮,选择导入自定义库,如下图所示。

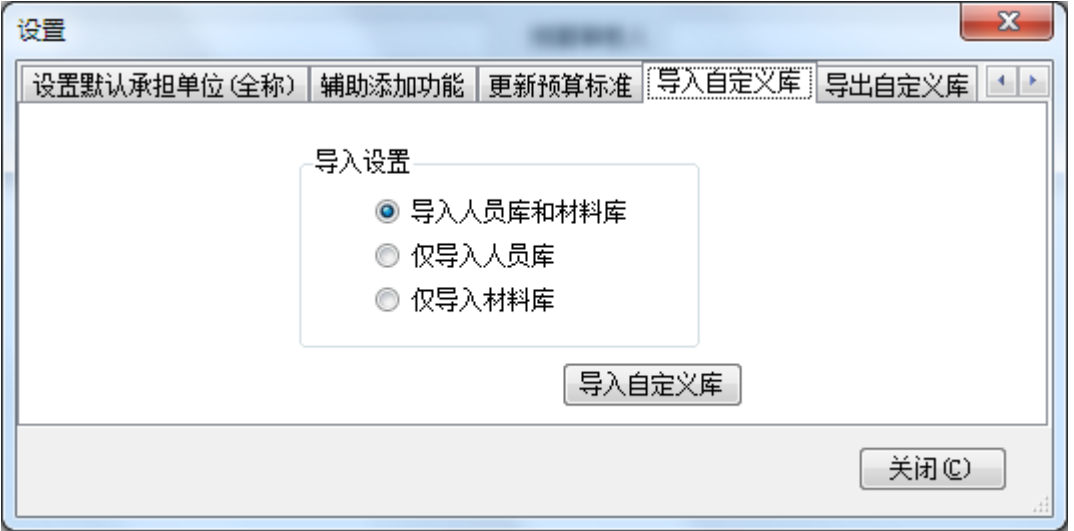

图 4-7-1:导入自定义库界面

由于自定义库有 2 个库,这有三个选择,可以选择导入人员库和材料库、仅 导入人员库、仅导入材料库,点击导入自定义库按钮,出现文件选择器,选择软 件自定义的数据库文件,后缀名为 cgsdb。如下图所示。

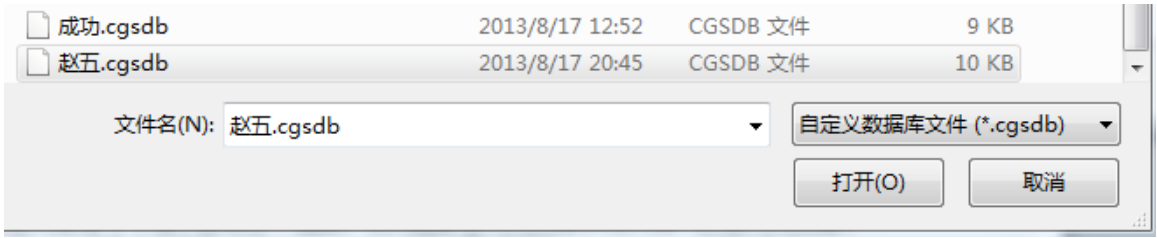

## 图 4-7-2:导入定义库

导入自定义成功后,出现成功提示界面,如下图所示。

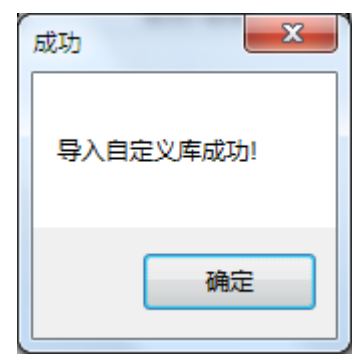

图 4-7-3:导入自定义库成功提示界面

# **2.**自定义库的导出

点击菜单栏 数置 按钮,选择导出自定义库,如下图所示。

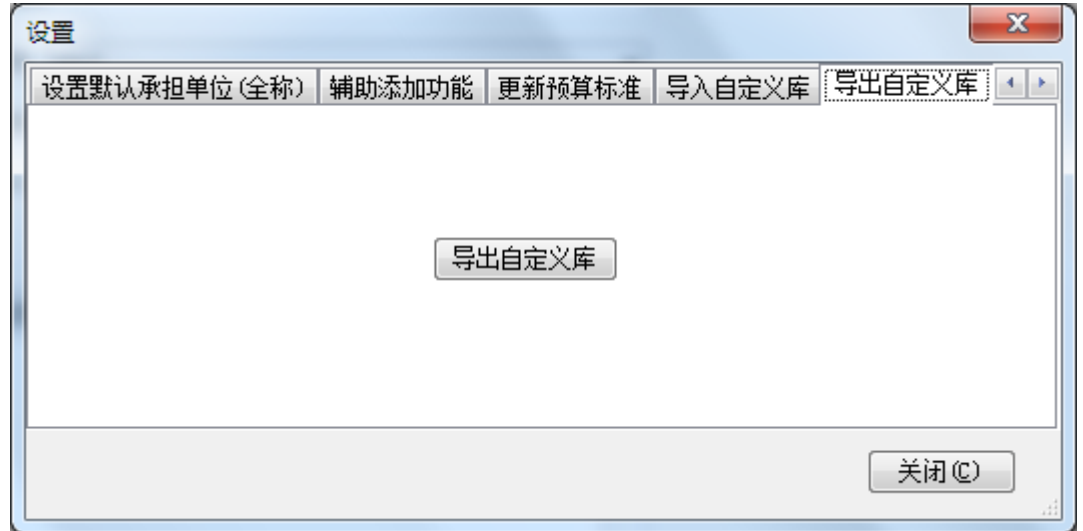

# 图 4-7-1:导出自定义库界面

点击导出自定义库按钮,出现保存文件界面,点击保存按钮即可导出软件自 定义的数据库文件,后缀名为 cgsdb。如下图所示。

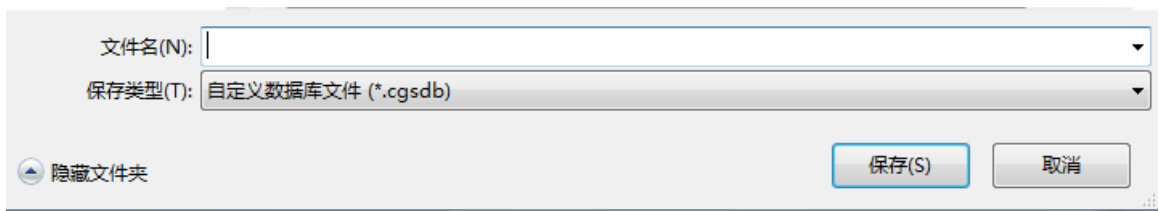

## 图 4-7-2:导出定义库

导出自定义成功后,出现成功提示界面,如下图所示。

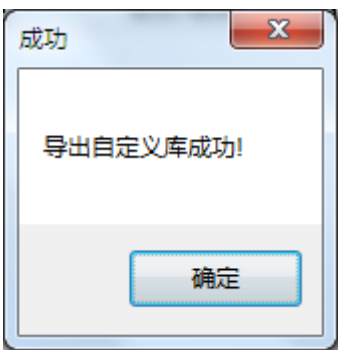

## 图 4-7-3:导出自定义库成功提示界面

# 4.8 更新预算标准库

目前预算标准库只有2010版,如出现新的预算标准版本,点击菜单栏 按钮,选择更新预算标准,如下图所示。

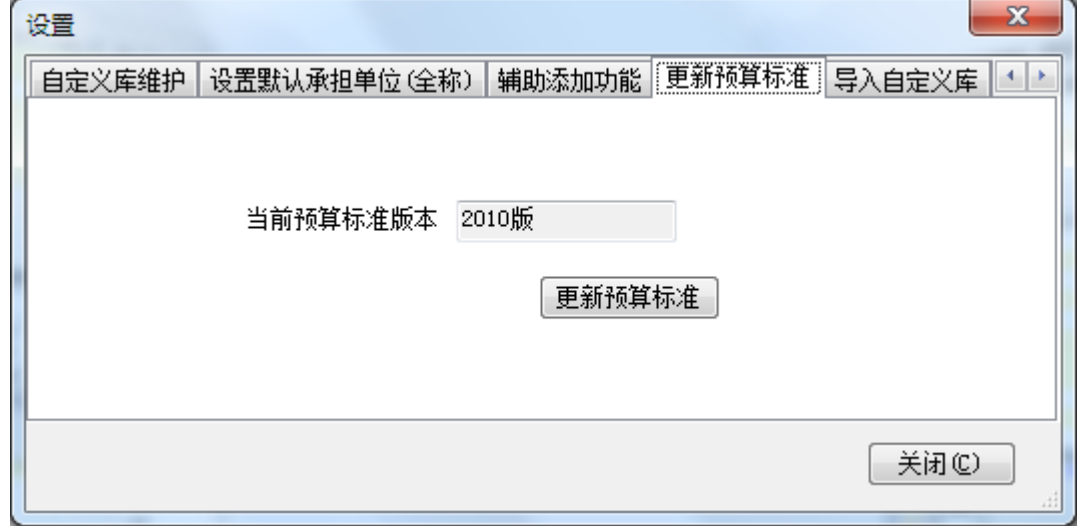

## 图 4-8-1:预算标准更新界面

点击更新预算标准按钮,出现对话框,选中下载好的预算标准库更新文件, 当更新成功后出现提示,如下图所示。

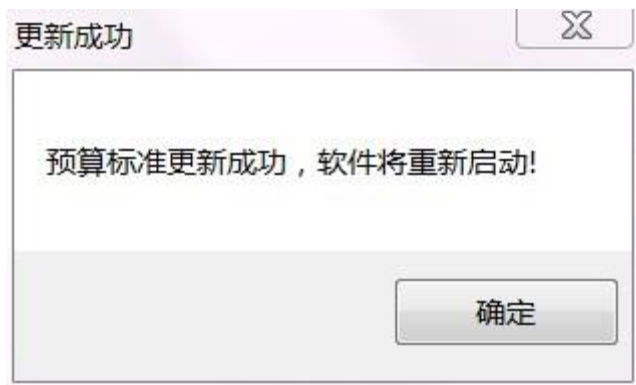

图 4-8-2:预算标准更新成功后的提示界面

# 4.9 帮助

点击菜单栏 <sup>2 帮助</sup> 按钮,将会出现帮助文件,为相关文件汇总。如下图所示。

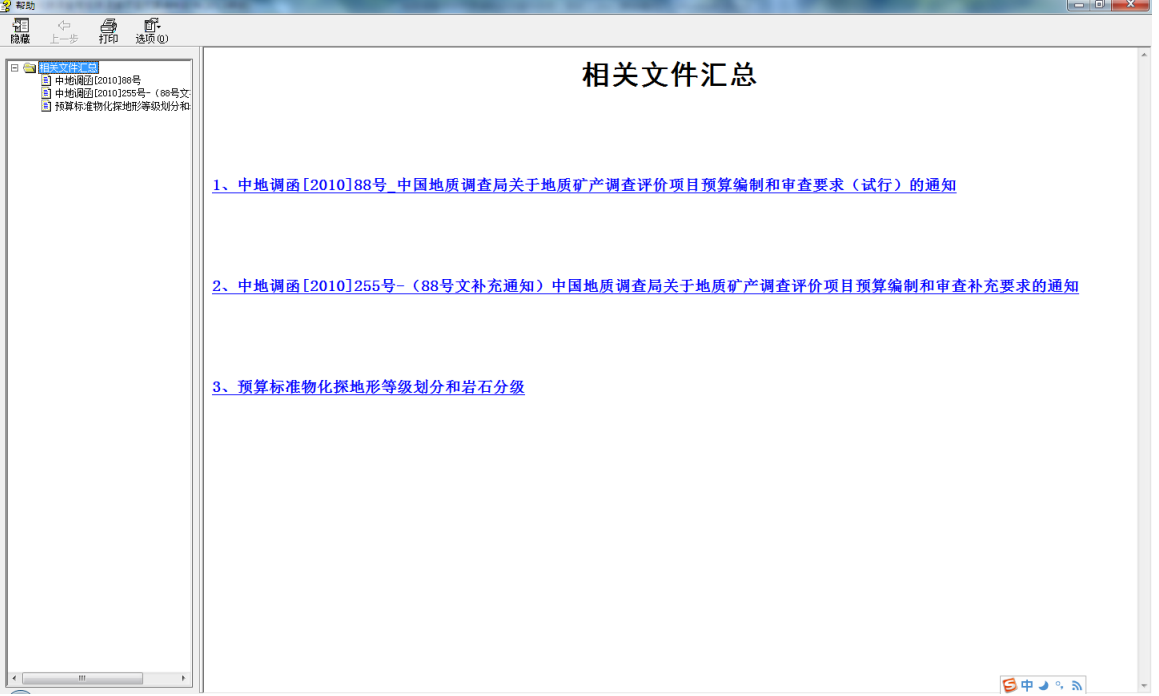

图 4-9-1:帮助文件

# 5 地质调查项目预算编制操作

地质调查工作项目预算编制,按照立项申报阶段和设计阶段,采用分阶段、 逐步细化、紧密衔接、合理调整的原则进行编制,包括甲类项目预算编制和乙类 项目预算编制。

5.1 立项申报阶段

#### **5.1.1** 立项申报阶段甲类项目预算编制

甲类项目在立项申报预算阶段按地形测绘、地质测量、物探、化探、遥感、 钻探、坑探、浅井、槽探、岩矿测试、其他地质工作、工地建筑等投入的工作手 段逐项计算,并汇总编制《地质矿产调查评价工作项目按工作手段预算表》(预 工-2)。如有委托业务、专用仪器设备购置、出国等费用,要单独列示并编制相 应明细支出附表。

下面以甲类项目"XX 地区铜矿资源调查评价"为例,详细说明编制立项申 报阶段甲类项目预算的步骤。

预算编制系统运行界面点击"创建项目"按钮,弹出一个新建项目对话框, 需要对项目的"项目类型"和"项目阶段"进行确认,如下图:

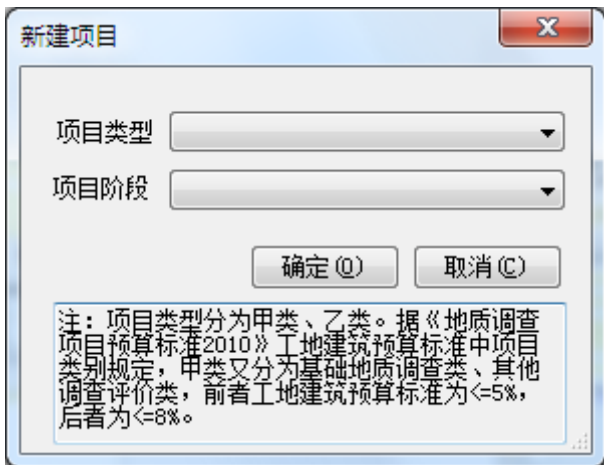

#### 图 5-1-1:新建项目类型和项目阶段确认界面

点击"项目类型"下拉菜单,有三个选项,分别是"地质甲类项目(基础地 质调查类)"、"地质甲类项目(其他调查评价类)"、"地质乙类项目"。在 此选择"地质甲类项目(其他调查评价类)"选项。

点击"项目阶段"下拉菜单,有两个选项,分别是"立项"、"设计"。在 此选择"立项"选项。如下图所示:

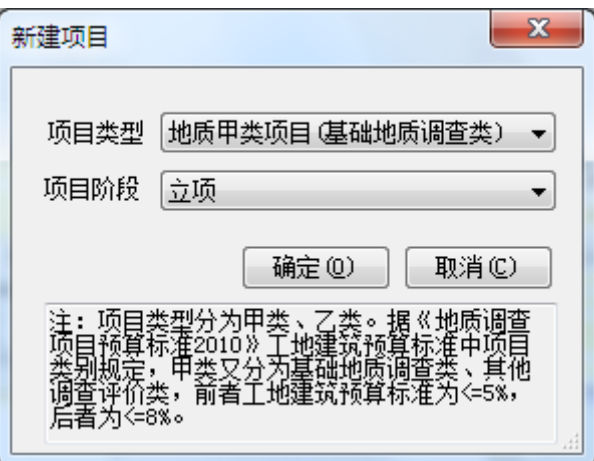

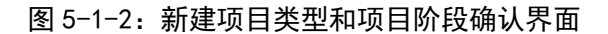

# (**1**)编辑项目基本信息

点击界面"确定"按钮,进入项目详细信息编辑界面,如下图所示:

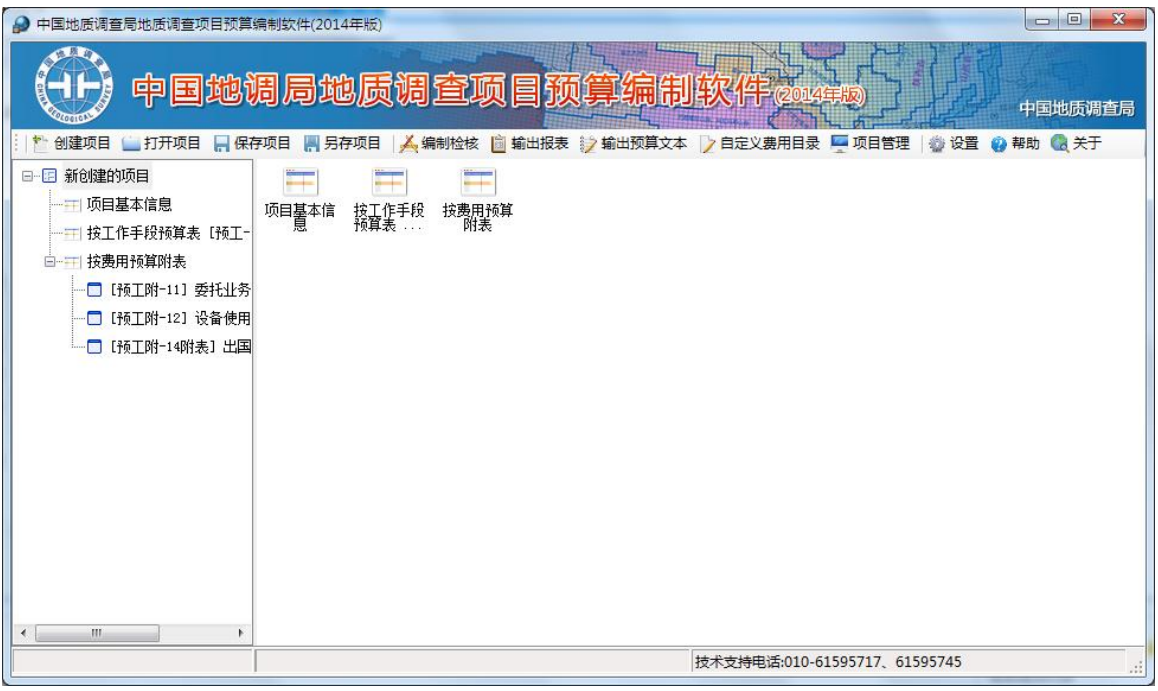

#### 图 5-1-3:新建项目详细信息编辑界面

在此界面上,可以对项目基本信息、按工作手段预算表【预工-2】表、按费 用预算附表等进行详细编辑,点击界面左侧"新创建的项目"下的"项目基本信 息"选项,界面右侧出现项目基本信息编辑界面,如下图所示:

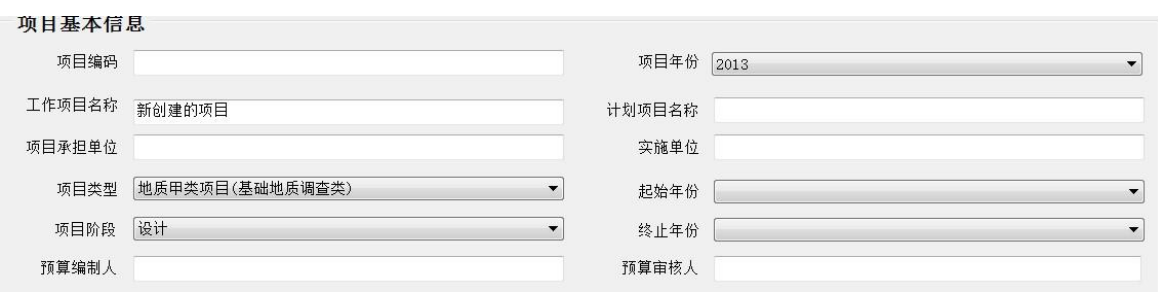

#### 图 5-1-4:项目基本信息编辑界面

在此界面上,填写项目编码、工作项目名称、项目承担单位、项目年份、计 划项目名称、实施单位、起始年限、终止年限预算编制人、预算审核人等详细信 息。需要指出的是,项目年份、起始年限、终止年限都有下拉菜单选择具体年份, 另外项目类型和项目阶段信息,也可以在此修改。在此,编辑项目基本信息如下 图:

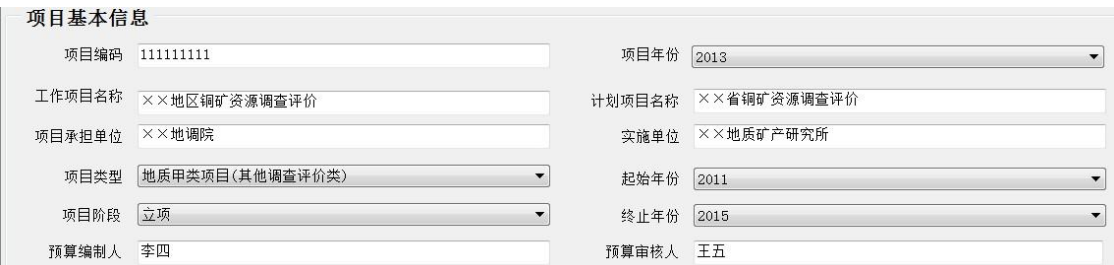

#### 图 5-1-5:项目基本信息编辑界面

编辑完项目基本信息后,点击界面上部工具栏的"保存项目"按钮,保存到 计算机指定位置,保存名称默认是工作项目名称。

### (**2**)编辑"按工作手段预算表【预工**-2**】"

点击界面左侧栏中"××地区铜矿资源调查评价"项下的 "按工作手段预 算表【预工-2】"选项,如下图:

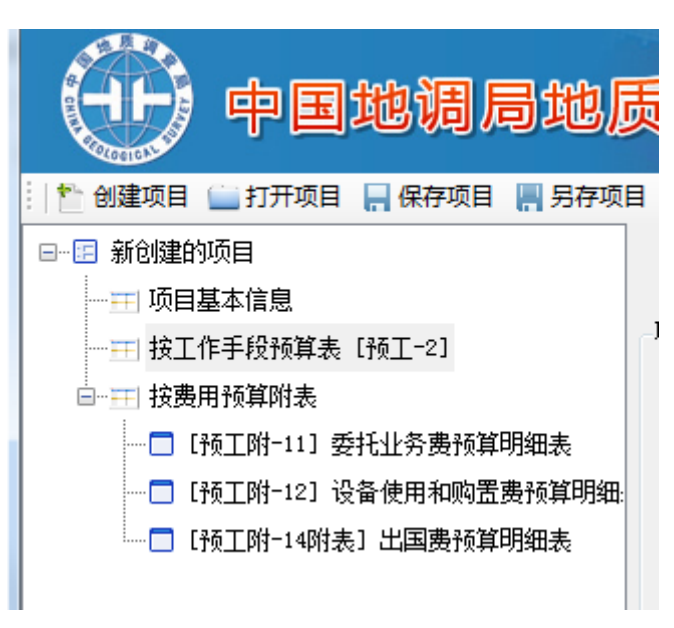

图 5-1-6:项目信息编辑界面

# **1**)工作手段预算表基本技术经济参数编辑

点击后界面右侧出现按工作手段预算表编辑界面,编辑界面分为上下两个区 域,界面上面区域主要编辑项目地理范围、地区调整系数、工地建筑比例、不可 预见费等信息;界面下面区域主要编辑具体工作手段,能够添加、修改、移除工 作手段。如下图所示:

地质矿产调查评价工作项目按工作手段预算表

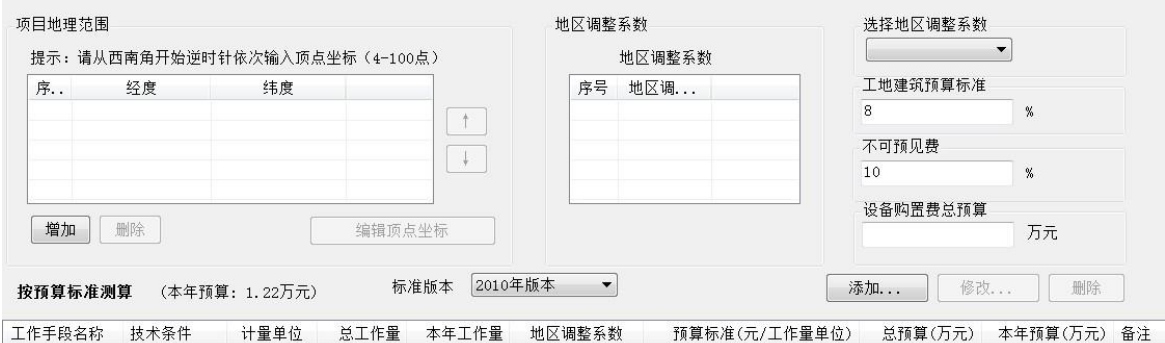

### 图 5-1-7:按工作手段预算表编辑界面

首先编辑界面上部区域信息,编辑项目地理范围,是通过项目地理区域顶点 坐标输入来确定的,点击"增加"按钮,界面弹出坐标信息编辑界面,如下图所 示:

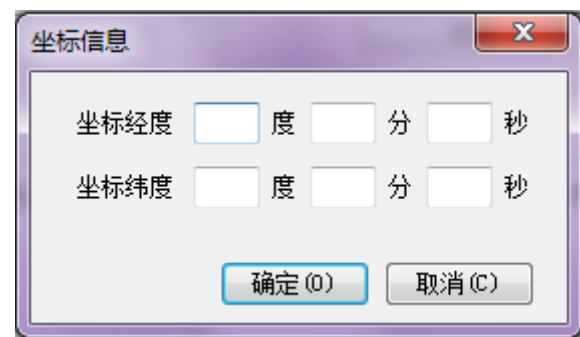

图 5-1-8:坐标信息编辑界面

编辑坐标信息,填写好经度坐标和纬度坐标后,点击"确定"按钮,增加了 一个项目地理区域顶点坐标,如下图所示:

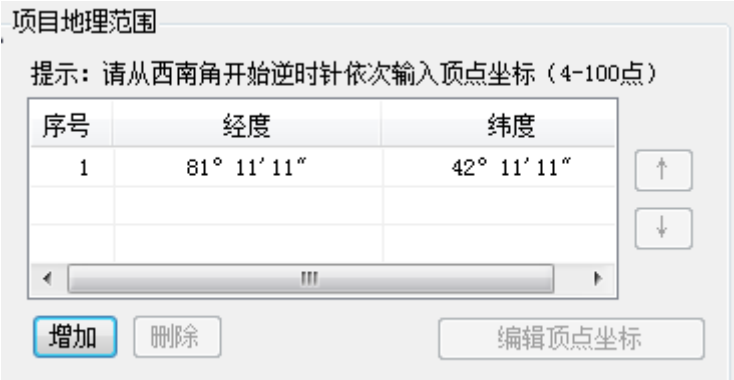

图 5-1-9:坐标信息增加修改界面

需要提醒的是,要填写中国区域范围内的坐标信息,否则系统通不过,如填 写经度 70 度、纬度 20 度,点击"确定"按钮,会弹出错对话框,如下图所示:

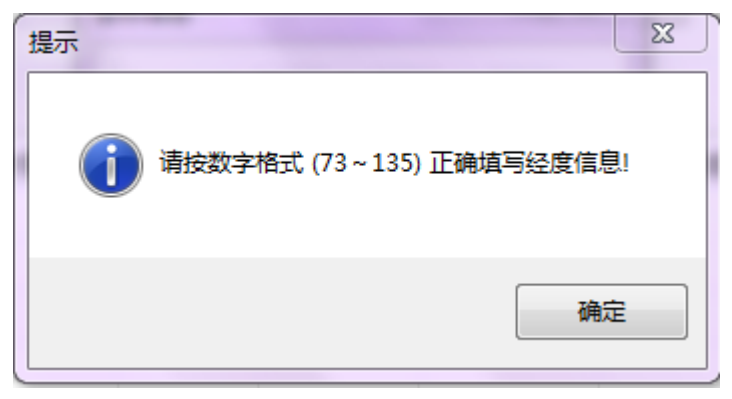

图 5-1-10:填写经度溢出中国范围错误对话框

另外,填写分和秒都要在 0-59 范围内,否则也会出错,提示请按数字格式 (0-59)正确填写经分信息,如下图所示:

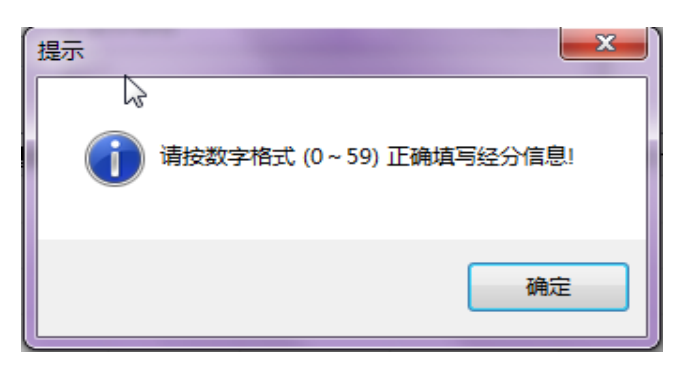

图 5-1-11:填写经度溢出错误对话框

按照以上流程,从项目地理区域西南角开始逆时针依次输入顶点坐标,至少 要有4个顶点坐标才行,如下图所示:

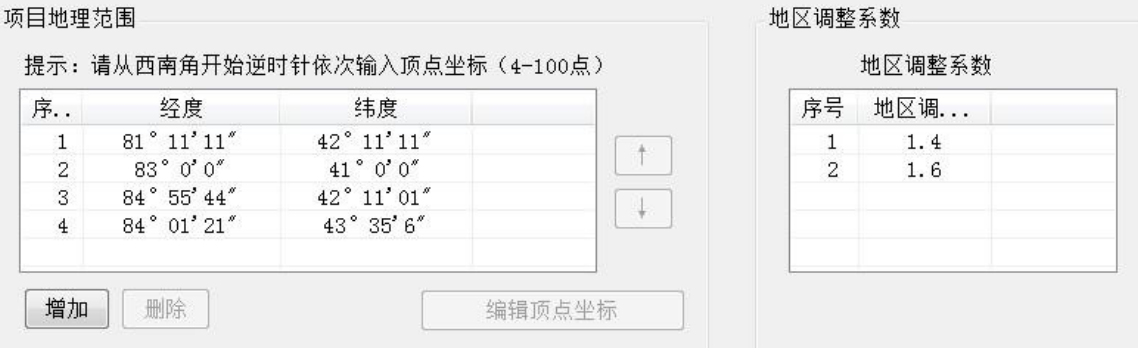

图 5-1-12:坐标信息界面

此时,系统自动计算地区调整系数,在下方状态栏中提示"正在计算,请稍 候...",如下图所示:

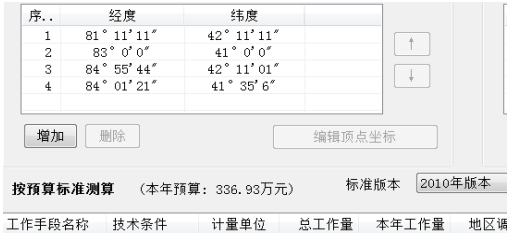

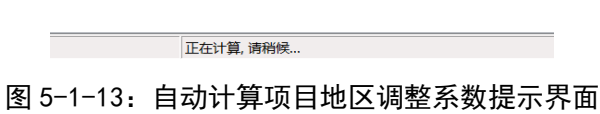

此时会发现,地区调整系数已经计算出来,显示地区调整系数为 1.4、1.6, 说明项目地区区域跨越不同的地区调整系数区域,则显示多个地区调整系数可以 选择,如下图所示。

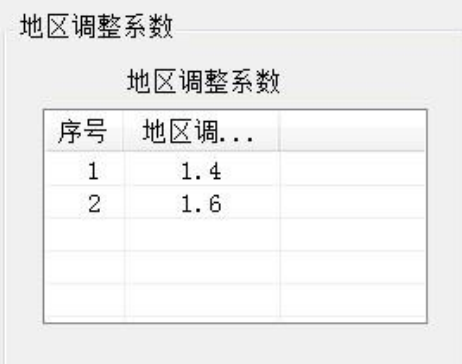

#### 图 5-1-14:项目地区调整系数显示界面

此时可以根据项目地区调整系数显示界面,选择地区调整系数,选 1.6 为项 目地区调整系数。还可以填写工地建筑预算标准和不可预见费,如下图所示:

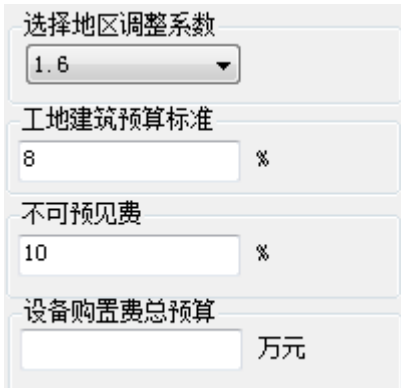

图 5-1-15:地区调整系数、工地建筑预算标准、不可预见费编辑界面

工地建筑预算标准是随项目类型不同而不同,根据《地质调查项目预算标准 (试用)》规定,基础地质调查类项目工地建筑预算标准≤5%,其他调查评价 类类项目工地建筑预算标准≤8%,计算基数为地形测量、地质测量、物化探、 钻探、山地工程等野外工程手段预算费用之和。

本项目为其他调查评价类,因此选择 8%。可以修改,但不能超过 8%,如 填写 9%,系统会弹出对话框,提示"其他调查评价类项目不能超过 8%!", 如下图所示:

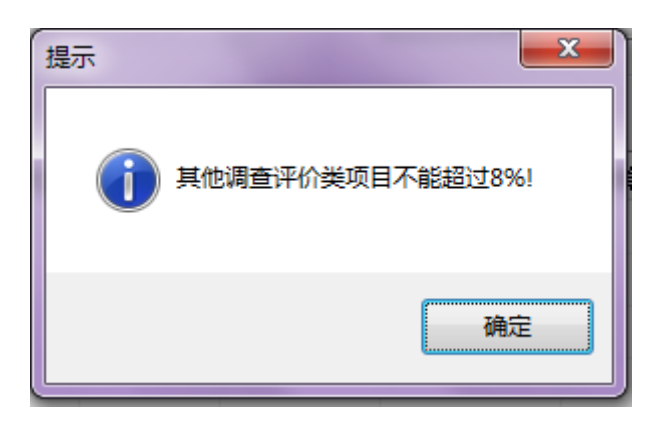

图 5-1-16: 工地建筑预算标准填写错误提醒对话框

不可预见费对于计划实施较大数量钻探、坑探工程的项目,可在预算中按照 工程预算总额的 10%编制不可预见费,主要用于因地质情况变化而增加钻探、坑 探工作量所需要的支出。对于没有钻探、坑探工程的项目,不得编制不可预见费 预算。

本项目选择 10%。可以修改,但不能超过 10%,如填写 11%,系统会弹出 对话框,提示"不可预见费不能超过工程预算总额的10%编制!",如下图所示:

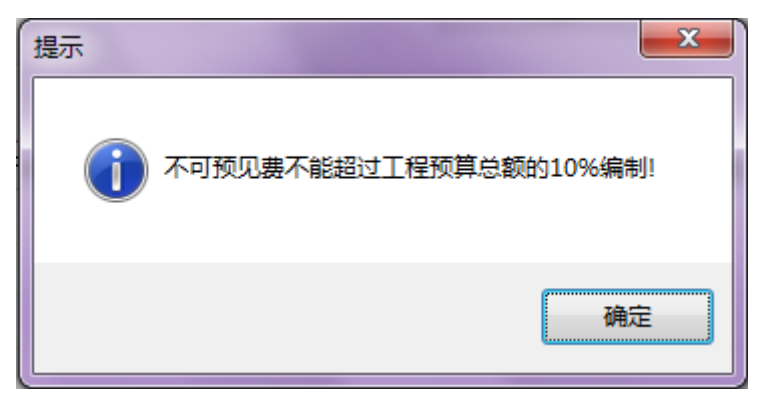

### 图 5-1-17:不可预见费填写错误提醒对话框

设备购置费总预算是指项目起止年限内设备使用和购置费的总额,此处填写 20 万元,如果项目周期不确定,或者总预算无法估计,此项可以不填。年度设 备购置预算与"【预工附-12】设备使用与购置费预算明细表"链接,自动生成, 不用填写。

# **2**)工作手段预算表添加具体工作手段

界面下面区域主要编辑具体工作手段,能够添加、修改、移除工作手段。如 下图所示:

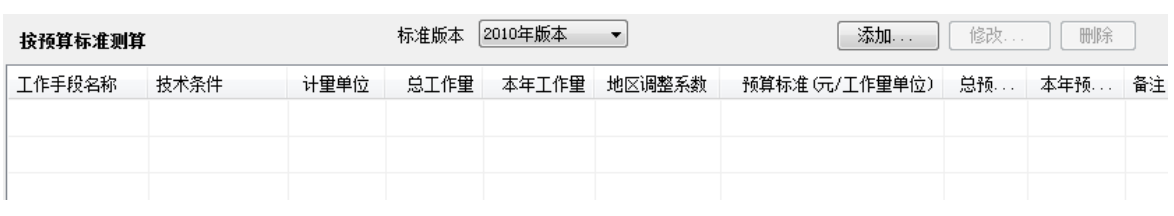

# 图 5-1-18: 工作手段预算表添加具体工作手段界面

预算标准版本选项,《地质调查项目预算标准(试用)》为 2010 年版本, 也是目前使用的唯一版本,因此不需要选择。工作手段预算表添加具体工作手段, 点击界面右侧的"添加"按钮,进入工作手段明细编辑界面,编辑工作手段明细 工作,要分为三个步骤,这三个步骤都在一个大的界面上完成。

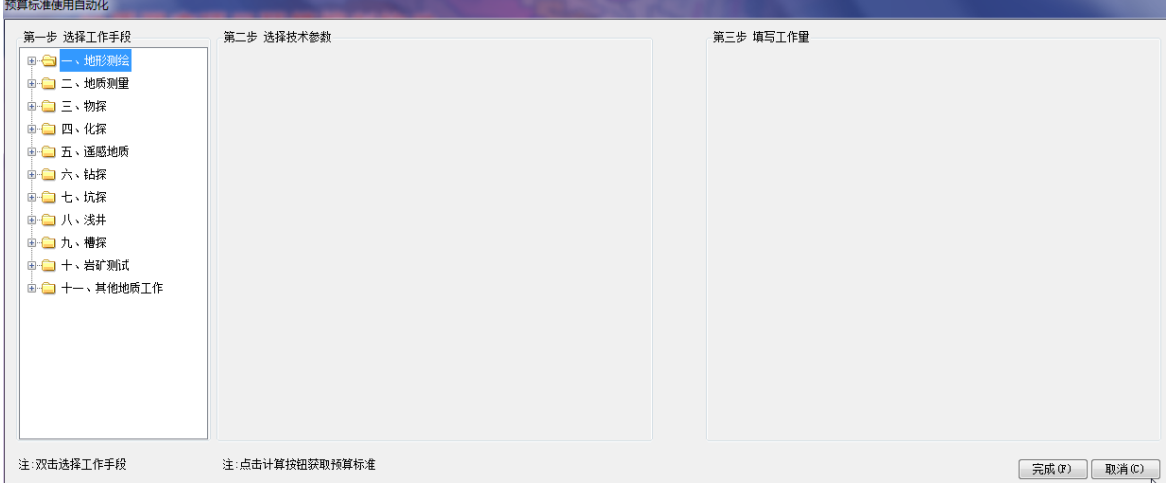

图 5-1-19:工作手段明细编辑界面

# 第一步:选择具体工作手段

把选择工作手段界面放大,如下图所示。

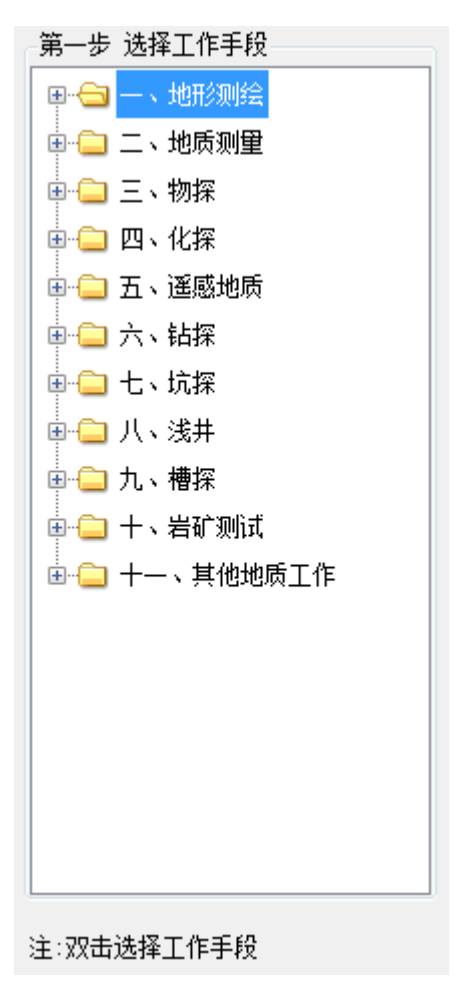

图 5-1-20:工作手段选择界面

选择一个工作手段,可点击相应手段类型左侧回按钮,展开该手段列表,如 钻探,展开后如下图所示。

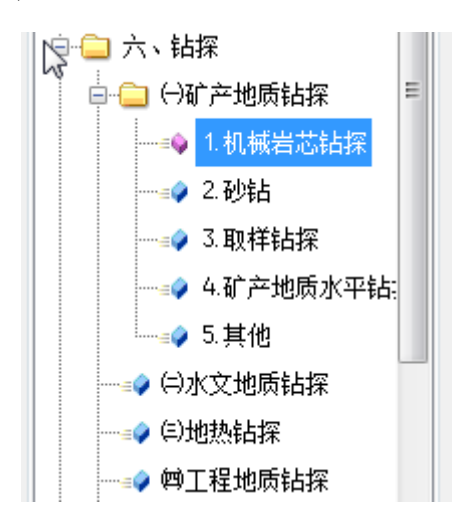

图 5-1-21: 钻探工作手段选择界面

# 第二步:选择工作手段技术条件

点击工作手段明细,如点击"机械岩心钻探",使机械岩心钻探为选择状态,

双击"机械岩心钻探"按钮,进入手段技术条件选择界面,如下图所示。

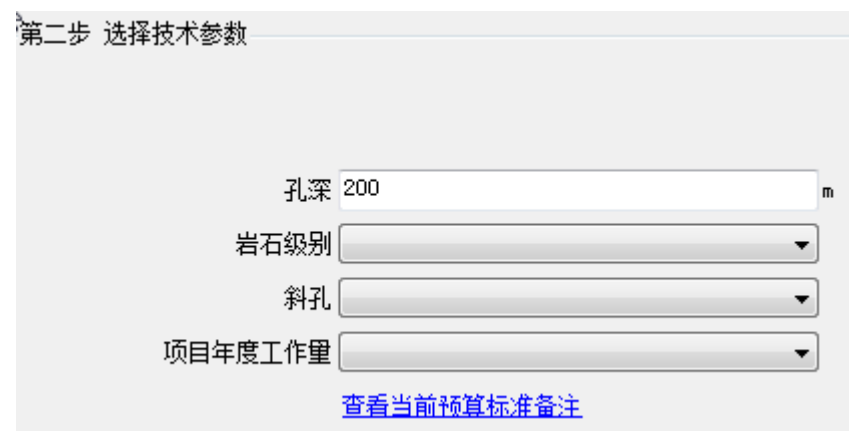

图 5-1-22: 钻探工作手段技术条件选择界面

编辑孔深、岩石级别、斜孔角度、项目年度工作量等技术条件,如下图所示。 笛士止 裸塚せ犬暴粉

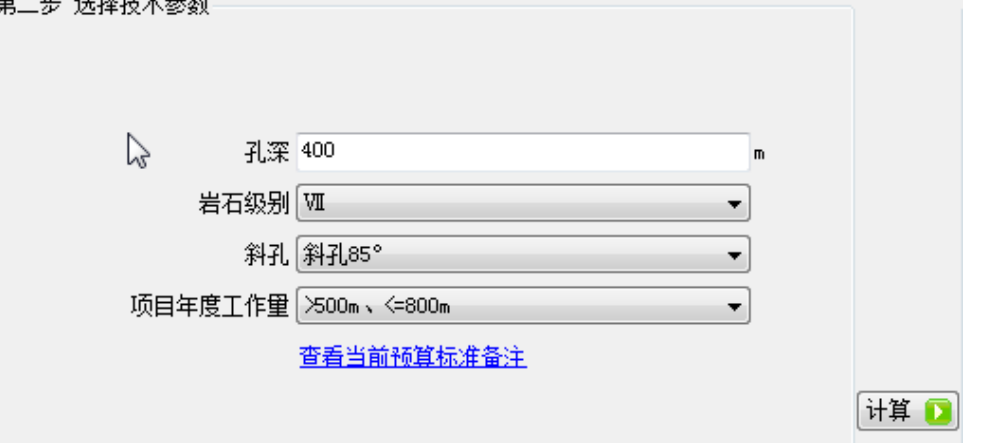

图 5-1-23: 钻探工作手段技术条件选择界面

可以查看机械岩心钻探预算标准备注,点击"查看当前预算标准备注"按钮, 可以看到预算标准备注信息界面,如下图所示。

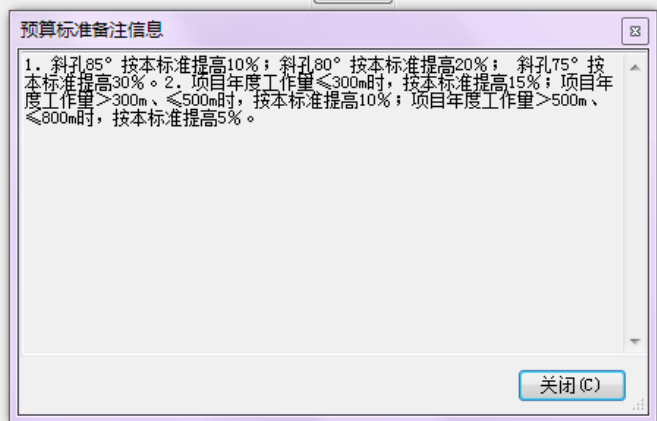

图 5-1-24:预算标准备注信息界面

# 第三步:填写工作量

点击钻探工作手段技术条件选择界面 计算 D 按钮,进入到填写工作量界面, 系统会根据工作手段名称及其技术条件自动计算出预算标准,如下图所示。

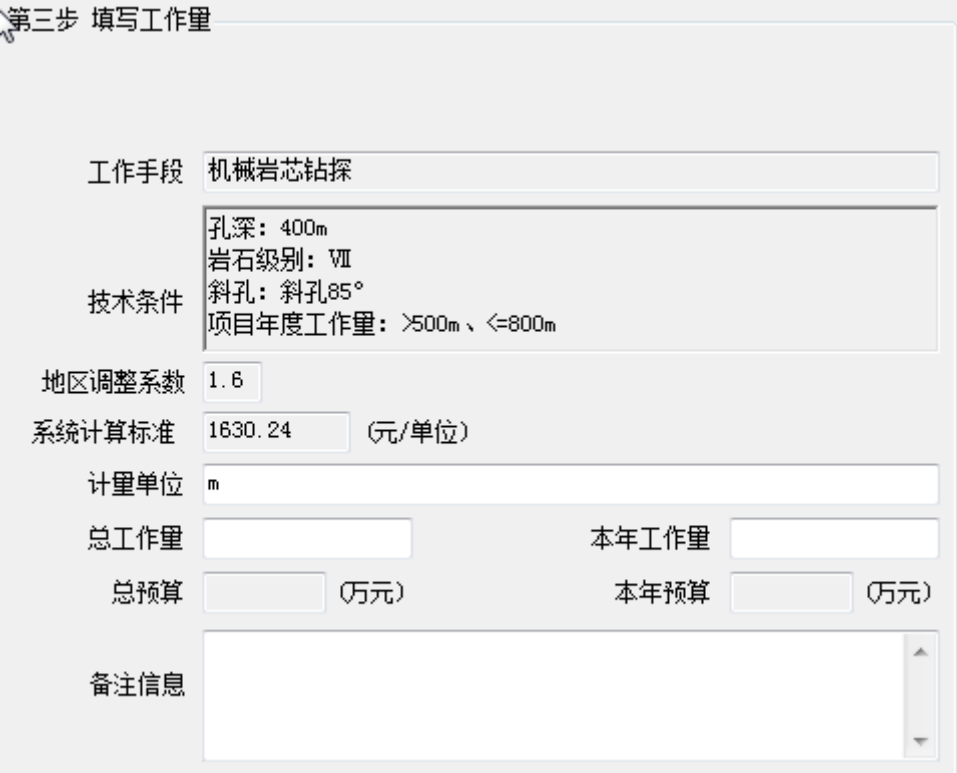

图 5-1-25:填写工作量界面

完成手段工作量相关信息填写,如下图所示。

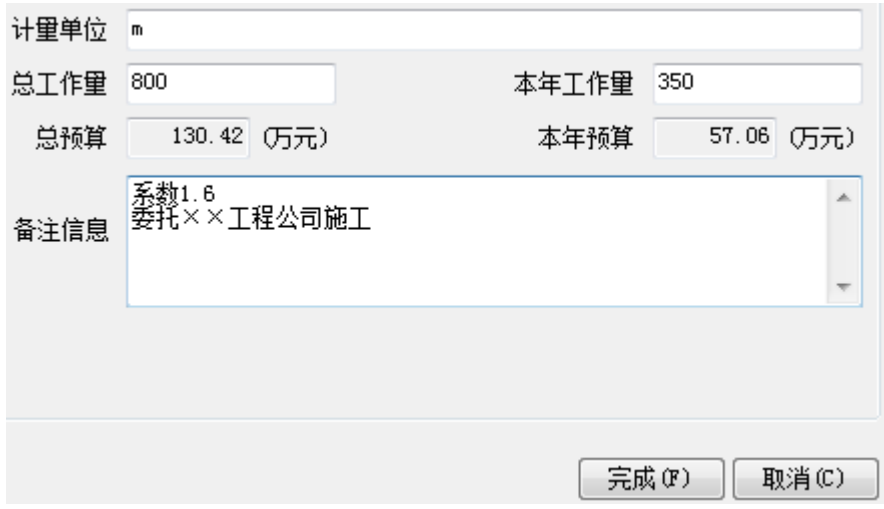

图 5-1-26:填写工作量界面

点击"完成"按钮,完成一个工作手段明细工作的编辑工作,回到工作手段

预算表添加具体工作手段界面,如下图所示。

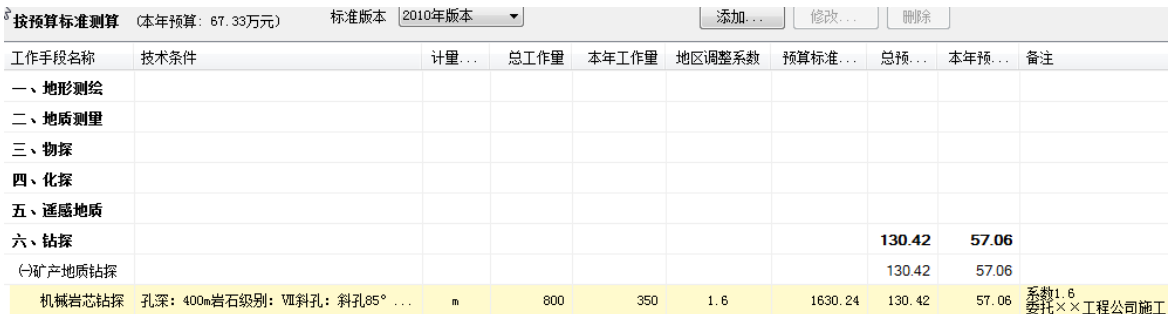

#### 图 5-1-27: 工作手段预算表添加具体工作手段界面

此时,工作手段预算表添加具体工作手段界面,增加了刚刚编辑的工作手段 明细信息,预算一栏数据系统自动计算,在界面相应工作手段右侧有"修改"按 钮和"删除"按钮变为可点击状态,。点击"修改"按钮可以对该工作手段工作 量进行修改,点击"删除"按钮,可删除该条工作手段记录。

如果增加工作手段,可以点击右上"添加"按钮,重复第一步到第三步的操 作,完成项目全部工作手段的填报工作,如下图所示。

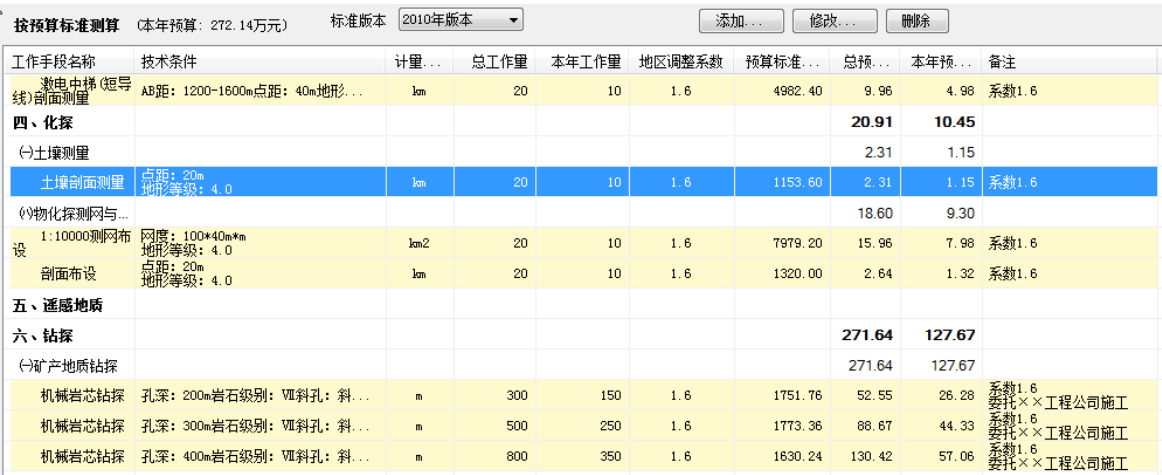

#### 图 5-1-28:工作手段预算表添加具体工作手段界面

若增加的工作手段是地调预算标准中暂缺的新技术、新方法,在展开工程手 段大类后,点击该类最下面的"其他"选项,如测井下的"其他"选项,使新技 术新方法工作手段处于选择状态。如下图所示。

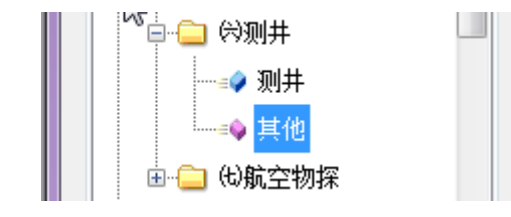

图 5-1-29:新技术新方法工作手段编制界面

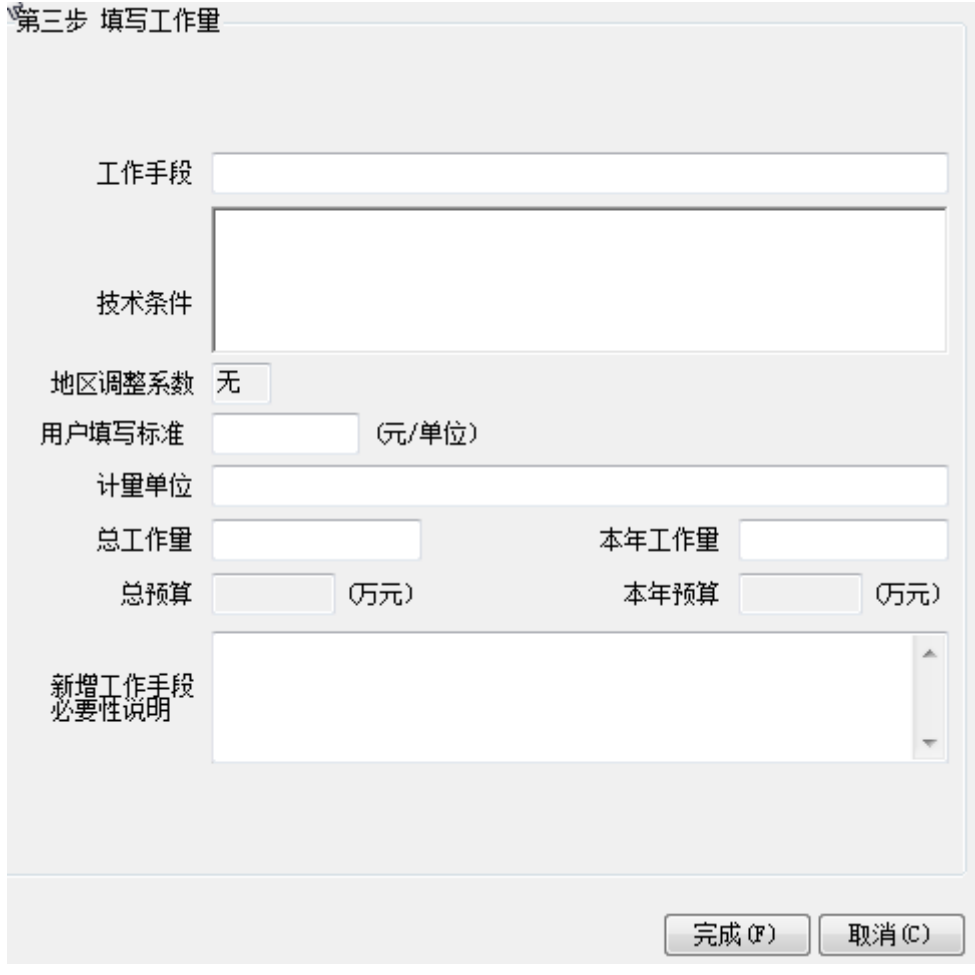

双击"其他"选项,进入到新技术新方法手段编辑界面,如下图所示。

#### 图 5-1-30:新方法技术手段编辑界面

在界面上填写新技术新方法的手段名称、技术条件、使用标准、计量单位、 总工作量、本年工作量,以及详细说明新增工作手段必要性,填写完后,点击"完 成"按钮,完成新技术新方法工作手段的编辑工作,回到工作手段预算表添加具 体工作手段界面。

编辑完成以上内容以后,点击工具栏内的R保存项目按钮,保存编辑。

### (**3**)编辑"按费用预算附表"

根据中地调函【2010】88号文规定,立项申报阶段甲类项目如有委托业务、 专用仪器设备购置、出国等费用,要单独列示并编制相应明细支出附表。因此按 费用预算附表主要有 3 个,分别是【预工附-11】委托业务费预算明细表、【预 工附-12】设备使用和购置费预算明细表、【预工附-14 附表】出国费预算明细表。 如下图所示,点击"按费用预算附表"选项,界面右侧有这三个附表可以编辑。

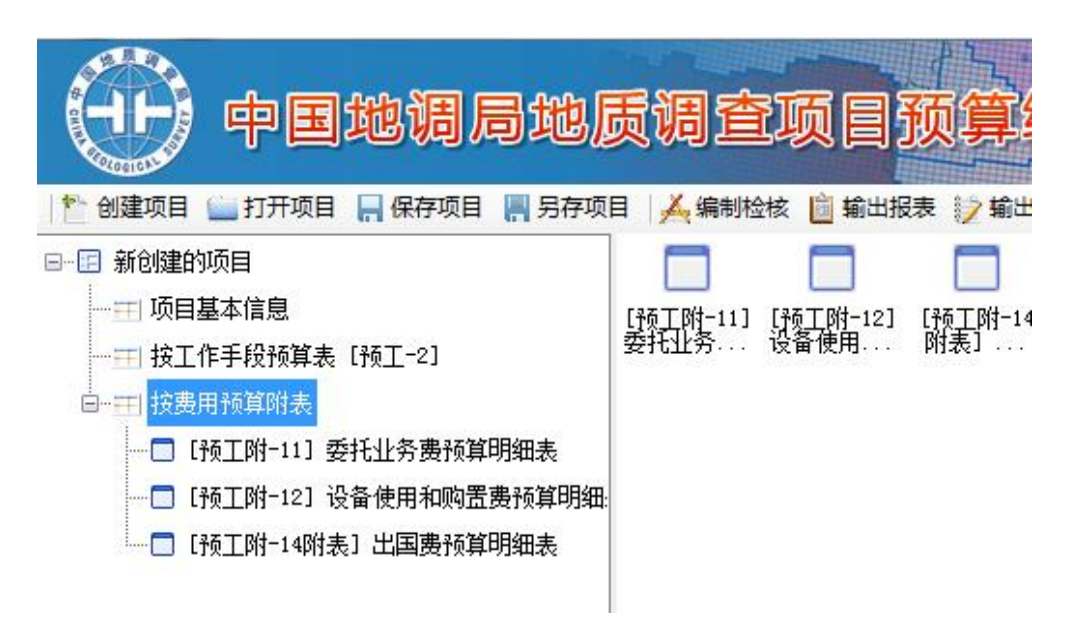

图 5-1-31:项目预算详细信息编辑界面

编辑宗成以上内容以后,点击工具栏内的<mark>日保存项目</mark>按钮,保存编辑。

# 编制【预工附**-11**】委托业务费预算明细表

由于本项目的机械岩心钻探和坑探业务委托给\*\*工程公司承担,因此有委托 业务费用发生,点击界面右侧的"【预工附-11】委托业务费预算明细表",界 面右侧编辑区进入委托业务费预算明细表编辑界面,如下图所示。

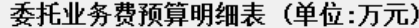

中 添加新项 - 修改 X 删除

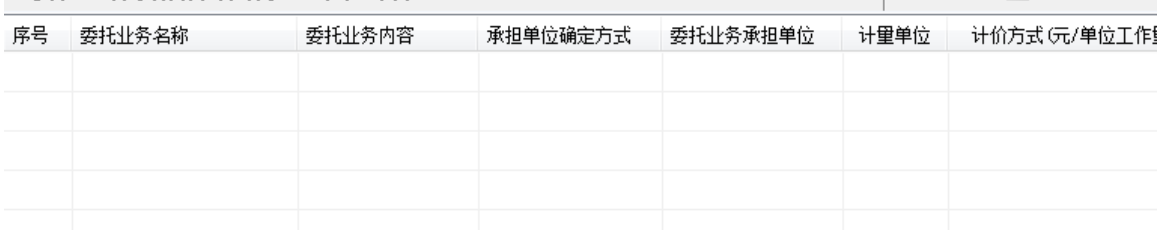

#### 图 5-1-32:委托业务费预算明细表编辑界面

点击界面右侧的"添加新项"按钮,编辑一项委托业务费,如下图所示。

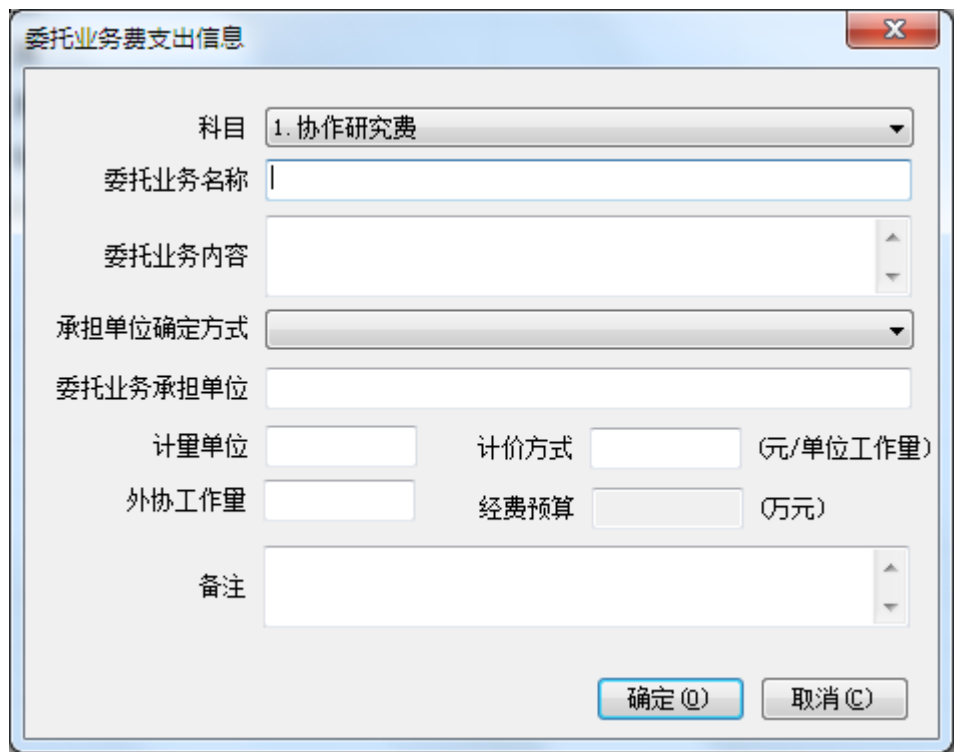

图 5-1-33:委托业务细表编辑界面

科目栏下拉菜单,有五个选项,分别是协作研究费、测试费、施工费、加工 费、软件研制费,根据委托业务类型选择一项,在此选择"施工费"选项,填列 其他内容,完成一项委托业务编辑,如下图所示。

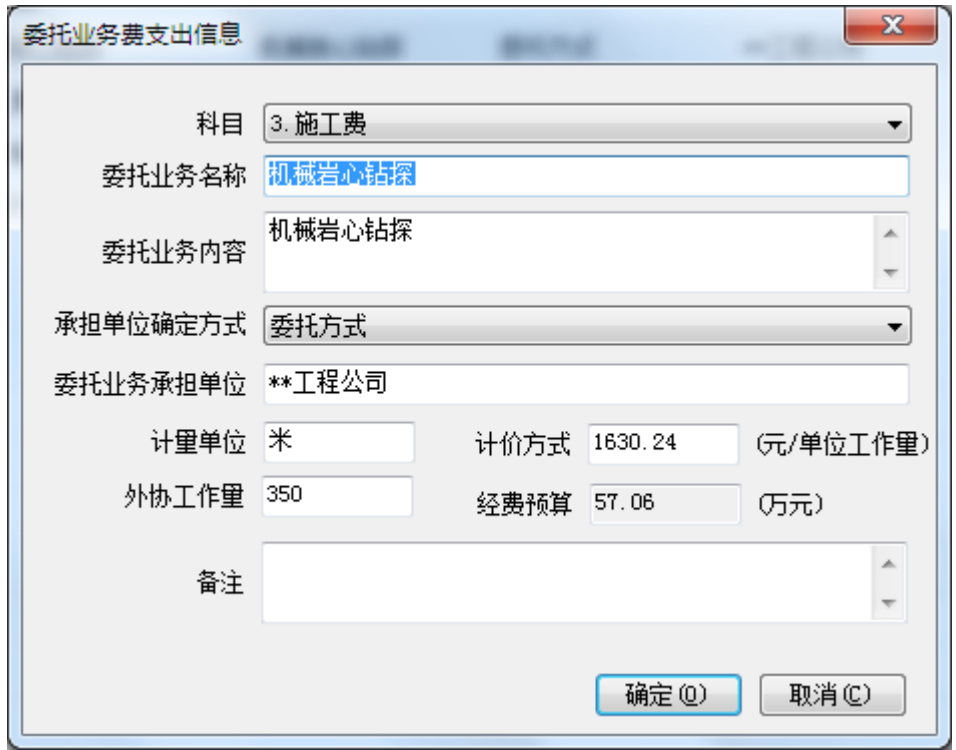

图 5-1-34:委托业务细表编辑界面

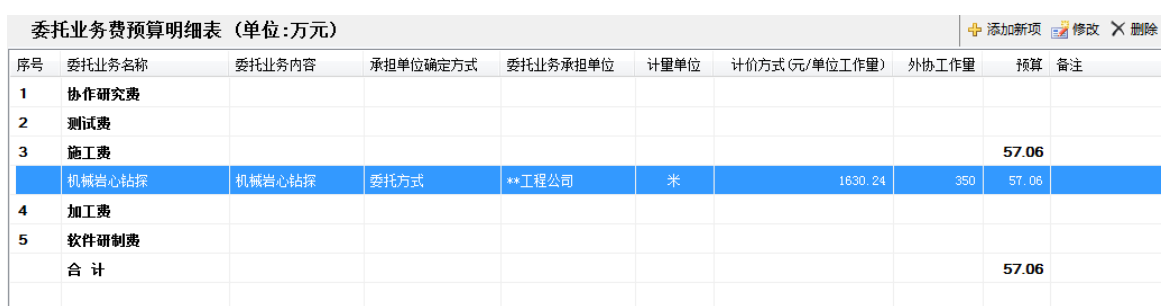

点击"确定"按钮,回到委托业务费预算明细表编辑界面,如下图所示。

#### 图 5-1-35:委托业务费预算明细表编辑界面

此时,委托业务费预算明细表编辑界面,增加了刚刚编辑的一项委托业务明 细信息,预算一栏数据系统自动计算,点击明细栏目,在界面右侧有"修改"按 钮和"删除"按钮变为可点击状态。点击"修改"按钮可以对该委托业务进行修 改,点击"删除"按钮,可删除该条委托业务记录。

如果增加委托业务,可以点击右上"添加新项"按钮,重复以上操作,完成 项目全部委托业务的填报工作,如下图所示。

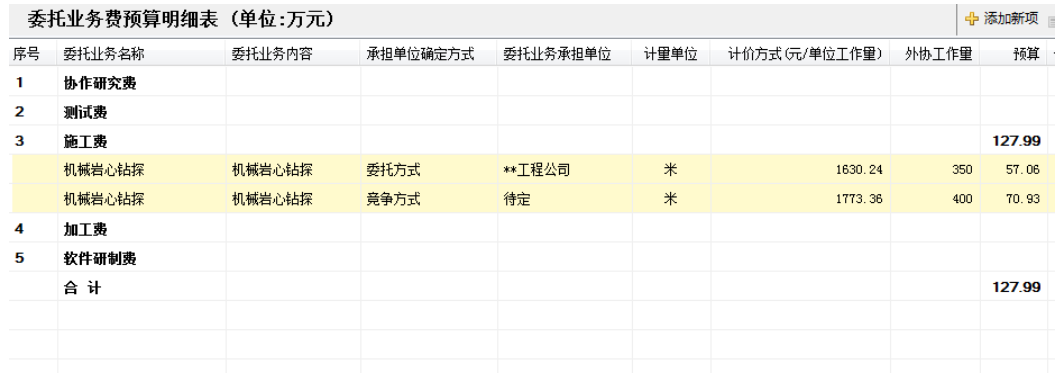

#### 图 5-1-36:委托业务费预算明细表编辑界面

编辑宗成以上内容以后,点击工具栏内的<mark>、保存项目</mark>按钮,保存编辑。

### 编制【预工附**-12**】设备使用和购置费预算明细表

由于本项目的需要对 10kw 大功率激电测深设备进行折旧,因此有委托业务 费用发生,点击界面右侧的"【预工附-12】设备使用和购置费预算明细表", 如下图所示。

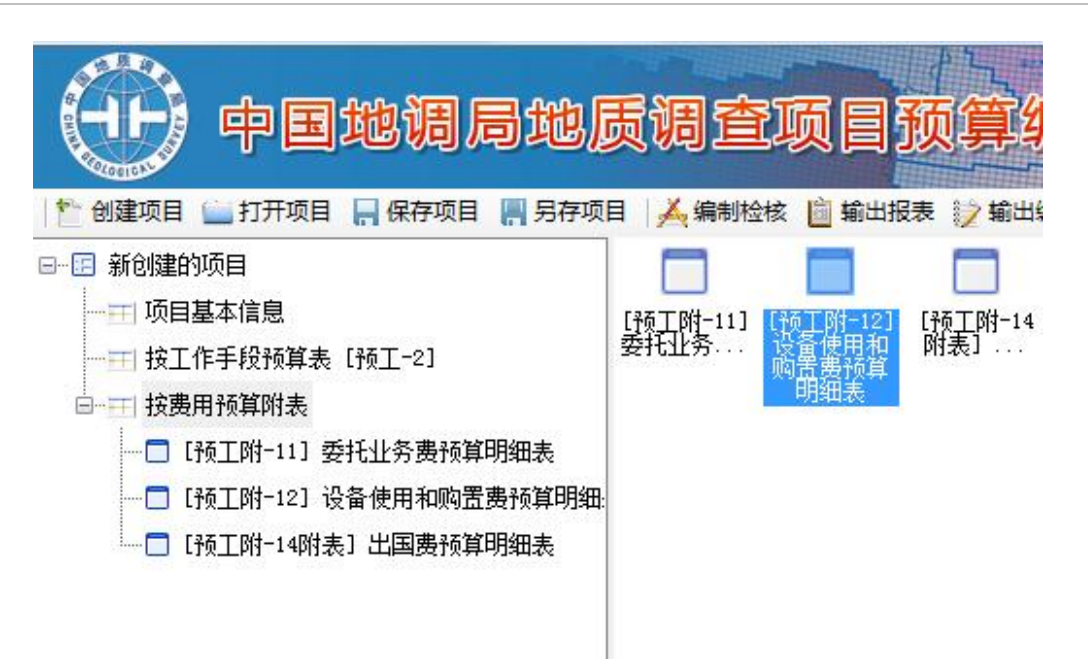

图 5-1-37:项目预算详细信息编辑界面

界面右侧编辑区进入设备使用和购置费预算明细表编辑界面,如下图所示。

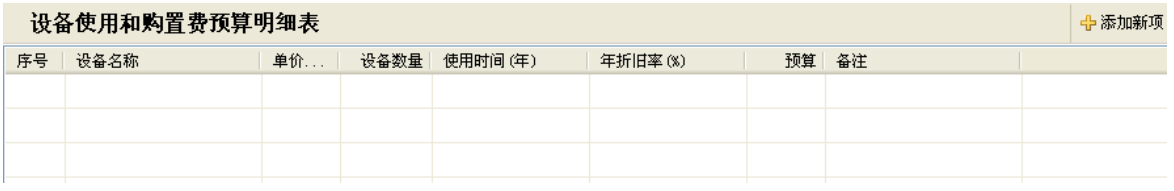

### 图 5-1-38: 设备使用和购置费预算明细表编辑界面

点击界面右侧的"添加新项"按钮,编辑一项设备使用和购置费,如下图所 示。

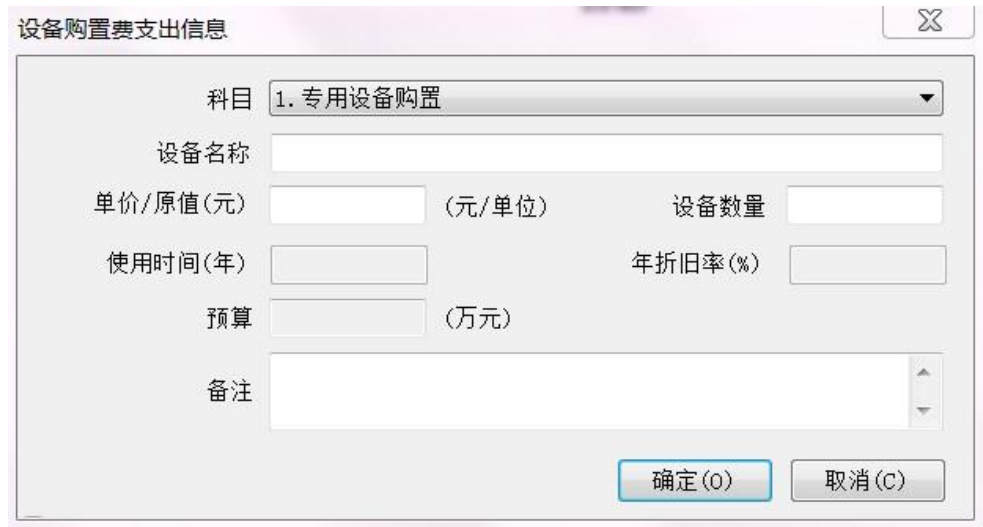

图 5-1-39:设备使用和购置明细编辑界面

科目栏下拉菜单,有四个选项,分别是专用设备购置、专用设备折旧、专用

设备租赁、专用软件购置,根据设备使用和购置类型选择一项, 在此选择"专用 设备折旧"选项,根据中地调函【2010】88号文规定,年折旧率为10.5%。根据 需要填列其他内容,完成一项设备使用和购置业务编辑,如下图所示。

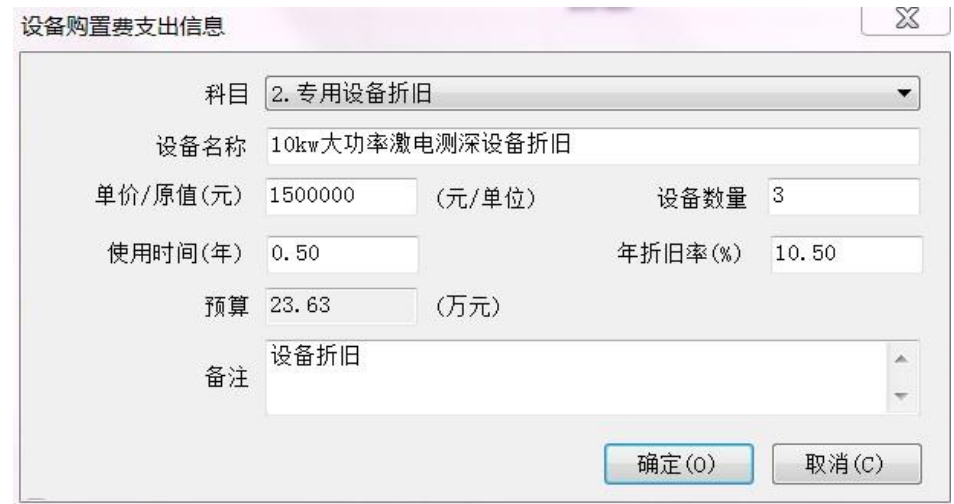

#### 图 5-1-40: 设备使用和购置细表编辑界面

点击"确定"按钮,回到设备使用和购置费预算明细表编辑界面,如下图所 示。

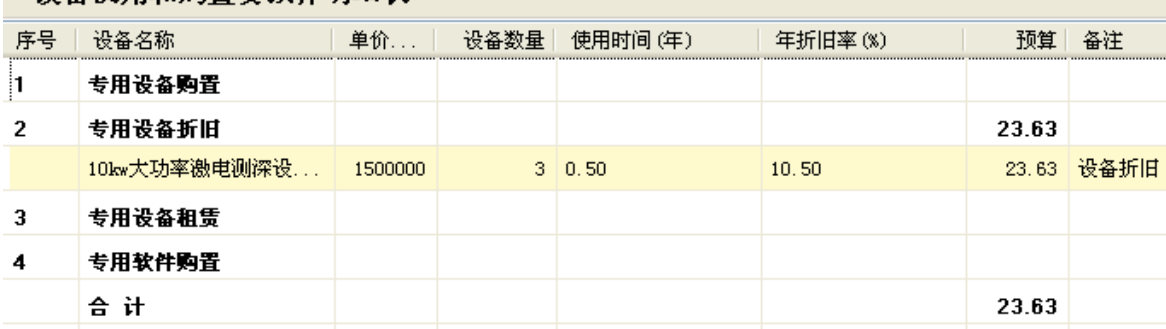

## 设备使用和购置费预算明细表

#### 图 5-1-41: 设备使用和购置费预算明细表编辑界面

此时,设备使用和购置费预算明细表编辑界面,增加了刚刚编辑的一项设备 使用和购置业务明细信息,预算一栏数据系统自动计算,点击明细栏目,在界面 右侧有"修改"按钮和"删除"按钮变为可点击状态。点击"修改"按钮可以对 该设备使用和购置业务进行修改,点击"删除"按钮,可删除该条设备使用和购 置业务记录。

如果增加设备使用和购置费,可以点击右上"添加新项"按钮,重复以上操 作,完成项目全部设备使用和购置业务的填报工作。

编辑宗成以上内容以后,点击工具栏内的<mark>、保存项目</mark>按钮,保存编辑。

57

## 编辑【预工附**-14** 附表】出国费预算明细表

本项目没有出国费预算发生,因此不需要编制【预工附-14 附表】出国费预 算明细表。如果有出国费预算发生,可以参考其他两个费用明细表预算编制方法 进行编制。

编辑宗成以上内容以后,点击工具栏内的 FREA项目按钮,保存编辑。

#### (**4**)编写预算编制说明

预算编制说明编写主要分为五个部分,分别是项目概况、预算编制依据、采 用的费用标准和测算依据、项目预算的合理性及可靠性分析、需要说明的问题, 主要编辑的内容如下。

1)项目概况

项目概况应包括项目基本情况和工作区基本条件等内容。

项目基本情况需要简要介绍项目名称、项目编码、承担单位、单位性质、执 行的会计制度、所属的计划项目名称、实施单位、工作性质、工作起止年限、目 标任务、主要实物工作量、项目经费来源及安排情况(累计预算及分年度安排情 况)等。

甲类项目预算编制说明应该简单介绍工作区基本条件,包括项目工作区的范 围(经纬度和主要的 1:5 万图幅及图幅编号);地形、地貌、海拔、气候、交 通、植被、居民分布等地理条件;地层、构造、岩浆岩、岩性、矿种等地质条件。 并说明工作区地区调整系数、地形等级、地质复杂程度、岩石级别等技术条件。

2)预算编制依据

预算编制依据主要有:国家、国土资源部以及中国地质调查局颁发的有关规 定和制度;项目预算的编制和审查要求和编制预算所需要的预算标准;项目评估 论证文件或下达项目任务书的通知及其附件。若是编制设计预算还需收集申报预 算及其立项审查意见

3)采用的费用标准和测算依据

对编制各个预算表时所涉及到的量、价及其他技术经济指标的确定及测算过 程和方法详细说明,一般应有名称、依据、测算过程和结果等内容。

对工作手段和费用项目采用的"标准"分别进行说明,其中对于采用的预算 标准应逐项进行说明。一般说来,采用的预算标准=按照技术条件选取的基本预

58

算标准×相关调整系数)

4)项目预算的合理性及可靠性分析

首先对项目预算编制的科学性、依据充分性、与技术方案的平衡一致性、预 算结果的可靠性、是否能满足项目实施的要求等方面进行阐述。对项目支出预算 的合规性、合理性、有效性及实施项目存在主要风险与不确定性的分析论证。内 容应完整齐全,文字叙述与预算表要有机对应。

5)需要说明的问题

主要是针对项目预算中的特殊情况予以说明。项目预算中有其他经费来源和 委托业务费支出的,应予以重点说明。同时也可以对地质调查项目预算管理提出 建议。对于续作项目,还应说明以前年度预算执行情况(主要实物工作量完成情 况,项目累计预算、拨款、支出情况)。

点击项目预算详细信息编辑界面左侧的项目"基本信息"选项,在界面右侧 下部出现编制说明文本框。

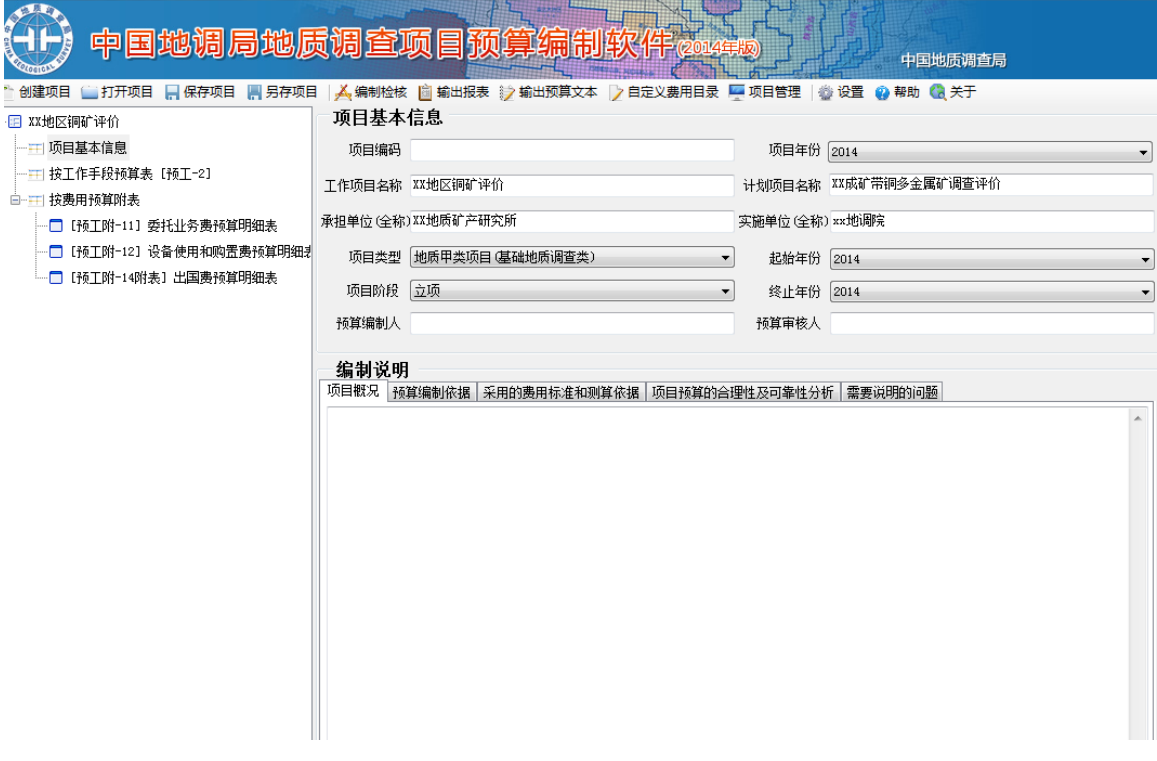

图 5-1-42:项目预算详细信息编辑界面

根据预算编制说明的要求编写指定的部分内容,也可以从 word 文档将编辑 好的预算编制内容,复制粘贴到预算说明文本框内。

编辑完成以上内容以后,点击工具栏内的R保存项目按钮,保存编辑。

# (**5**)检核项目预算编制

点击界面上部工具栏上的"检核项目"功能按钮,界面弹出一个文本框,显 示数据检核报告,如下图所示。

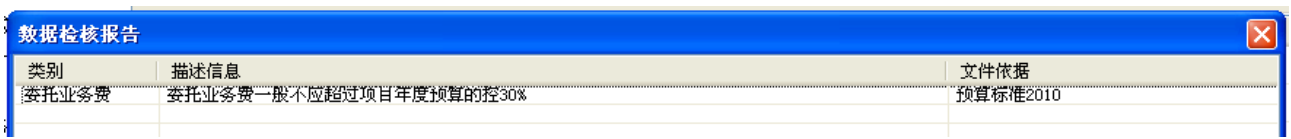

### 图 5-1-43:数据检核报告界面

数据检核报告显示,委托业务费超过了项目年度预算的30%,预算编制人员 需要确认一下,是否合理,如果确认没有问题,点击右上角的关闭按钮,关闭数 据检核报告界面。

# (**6**)输出预算表 **excel** 文档

点击工具栏上"输出报表"功能按钮,如下图所示。

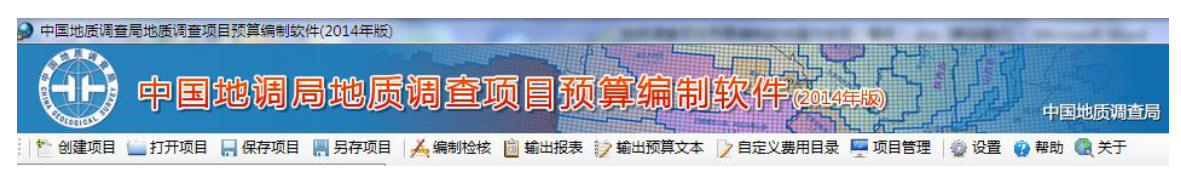

## 图 5-1-44:项目预算详细信息编辑界面

进入保存预算编制报表界面,如下图所示。

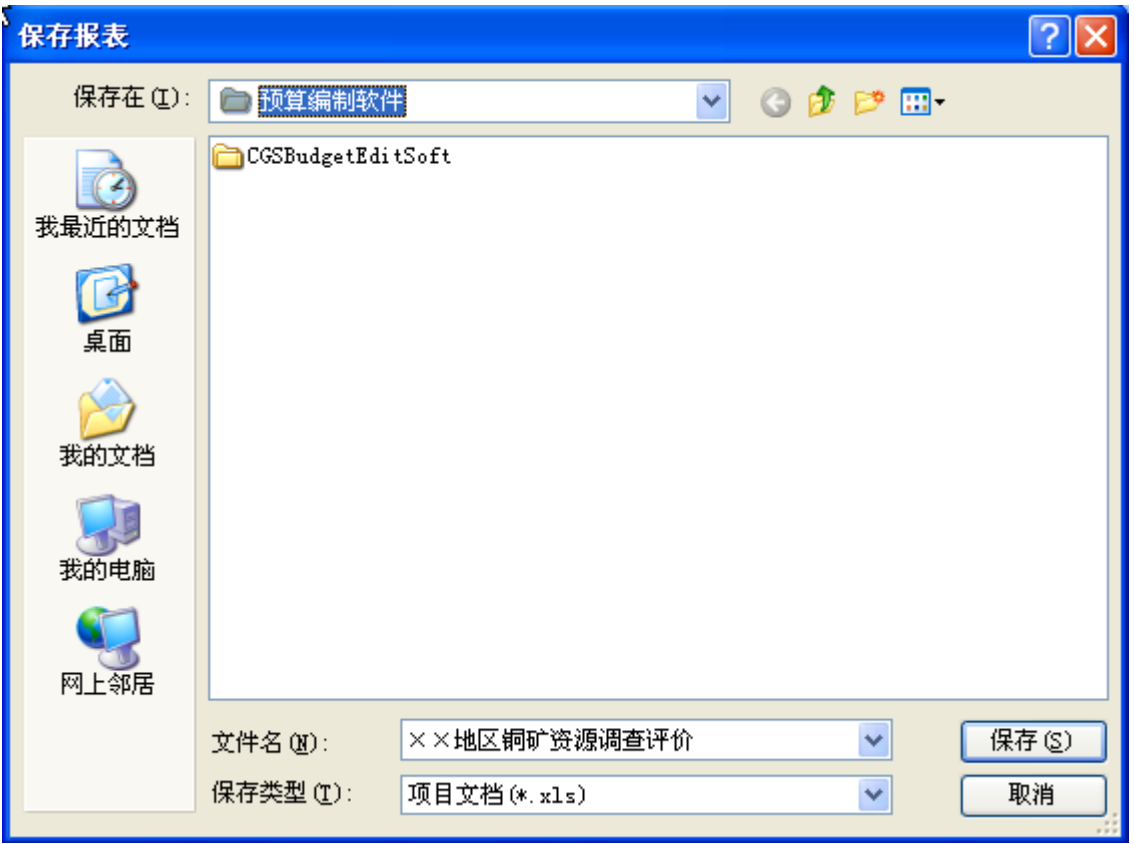

图 5-1-45:保存预算编制报表界面

点击"保存"按钮,保存到指定位置,界面弹出一个文本框,显示预算报表 输出成功,如下图所示,点击"确定"按钮即可。

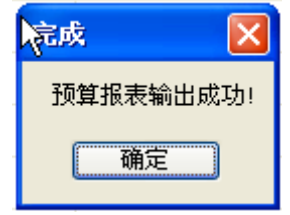

图 5-1-46: 预算报表输出成功界面

# (**7**)输出预算编制说明 **word** 文档

 $\circ$ 

点击工具栏上"输出编制说明"功能按钮,如下图所示。

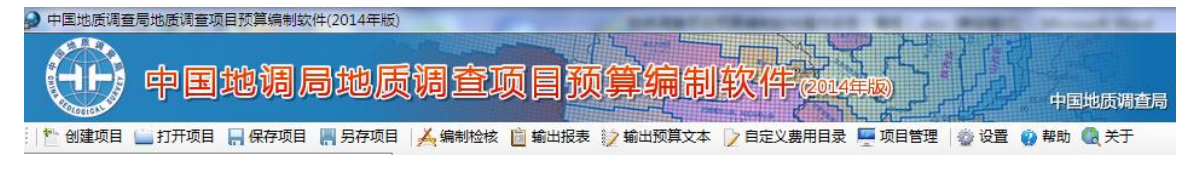

# 图 5-1-47:项目预算详细信息编辑界面

进入保存编制说明文档界面,如下图所示。

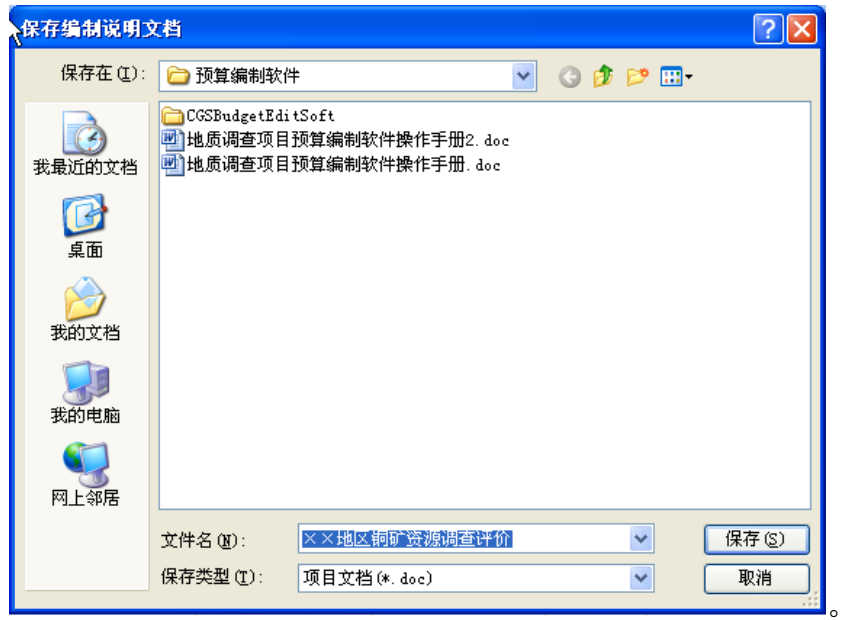

图 5-1-48:保存编制说明文档界面

点击"保存"按钮,保存到指定位置,界面弹出一个文本框,显示预算报表 输出成功,如下图所示,点击"确定"按钮即可。

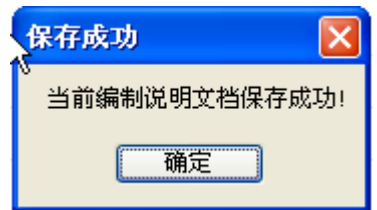

图 5-1-49:预算编制说明保存成功界面

### **5.1.2** 立项申报阶段乙类项目预算编制

根据中地调函【2010】88 号文规定,乙类项目在立项申报预算阶段按人员 费、办公费、印刷费、水电暖费、邮电费、交通费、差旅费、会议费、专用材料 和燃料费、咨询劳务费、委托业务费、设备使用和购置费、维修费、其他相关费 用等费用科目逐项计算,并汇总编制《地质矿产调查评价工作项目费用归集汇总 预算表》(预工-1)和相关附表(预工附  $1-15$ )。

下面以乙类项目"XX 地区铜多金属矿勘查选区研究"为例,详细说明编制 立项申报阶段乙类项目预算的步骤。

预算编制系统运行界面点击"创建项目"功能按钮,弹出一个新建项目对话 框,需要对项目的"项目类型"和"项目阶段"进行确认,如下图:

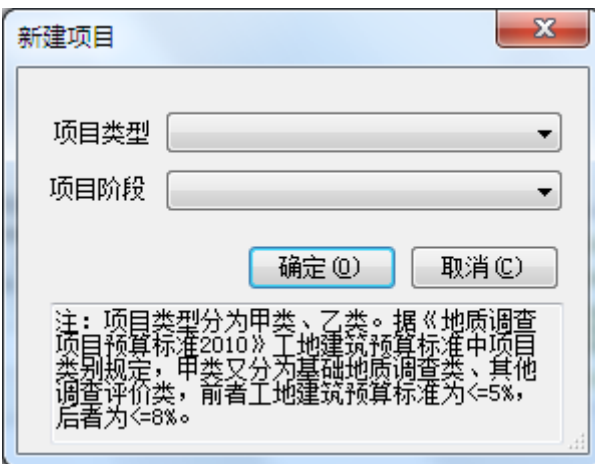

图 5-1-50:新建项目类型和项目阶段确认界面

点击"项目类型"下拉菜单,有三个选项,分别是"地质甲类项目(基础地 质调查类)"、"地质甲类项目(其他调查评价类)"、"地质乙类项目"。在 此选择"地质乙类项目"选项。

点击"项目阶段"下拉菜单,有两个选项,分别是"立项"、"设计"。在 此选择"立项"选项。如下图所示:

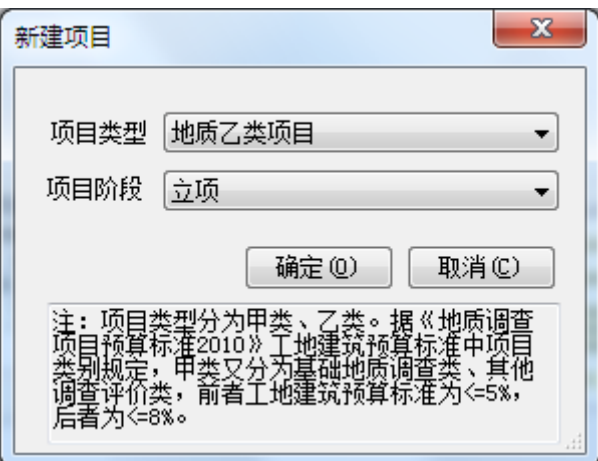

图 5-1-51:新建项目类型和项目阶段确认界面

# (**1**)编辑项目基本信息

点击界面"确定"按钮,进入项目详细信息编辑界面,如下图所示:

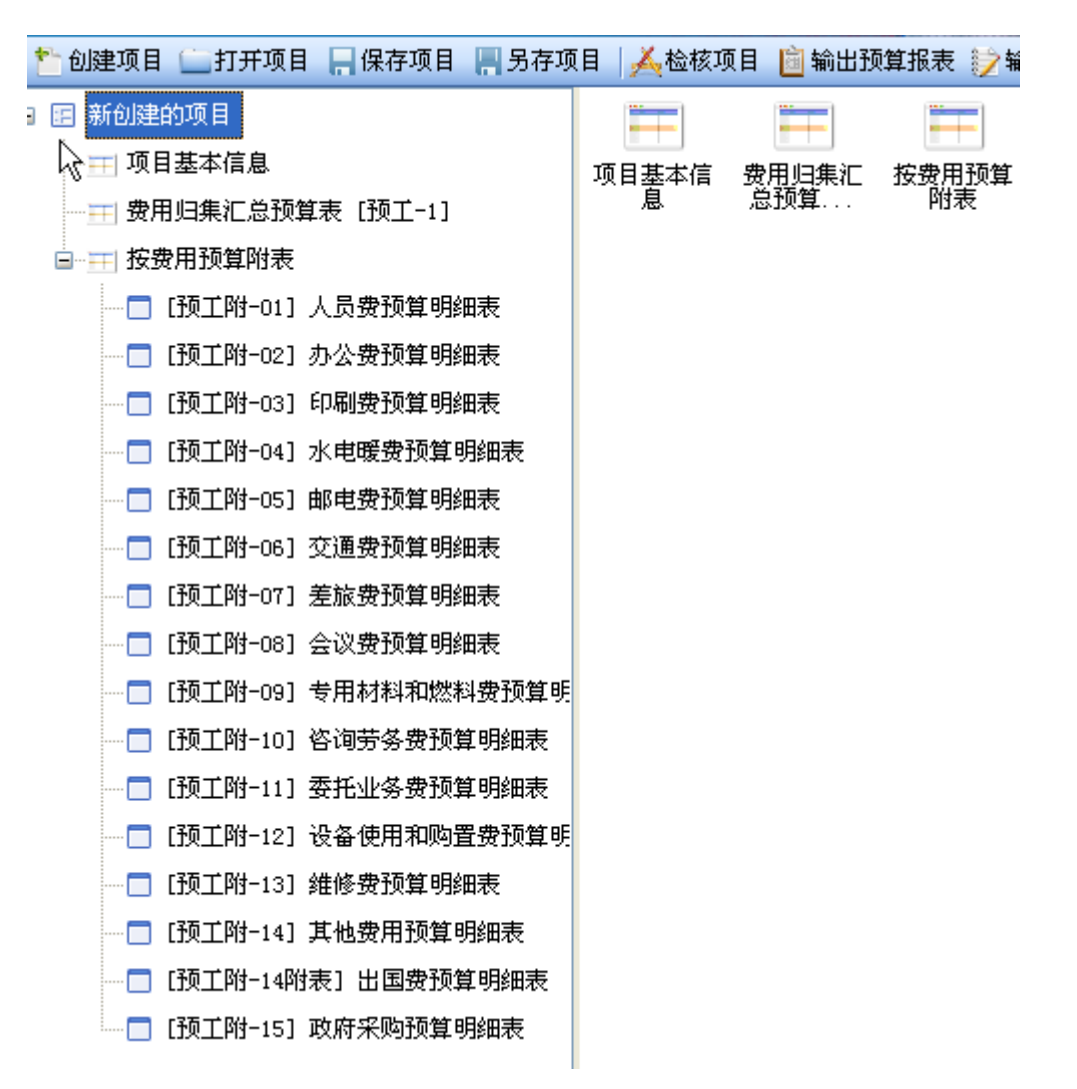

图 5-1-52:新建项目详细信息编辑界面

在此界面上,可以对项目基本信息、按工作手段预算表【预工-2】表、按费 用预算附表等进行详细编辑,点击界面左侧"新创建的项目"下的"项目基本信 息"选项,界面右侧出现项目基本信息编辑界面,如下图所示:

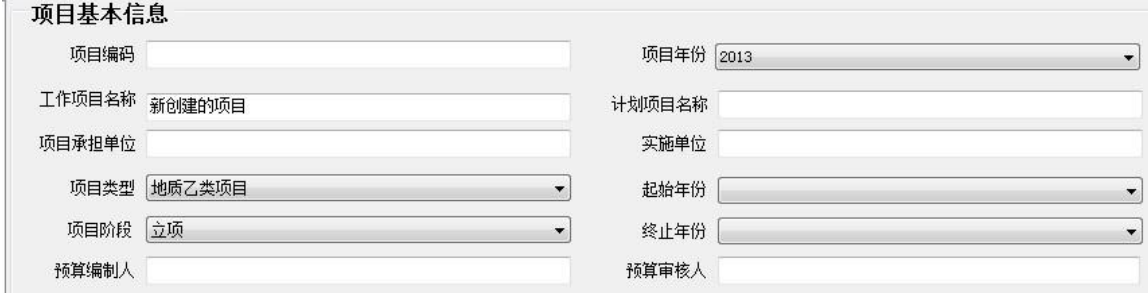

### 图 5-1-53:项目基本信息编辑界面

在此界面上,填写项目编码、工作项目名称、项目承担单位、项目年份、计

划项目名称、实施单位、起始年限、终止年限预算编制人、预算审核人等详细信 息。需要指出的是,项目年份、起始年限、终止年限都有下拉菜单选择具体年份, 另外项目类型和项目阶段信息,也可以在此修改。在此,编辑项目基本信息如下 图:

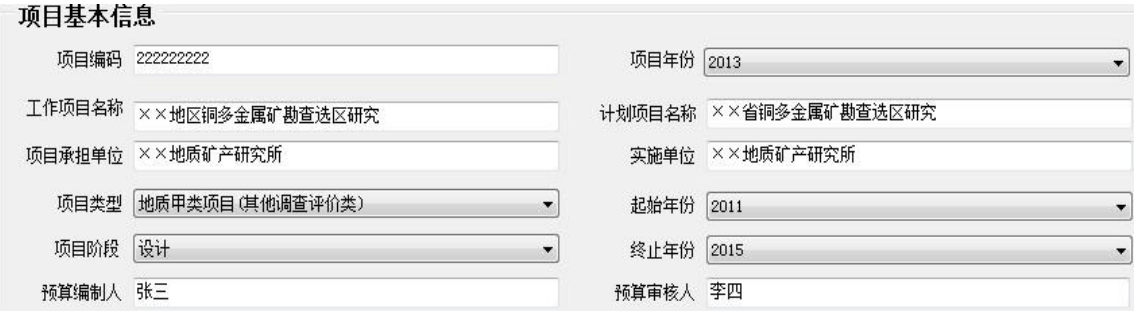

## 图 5-1-54:项目基本信息编辑界面

编辑完项目基本信息后,点击界面上部工具栏的"保存项目"功能按钮,保 存到计算机指定位置,保存名称默认是工作项目名称,如下图所示。

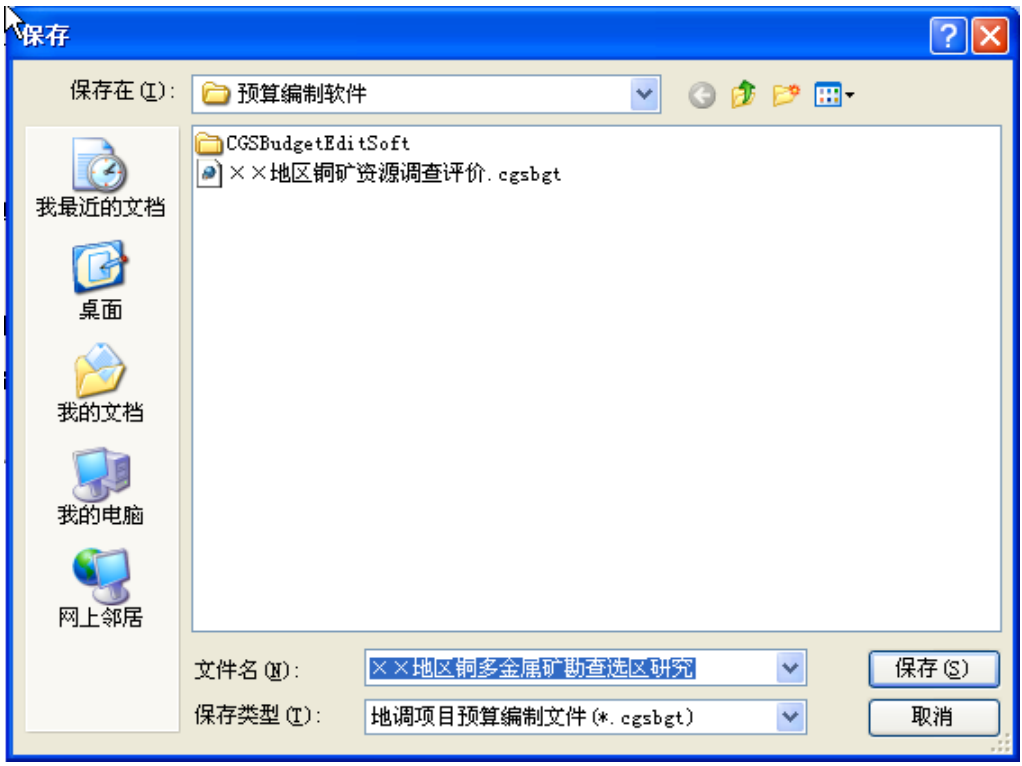

图 5-1-55:项目保存界面

点击"保存"按钮,显示保存成功界面,如下图所示。

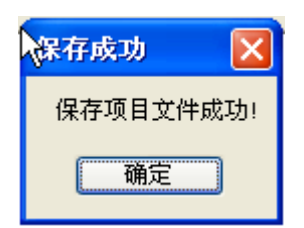

图 5-1-56:项目保存成功界面

编辑完成以上内容以后,点击工具栏内的 FR存项目按钮,保存编辑。

## (**2**)编辑【预工**-1**】费用归集汇总预算表

与甲类项目不同的是,在立项论证阶段乙类项目需要编制【预工-1】费用归 集汇总预算表。

编辑费用归集汇总预算表,主要有三部分需要在此编辑,一是编辑收入合计 各项内容,二是编辑人员费、办公费、印刷费、水电暖费、邮电费、交通费、差 旅费、会议费、专用材料和燃料费、咨询劳务费、委托业务费、设备使用和购置 费、维修费、其他费用等十四项费用的总预算值,三是如果各项费用的二级目录 不能满足需要,可以添加二级目录。详细说明如下。

点击界面左侧的"【预工-1】费用归集汇总预算表",界面右侧显示费用归 集汇总预算表的明细界面,如下图所示。

| 项目归集汇总预算表 [预工-1] |         |             | 画编辑 |
|------------------|---------|-------------|-----|
| 费用项目             | 总预算(万元) | 本年预算(万元) 备注 |     |
| 收入合计             |         |             |     |
| 一、财政拨款           |         |             |     |
| 二、地方政府拨款         |         |             |     |
| 三、单位自筹           |         |             |     |
| 四、其他资金           |         |             |     |
| 支出合计             |         |             |     |
| 一、人员费            |         |             |     |
| 二、办公费            |         |             |     |
| 三、印刷费            |         |             |     |
| 1. 报告印刷          |         |             |     |
| 2. 其他印刷          |         |             |     |

图 5-1-57:费用归集汇总预算表明细界面

### 编辑收入合计各项内容

在收入合计中,需要编辑的是财政拨款、地方政府拨款、单位自筹、其他资 金等项具体经费来源。如果经费来源只有地质矿产调查评价专项一个来源,就在 财政拨款项下填写总预算(万元)、本年预算(万元)即可,其他来源不用填写,

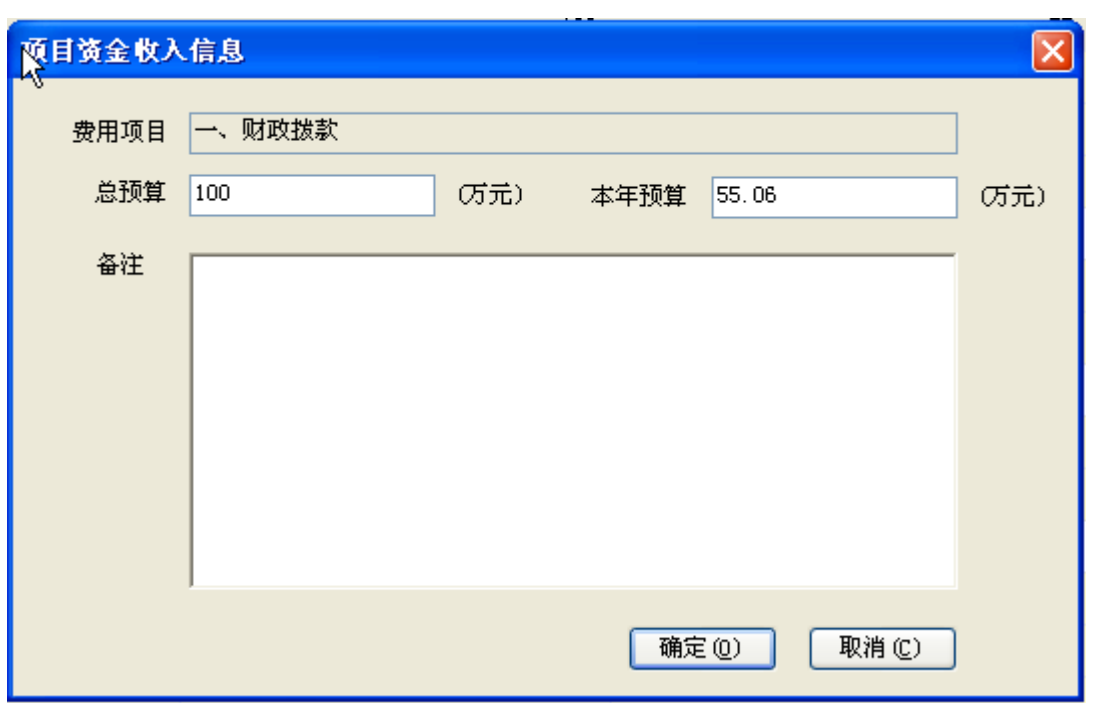

此时双击"一、财政拨款"选项,界面弹出对话框,如下图所示。

图 5-1-58: 财政拨款收入经费编辑界面

填写完总预算(万元)、本年预算(万元),点击"确定"按钮,完成财政 拨款收入经费编辑工作。如下图所示。

| └。项目归集汇总预算表[预工−1] |           |              |  |  |  |
|-------------------|-----------|--------------|--|--|--|
| 费用项目              | 总预算( 万元 ) | 本年预算(万元)  备注 |  |  |  |
| 收入合计              | 100       | 55.06        |  |  |  |
| 一、财政拨款            | 100       | 55.06        |  |  |  |
| 二、地方政府拨款          |           |              |  |  |  |
| 三、单位自筹            |           |              |  |  |  |
| 四、其他资金            |           |              |  |  |  |
| 支出合计              |           |              |  |  |  |

图 5-1-59: 费用归集汇总预算表明细界面

### 编辑十四项费用的总预算

编辑各项费用的总预算,有两种方式,一种是双击费用选项,一种是点击费 用名称后,在界面右侧点击"编辑"界面。

编辑人员费的总预算,双击"人员费"选项,进入人员费总预算编辑界面, 如下图所示。

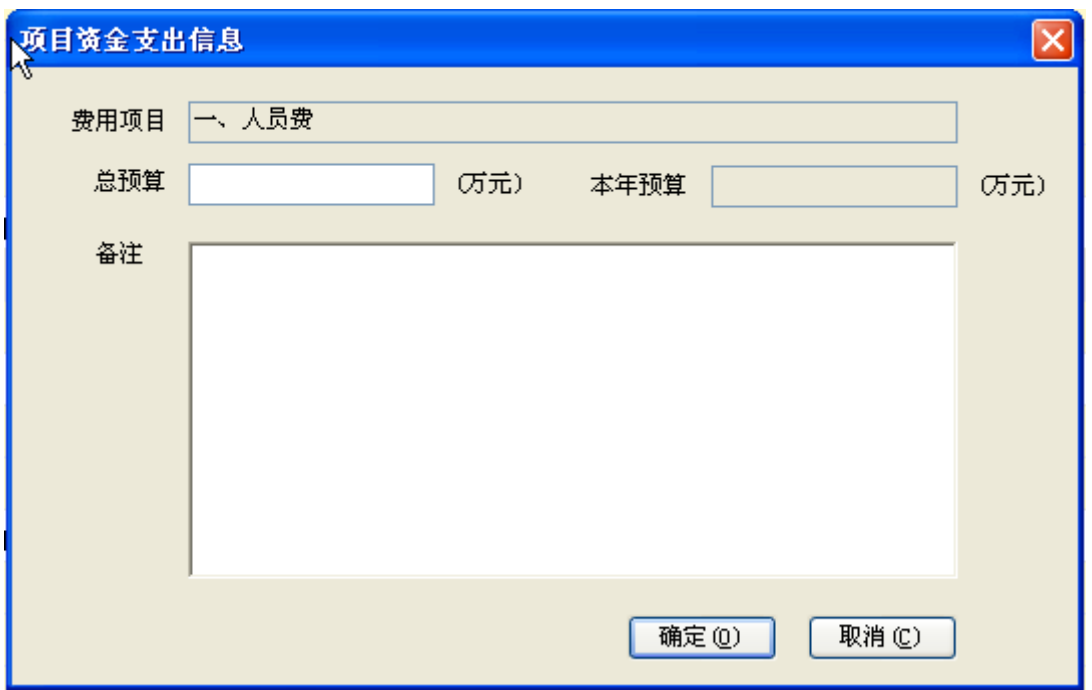

# 图 5-1-60:人员费总预算编辑界面

填写总预算(万元)和备注,如下图所示。

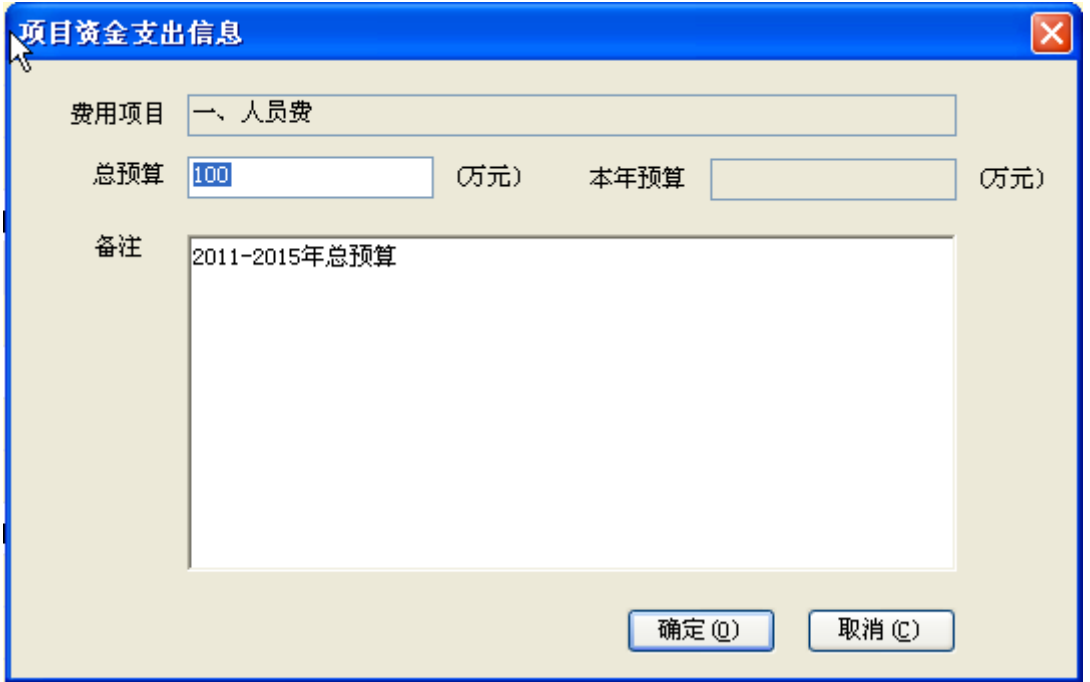

# 图 5-1-61:人员费总预算编辑界面

点击"确定"按钮,回到费用归集汇总预算表明细界面,如下图所示,完成 人员费总预算编辑工作。
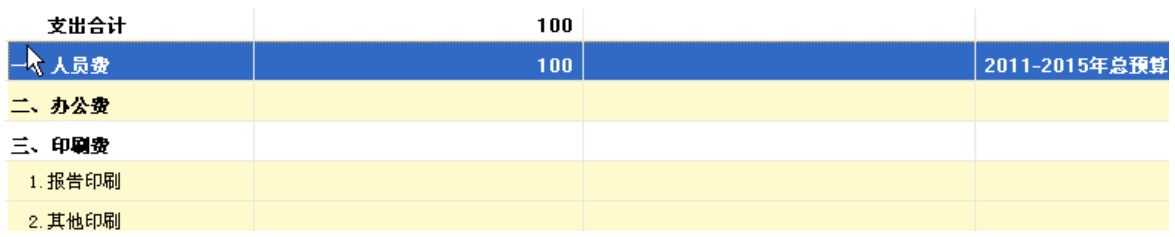

## 图 5-1-62:费用归集汇总预算表明细界面

编辑办公费的总预算,双击"办公费"选项,进入办公费总预算编辑界面, 如下图所示。

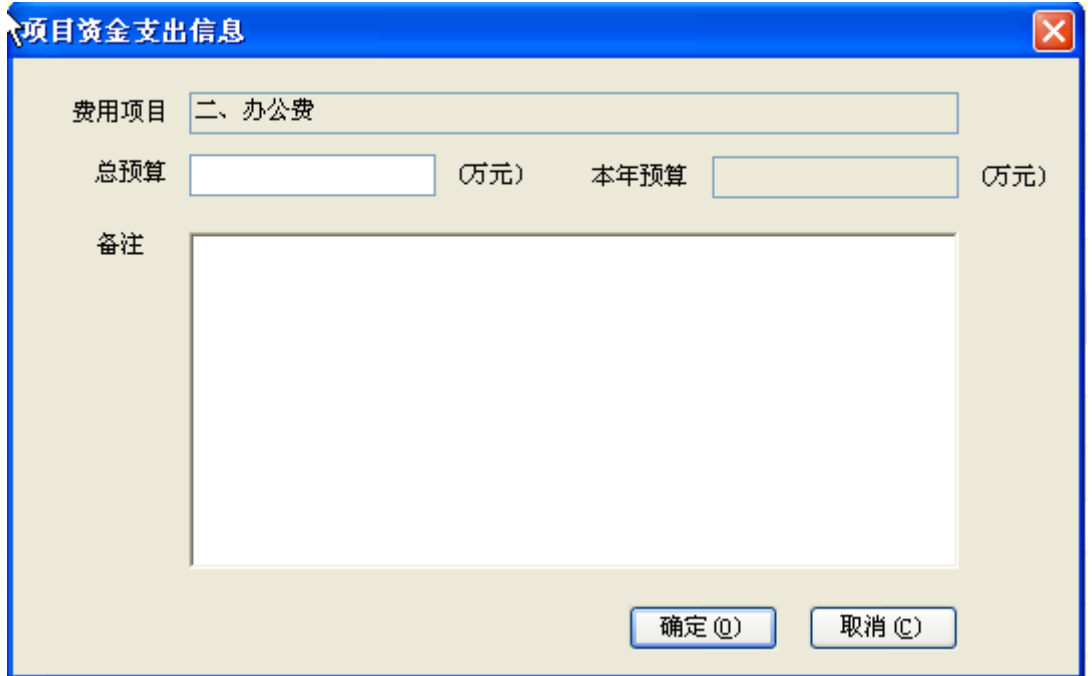

图 5-1-63:办公费总预算编辑界面

填写总预算(万元)和备注,如下图所示。

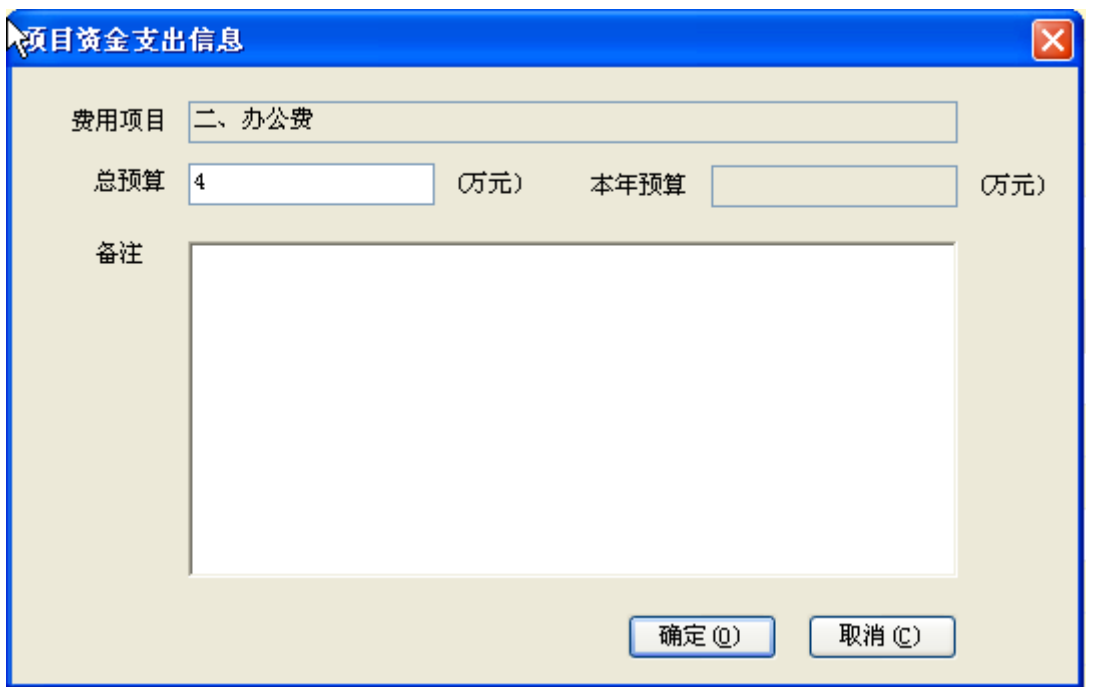

## 图 5-1-64:办公费总预算编辑界面

点击"确定"按钮,回到费用归集汇总预算表明细界面,如下图所示,完成 人员费总预算编辑工作。

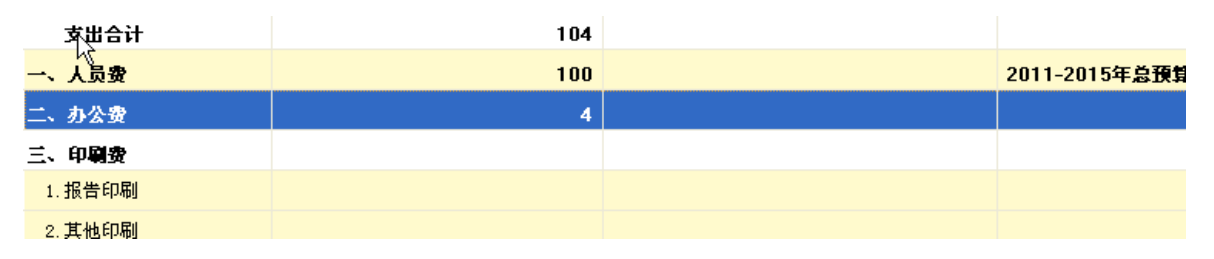

### 图 5-1-65:费用归集汇总预算表明细界面

编辑印刷费的总预算,对印刷费这样的费用科目,下面有二级科目,不能直 接双击"印刷费"选项,需要双击二级科目,如双击"报告印刷"选项,进入二 级科目总预算编辑界面,如下图所示。

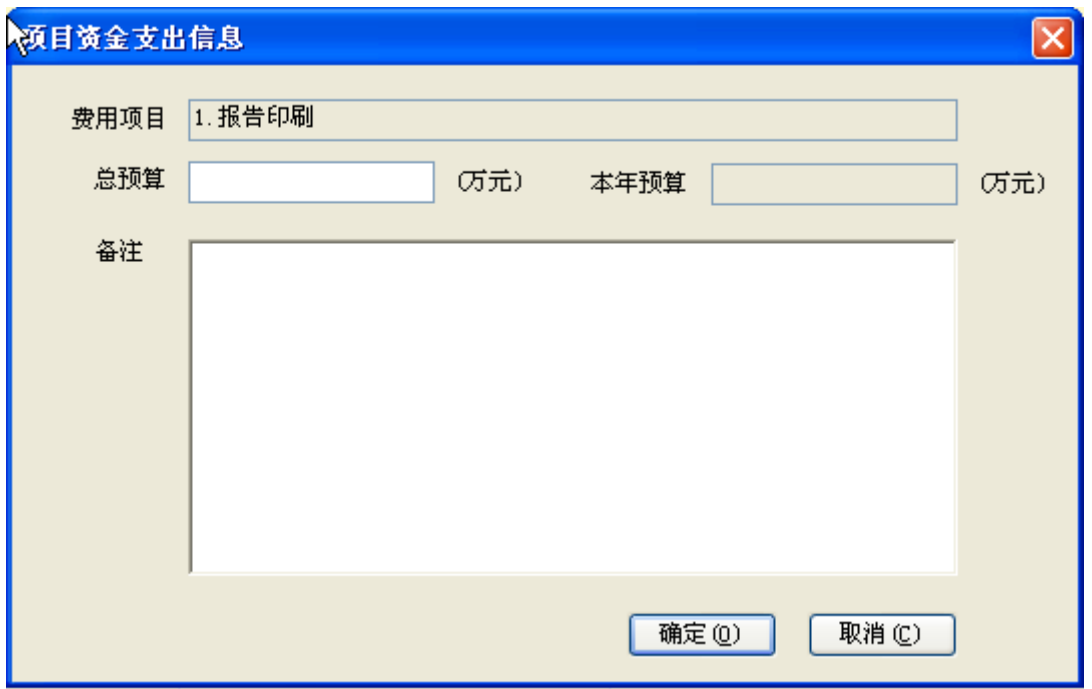

# 图 5-1-66: 报告印刷总预算编辑界面

填写总预算(万元)和备注,如下图所示。

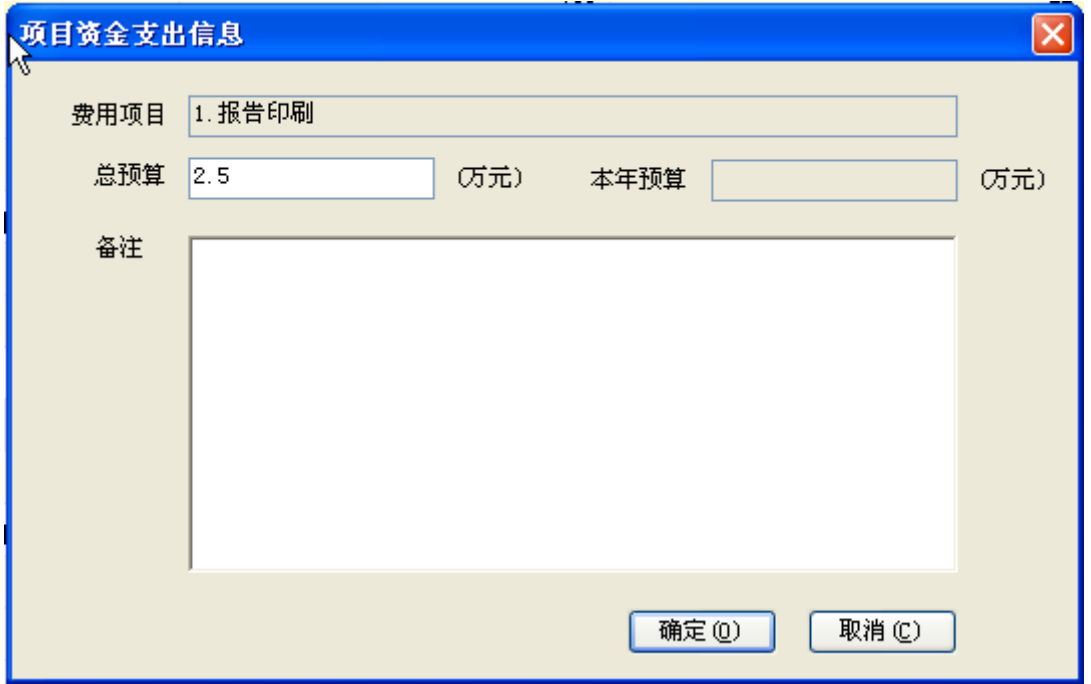

# 图 5-1-67:报告印刷总预算编辑界面

点击"确定"按钮,回到费用归集汇总预算表明细界面,如下图所示,完成 报告印刷总预算编辑工作。

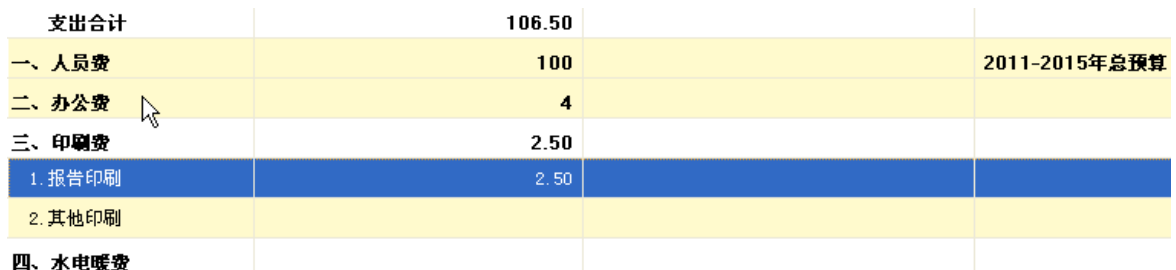

#### 图 5-1-68:费用归集汇总预算表明细界面

其他 **12** 种费用的总预算编辑,就不一一赘述了,无非两种模式,一种是人 员费、办公费的总预算编辑模式,一种是印刷费的总预算编辑模式,编制人员可 以从以上的示例中参考编辑。

## 添加费用的二级目录

在十四项一级费用科目,除了人员费、办公费、邮电费、差旅费、维修费等 5 个一级费用科目,没有二级目录,也无法增加二级目录,其余的 9 个一级费用 科目都可以根据预算编制需要添加二级目录。详细说明如下。

在软件菜单栏右侧有一个"自定义费用项目目录"按钮,如下图所示。

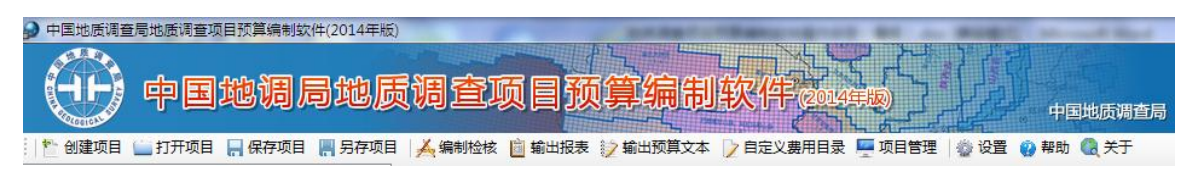

## 图 5-1-69:菜单栏界面

点击"自定义费用项目目录"按钮,进入自定义费用项目目录界面,如下图 所示。

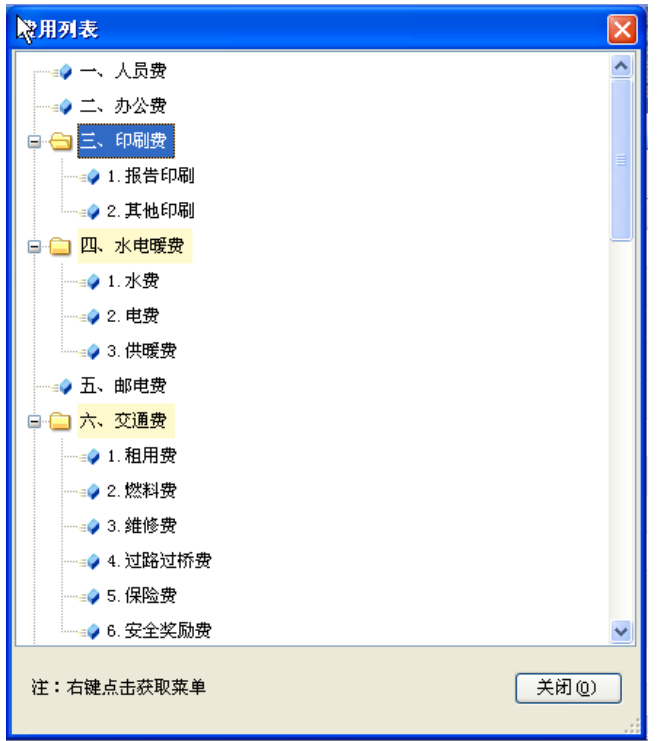

## 图 5-1-70:自定义费用项目目录界面

可以看到,能够自定义添加二级目录的费用科目,其底色是浅黄色的,说明 可以编辑,如在水电暖费项下自定义添加二级目录,选择"四、水电暖费"选项, 点击右键获取菜单,如下图所示。

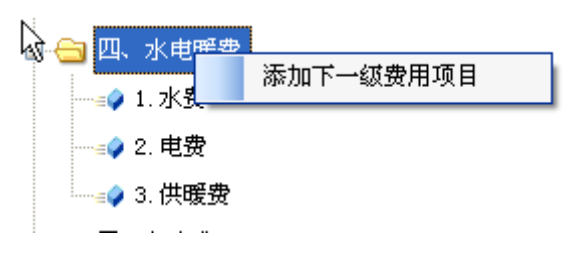

## 图 5-1-71:自定义添加费用二级目录界面

点击"添加下一级费用项目"按钮,弹出一对话框,如下图所示。

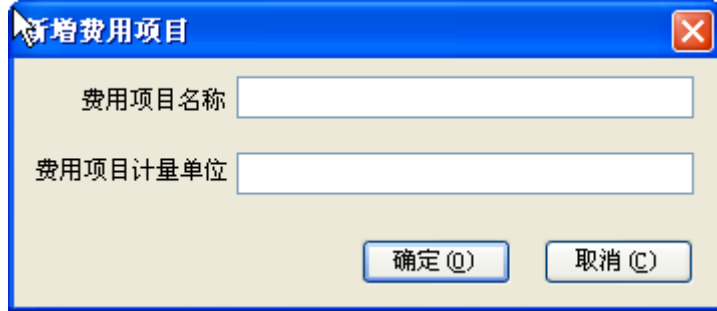

图 5-1-72:具体费用二级目录编辑对话框

填写好费用二级目录名称和计量单位后,如下图。

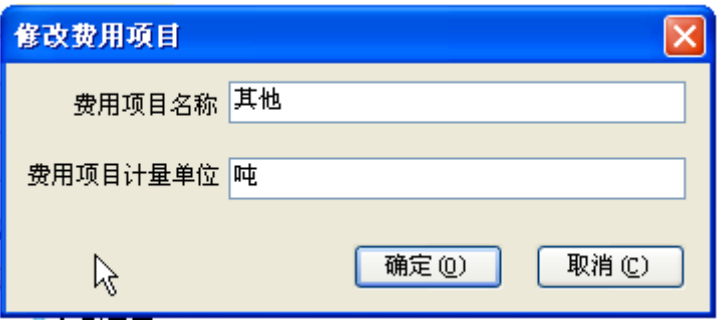

#### 图 5-1-73:具体费用二级目录编辑对话框

点击"确定"按钮即可,回到自定义费用项目目录界面,可以看到增加到水 电暖费项下的"其他"二级目录已经添加完成,如下图所示。

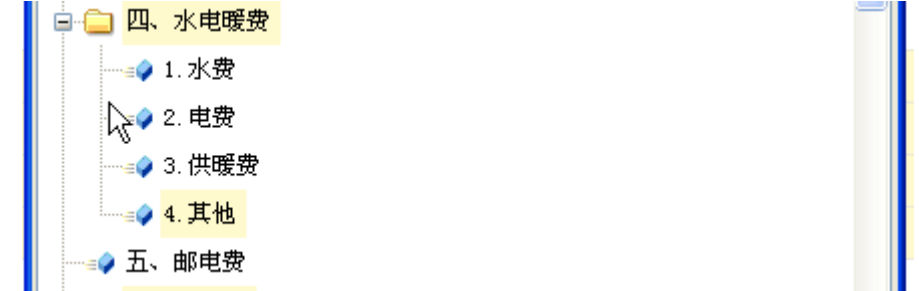

图 5-1-74:自定义费用项目目录界面

编辑完成以上内容以后,点击工具栏内的<mark>日保存项目</mark>按钮,保存编辑。

### (**3**)编辑相关附表**(**预工附 **1**-**15)**

相关附表包括预工附-1 到预工附-14 共 14 张附表, 以及预工附-14 附表, 总 计 15 张附表,详细说明如下。

### 编辑【预工附**-1**】人员费预算明细表

点击界面右侧的"【预工附-1】人员费预算明细表",界面右侧编辑区进入 人员费预算明细表编辑界面,如下图所示。

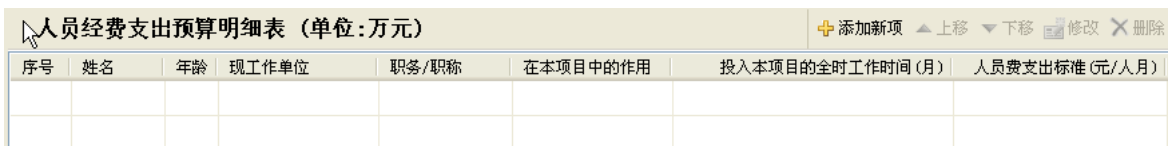

### 图 5-1-75:人员费预算明细表编辑界面

点击界面右侧的"添加新项"按钮,编辑一项人员费,点击选择按钮,从人 员库中可以选择人员,如下图所示。

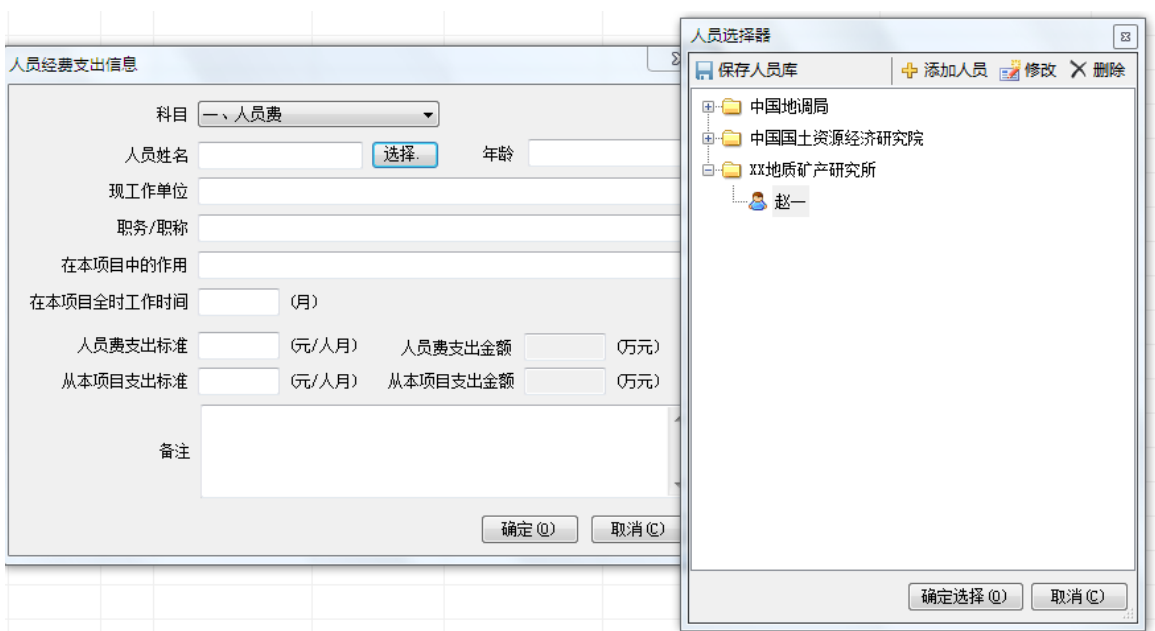

图 5-1-76:人员细表编辑界面

填列相应的内容,完成一个人员编辑,如下图所示。

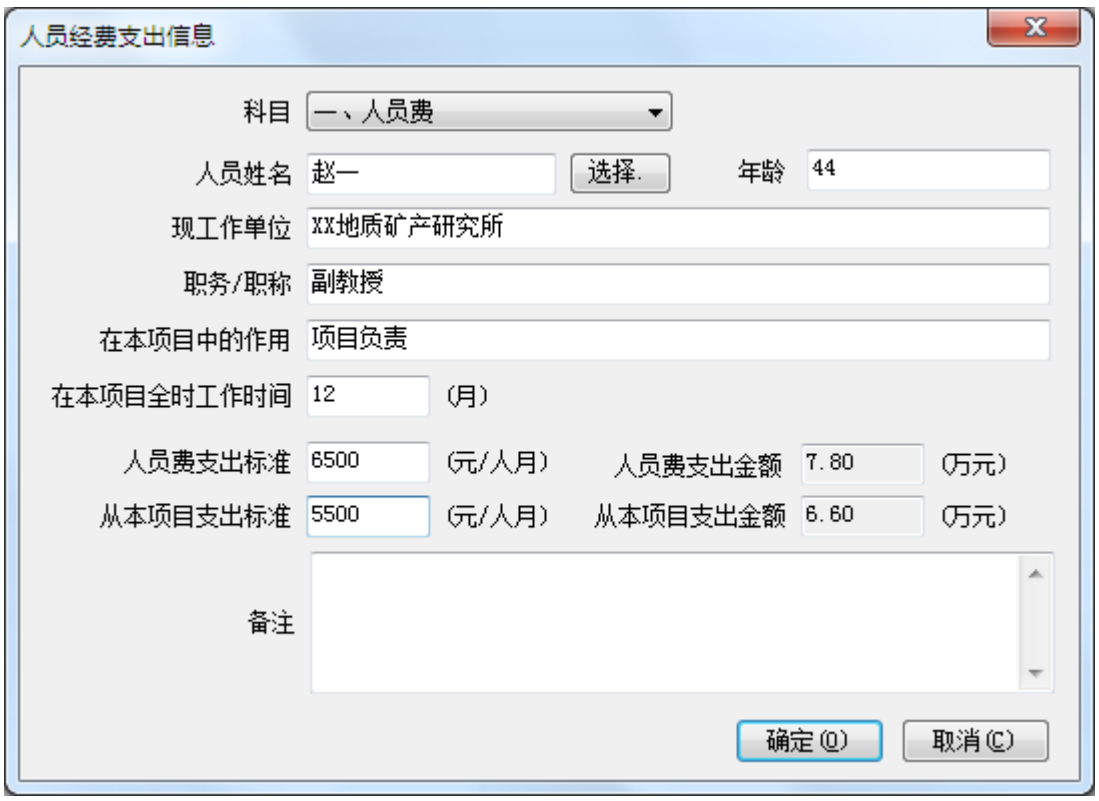

## 图 5-1-77:人员编辑界面

点击"确定"按钮,回到人员费预算明细表编辑界面,如下图所示。

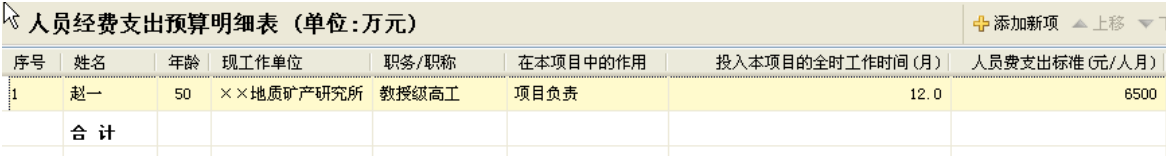

#### 图 5-1-78:人员费预算明细表编辑界面

此时,人员费预算明细表编辑界面,增加了刚刚编辑的一项人员明细信息, 预算一栏数据系统自动计算,点击明细栏目,在界面右侧有"上移"、"下移"、 "修改"按钮和"删除"按钮变为可点击状态。点击"修改"按钮可以对该人员 进行修改,点击"删除"按钮,可删除该条人员费记录。

如果增加人员,可以点击右上"添加新项"按钮,重复以上操作,完成项目 全部人员费的填报工作,如下图所示。

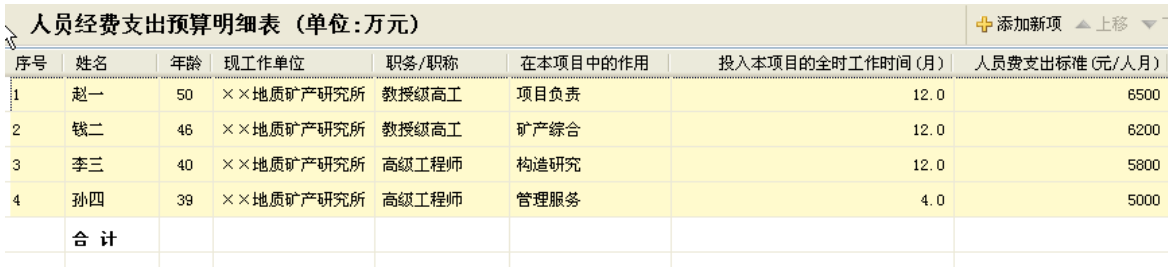

## 图 5-1-79:人员费预算明细表编辑界面

编辑宗成以上内容以后,点击工具栏内的 F 保存项目按钮,保存编辑,如下 图所示,点击"确定"按钮,保存成功。

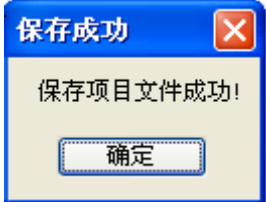

图 5-1-80:保存项目文件成功界面

### 编辑【预工附**-2**】办公费预算明细表

点击界面右侧的"【预工附-2】办公费预算明细表",界面右侧编辑区进入 办公费预算明细表编辑界面,如下图所示。

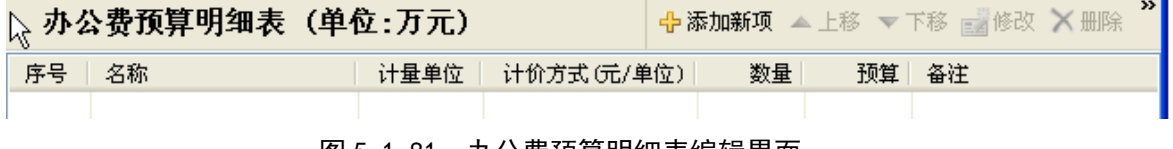

#### 图 5-1-81:办公费预算明细表编辑界面

点击界面右侧的"添加新项"按钮,编辑一项办公费,如下图所示。

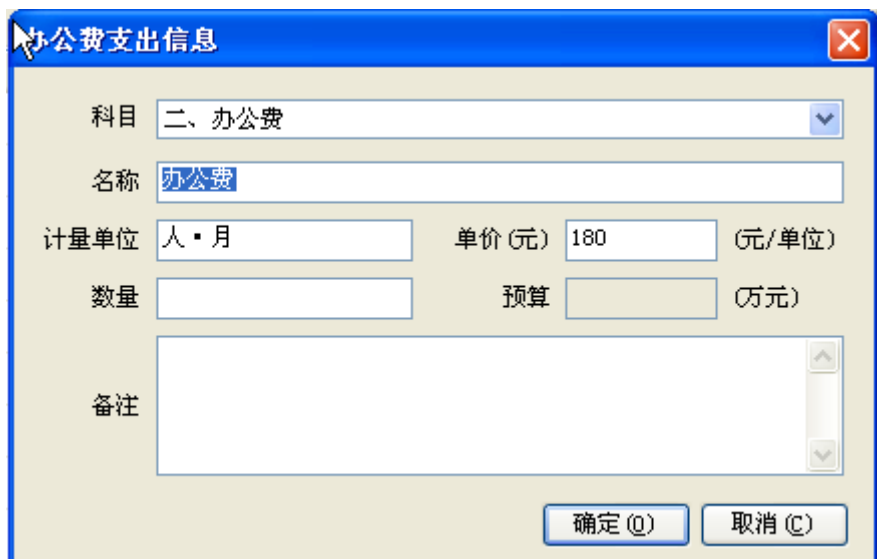

图 5-1-82:办公细表编辑界面

填列相应的内容,完成一项办公编辑,如下图所示。

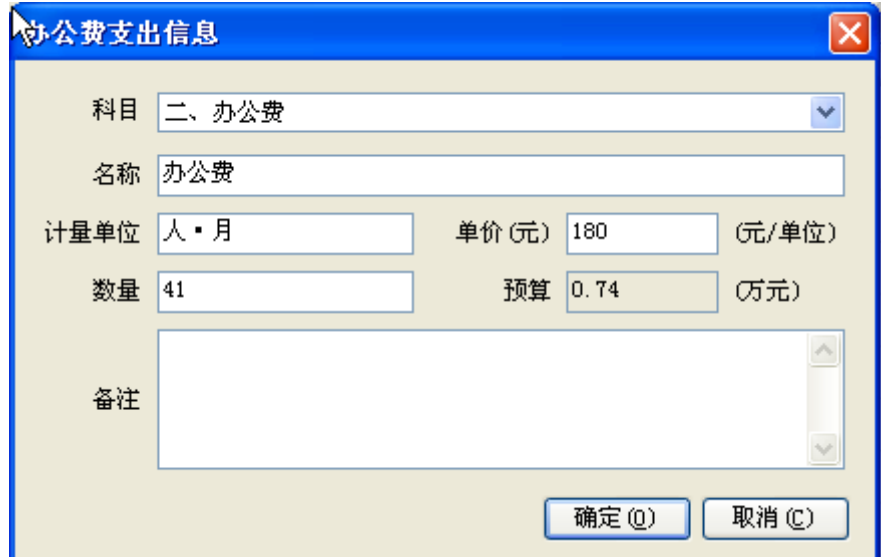

图 5-1-83:办公编辑界面

点击"确定"按钮,回到办公费预算明细表编辑界面,如下图所示。

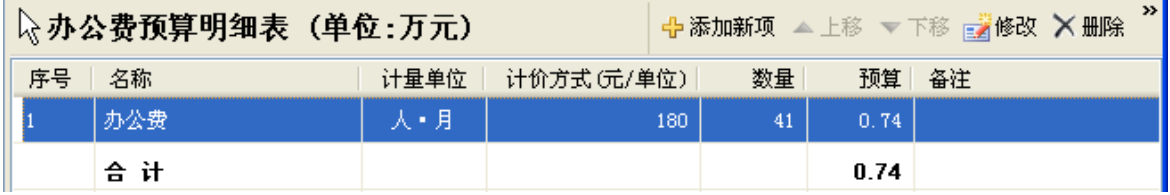

# 图 5-1-84:办公费预算明细表编辑界面

此时,办公费预算明细表编辑界面,增加了刚刚编辑的一项办公明细信息, 预算一栏数据系统自动计算,点击明细栏目,在界面右侧有"上移"、"下移"、

"修改"按钮和"删除"按钮变为可点击状态。点击"修改"按钮可以对该办公 费进行修改,点击"删除"按钮,可删除该条办公费记录。

如果增加办公费,可以点击右上"添加新项"按钮,重复以上操作,完成项 目全部办公的填报工作。

编辑完成以上内容以后,点击工具栏内的<mark>、保存项目</mark>按钮,保存编辑,如下 图所示,点击"确定"按钮,保存成功。

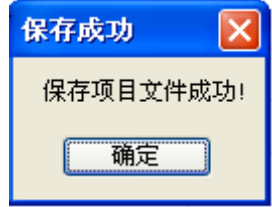

图 5-1-85:保存项目文件成功界面

#### 编辑【预工附**-3**】印刷费预算明细表

点击界面右侧的"【预工附-1】印刷费预算明细表",界面右侧编辑区进入 印刷费预算明细表编辑界面,如下图所示。

| 飞<br>《 印刷费预算明细表(单位:万元) | √ 中添加新项 ■修改 ×删除 ┃ |    |            |
|------------------------|-------------------|----|------------|
| 序号<br>- 名称             | 计量单位<br>- 单价 (元)  | 数量 | - 备注<br>预算 |
|                        |                   |    |            |

图 5-1-86:印刷费预算明细表编辑界面

点击界面右侧的"添加新项"按钮,编辑一项印刷费,如下图所示。

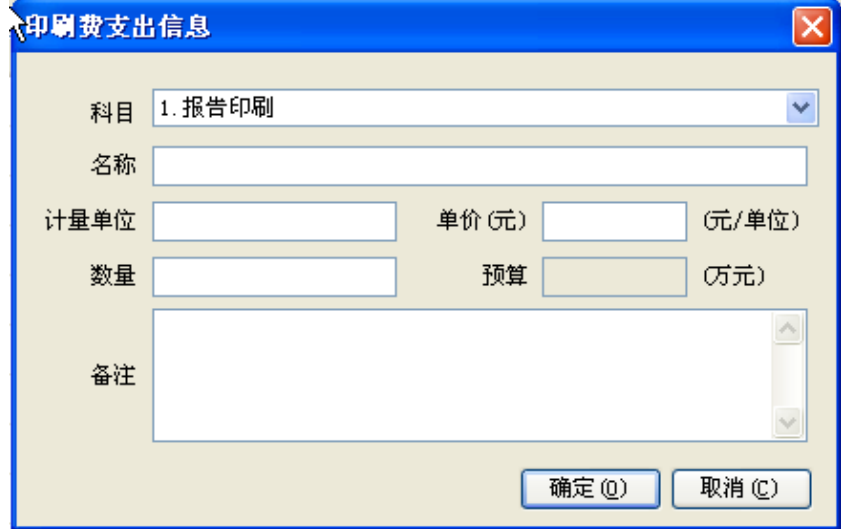

图 5-1-87:印刷细表编辑界面

填列相应的内容,完成一项印刷费编辑,如下图所示。

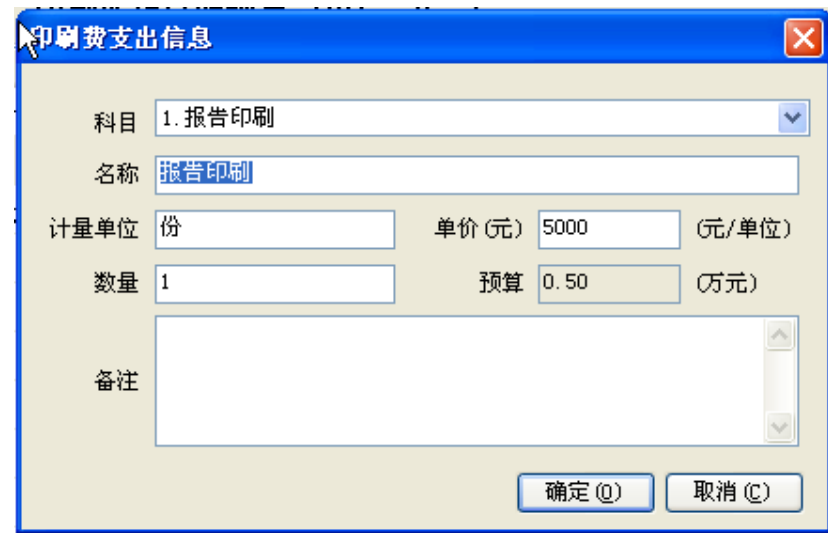

#### 图 5-1-88:印刷编辑界面

点击"确定"按钮,回到印刷费预算明细表编辑界面,如下图所示。

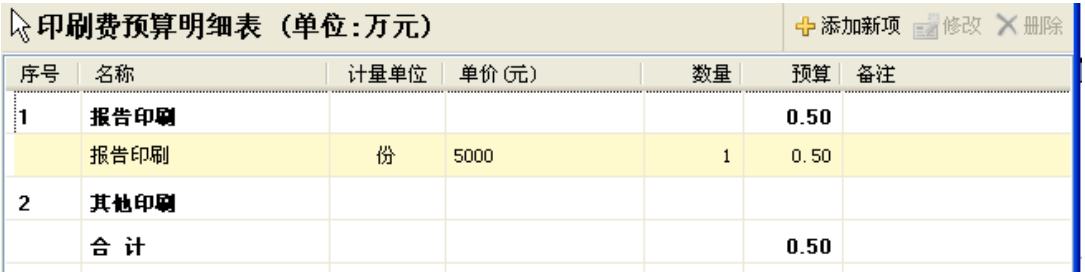

#### 图 5-1-89: 印刷费预算明细表编辑界面

此时,印刷费预算明细表编辑界面,增加了刚刚编辑的一项印刷费明细信息, 预算一栏数据系统自动计算,点击明细栏目,在界面右侧有"修改"按钮和"删 除"按钮变为可点击状态。点击"修改"按钮可以对该印刷费进行修改,点击"删 除"按钮,可删除该条印刷费记录。

如果增加印刷费项目,可以点击右上"添加新项"按钮,重复以上操作,完 成项目全部印刷费的填报工作,如下图所示。

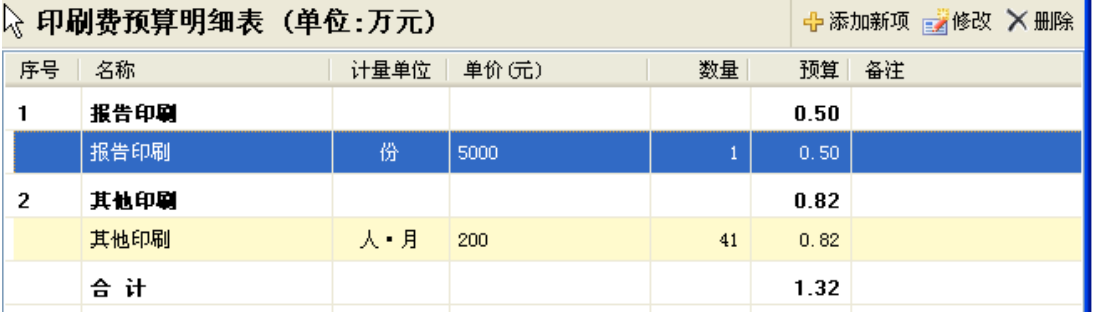

## 图 5-1-90: 印刷费预算明细表编辑界面

编辑完成以上内容以后,点击工具栏内的<mark>日保存项目</mark>按钮,保存编辑,如下

图所示,点击"确定"按钮,保存成功。

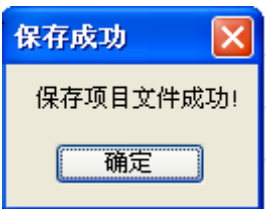

图 5-1-91:保存项目文件成功界面

## 编辑【预工附**-4**】水电暖费预算明细表

点击界面右侧的"【预工附-4】水电暖费预算明细表",界面右侧编辑区进 入水电暖费预算明细表编辑界面,如下图所示。

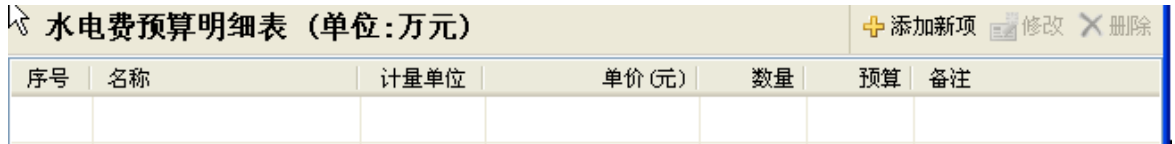

# 图 5-1-92:水电暖费预算明细表编辑界面

点击界面右侧的"添加新项"按钮,编辑一项水电暖费,如下图所示。

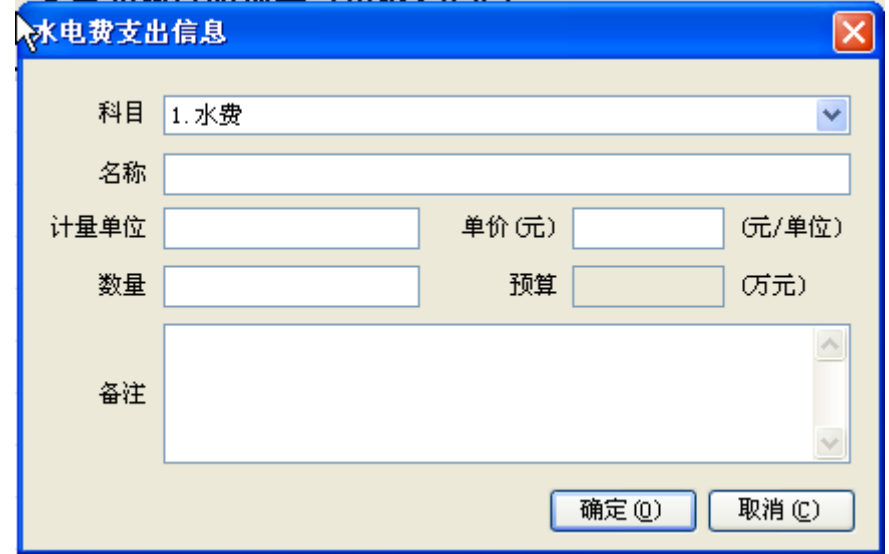

## 图 5-1-93:水电暖细表编辑界面

填列相应的内容,完成一项水电暖费编辑,如下图所示。

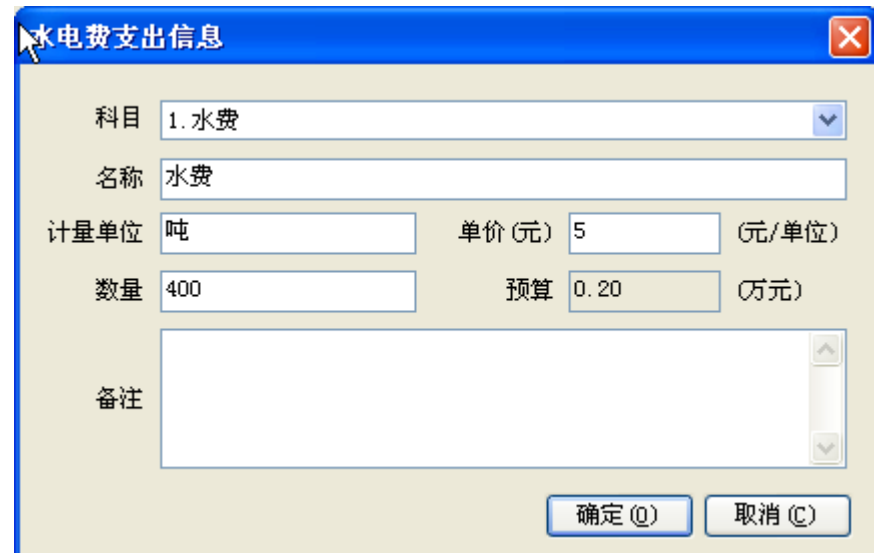

图 5-1-94:水电暖编辑界面

点击"确定"按钮,回到水电暖费预算明细表编辑界面,如下图所示。

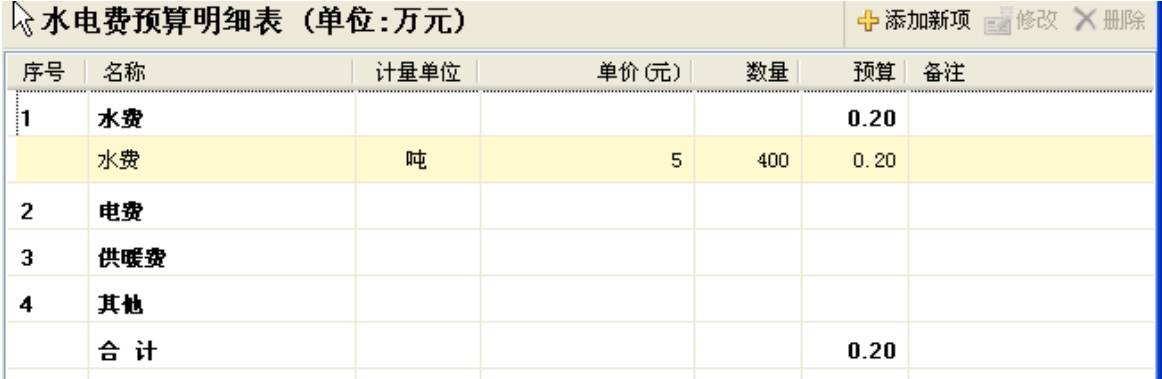

### 图 5-1-95:水电暖费预算明细表编辑界面

此时,水电暖费预算明细表编辑界面,增加了刚刚编辑的一项水电暖费明细 信息,预算一栏数据系统自动计算,点击明细栏目,在界面右侧有"修改"按 钮和"删除"按钮变为可点击状态。点击"修改"按钮可以对该水电暖费进行修 改,点击"删除"按钮,可删除该条水电暖费记录。

如果增加水电暖费项目,可以点击右上"添加新项"按钮,重复以上操作, 完成项目全部水电暖费的填报工作,如下图所示。

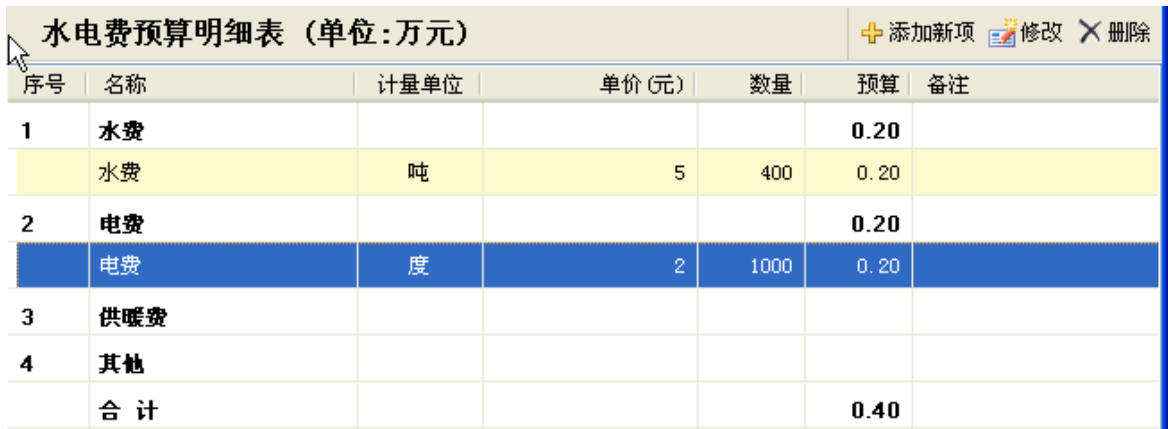

#### 图 5-1-96:水电暖费预算明细表编辑界面

编辑完成以上内容以后,点击工具栏内的R保存项目按钮,保存编辑,如下 图所示,点击"确定"按钮,保存成功。

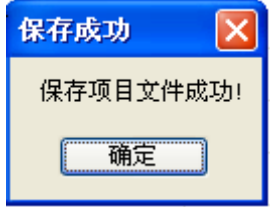

图 5-1-97:保存项目文件成功界面

## 编辑【预工附**-5**】邮电费预算明细表

点击界面右侧的"【预工附-5】邮电费预算明细表",界面右侧编辑区进入 邮电费预算明细表编辑界面,如下图所示。

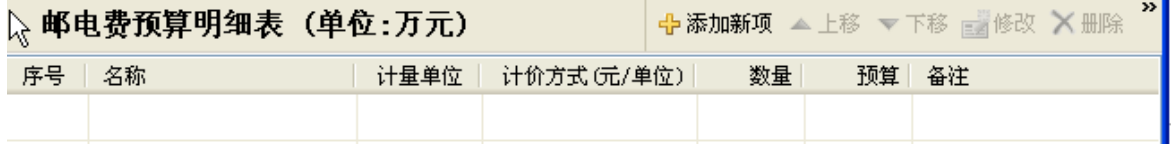

#### 图 5-1-98:邮电费预算明细表编辑界面

点击界面右侧的"添加新项"按钮,编辑一项邮电费,如下图所示。

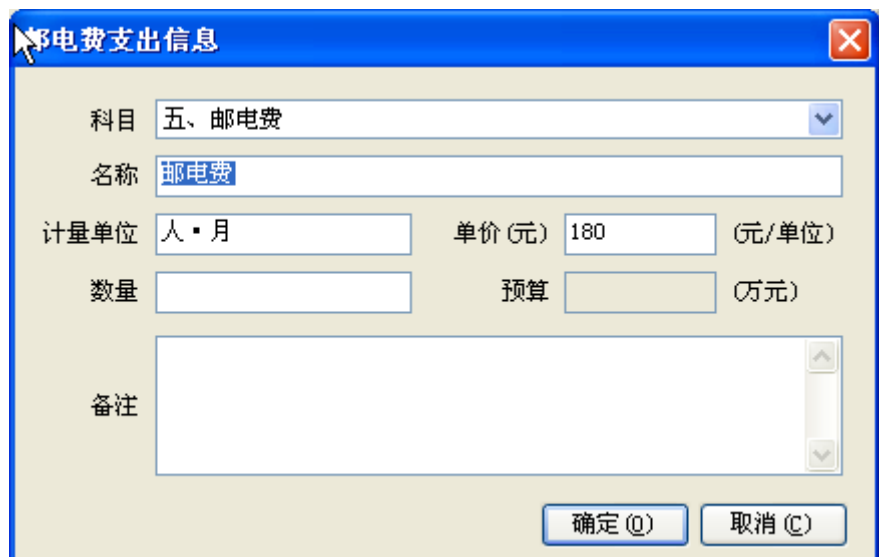

图 5-1-99:邮电细表编辑界面

填列相应的内容,完成一项邮电编辑,如下图所示。

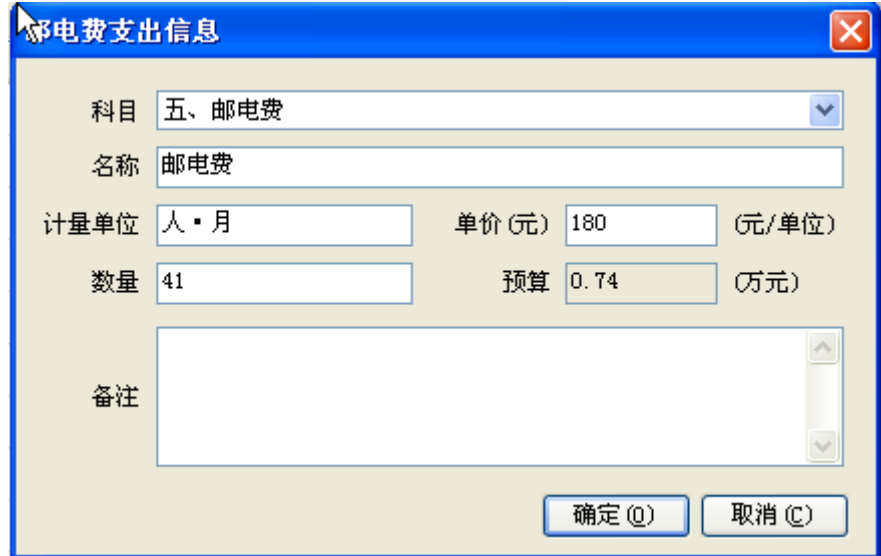

图 5-1-100: 邮电编辑界面

点击"确定"按钮,回到邮电费预算明细表编辑界面,如下图所示。

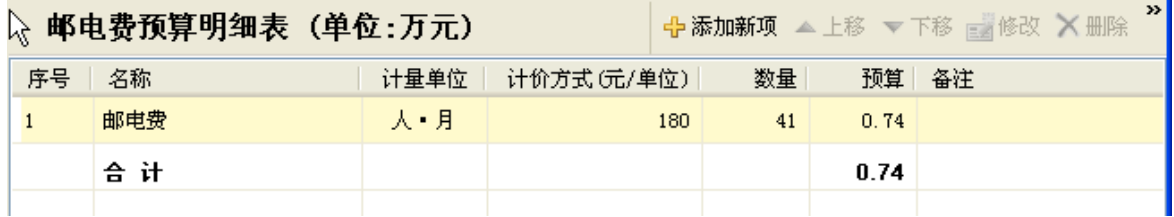

## 图 5-1-101:邮电费预算明细表编辑界面

此时,邮电费预算明细表编辑界面,增加了刚刚编辑的一项邮电明细信息, 预算一栏数据系统自动计算,点击明细栏目,在界面右侧有"上移"、"下移"、

83

"修改"按钮和"删除"按钮变为可点击状态。点击"修改"按钮可以对该邮电 费进行修改,点击"删除"按钮,可删除该条邮电费记录。

如果增加邮电费,可以点击右上"添加新项"按钮,重复以上操作,完成项 目全部邮电的填报工作。

编辑完成以上内容以后,点击工具栏内的RRRF项目按钮,保存编辑,如下 图所示,点击"确定"按钮,保存成功。

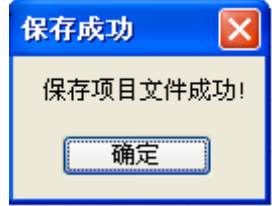

图 5-1-102:保存项目文件成功界面

### 编辑【预工附**-6**】交通费预算明细表

点击界面右侧的"【预工附-6】交通费预算明细表",界面右侧编辑区进入 交通费预算明细表编辑界面,如下图所示。

| 2 交通费预算明细表 (单位:万元) | ☆ 添加新项 ■修改 × 删除 |             |            |
|--------------------|-----------------|-------------|------------|
| 序号<br>名称           | 计量单位            | 数量<br>单价(元) | 预算<br>- 备注 |
|                    |                 |             |            |
|                    |                 |             |            |

图 5-1-103:交通费预算明细表编辑界面

点击界面右侧的"添加新项"按钮,编辑一项交通费,如下图所示。

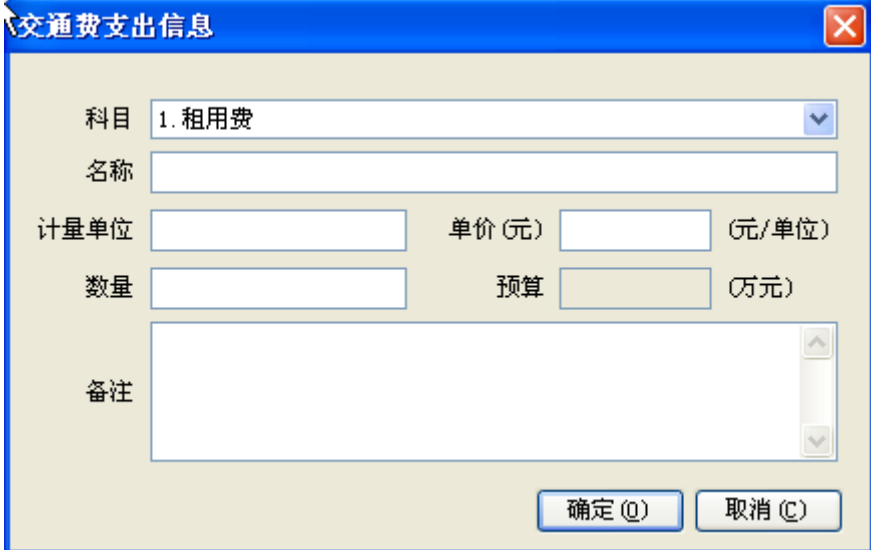

图 5-1-104:交通细表编辑界面

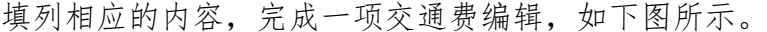

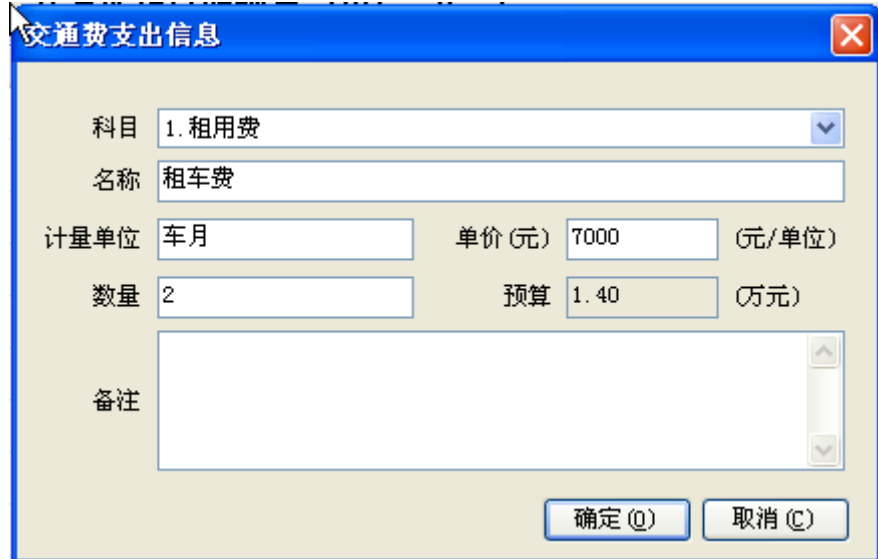

图 5-1-105:交通费编辑界面

点击"确定"按钮,回到交通费预算明细表编辑界面,如下图所示。

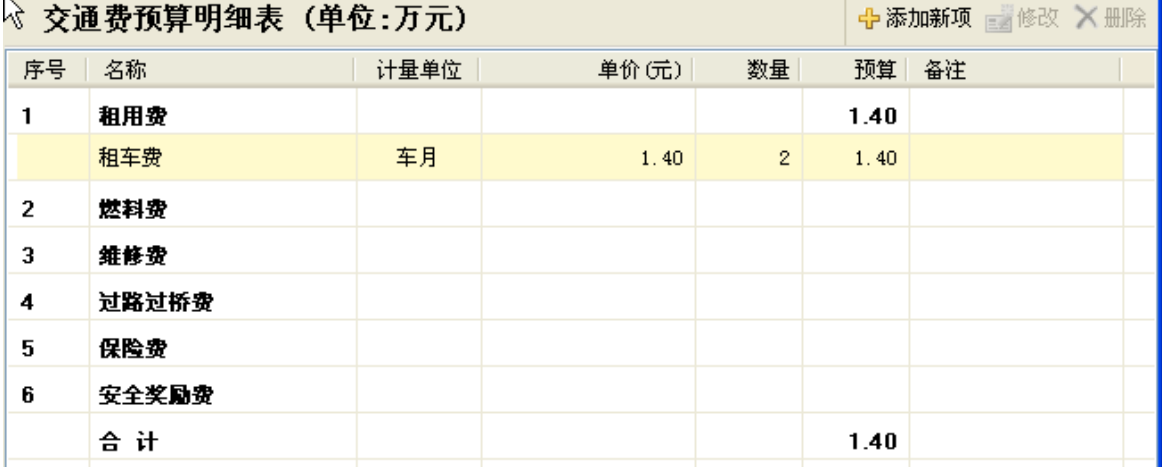

图 5-1-106:交通费预算明细表编辑界面

此时,交通费预算明细表编辑界面,增加了刚刚编辑的一项交通费明细信息, 预算一栏数据系统自动计算,点击明细栏目,在界面右侧有"修改"按钮和"删 除"按钮变为可点击状态。点击"修改"按钮可以对该交通费进行修改,点击"删 除"按钮,可删除该条交通费记录。

如果增加交通费项目,可以点击右上"添加新项"按钮,重复以上操作,完 成项目全部交通费的填报工作,如下图所示。

|                | 交通费预算明细表 (单位:万元) |      | ←添加新项 ■ 修改 × 删除 |              |      |       |  |
|----------------|------------------|------|-----------------|--------------|------|-------|--|
| 洋号             | 名称               | 计量单位 | 单价(元)           | 数量           |      | 预算 备注 |  |
| 1              | 租用费              |      |                 |              | 1.40 |       |  |
|                | 租车费              | 车月   | 1.40            | $\mathbf{2}$ | 1.40 |       |  |
| $\overline{2}$ | 燃料费              |      |                 |              | 2.40 |       |  |
|                | 燃料费              | 升    | 2.40            | 4000         | 2.40 |       |  |
| 3              | 维修费              |      |                 |              |      |       |  |
| 4              | 过路过桥费            |      |                 |              |      |       |  |
| 5              | 保险费              |      |                 |              |      |       |  |
| 6              | 安全奖励费            |      |                 |              |      |       |  |
|                | 슴 计              |      |                 |              | 3.80 |       |  |
|                |                  |      |                 |              |      |       |  |

图 5-1-107:交通费预算明细表编辑界面

编辑完成以上内容以后,点击工具栏内的<mark>■保存项目</mark>按钮,保存编辑,如下 图所示,点击"确定"按钮,保存成功。

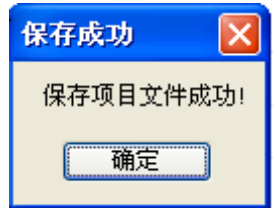

图 5-1-108:保存项目文件成功界面

# 编辑【预工附**-7**】差旅费预算明细表

点击界面右侧的"【预工附-7】差旅费预算明细表",界面右侧编辑区进入 差旅费预算明细表编辑界面,如下图所示。

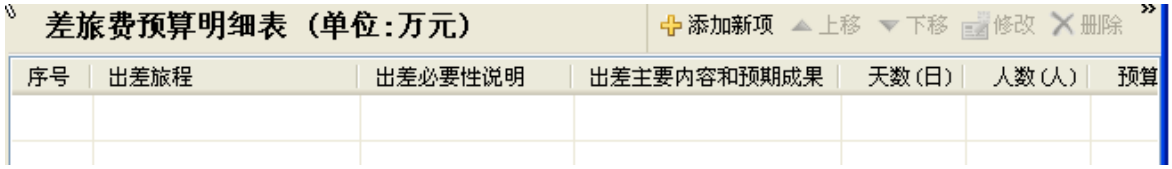

### 图 5-1-109:差旅费预算明细表编辑界面

点击界面右侧的"添加新项"按钮,编辑一项差旅费,如下图所示。

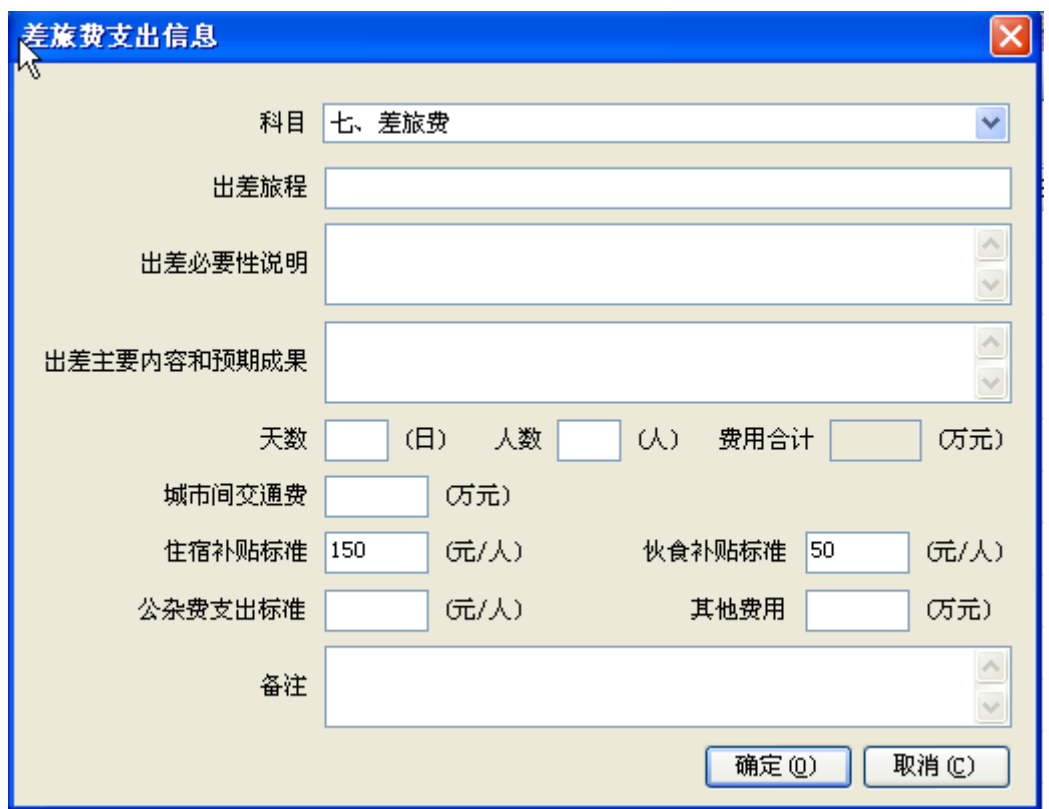

图 5-1-110:差旅细表编辑界面

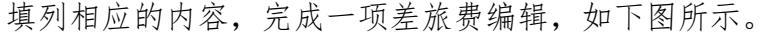

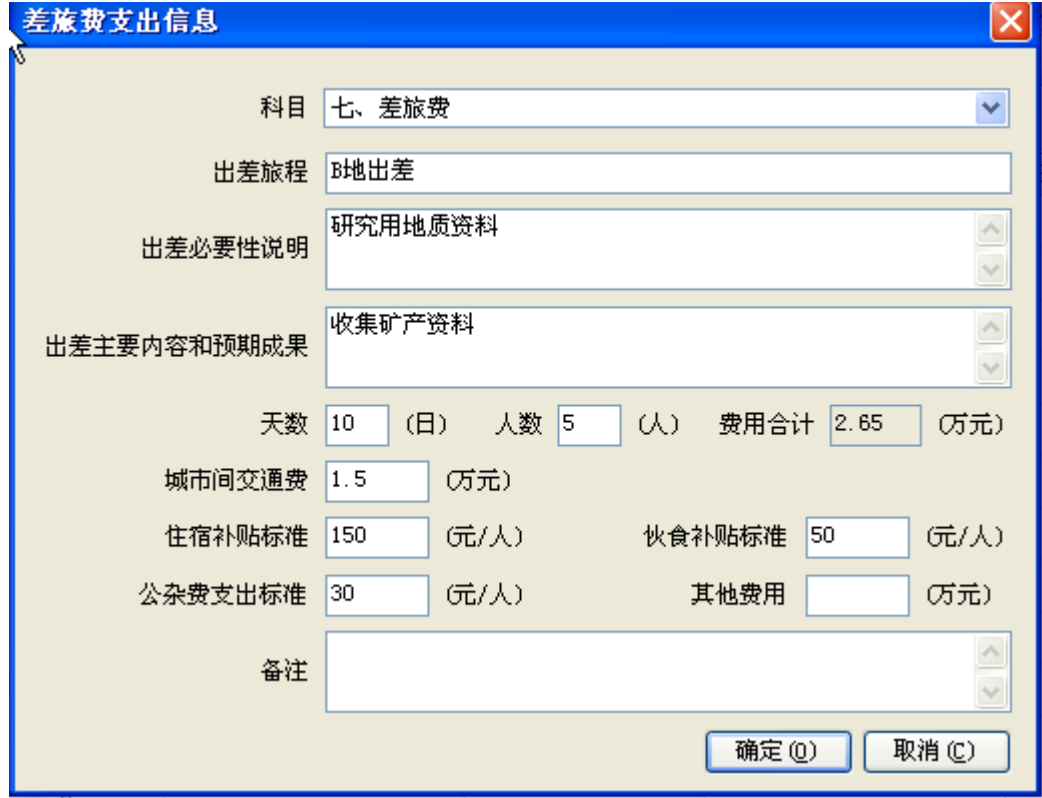

图 5-1-111:差旅编辑界面

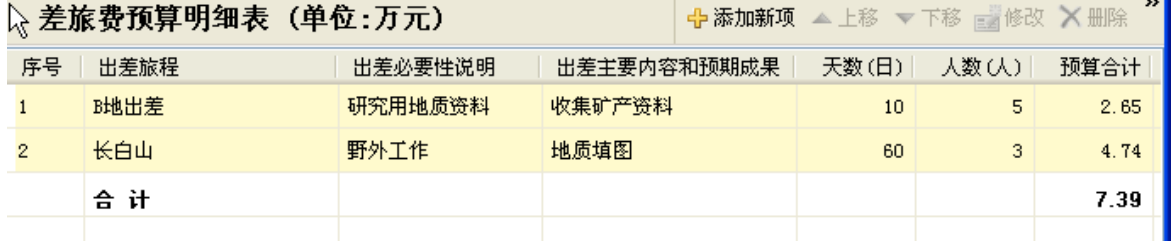

点击"确定"按钮,回到差旅费预算明细表编辑界面,如下图所示。

## 图 5-1-112:差旅费预算明细表编辑界面

此时,差旅费预算明细表编辑界面,增加了刚刚编辑的一项差旅明细信息, 预算一栏数据系统自动计算,点击明细栏目,在界面右侧有"上移"、"下移"、 "修改"按钮和"删除"按钮变为可点击状态。点击"修改"按钮可以对该差旅 费进行修改,点击"删除"按钮,可删除该条差旅费记录。

如果增加差旅费项目,可以点击右上"添加新项"按钮,重复以上操作,完 成项目全部差旅费的填报工作,如下图所示。

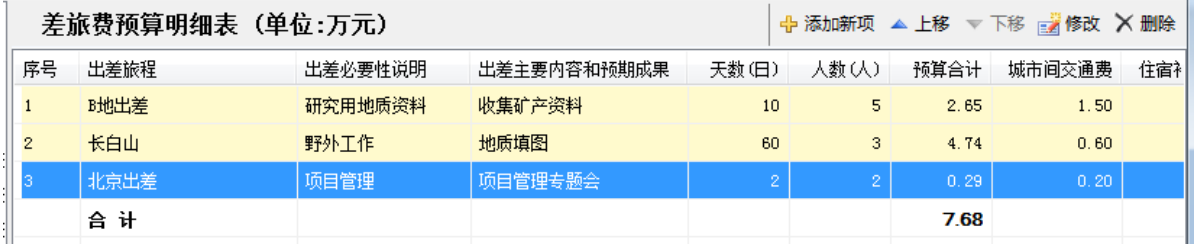

#### 图 5-1-113:差旅费预算明细表编辑界面

编辑完成以上内容以后,点击工具栏内的 F 保存项目按钮, 保存编辑, 如下 图所示,点击"确定"按钮,保存成功。

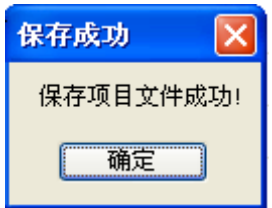

图 5-1-114:保存项目文件成功界面

## 编辑【预工附**-8**】会议费预算明细表

点击界面右侧的"【预工附-8】会议费预算明细表",界面右侧编辑区进入 会议费预算明细表编辑界面,如下图所示。

|    | 、会议费预算明细表(单位:万元) |         |             |       |       |                  | ← 添加新项 ■ 修改 × 删除 |       |
|----|------------------|---------|-------------|-------|-------|------------------|------------------|-------|
| 序号 | 会议名称             | 会议必要性说明 | 会议主要内容和预期效果 | 天数(日) | 大数(人) | 预算合计   住宿补贴标准(元/ | 住宿补贴金额           | 伙食补贴标 |
|    |                  |         |             |       |       |                  |                  |       |
|    |                  |         |             |       |       |                  |                  |       |

图 5-1-115:会议费预算明细表编辑界面

点击界面右侧的"添加新项"按钮,编辑一项会议费,如下图所示。

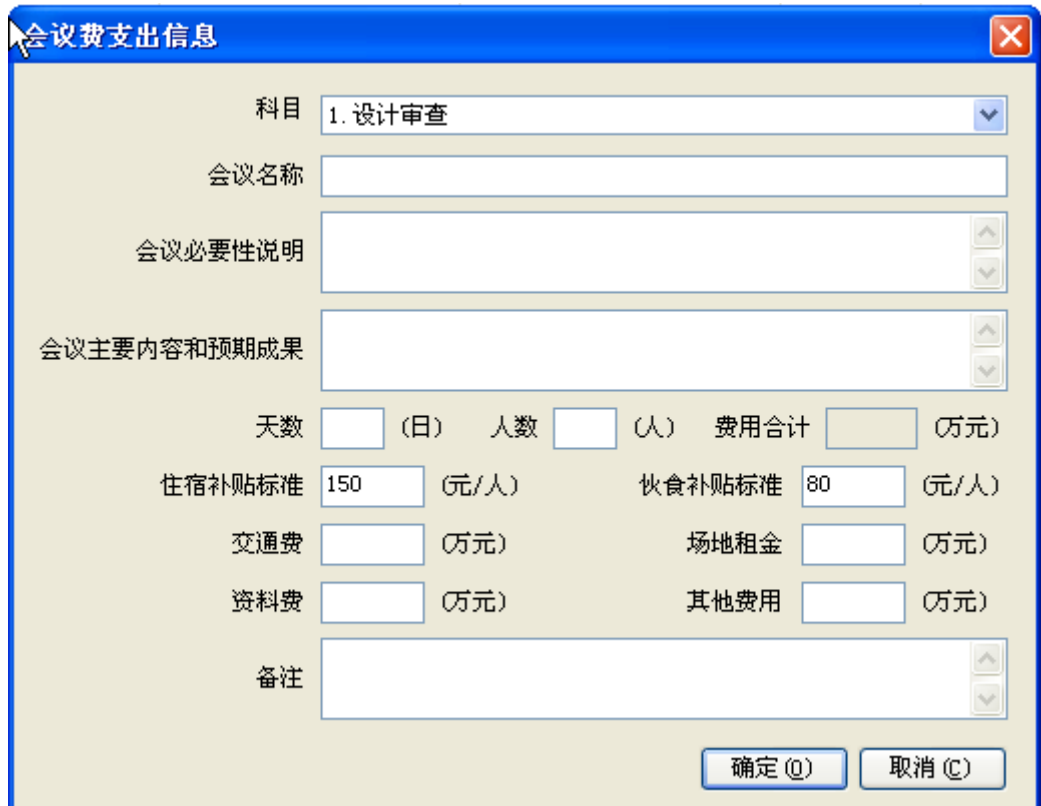

图 5-1-116:会议细表编辑界面

填列相应的内容,完成一项会议费编辑,如下图所示。

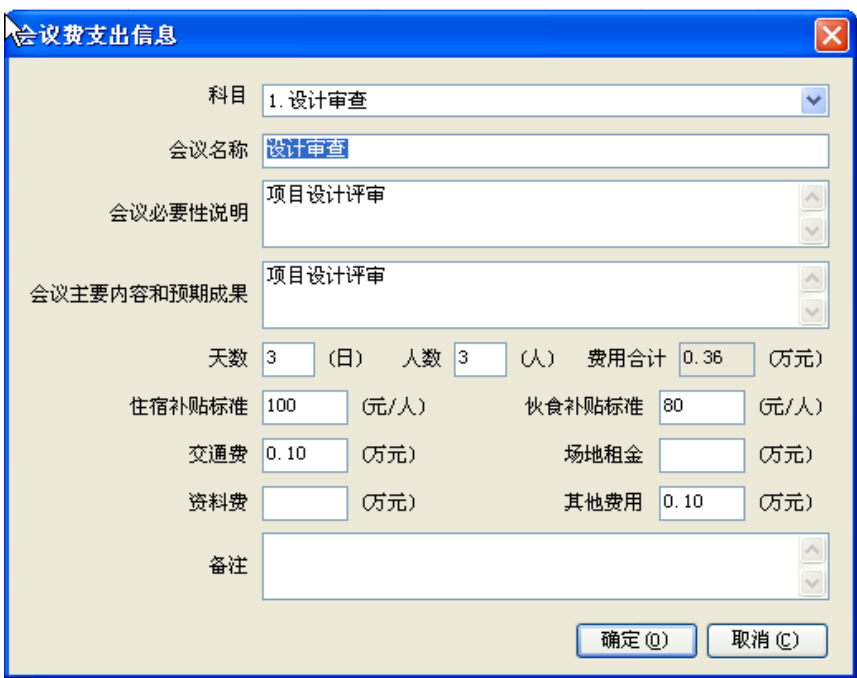

图 5-1-117:会议费编辑界面

点击"确定"按钮,回到会议费预算明细表编辑界面,如下图所示。

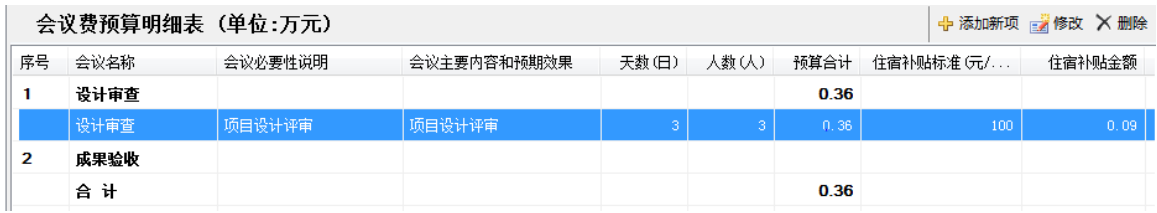

#### 图 5-1-118:会议费预算明细表编辑界面

此时,会议费预算明细表编辑界面,增加了刚刚编辑的一项会议费明细信息, 预算一栏数据系统自动计算,点击明细栏目,在界面右侧有"修改"按钮和"删 除"按钮变为可点击状态。点击"修改"按钮可以对该会议费进行修改,点击"删 除"按钮,可删除该条会议费记录。

如果增加会议费项目,可以点击右上"添加新项"按钮,重复以上操作,完 成项目全部会议费的填报工作,如下图所示。

|    | 会议费预算明细表 (单位:万元) |                       |             |       |       |      |           | + 添加新项 a 修改 X 删除 |
|----|------------------|-----------------------|-------------|-------|-------|------|-----------|------------------|
| 序号 | 会议名称             | 会议必要性说明               | 会议主要内容和预期效果 | 天数(日) | 人数(人) | 预算合计 | 住宿补贴标准(元/ | 住宿补贴金额           |
| 1  | 设计审查             |                       |             |       |       | 0.36 |           |                  |
|    | 设计审查             | 项目设计评审                | 项目设计评审      | 3     | 3     | 0.36 | 100       | 0.09             |
| 2  | 成果验收             |                       |             |       |       | 1.23 |           |                  |
|    | 成果验收             | 项目成果验收                | 通过项目成果验收    | 11    | 3     | 1.23 | 100       | 0.33             |
| з  | 其他会议             |                       |             |       |       | 2.28 |           |                  |
|    | 找矿研讨会            | 项目专题交流与研讨,汇 <br> 报工作。 | 找矿方向研究      | 20    | R     | 2.28 | 100       | 0.6              |
|    | 合计               |                       |             |       |       | 3.87 |           |                  |

图 5-1-119:会议费预算明细表编辑界面

编辑完成以上内容以后,点击工具栏内的<mark>日保存项目</mark>按钮,保存编辑,如下 图所示,点击"确定"按钮,保存成功。

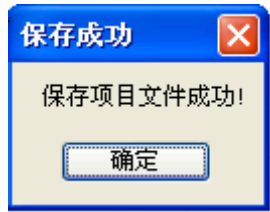

图 5-1-120:保存项目文件成功界面

## 编辑【预工附**-9**】专用材料和燃料费预算明细表

点击界面右侧的"【预工附-9】专用材料和燃料费预算明细表",界面右侧 编辑区进入专用材料和燃料费预算明细表编辑界面,如下图所示。

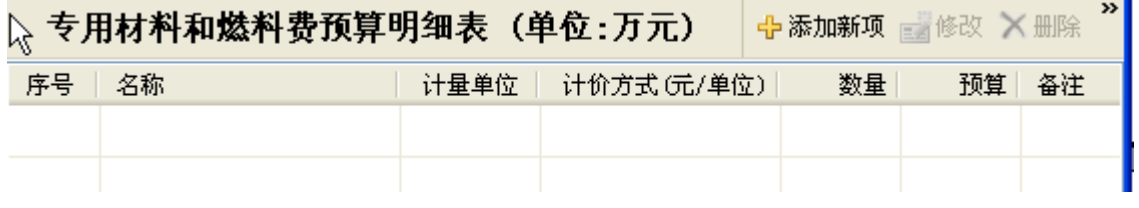

图 5-1-121:专用材料和燃料费预算明细表编辑界面

点击界面右侧的"添加新项"按钮,编辑一项专用材料和燃料费,点击选择 按钮,可从自定义材料库中选择,如下图所示。

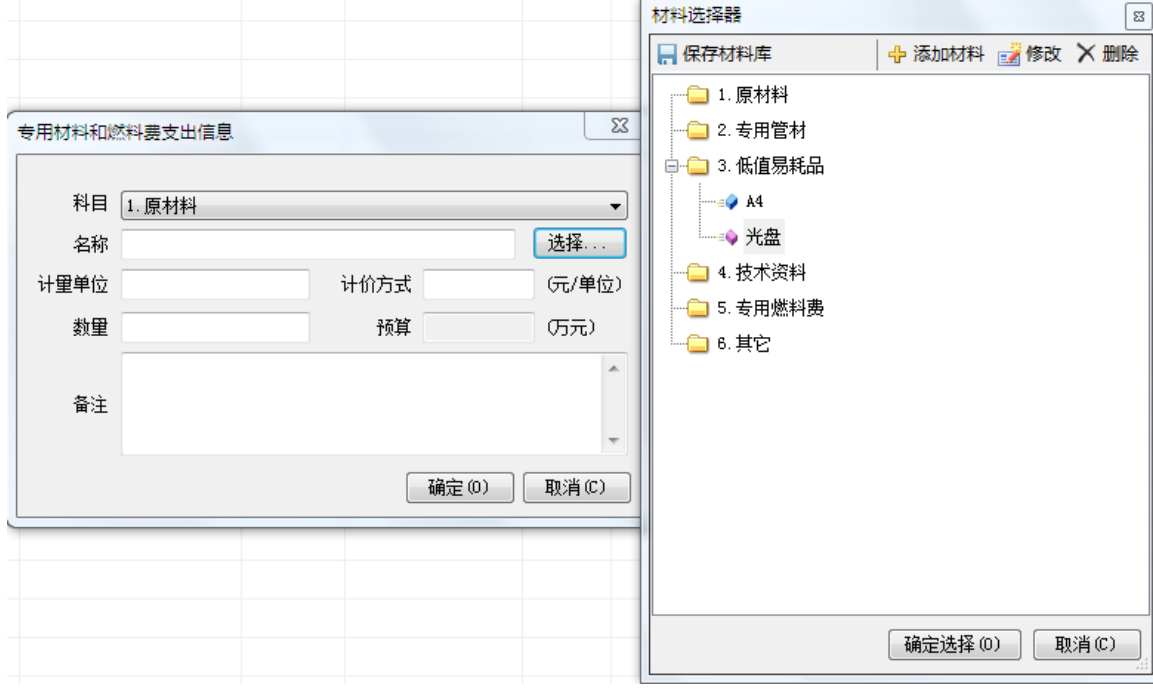

图 5-1-122:专用材料和燃料细表编辑界面

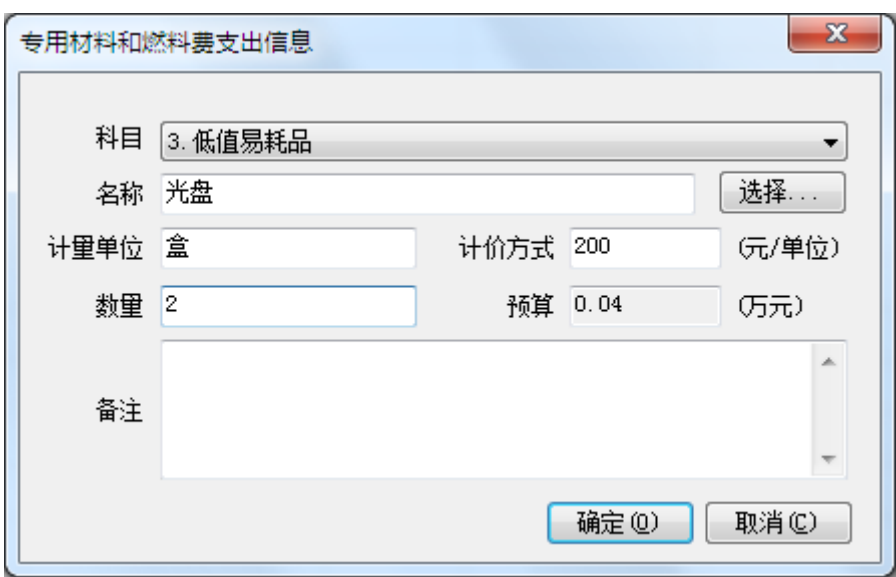

填列相应的内容,完成一项专用材料和燃料费编辑,如下图所示。

图 5-1-123:专用材料和燃料费编辑界面

点击"确定"按钮,回到专用材料和燃料费预算明细表编辑界面,如下图所 示。

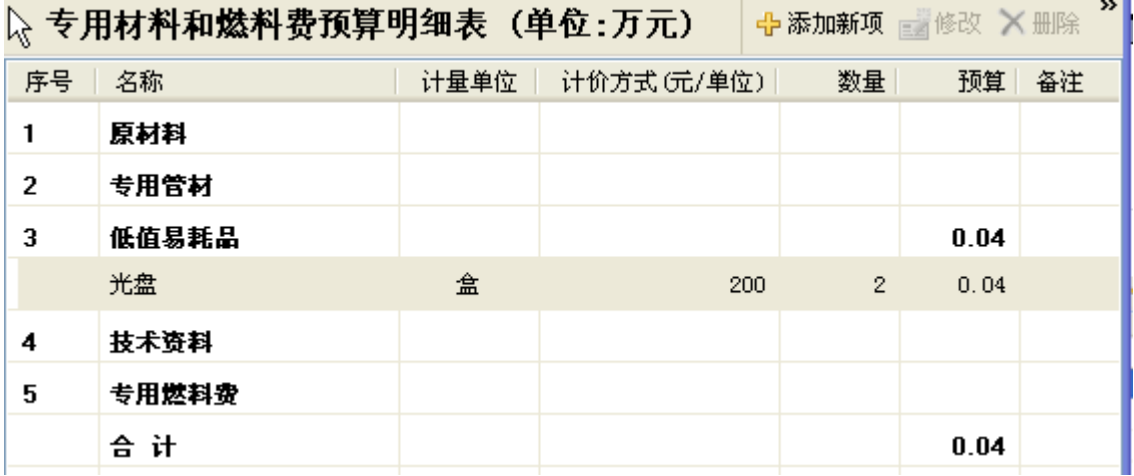

图 5-1-124:专用材料和燃料费预算明细表编辑界面

此时,专用材料和燃料费预算明细表编辑界面,增加了刚刚编辑的一项专用 材料和燃料费明细信息,预算一栏数据系统自动计算,点击明细栏目,在界面右 侧有 "修改"按钮和"删除"按钮变为可点击状态。点击"修改"按钮可以对 该专用材料和燃料费进行修改,点击"删除"按钮,可删除该条专用材料和燃料 费记录。

如果增加专用材料和燃料费项目,可以点击右上"添加新项"按钮,重复以 上操作,完成项目全部专用材料和燃料费的填报工作,如下图所示。

92

|    | 专用材料和燃料费预算明细表 (单位:万元) |      | ← 添加新项 <sub>国</sub> 修改 × 删除 |                |      |    |
|----|-----------------------|------|-----------------------------|----------------|------|----|
| 序号 | 名称                    | 计里单位 | 计价方式 (元/单位)                 | 数里             | 预算   | 备注 |
| 1  | 原材料                   |      |                             |                |      |    |
| 2  | 专用管材                  |      |                             |                |      |    |
| 3  | 低值易耗品                 |      |                             |                | 0.70 |    |
|    | 光盘                    | 盒    | 200                         | $\overline{2}$ | 0.04 |    |
|    | 复印纸                   | 箱    | 300                         | 5              | 0.15 |    |
|    | 硒鼓                    | 个    | 600                         | 6              | 0.36 |    |
|    | 野外应急药品及急救包            | 个    | 500                         | 3              | 0.15 |    |
| 4  | 技术资料                  |      |                             |                | 0.16 |    |
|    | 矿区勘查报告                | 份    | 400                         | $\overline{4}$ | 0.16 |    |
| 5  | 专用燃料费                 |      |                             |                | 1.80 |    |
|    | 汽油                    | 升    | 6.                          | 3000           | 1.80 |    |
| 6  | 其他劳务                  |      |                             |                |      |    |
|    | 合计                    |      |                             |                | 2.66 |    |

图 5-1-125:专用材料和燃料费预算明细表编辑界面

编辑完成以上内容以后,点击工具栏内的<mark>日保存项目</mark>按钮,保存编辑,如下 图所示,点击"确定"按钮,保存成功。

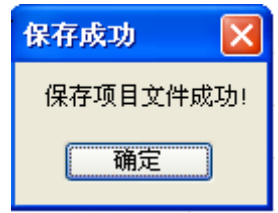

图 5-1-126:保存项目文件成功界面

# 编辑【预工附**-10**】咨询劳务费预算明细表

点击界面右侧的"【预工附-10】咨询劳务费预算明细表",界面右侧编辑 区进入咨询劳务费预算明细表编辑界面,如下图所示。

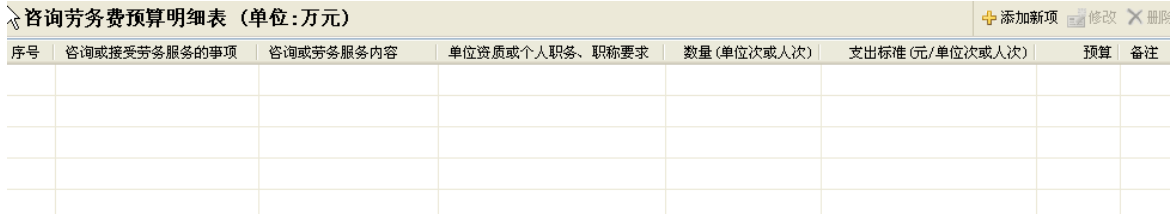

## 图 5-1-127: 咨询劳务费预算明细表编辑界面

点击界面右侧的"添加新项"按钮,编辑一项咨询劳务费,如下图所示。

中国地质调查局地质调查项目预算编制软件(2014年版)操作手册

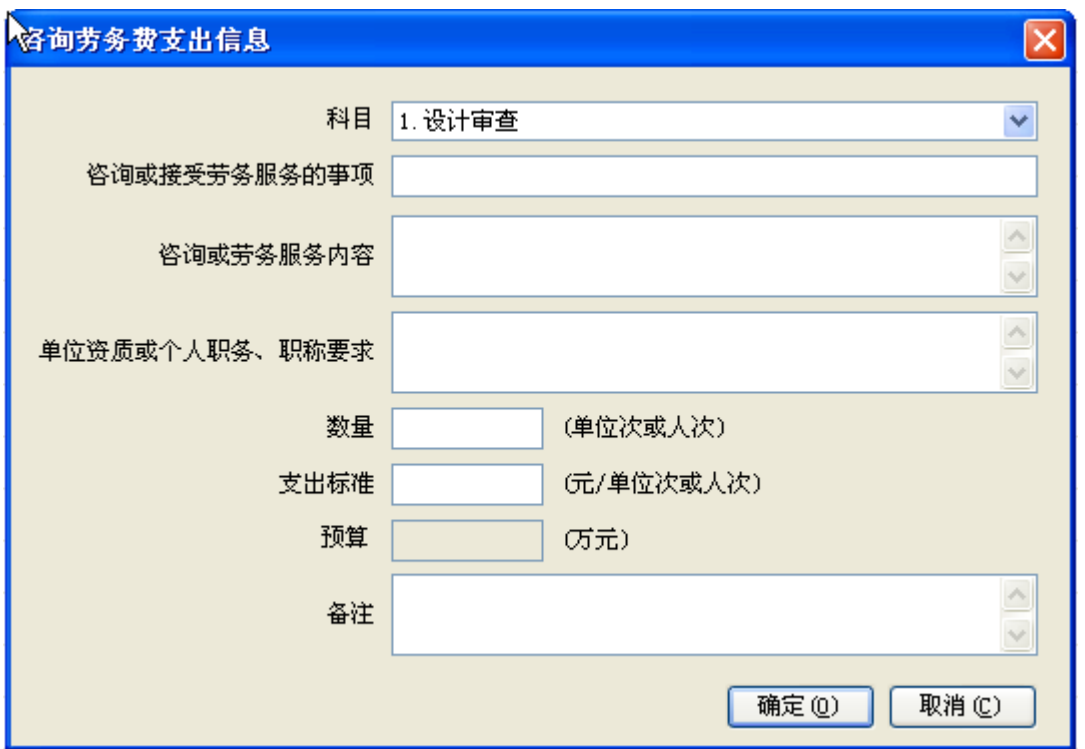

图 5-1-128: 咨询劳务明细表编辑界面

填列相应的内容,完成一项咨询劳务费编辑,如下图所示。

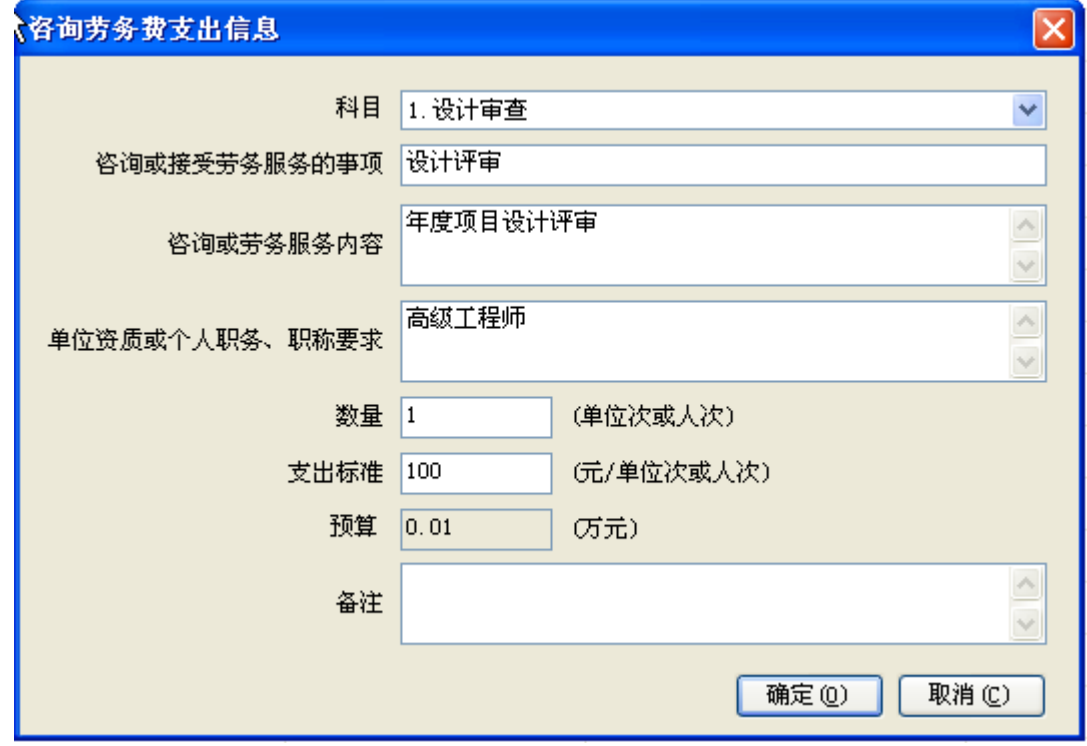

图 5-1-129: 咨询劳务费编辑界面

点击"确定"按钮,回到咨询劳务费预算明细表编辑界面,如下图所示。

|                         |                                                                                    | + 添加新项 - 修改 X 删除 |                |            |                |       |  |
|-------------------------|------------------------------------------------------------------------------------|------------------|----------------|------------|----------------|-------|--|
|                         | <mark>\</mark> 咨询劳务费预算明细表(单位:万元 <mark>)</mark><br>☆<br>序号 │ 咨询或接受劳务服务的事项 │ 咨询或劳务服务 | 咨询或劳务服务内容        | 单位资质或个人职务、职称要求 | 数量(单位次或人次) | 支出标准(元/单位次或人次) | 预算 备注 |  |
| 1                       | 设计审查                                                                               |                  |                |            |                | 0.01  |  |
|                         | 设计评审                                                                               | 年度项目设计评审         | 高级工程师          |            | 100            | 0.01  |  |
| 2                       | 成果验收                                                                               |                  |                |            |                |       |  |
| 3                       | 临时聘用人员                                                                             |                  |                |            |                |       |  |
| $\overline{\mathbf{4}}$ | 野外雇工                                                                               |                  |                |            |                |       |  |
|                         | 合计                                                                                 |                  |                |            |                | 0.01  |  |
|                         |                                                                                    |                  |                |            |                |       |  |

图 5-1-130: 咨询劳务费预算明细表编辑界面

此时,咨询劳务费预算明细表编辑界面,增加了刚刚编辑的一项咨询劳务费 明细信息,预算一栏数据系统自动计算,点击明细栏目,在界面右侧有"修改" 按钮和"删除"按钮变为可点击状态。点击"修改"按钮可以对该咨询劳务费进 行修改,点击"删除"按钮,可删除该条咨询劳务费记录。

如果增加咨询劳务费项目,可以点击右上"添加新项"按钮,重复以上操作, 完成项目全部咨询劳务费的填报工作,如下图所示。

|                | ▷咨询劳务费预算明细表 (单位:万元)<br>+ 添加新项 - 修改 X 删除 |           |                |            |                |              |    |  |  |
|----------------|-----------------------------------------|-----------|----------------|------------|----------------|--------------|----|--|--|
| 序号             | 咨询或接受劳务服务的亊项                            | 咨询或劳务服务内容 | 单位资质或个人职务、职称要求 | 数量(单位次或人次) | 支出标准(元/单位次或人次) | 预算           | 备注 |  |  |
| 1              | 设计审查                                    |           |                |            |                | 0.01         |    |  |  |
|                | 设计评审                                    | 年度项目设计评审  | 高级工程师          |            | 100            | 0.01         |    |  |  |
| $\overline{2}$ | 成果验收                                    |           |                |            |                | 0.10         |    |  |  |
|                | 成果验收                                    | 项目成果验收    | 高级工程师          | 5          | 200            | 0.10         |    |  |  |
| 3              | 临时聘用人员                                  |           |                |            |                | 1.48         |    |  |  |
|                | 临时聘用人员                                  | 数据库建设     | 在校研究生          | 8          | 300            | 0.24         |    |  |  |
|                | 临时聘用人员                                  | 制图        | 在校研究生          | 8          | 300            | 0.24         |    |  |  |
|                | 专家咨询                                    | 专项业务咨询    | 高级工程师          | 10         | 1000           | $\mathbf{1}$ |    |  |  |
| 4              | 野外雇工                                    |           |                |            |                | 0.50         |    |  |  |
|                | 临时聘用人员                                  | 雇佣民工      | 民工             | 50         | 100            | 0.50         |    |  |  |
|                | 合计                                      |           |                |            |                | 2.09         |    |  |  |

图 5-1-131: 咨询劳务费预算明细表编辑界面

编辑完成以上内容以后,点击工具栏内的 F 保存项目按钮, 保存编辑, 如下 图所示,点击"确定"按钮,保存成功。

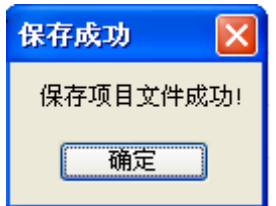

图 5-1-132:保存项目文件成功界面

## 编制【预工附**-11**】委托业务费预算明细表

由于本项目的遥感解译业务委托给\*\*大学承担,因此有委托业务费用发生, 点击界面右侧的"【预工附-11】委托业务费预算明细表",界面右侧编辑区进 入委托业务费预算明细表编辑界面,如下图所示。

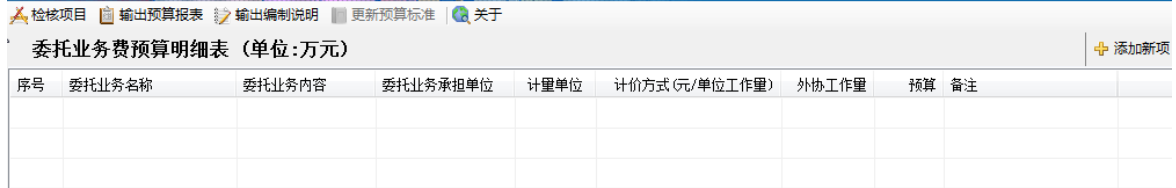

## 图 5-1-133:委托业务费预算明细表编辑界面

点击界面右侧的"添加新项"按钮,编辑一项委托业务费,如下图所示。

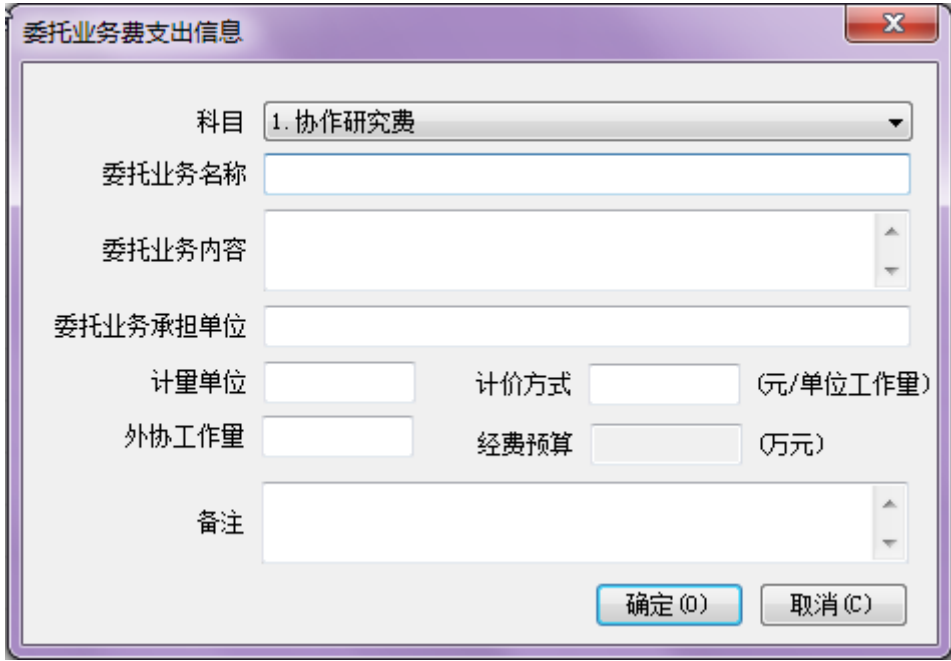

#### 图 5-1-134:委托业务细表编辑界面

科目栏下拉菜单,有五个选项,分别是协作研究费、测试费、施工费、加工 费、软件研制费,根据委托业务类型选择一项,在此选择"协作研究费"选项, 填列其他内容,完成一项委托业务编辑,如下图所示。

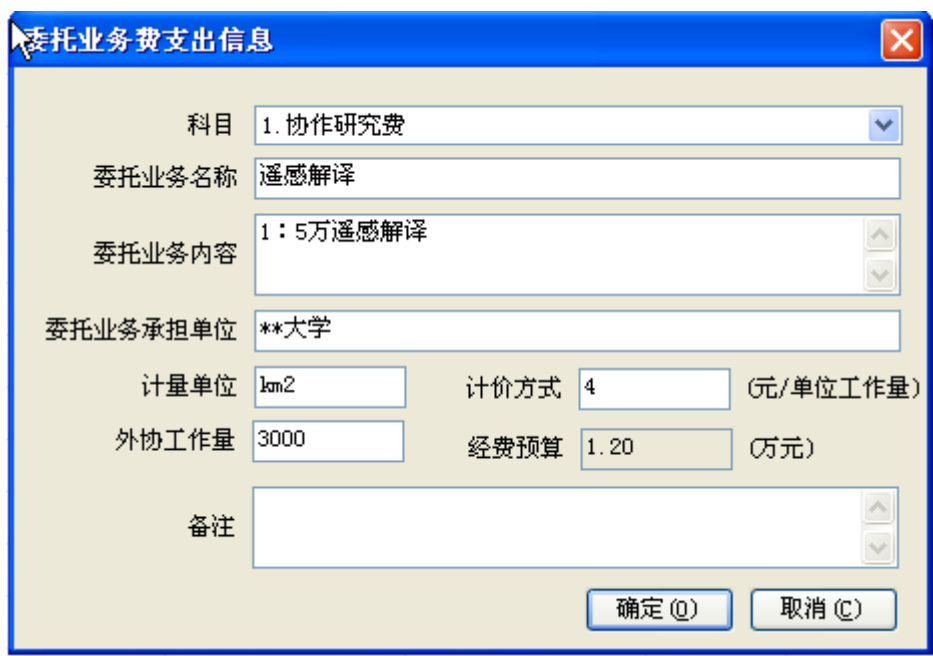

图 5-1-135:委托业务细表编辑界面

点击"确定"按钮,回到委托业务费预算明细表编辑界面,如下图所示。

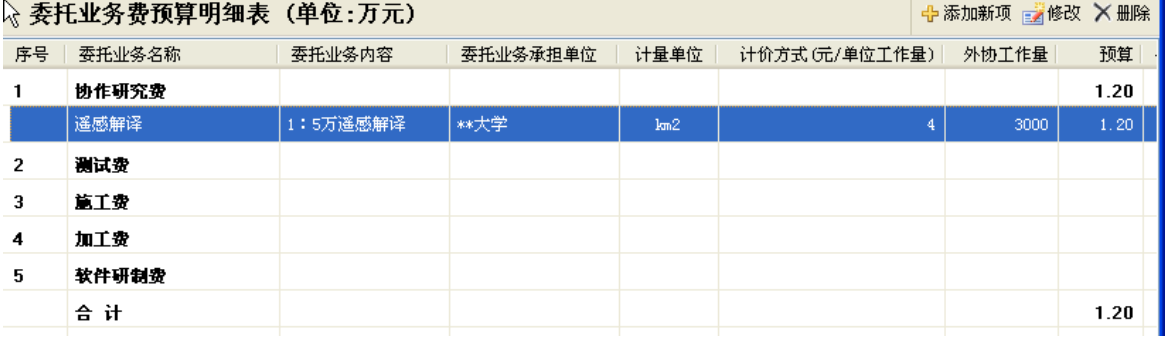

#### 图 5-1-136:委托业务费预算明细表编辑界面

此时,委托业务费预算明细表编辑界面,增加了刚刚编辑的一项委托业务明 细信息,预算一栏数据系统自动计算,点击明细栏目,在界面右侧有"修改"按 钮和"删除"按钮变为可点击状态。点击"修改"按钮可以对该委托业务进行修 改,点击"删除"按钮,可删除该条委托业务记录。

如果增加委托业务,可以点击右上"添加新项"按钮,重复以上操作,完成 项目全部委托业务的填报工作。

编辑完成以上内容以后,点击工具栏内的R保存项目按钮,保存编辑,如下 图所示,点击"确定"按钮,保存成功。

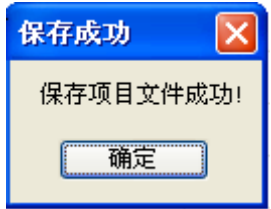

图 5-1-137:保存项目文件成功界面

# 编制【预工附**-12**】设备使用和购置费预算明细表

由于本项目有设备使用和购置费用发生,点击界面右侧的"【预工附-12】 设备使用和购置费预算明细表",界面右侧编辑区进入设备使用和购置费预算明 细表编辑界面,如下图所示。

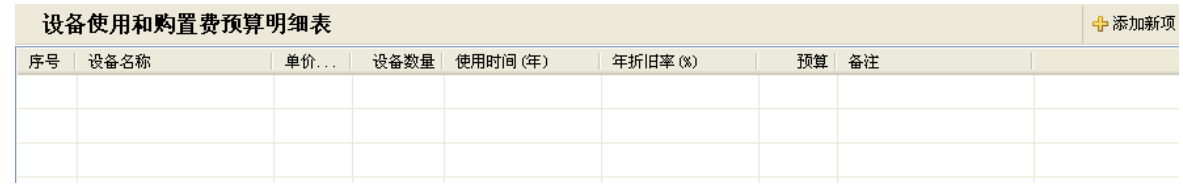

图 5-1-138: 设备使用和购置费预算明细表编辑界面

点击界面右侧的"添加新项"按钮,编辑一项设备使用和购置费,如下图所 示。

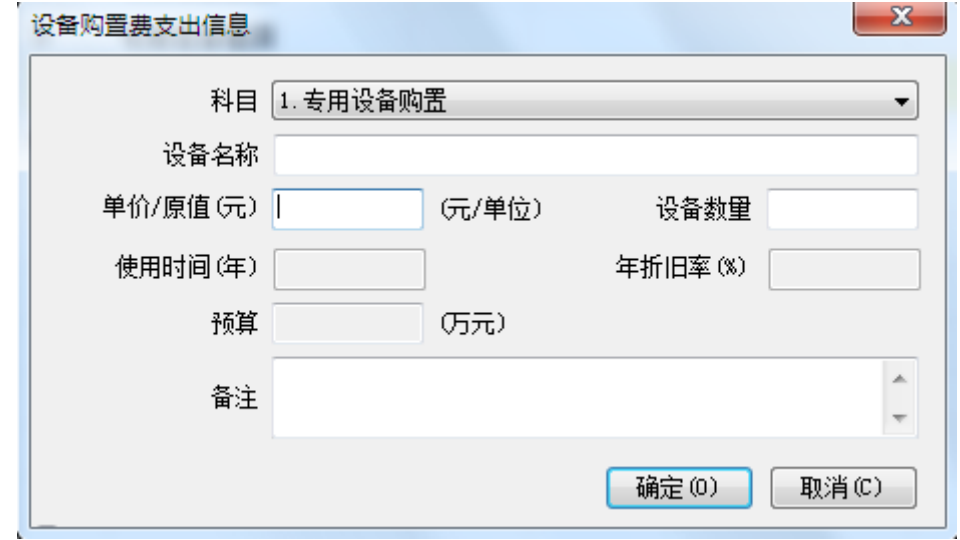

图 5-1-139: 设备使用和购置明细编辑界面

科目栏下拉菜单,有四个选项,分别是专用设备购置、专用设备折旧、专用 设备租赁、专用软件购置,根据设备使用和购置类型选择一项,在此选择"专用 设备购置"选项,根据需要填列其他内容,完成一项设备使用和购置业务编辑, 如下图所示。

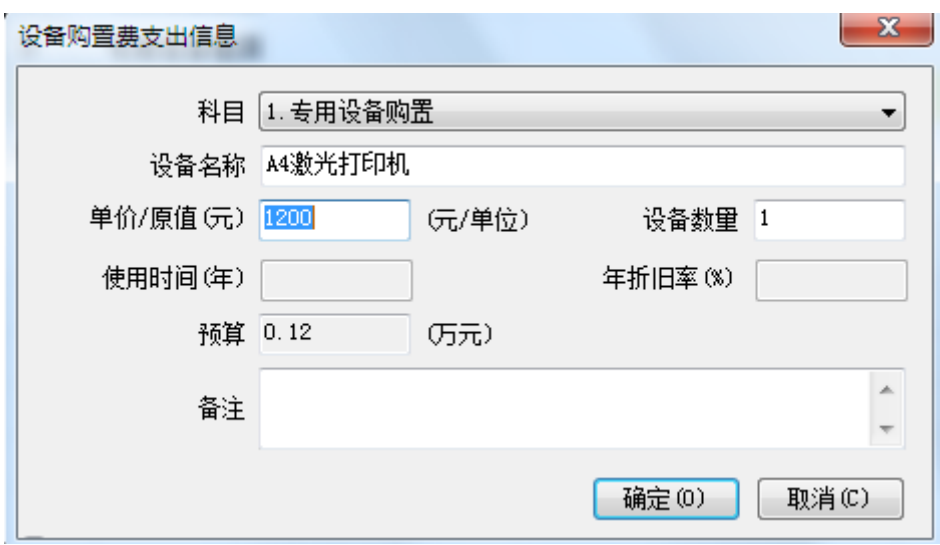

## 图 5-1-140:设备购置细表编辑界面

点击"确定"按钮,回到设备使用和购置费预算明细表编辑界面,如下图所 示。

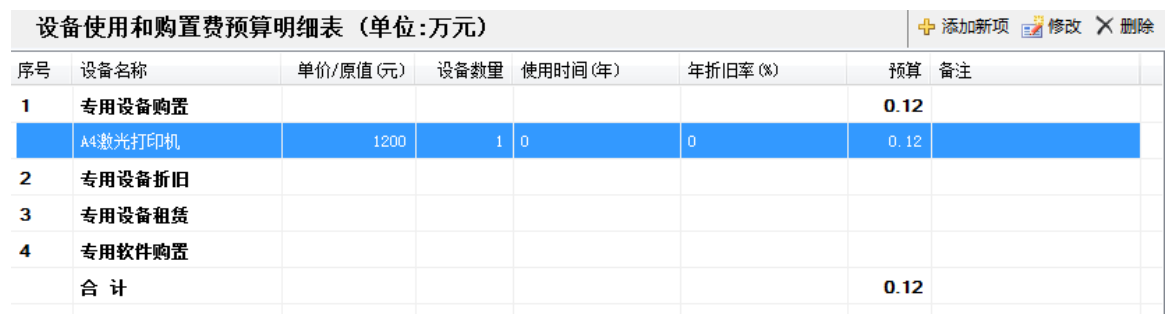

图 5-1-141: 设备使用和购置费预算明细表编辑界面

此时,设备使用和购置费预算明细表编辑界面,增加了刚刚编辑的一项设备 使用和购置业务明细信息,预算一栏数据系统自动计算,点击明细栏目,在界面 右侧有"修改"按钮和"删除"按钮变为可点击状态。点击"修改"按钮可以对 该设备购置进行修改,点击"删除"按钮,可删除该条设备购置记录。

如果增加设备使用和购置费,可以点击右上"添加新项"按钮,重复以上操 作,完成项目全部设备使用和购置业务的填报工作,如下图所示。

中国地质调查局地质调查项目预算编制软件(2014年版)操作手册

|                | 设备使用和购置费预算明细表 (单位:万元) |          | + 添加新项 a 修改 X 删除 |                |                |      |      |  |
|----------------|-----------------------|----------|------------------|----------------|----------------|------|------|--|
| 序号             | 设备名称                  | 单价/原值(元) | 设备数量             | 使用时间(年)        | 年折旧率(%)        |      | 预算备注 |  |
| 1              | 专用设备购置                |          |                  |                |                | 1.02 |      |  |
|                | A4激光打印机               | 1200     |                  | $1\quad 0$     | $\circ$        | 0.12 |      |  |
|                | 数码照相机                 | 3000     |                  | 3 <sub>0</sub> | $\overline{0}$ | 0.90 |      |  |
| $\overline{2}$ | 专用设备折旧                |          |                  |                |                |      |      |  |
| 3              | 专用设备租赁                |          |                  |                |                | 0.20 |      |  |
|                | <b>GPS</b>            | 1000     | $\mathbf{2}$     | $\overline{0}$ | $\overline{0}$ | 0.20 |      |  |
| 4              | 专用软件购置                |          |                  |                |                |      |      |  |
|                | 合计                    |          |                  |                |                | 1.22 |      |  |

图 5-1-142: 设备使用和购置费预算明细表编辑界面

编辑完成以上内容以后,点击工具栏内的 相保存项目按钮,保存编辑,如下 图所示,点击"确定"按钮,保存成功。

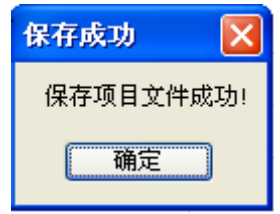

图 5-1-143:保存项目文件成功界面

## 编辑【预工附**-13**】维修费预算明细表

点击界面右侧的"【预工附-13】维修费预算明细表",界面右侧编辑区进 入维修费预算明细表编辑界面,如下图所示。

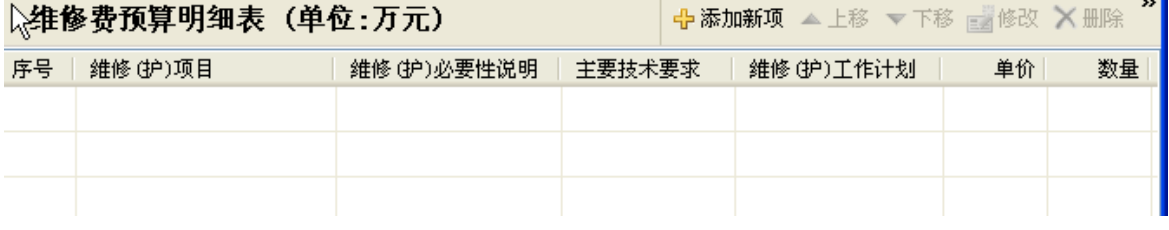

## 图 5-1-144: 维修费预算明细表编辑界面

点击界面右侧的"添加新项"按钮,编辑一项维修费,如下图所示。

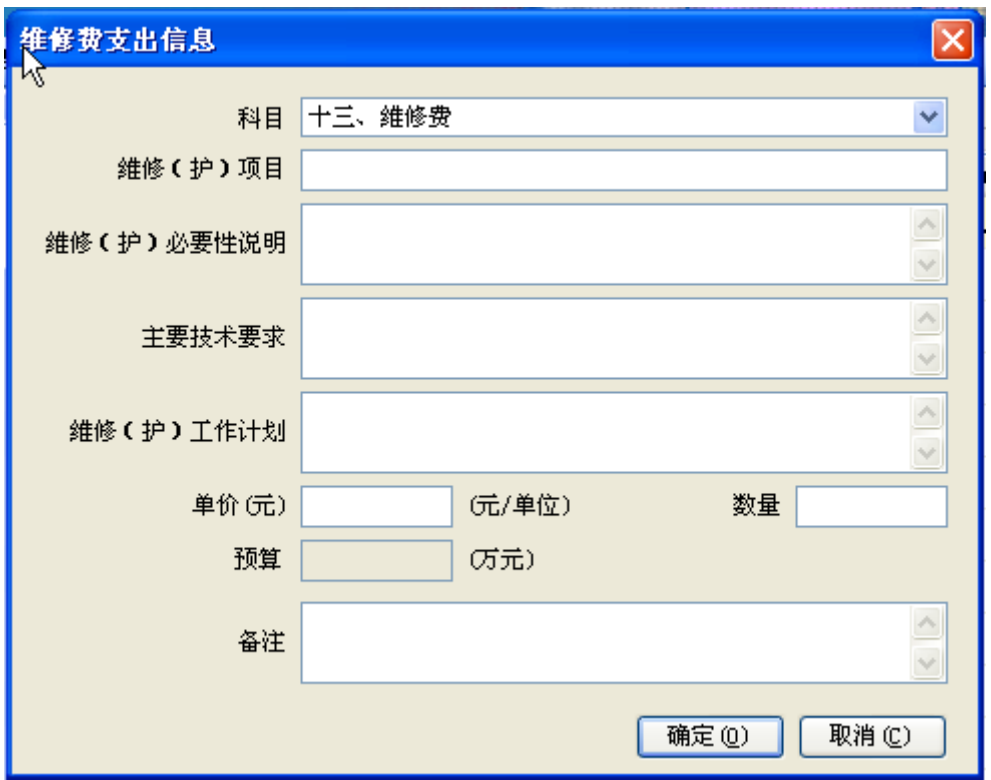

图 5-1-145: 维修明细表编辑界面

填列相应的内容,完成一项维修费编辑,如下图所示。

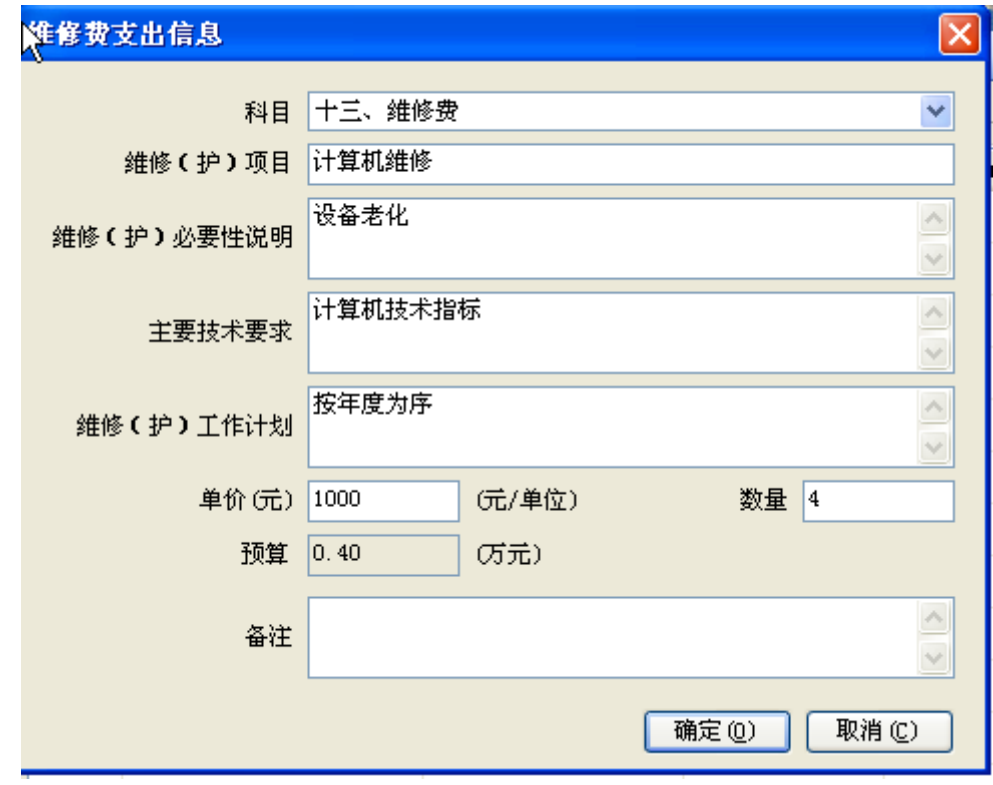

图 5-1-146: 维修费编辑界面

点击"确定"按钮,回到维修费预算明细表编辑界面,如下图所示。

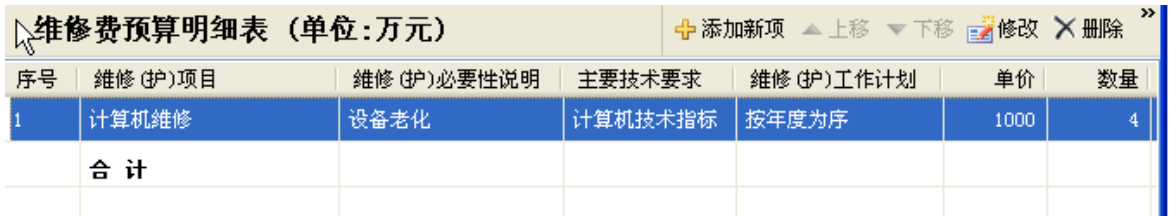

#### 图 5-1-147: 维修费预算明细表编辑界面

此时,维修费预算明细表编辑界面,增加了刚刚编辑的一项维修费明细信息, 预算一栏数据系统自动计算,点击明细栏目,在界面右侧有"修改"按钮和"删 除"按钮变为可点击状态。点击"修改"按钮可以对该维修费进行修改,点击"删 除"按钮,可删除该条维修费记录。

如果增加维修费项目,可以点击右上"添加新项"按钮,重复以上操作,完 成项目全部维修费的填报工作。

编辑宗成以上内容以后,点击工具栏内的 FRAP项目按钮,保存编辑,如下 图所示,点击"确定"按钮,保存成功。

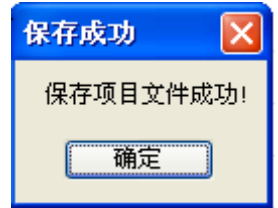

图 5-1-148:保存项目文件成功界面

## 编辑【预工附**-14**】其他费用费预算明细表

点击界面右侧的"【预工附-14】其他费用预算明细表",界面右侧编辑区 进入其他费用预算明细表编辑界面,如下图所示。

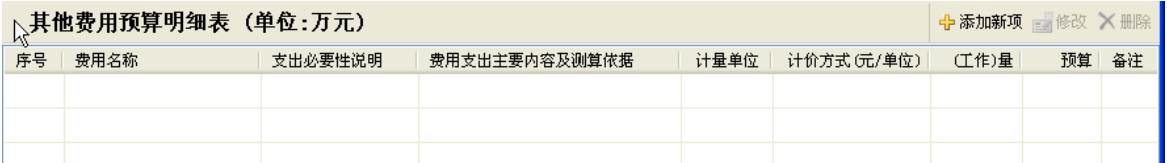

#### 图 5-1-149: 其他费用预算明细表编辑界面

点击界面右侧的"添加新项"按钮,编辑一项其他费用,如下图所示。

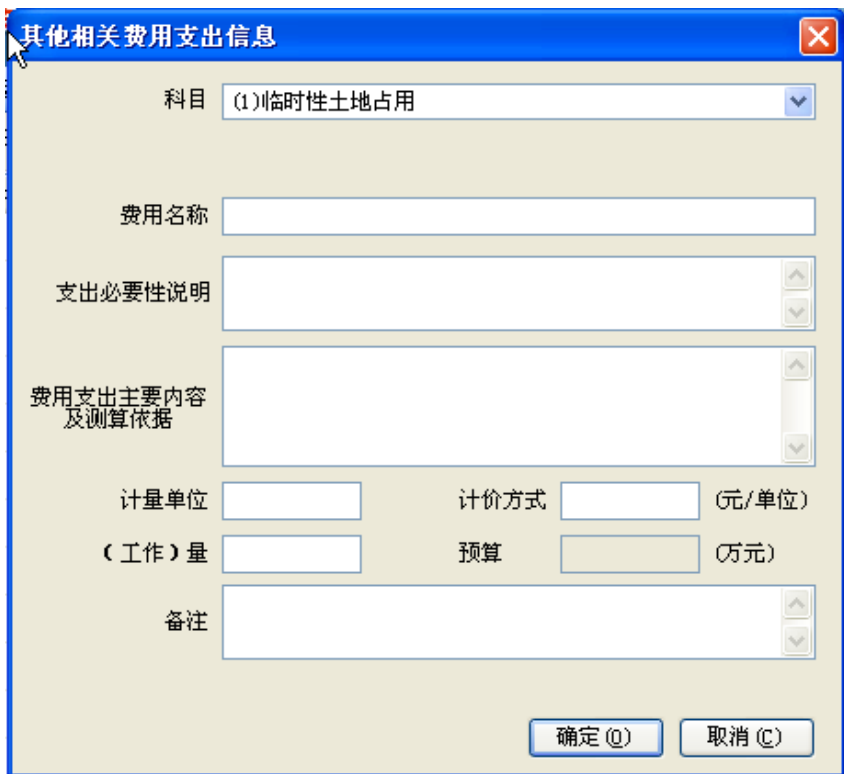

图 5-1-150:其他费用明细表编辑界面

填列相应的内容,完成一项其他费用编辑,如下图所示。

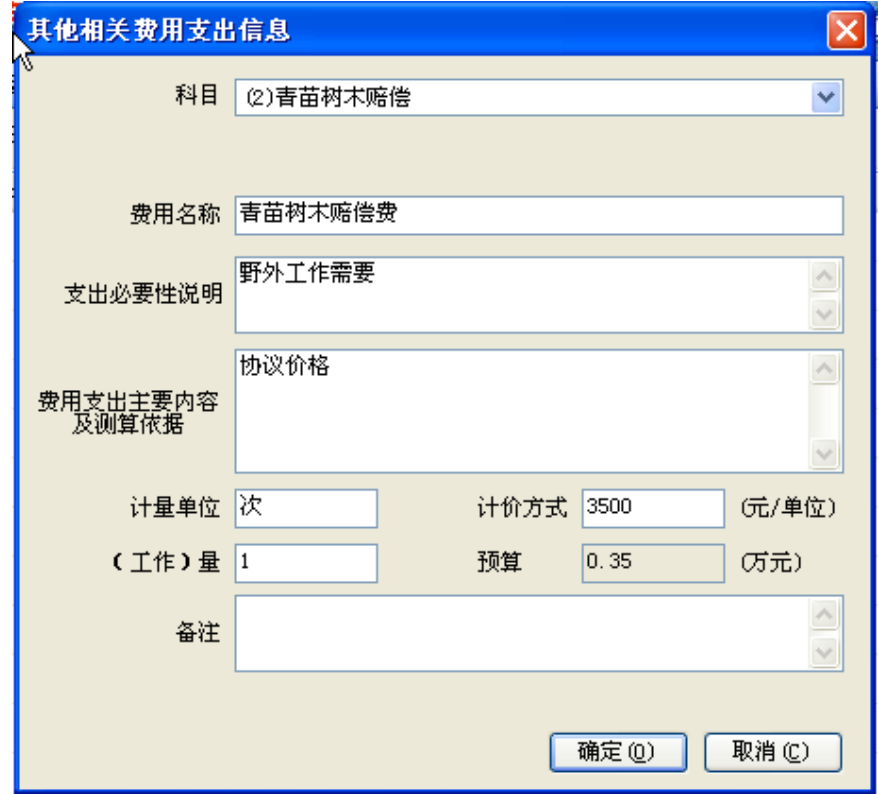

图 5-1-151:其他费用编辑界面

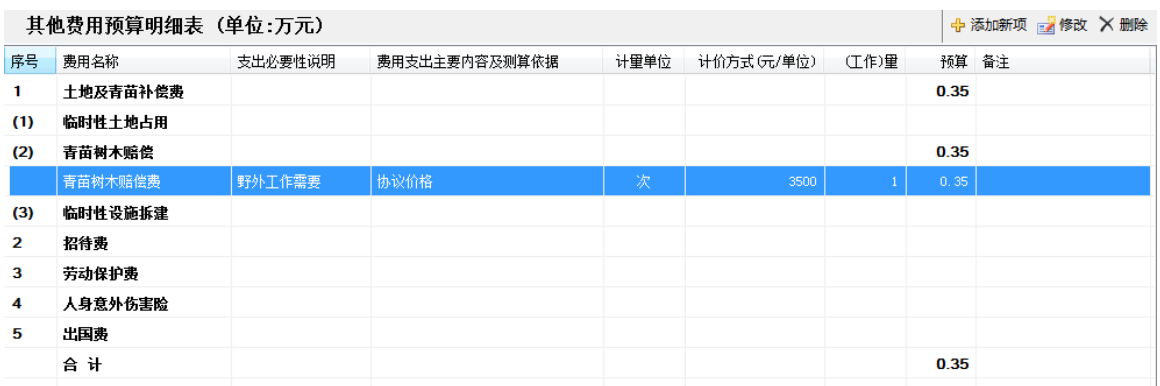

点击"确定"按钮,回到其他费用预算明细表编辑界面,如下图所示。

### 图 5-1-152:其他费用预算明细表编辑界面

此时,其他费用预算明细表编辑界面,增加了刚刚编辑的一项其他费用明细 信息,预算一栏数据系统自动计算,点击明细栏目,在界面右侧有"修改"按 钮和"删除"按钮变为可点击状态。点击"修改"按钮可以对该其他费用进行修 改,点击"删除"按钮,可删除该条其他费用记录。

如果增加其他费用项目,可以点击右上"添加新项"按钮,重复以上操作, 完成项目全部其他费用的填报工作,如下图所示。

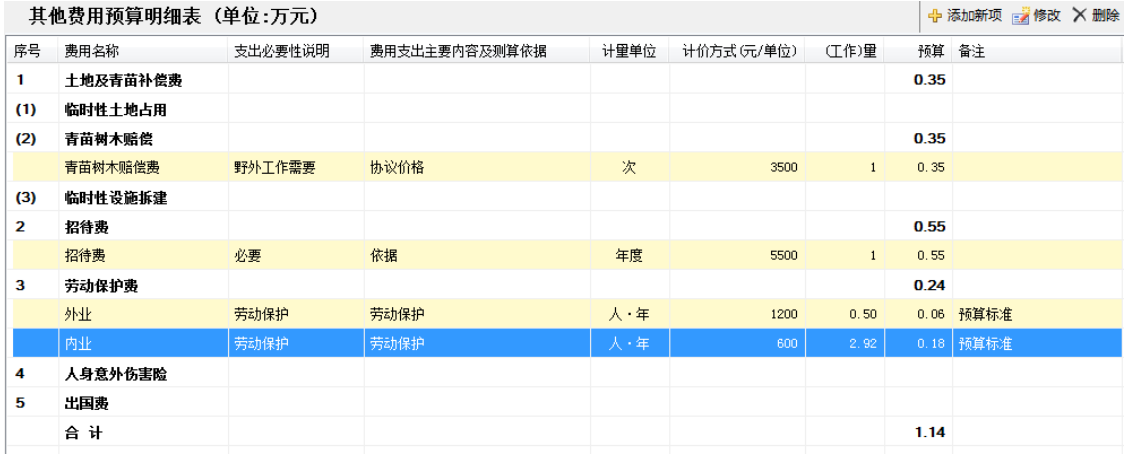

## 图 5-1-153:其他费用预算明细表编辑界面

编辑完成以上内容以后,点击工具栏内的R保存项目按钮,保存编辑,如下 图所示,点击"确定"按钮,保存成功。

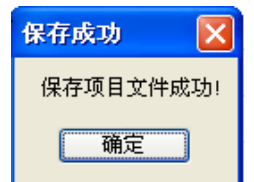

图 5-1-154:保存项目文件成功界面
### 编辑【预工附**-14** 附表】出国费预算明细表

本项目没有出国费预算发生,因此不需要编制【预工附-14 附表】出国费预 算明细表。如果有出国费预算发生,可以参考其他费用明细表预算编制方法进行 编制。

编辑完成以上内容以后,点击工具栏内的<mark>日保存项目</mark>按钮,保存编辑,如下 图所示,点击"确定"按钮,保存成功。

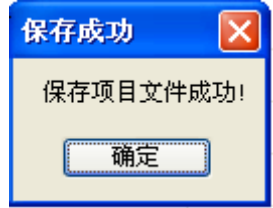

图 5-1-155:保存项目文件成功界面

#### 编辑【预工附**-15**】政府采购预算明细表

点击界面右侧的"【预工附-15】政府采购预算明细表",界面右侧编辑区 进入政府采购预算明细表编辑界面,如下图所示。

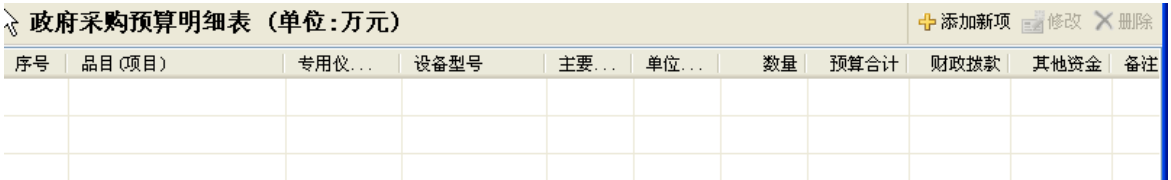

#### 图 5-1-156:政府采购预算明细表编辑界面

点击界面右侧的"添加新项"按钮,编辑一项政府采购,如下图所示。

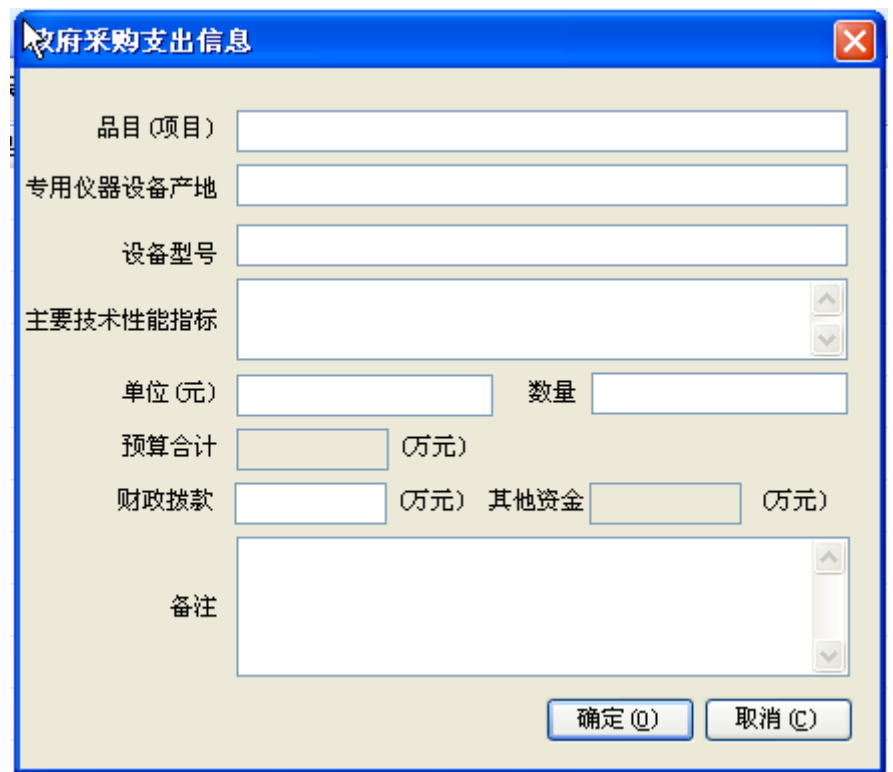

图 5-1-157:政府采购明细表编辑界面

填列相应的内容,完成一项政府采购编辑,如下图所示。

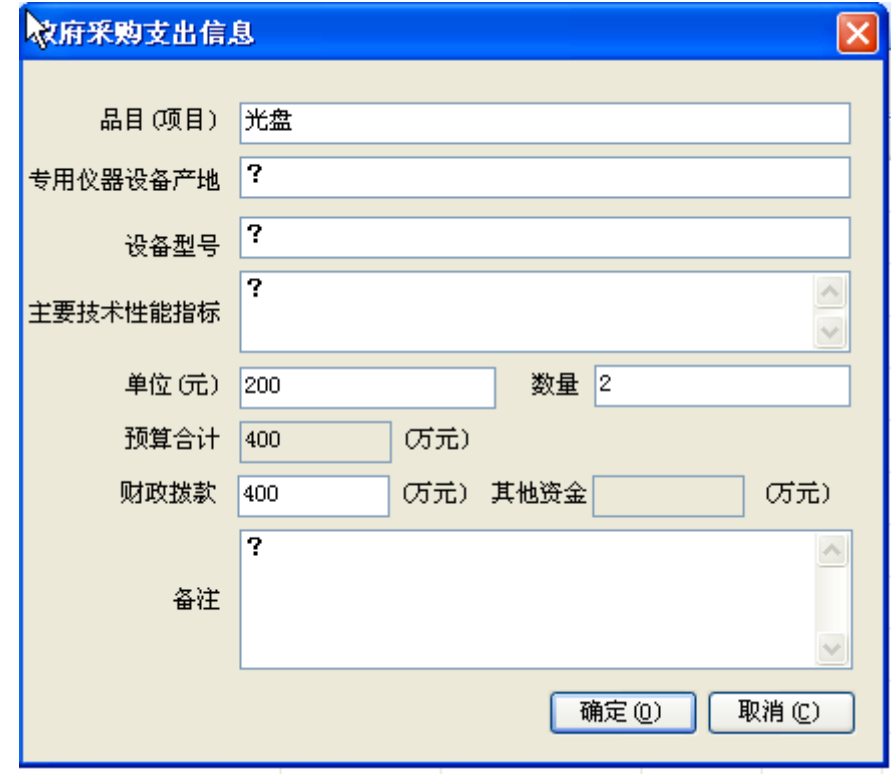

图 5-1-158:政府采购编辑界面

点击"确定"按钮,回到政府采购预算明细表编辑界面,如下图所示。

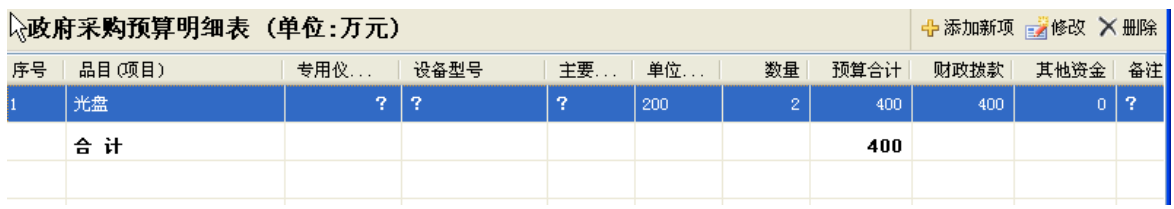

#### 图 5-1-159:政府采购预算明细表编辑界面

此时,政府采购预算明细表编辑界面,增加了刚刚编辑的一项政府采购明细 信息,预算一栏数据系统自动计算,点击明细栏目,在界面右侧有"修改"按 钮和"删除"按钮变为可点击状态。点击"修改"按钮可以对该政府采购进行修 改,点击"删除"按钮,可删除该条政府采购记录。

如果增加政府采购项目,可以点击右上"添加新项"按钮,重复以上操作, 完成项目全部政府采购的填报工作,如下图所示。

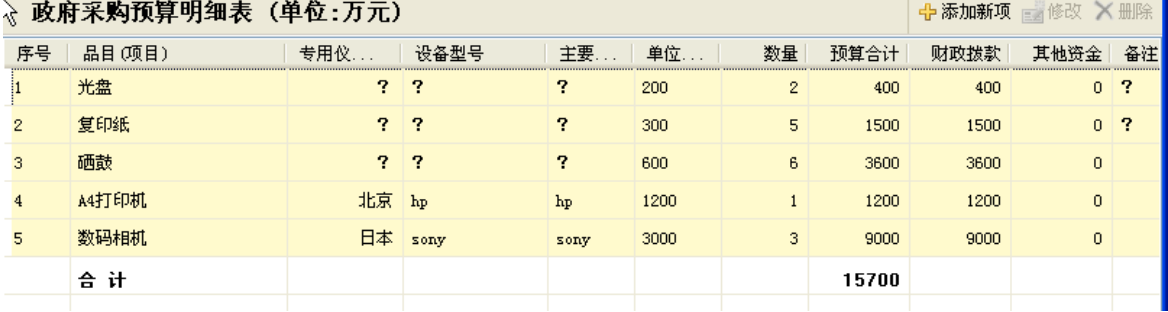

#### 图 5-1-160: 政府采购预算明细表编辑界面

编辑完成以上内容以后,点击工具栏内的 <mark>日保存项目</mark>按钥,保存编辑,如下 图所示,点击"确定"按钮,保存成功。

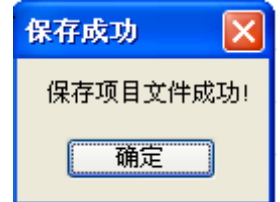

图 5-1-161:保存项目文件成功界面

#### (**4**)编写预算编制说明

预算编制说明编写主要分为五个部分,分别是项目概况、预算编制依据、采 用的费用标准和测算依据、项目预算的合理性及可靠性分析、需要说明的问题, 主要编辑的内容如下。

1)项目概况

需要简要介绍项目名称、项目编码、承担单位、单位性质、执行的会计制度、 所属的计划项目名称、实施单位、工作性质、工作起止年限、目标任务、主要实 物工作量、项目经费来源及安排情况(累计预算及分年度安排情况)等。

2)预算编制依据

预算编制依据主要有:国家、国土资源部以及中国地质调查局颁发的有关规 定和制度;项目预算的编制和审查要求和编制预算所需要的预算标准;项目评估 论证文件或下达项目任务书的通知及其附件。若是编制设计预算还需收集申报预 算及其立项审查意见

3)采用的费用标准和测算依据

对编制各个预算表时所涉及到的量、价及其他技术经济指标的确定及测算过 程和方法详细说明,一般应有名称、依据、测算过程和结果等内容。

对工作手段和费用项目采用的"标准"分别进行说明,其中对于采用的预算 标准应逐项进行说明。一般说来,采用的预算标准=按照技术条件选取的基本预 算标准×相关调整系数)

4)项目预算的合理性及可靠性分析

首先对项目预算编制的科学性、依据充分性、与技术方案的平衡一致性、预 算结果的可靠性、是否能满足项目实施的要求等方面进行阐述。对项目支出预算 的合规性、合理性、有效性及实施项目存在主要风险与不确定性的分析论证。内 容应完整齐全,文字叙述与预算表要有机对应。

5)需要说明的问题

主要是针对项目预算中的特殊情况予以说明。项目预算中有其他经费来源和 委托业务费支出的,应予以重点说明。同时也可以对地质调查项目预算管理提出 建议。对于续作项目,还应说明以前年度预算执行情况(主要实物工作量完成情 况,项目累计预算、拨款、支出情况)。

点击项目预算详细信息编辑界面左侧的项目"基本信息"选项,在界面右侧 下部出现编制说明文本框。

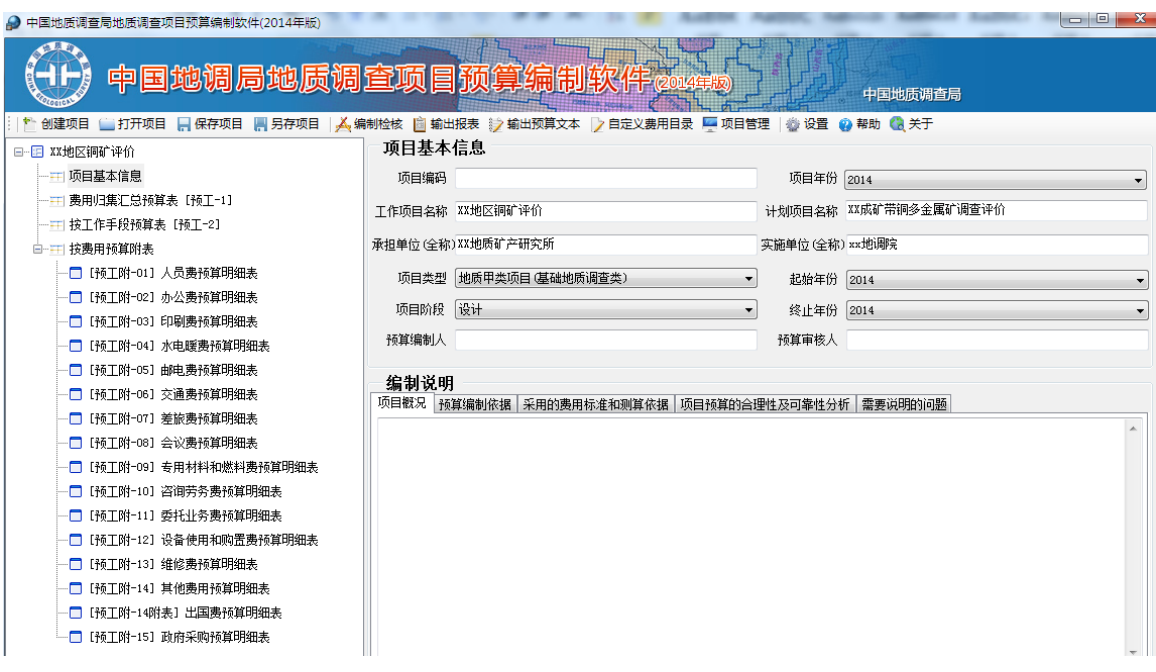

图 5-1-162:项目预算详细信息编辑界面

根据预算编制说明的要求编写指定的部分内容,也可以从 word 文档将编辑 好的预算编制内容,复制粘贴到预算说明文本框内。

编辑完成以上内容以后,点击工具栏内的R保存项目按钮,保存编辑。

### (**5**)检核项目预算编制

点击界面上部工具栏上的"检核项目"功能按钮,界面弹出一个文本框,显 示数据检核报告,如下图所示。

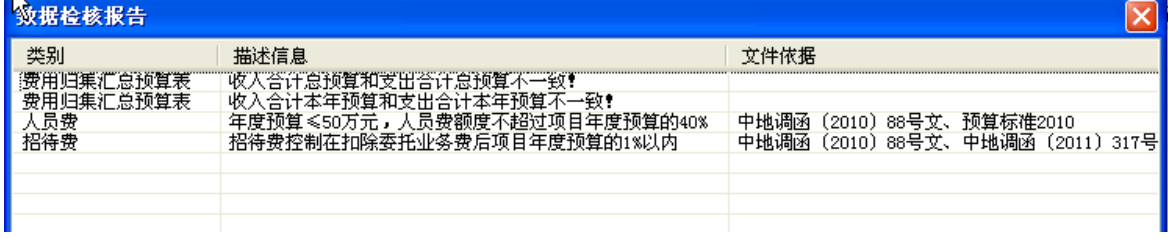

#### 图 5-1-163:数据检核报告界面

数据检核报告显示,费用归集总表中收入合计总预算和支出合计总预算不一 致!收入合计本年预算不一致!人员费控制比例超标!招待 费超标!预算编制人员需要确认一下,是否合理,如果确认没有问题,点击右上 角的关闭按钮,关闭数据检核报告界面。

#### (**6**)输出预算表 **excel** 文档

点击工具栏上"输出预算报表"功能按钮,如下图所示。

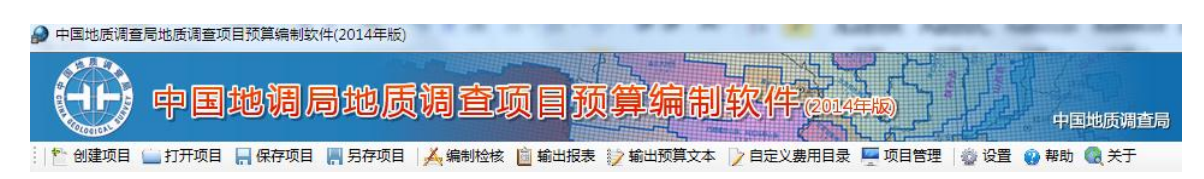

图 5-1-164:项目预算详细信息编辑界面

进入保存预算编制报表界面,如下图所示。

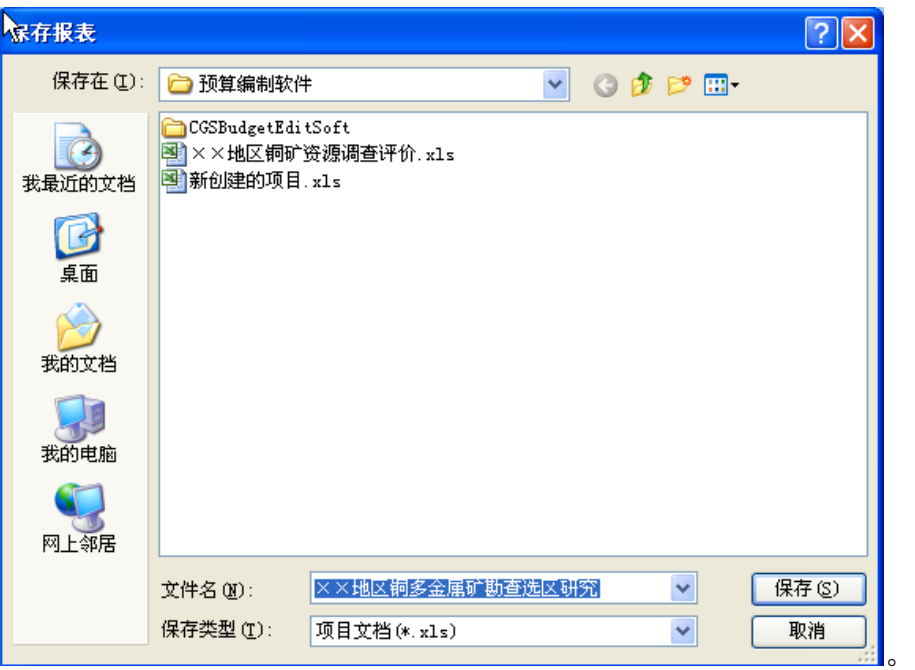

图 5-1-165:保存预算编制报表界面

点击"保存"按钮,保存到指定位置,界面弹出一个文本框,显示预算报表 输出成功,如下图所示,点击"确定"按钮即可。

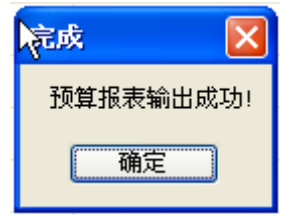

图 5-1-166:预算报表输出成功界面

# (**7**)输出预算文本 **word** 文档

点击工具栏上"输出预算文本"功能按钮,如下图所示。

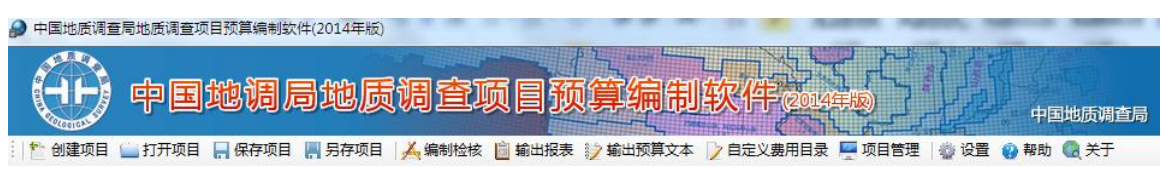

#### 图 5-1-167:项目预算详细信息编辑界面

进入保存编制预算文本界面,如下图所示。

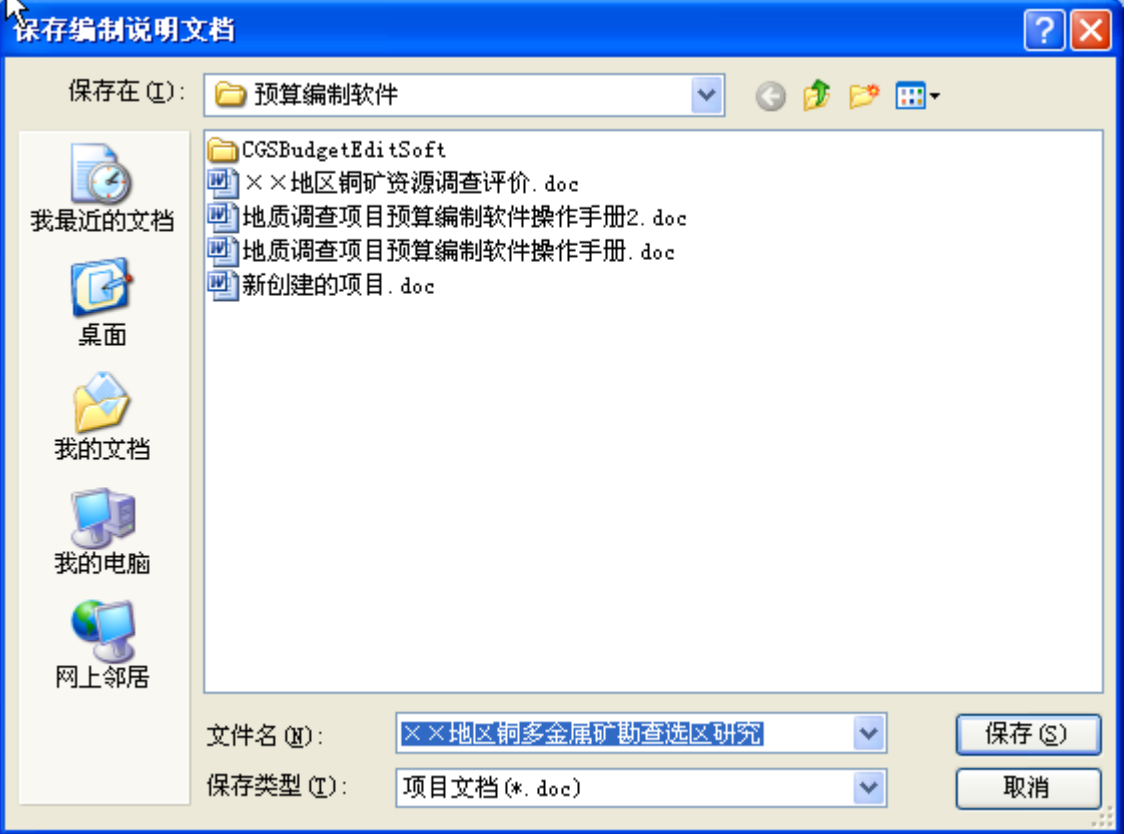

#### 图 5-1-168:保存编制说明文档界面

点击"保存"按钮,保存到指定位置,界面弹出一个文本框,显示预算文本 输出成功,如下图所示,点击"确定"按钮即可。

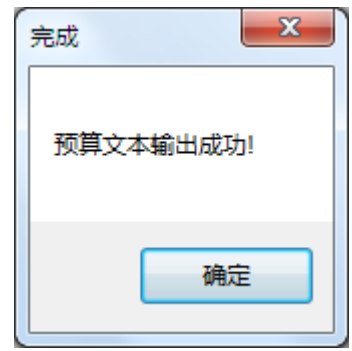

图 5-1-169:预算文本保存成功界面

#### 5.2 设计阶段

### **5.2.1** 设计阶段甲类项目预算编制

在项目设计预算阶段以申报阶段编制的《地质矿产调查评价工作项目按工作

手段预算表》(预工一2)为基础, 编制全部附表(预工附 1-15), 再分析归集有关 费用编制《地质矿产调查评价工作项目费用归集汇总预算表》(预工一1)。

甲类项目设计阶段,在打开软件后需要打开立项申报阶段的预算编制文件, 然后补充相应的预算附表和费用归集总预算表,再根据立项论证阶段预算审查专 家的意见,进行相应调整,具体程序如下。

### (**1**)运行预算编制系统

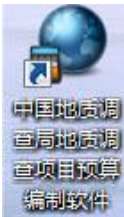

双击桌面上的 2014年15 图标,运行预算编制系统,如下图所示。

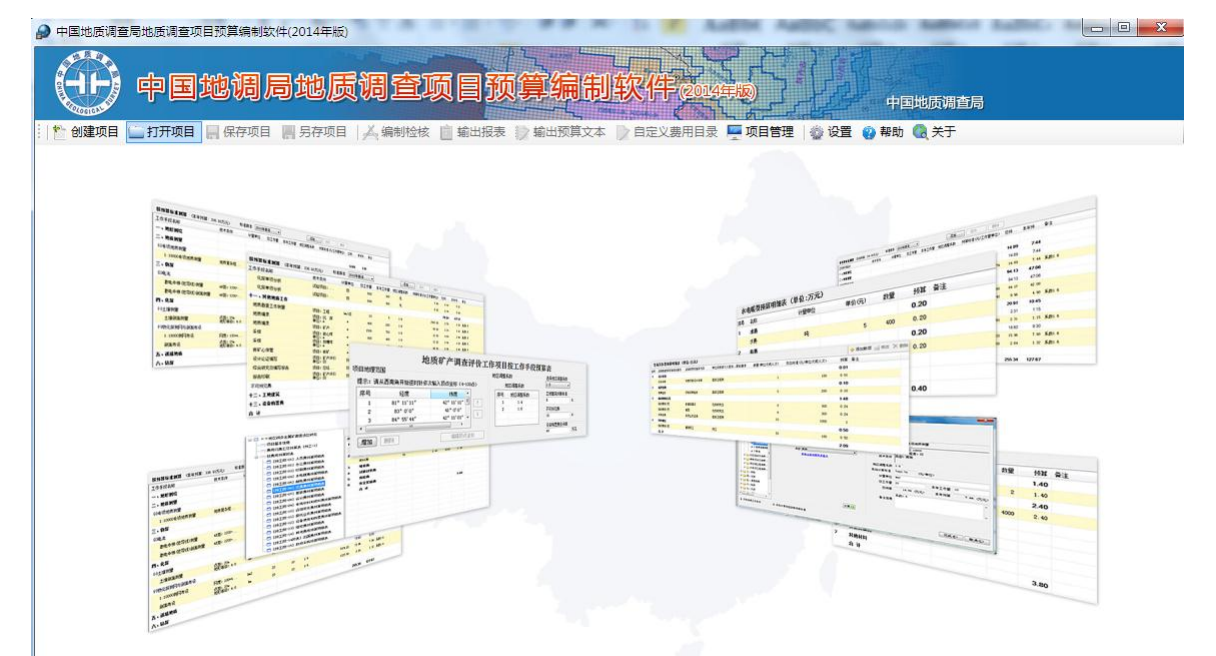

图 5-2-1:预算编制系统运行界面

点击系统界面上部工具栏中"打开项目"功能按钮,弹出对话框,如下图所 示。

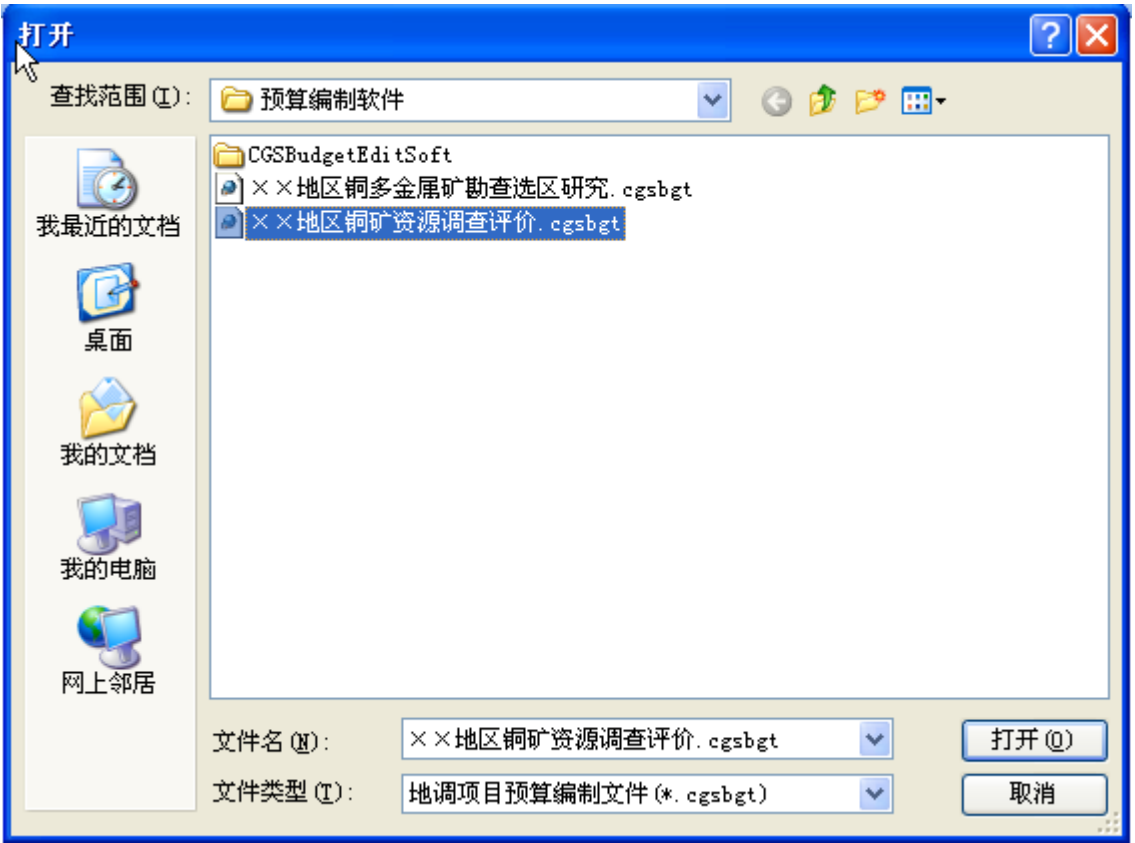

图 5-2-2:打开文件界面

找到在立项论证阶段编辑过的预算编制文件"××地区铜矿资源调查评价", 点击"打开"按钮,回到系统界面,此时发现"××地区铜矿资源调查评价"文 件已经打开,处于可编辑状态,如下图所示。

| 中国地质调查局地质调查项目预算编制软件(2014年版)                                                                                                    |                                                                                                    |
|----------------------------------------------------------------------------------------------------|----------------------------------------------------------------------------------------------------|
|                                                                                                    | 中国地调局地质调查项目预算编制轴<br>中国地质调查局                                                                                                    |
|                                                                                                    | <mark>↑</mark> 创建项目     打开项目     ∏ 保存项目    ∏ 另存项目 <mark>人</mark> 编制检核 <mark>∭</mark> 输出报表    沙 输出预算文本    ン 自定义费用目录 <mark>—</mark> 项目管理 │ ◎ 设置    ◎ 串助    ◎ 关于 |
| 日 图 XX地区铜矿评价<br>一一 项目基本信息<br>一一 按工作手段预算表 [预工-2]<br>白一一 按费用预算附表<br>□【预工附-11】委托业务费预算明细表<br>□ [预工附-12] 设备使用和购置费预算明细表<br>-■ [预工附-14附表] 出国费预算明细表 | ╾<br>按工作手段<br>预算表<br>按费用预算<br>附表<br>项目基本信<br>臮                                                                                                    |

图 5-2-3:项目预算详细信息编辑界面

## (**2**)修改项目基本信息

此时打开的文件,处于立项论证阶段的编辑状态,需要修改为设计阶段的编

辑状态,选择界面左侧的"项目基本信息"选项,界面右侧出现项目基本信息, 如下图所示。

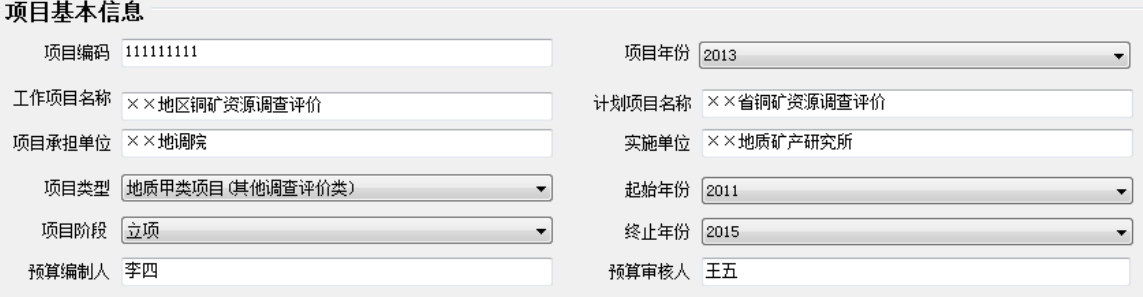

#### 图 5-2-4:项目基本信息编辑界面

在此界面上,修改"项目阶段"选项,点击其下拉菜单,选择下拉菜单的"设 计"选项,这样修改为设计阶段的编辑状态。会发现,左侧多出来很多附表选项 和费用归集汇总预算表选项,如下图所示。

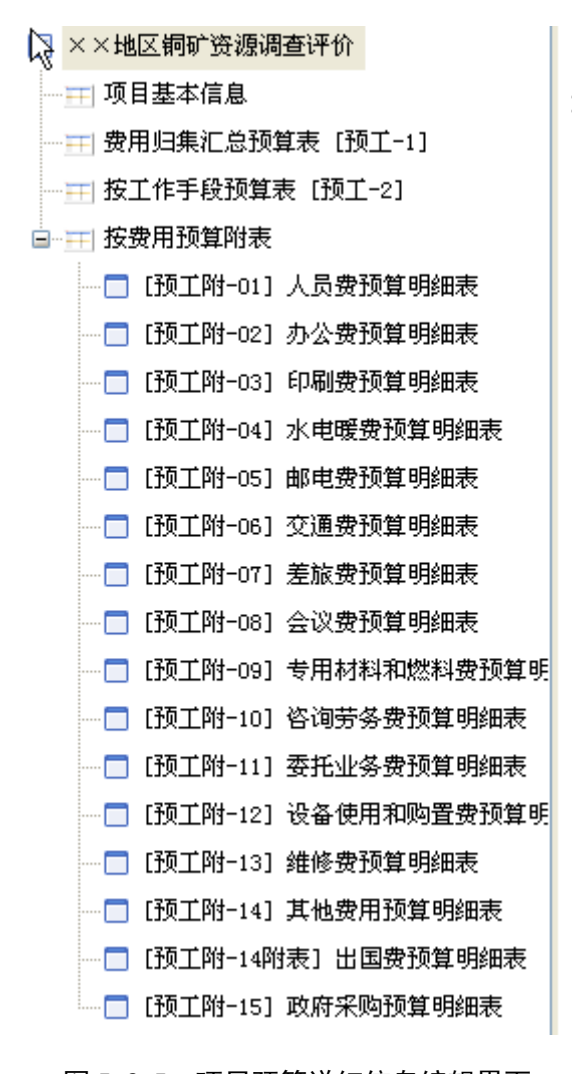

图 5-2-5:项目预算详细信息编辑界面

#### (**3**)编辑【预工**-2**】按工作手段预算表

主要根据立项论证阶段预算审查专家意见,以及项目设计阶段具体项目情 况,进行修改完善。【预工-2】按工作手段预算表的编辑修改工作,可以参考立 项论证阶段甲类工作项目工作手段预算表编辑的具体流程,在此不再赘述。

#### (**4**)编辑【预工**-1**】费用归集汇总预算表

主要根据立项论证阶段预算审查专家意见,以及项目设计阶段具体项目情 况,进行编辑。【预工-1】费用归集汇总预算表的编辑工作,可以参考立项论证 阶段乙类工作项目费用归集汇总预算表编辑的具体流程,在此不再赘述。

#### (**5**)编辑预算附表

主要根据立项论证阶段预算审查专家意见,以及项目设计阶段具体项目情 况,进行编辑。预算附表的编辑工作,包括编制全部附表(预工附 1-15),可以 参考立项论证阶段乙类项目预算附表编辑的具体流程,在此不再赘述。

#### (**6**)编写预算编制说明

预算编制说明编写主要分为五个部分,分别是项目概况、预算编制依据、采 用的费用标准和测算依据、项目预算的合理性及可靠性分析、需要说明的问题, 主要编辑的内容如下。

1)项目概况

项目概况应包括项目基本情况和工作区基本条件等内容。

项目基本情况需要简要介绍项目名称、项目编码、承担单位、单位性质、执 行的会计制度、所属的计划项目名称、实施单位、工作性质、工作起止年限、目 标任务、主要实物工作量、项目经费来源及安排情况(累计预算及分年度安排情 况)等。

甲类项目预算编制说明应该简单介绍工作区基本条件,包括项目工作区的范 围(经纬度和主要的 1:5 万图幅及图幅编号);地形、地貌、海拔、气候、交 通、植被、居民分布等地理条件;地层、构造、岩浆岩、岩性、矿种等地质条件。 并说明工作区地区调整系数、地形等级、地质复杂程度、岩石级别等技术条件。

2)预算编制依据

预算编制依据主要有:国家、国土资源部以及中国地质调查局颁发的有关规 定和制度;项目预算的编制和审查要求和编制预算所需要的预算标准;项目评估

论证文件或下达项目任务书的通知及其附件。若是编制设计预算还需收集申报预 算及其立项审查意见

3)采用的费用标准和测算依据

对编制各个预算表时所涉及到的量、价及其他技术经济指标的确定及测算过 程和方法详细说明,一般应有名称、依据、测算过程和结果等内容。

对工作手段和费用项目采用的"标准"分别进行说明,其中对于采用的预算 标准应逐项进行说明。一般说来,采用的预算标准=按照技术条件选取的基本预 算标准×相关调整系数)

4)项目预算的合理性及可靠性分析

首先对项目预算编制的科学性、依据充分性、与技术方案的平衡一致性、预 算结果的可靠性、是否能满足项目实施的要求等方面进行阐述。对项目支出预算 的合规性、合理性、有效性及实施项目存在主要风险与不确定性的分析论证。内 容应完整齐全,文字叙述与预算表要有机对应。

5)需要说明的问题

主要是针对项目预算中的特殊情况予以说明。项目预算中有其他经费来源和 委托业务费支出的,应予以重点说明。同时也可以对地质调查项目预算管理提出 建议。对于续作项目,还应说明以前年度预算执行情况(主要实物工作量完成情 况,项目累计预算、拨款、支出情况)。

点击项目预算详细信息编辑界面左侧的项目"基本信息"选项,在界面右侧 下部出现编制说明文本框。

| 4 中国地质调查局地质调查项目预算编制软件(2014年版)   |                                                         |                | $\begin{array}{c c c c c} \hline \multicolumn{1}{c }{\mathbf{I}} & \multicolumn{1}{c }{\mathbf{I}} & \multicolumn{1}{c }{\mathbf{X}} \end{array}$ |  |  |  |  |  |  |  |
|---------------------------------|---------------------------------------------------------|----------------|----------------------------------------------------------------------------------------------------|--|--|--|--|--|--|--|
| 中国地调局地质调查项目预算编制软件200<br>中国地质调查局 |                                                         |                |                                                                                                    |  |  |  |  |  |  |  |
|                                 |                                                         |                |                                                                                                    |  |  |  |  |  |  |  |
| 日 区 XX地区铜矿评价                    | 项目基本信息                                                  |                |                                                                                                    |  |  |  |  |  |  |  |
| 一一 项目基本信息                       | 项目编码                                                    | 项目年份 2014      |                                                                                                    |  |  |  |  |  |  |  |
|                                 | 工作项目名称 XX地区铜矿评价                                         |                | 计划项目名称 XX成矿带铜多金属矿调查评价                                                                                                    |  |  |  |  |  |  |  |
| 一一 按工作手段预算表 【预工-2】              |                                                         |                |                                                                                                    |  |  |  |  |  |  |  |
| 白----- 按费用预算附表                  | 承担单位(全称)XX地质矿产研究所                                       | 实施单位(全称) xx地调院 |                                                                                                    |  |  |  |  |  |  |  |
| □ 【预工附-01】人员费预算明细表              | 项目类型 地质甲类项目(基础地质调查类)<br>۰                               | 起始年份 2014      |                                                                                                    |  |  |  |  |  |  |  |
| -■ [预丁附-02] 办公费预算明细表            | 项目阶段 设计<br>۰                                            | 终止年份 2014      |                                                                                                    |  |  |  |  |  |  |  |
| □ [预工附-03] 印刷费预算明细表             |                                                         |                |                                                                                                    |  |  |  |  |  |  |  |
| □ 【预工附-04】水电暖费预算明细表             | 预算编制人                                                   | 预算审核人          |                                                                                                    |  |  |  |  |  |  |  |
| □ [预工附-05] 邮电费预算明细表             | 编制说明<br>项目概况 预算编制依据 采用的费用标准和测算依据 项目预算的合理性及可靠性分析 需要说明的问题 |                |                                                                                                    |  |  |  |  |  |  |  |
| □ [预工附-06] 交通费预算明细表             |                                                         |                |                                                                                                    |  |  |  |  |  |  |  |
| -■ 【预工附-07】差旅费预算明细表             |                                                         |                |                                                                                                    |  |  |  |  |  |  |  |
| -□ 【预工附-08】会议费预算明细表             |                                                         |                |                                                                                                    |  |  |  |  |  |  |  |
| -□ 【预工附-09】专用材料和燃料费预算明细表        |                                                         |                |                                                                                                    |  |  |  |  |  |  |  |
| □【预工附-10】咨询劳务费预算明细表             |                                                         |                |                                                                                                    |  |  |  |  |  |  |  |
| □【预工附-11】委托业务费预算明细表             |                                                         |                |                                                                                                    |  |  |  |  |  |  |  |
| □ [预工附-12] 设备使用和购置费预算明细表        |                                                         |                |                                                                                                    |  |  |  |  |  |  |  |
| □ 【预工附-13】维修费预算明细表              |                                                         |                |                                                                                                    |  |  |  |  |  |  |  |
| □ [预工附-14] 其他费用预算明细表            |                                                         |                |                                                                                                    |  |  |  |  |  |  |  |
|                                 |                                                         |                |                                                                                                    |  |  |  |  |  |  |  |

图 5-2-6:项目预算详细信息编辑界面

根据预算编制说明的要求编写指定的部分内容,也可以从 word 文档将编辑 好的预算编制内容,复制粘贴到预算说明文本框内。

编辑宗成以上内容以后,点击工具栏内的 FREA项目按钮,保存编辑。

#### (**7**)检核项目预算编制

点击界面上部工具栏上的"检核项目"功能按钮,界面弹出一个文本框,显 示数据检核报告,如下图所示。

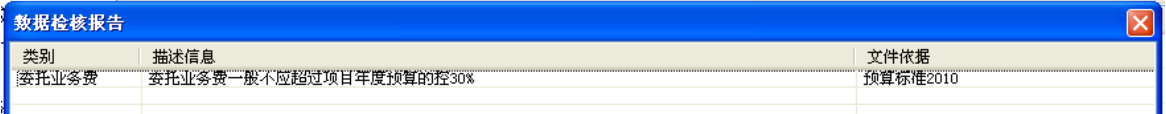

#### 图 5-2-7:数据检核报告界面

数据检核报告显示,委托业务费超过了项目年度预算的 30%,预算编制人员 需要确认一下,是否合理,如果确认没有问题,点击右上角的关闭按钮,关闭数 据检核报告界面。

### (**8**)输出预算表 **excel** 文档

点击工具栏上"输出预算报表"功能按钮,如下图所示。

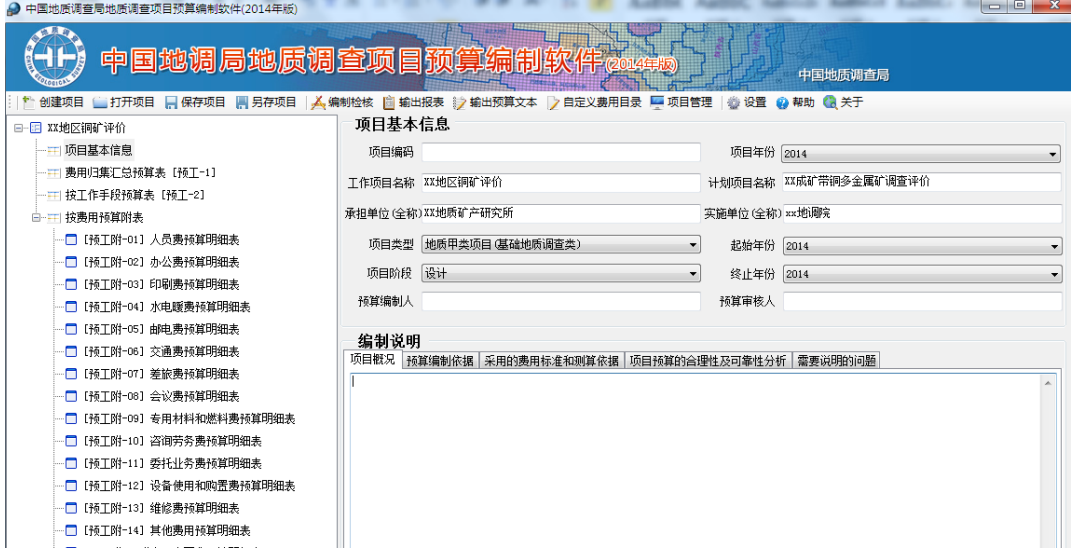

#### 图 5-2-8:项目预算详细信息编辑界面

进入保存预算编制报表界面,如下图所示。

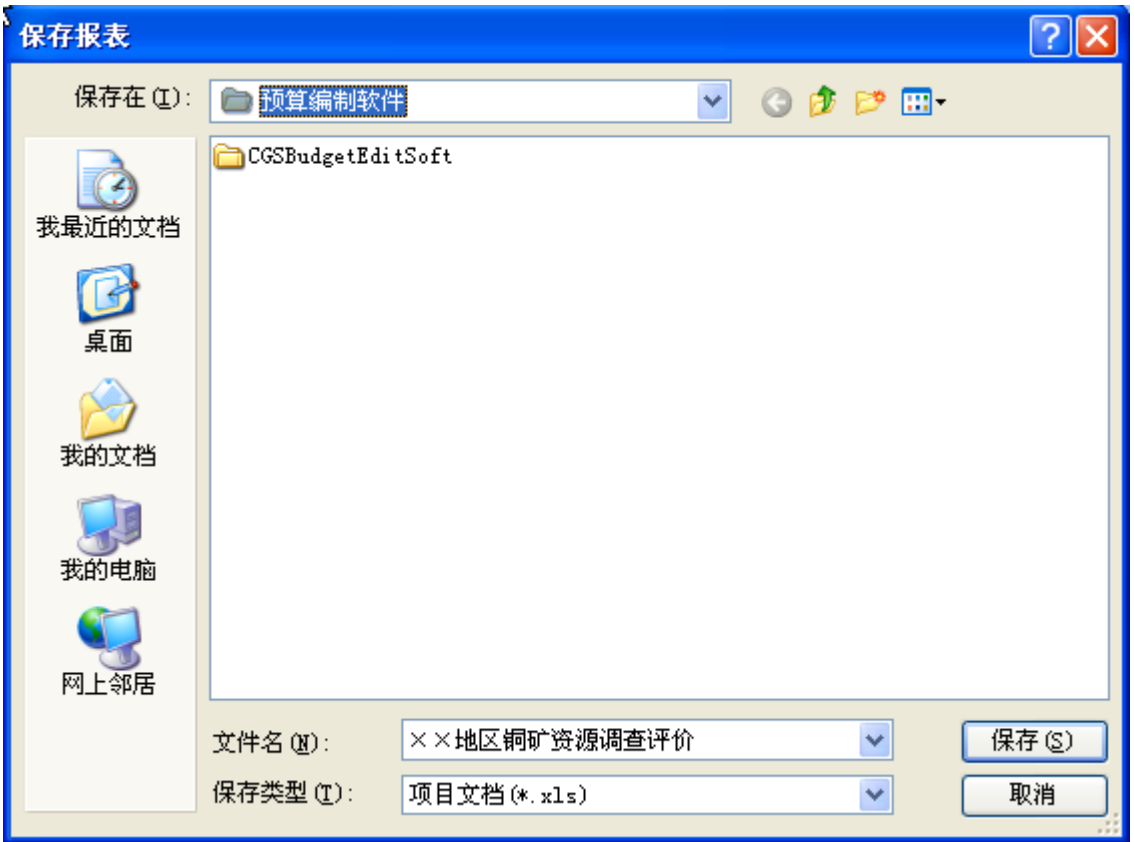

图 5-2-9:保存预算编制报表界面

点击"保存"按钮,保存到指定位置,界面弹出一个文本框,显示预算报表 输出成功,如下图所示,点击"确定"按钮即可。

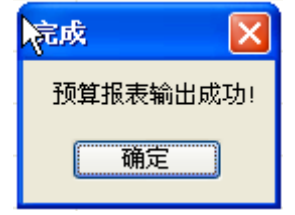

图 5-2-10:预算报表输出成功界面

# (**9**)输出预算文本 **word** 文档

点击工具栏上"输出预算文本"功能按钮,如下图所示。

 $\circ$ 

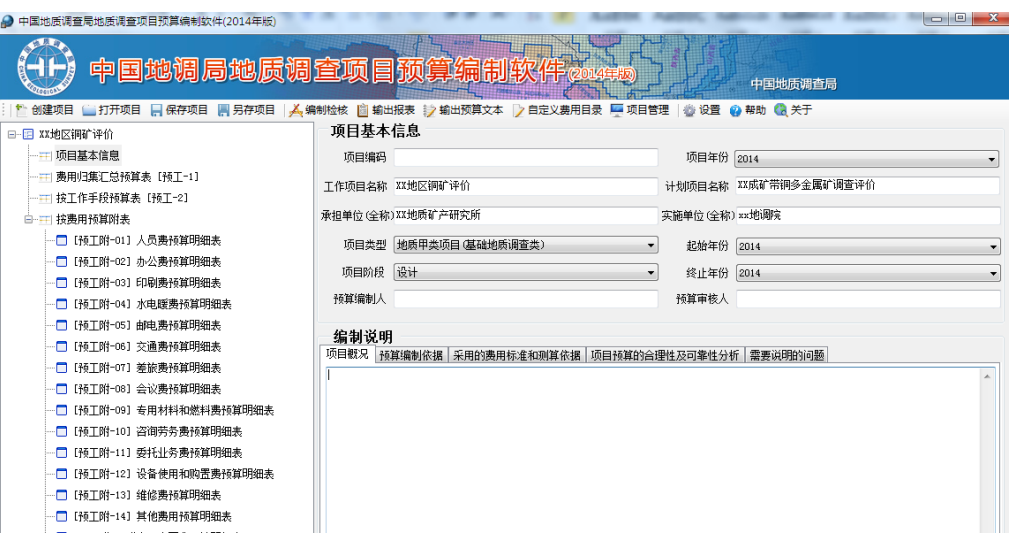

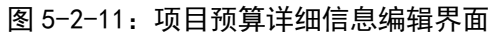

进入保存预算文本界面,如下图所示。

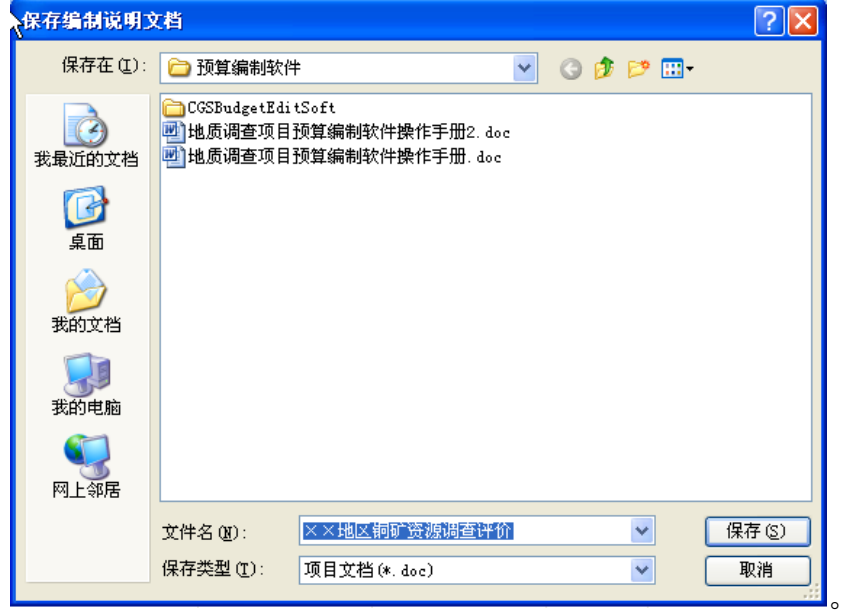

图 5-2-12:保存编制说明文档界面

点击"保存"按钮,保存到指定位置,界面弹出一个文本框,显示预算文本 输出成功,如下图所示,点击"确定"按钮即可。

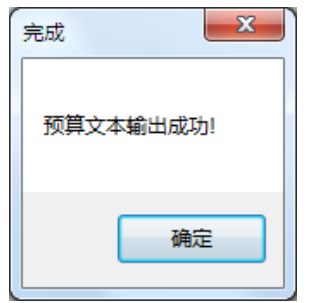

图 5-2-13:预算文本保存成功界面

#### **5.2.2** 设计阶段乙类项目预算编制

乙类项目在设计阶段预算编制和立项申报阶段编制方法相同,按人员费、办 公费、印刷费、水电暖费、邮电费、交通费、差旅费、会议费、专用材料和燃料 费、咨询劳务费、委托业务费、设备使用和购置费、维修费、其他相关费用等费 用科目逐项计算,并汇总编制《地质矿产调查评价工作项目费用归集汇总预算表》 (预工-1)和相关附表(预工附 1-15)。具体编辑流程如下。

#### (**1**)运行预算编制系统

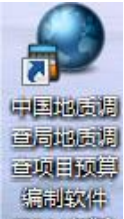

双击桌面上的 2014年起图标,运行预算编制系统,如下图所示。

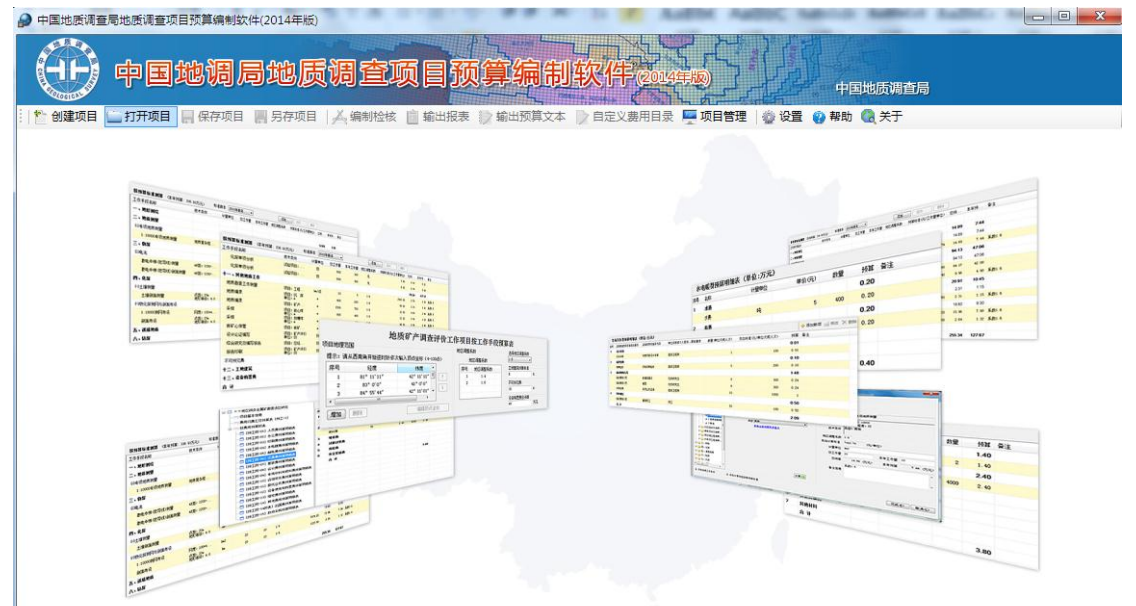

#### 图 5-2-14:预算编制系统运行界面

点击系统界面上部工具栏中"打开项目"功能按钮,弹出对话框,如下图所 示。

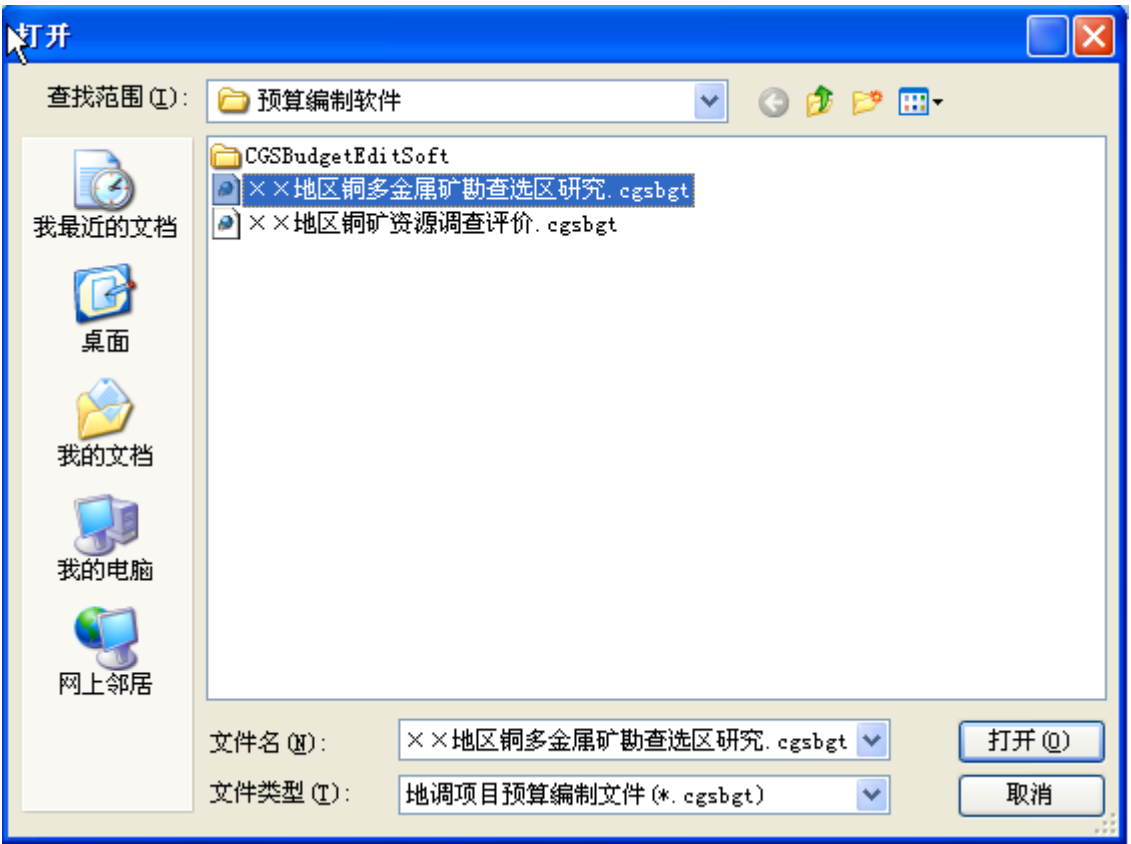

图 5-2-15:打开文件界面

找到在立项论证阶段编辑过的预算编制文件"××地区铜多金属矿勘查选区 研究",点击"打开"按钮,回到系统界面,此时发现"××地区铜多金属矿勘 查选区研究"文件已经打开,处于可编辑状态,如下图所示。

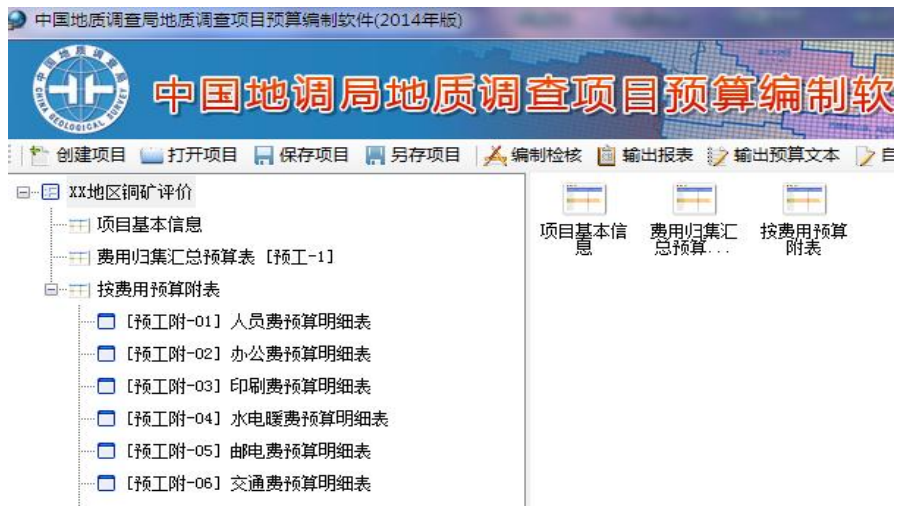

图 5-2-16:项目预算详细信息编辑界面

## (**2**)修改项目基本信息

此时打开的文件,处于立项论证阶段的编辑状态,需要修改为设计阶段的编

辑状态,选择界面左侧的"项目基本信息"选项,界面右侧出现项目基本信息, 如下图所示。

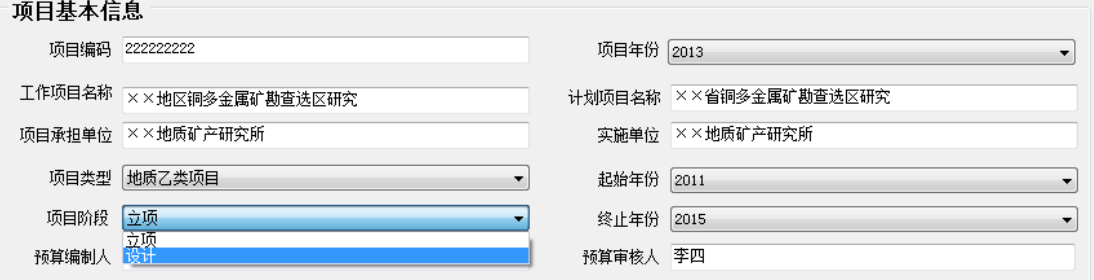

#### 图 5-2-17:项目基本信息编辑界面

在此界面上,修改"项目阶段"选项,点击其下拉菜单,选择下拉菜单的"设 计"选项,这样修改为设计阶段的编辑状态。

#### (**3**)编辑【预工**-1**】费用归集汇总预算表

主要根据立项论证阶段预算审查专家意见,以及项目设计阶段具体项目现实 情况,进行编辑。【预工-1】费用归集汇总预算表的编辑修改工作,可以参考立 项论证阶段乙类工作项目费用归集汇总预算表编辑的具体流程,在此不再赘述。

#### (**4**)编辑预算附表

主要根据立项论证阶段预算审查专家意见,以及项目设计阶段具体项目现实 情况,进行编辑。预算附表的编辑修改工作,包括编制全部附表(预工附 1-15), 可以参考立项论证阶段乙类项目预算附表编辑的具体流程,在此不再赘述。

#### (**5**)编写预算编制说明

预算编制说明编写主要分为五个部分,分别是项目概况、预算编制依据、采 用的费用标准和测算依据、项目预算的合理性及可靠性分析、需要说明的问题, 主要编辑的内容如下。

1)项目概况

需要简要介绍项目名称、项目编码、承担单位、单位性质、执行的会计制度、 所属的计划项目名称、实施单位、工作性质、工作起止年限、目标任务、主要实 物工作量、项目经费来源及安排情况(累计预算及分年度安排情况)等。

2)预算编制依据

预算编制依据主要有:国家、国土资源部以及中国地质调查局颁发的有关规 定和制度;项目预算的编制和审查要求和编制预算所需要的预算标准;项目评估

论证文件或下达项目任务书的通知及其附件。若是编制设计预算还需收集申报预 算及其立项审查意见

3)采用的费用标准和测算依据

对编制各个预算表时所涉及到的量、价及其他技术经济指标的确定及测算过 程和方法详细说明,一般应有名称、依据、测算过程和结果等内容。

对工作手段和费用项目采用的"标准"分别进行说明,其中对于采用的预算 标准应逐项进行说明。一般说来,采用的预算标准=按照技术条件选取的基本预 算标准×相关调整系数)

4)项目预算的合理性及可靠性分析

首先对项目预算编制的科学性、依据充分性、与技术方案的平衡一致性、预 算结果的可靠性、是否能满足项目实施的要求等方面进行阐述。对项目支出预算 的合规性、合理性、有效性及实施项目存在主要风险与不确定性的分析论证。内 容应完整齐全,文字叙述与预算表要有机对应。

5)需要说明的问题

主要是针对项目预算中的特殊情况予以说明。项目预算中有其他经费来源和 委托业务费支出的,应予以重点说明。同时也可以对地质调查项目预算管理提出 建议。对于续作项目,还应说明以前年度预算执行情况(主要实物工作量完成情 况,项目累计预算、拨款、支出情况)。

点击项目预算详细信息编辑界面左侧的项目"基本信息"选项,在界面右侧 下部出现编制说明文本框。

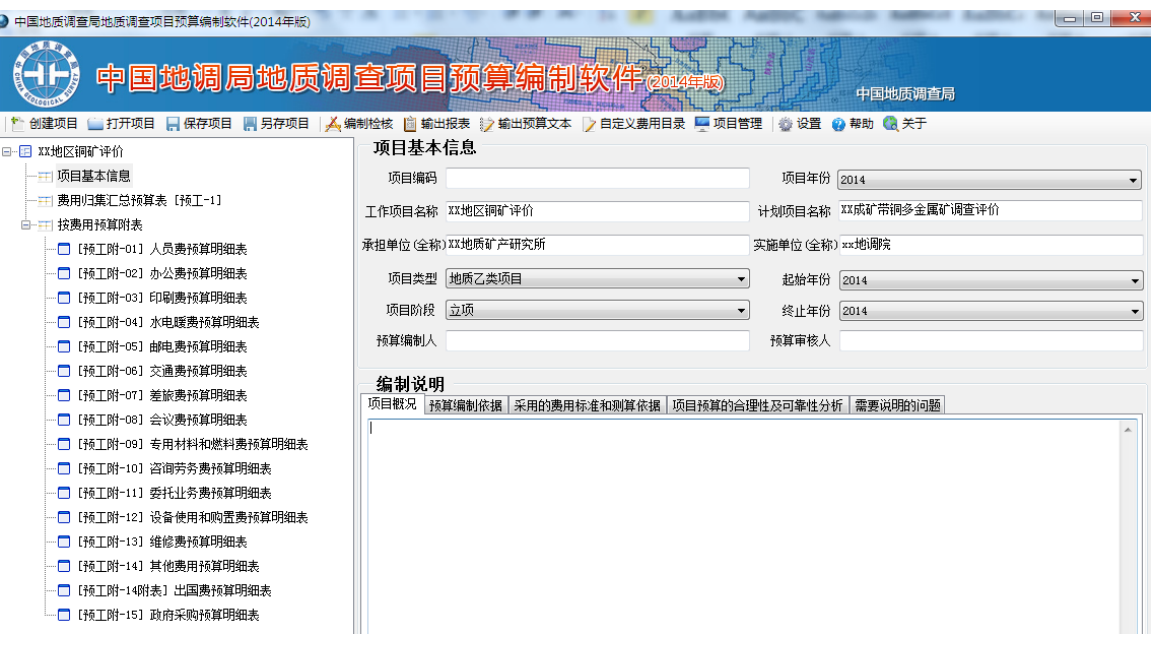

图 5-2-18:项目预算详细信息编辑界面

根据预算编制说明的要求编写指定的部分内容,也可以从 word 文档将编辑 好的预算编制内容,复制粘贴到预算说明文本框内。

编辑完成以上内容以后,点击工具栏内的R保存项目按钮,保存编辑。

#### (**6**)检核项目预算编制

点击界面上部工具栏上的"检核项目"功能按钮,界面弹出一个文本框,显 示数据检核报告,如下图所示。

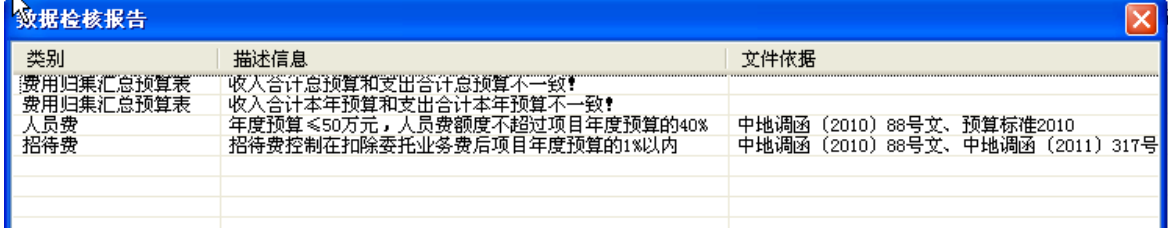

#### 图 5-2-19:数据检核报告界面

数据检核报告显示,费用归集总表中收入合计总预算和支出合计总预算不一 致!收入合计本年预算不一致!人员费控制比例超标!招待 费超标!预算编制人员需要确认一下,是否合理,如果确认没有问题,点击右上 角的关闭按钮,关闭数据检核报告界面。

#### (**7**)输出预算表 **excel** 文档

点击工具栏上"输出预算报表"功能按钮,如下图所示。

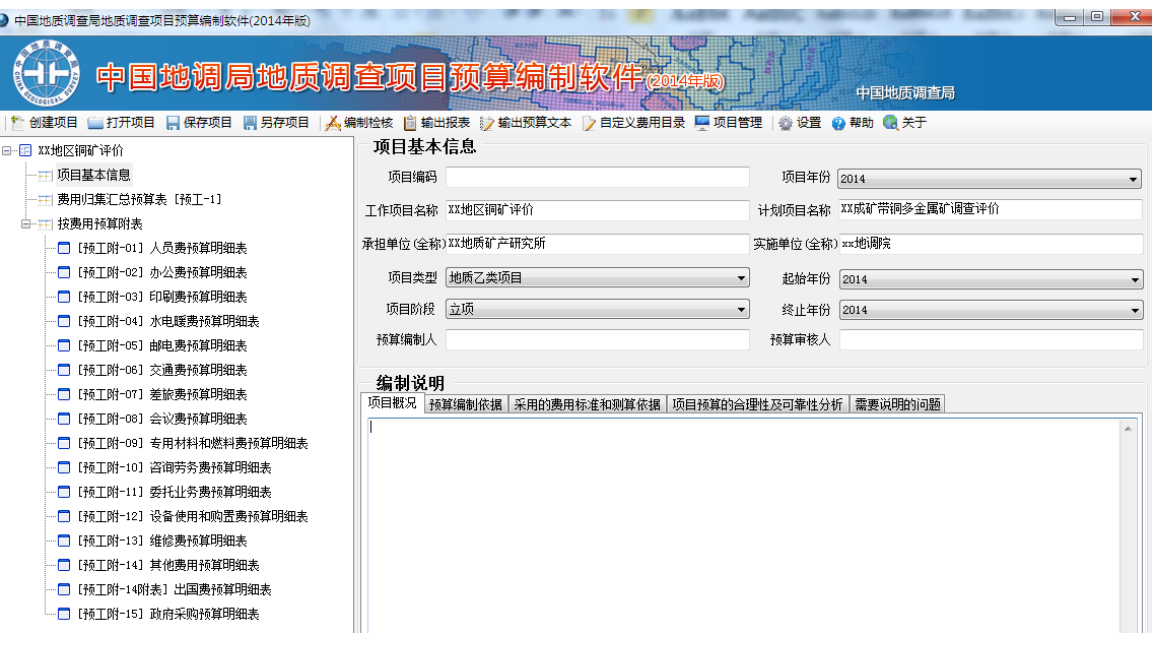

图 5-2-20:项目预算详细信息编辑界面

进入保存预算编制报表界面,如下图所示。

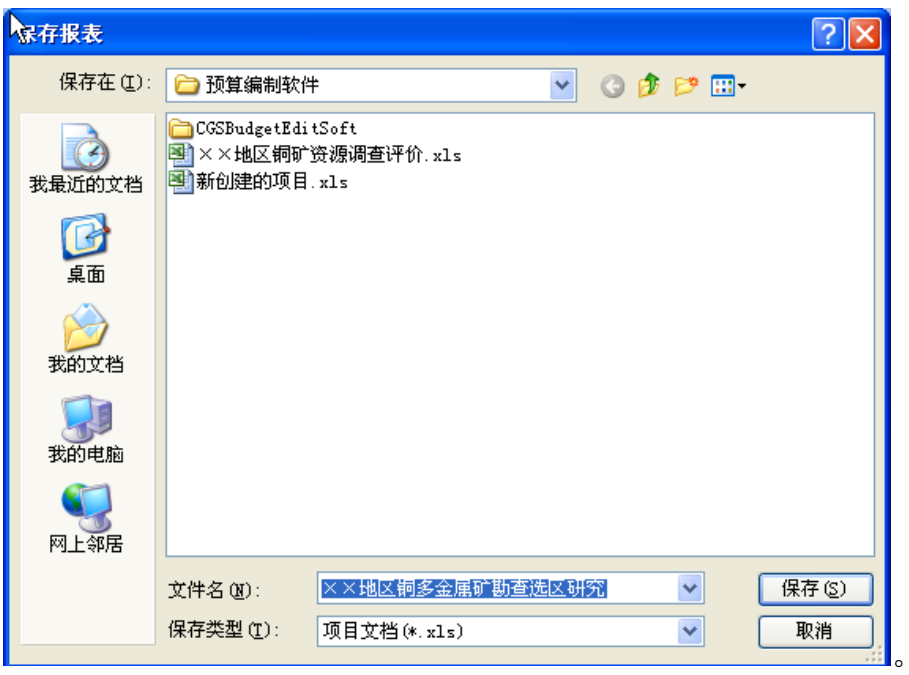

#### 图 5-2-21:保存预算编制报表界面

点击"保存"按钮,保存到指定位置,界面弹出一个文本框,显示预算报表 输出成功,如下图所示,点击"确定"按钮即可。

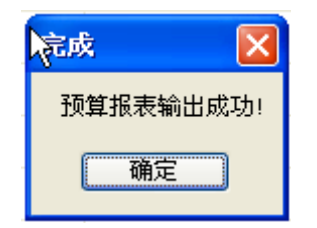

图 5-2-22:预算报表输出成功界面

# (**8**)输出预算编制说明 **word** 文档

点击工具栏上"输出编制说明"功能按钮,如下图所示。

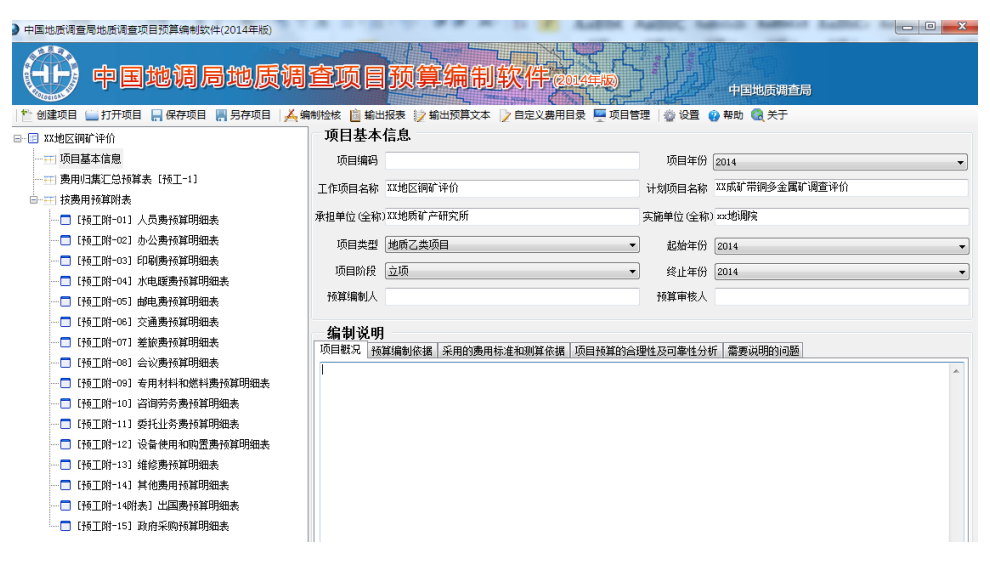

图 5-2-23:项目预算详细信息编辑界面

进入保存编制说明文档界面,如下图所示。

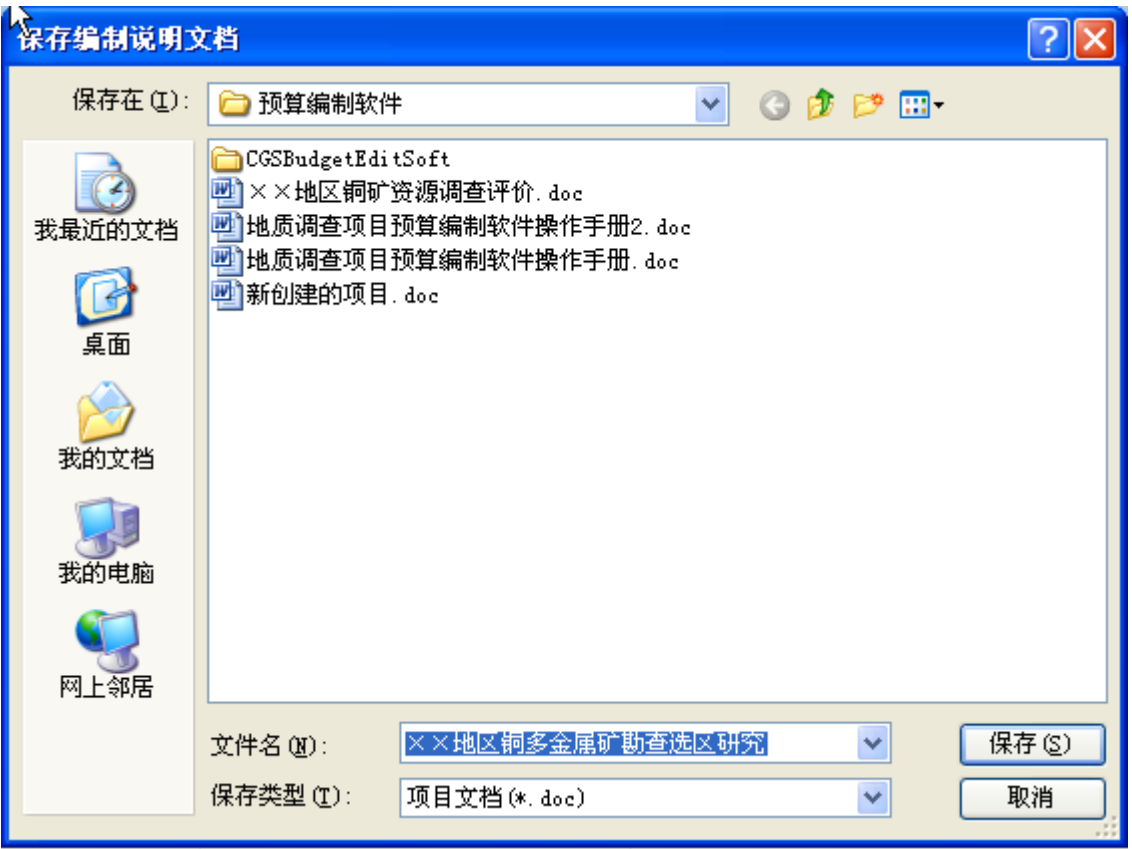

图 5-2-24:保存编制说明文档界面

点击"保存"按钮,保存到指定位置,界面弹出一个文本框,显示预算报表 输出成功,如下图所示,点击"确定"按钮即可。

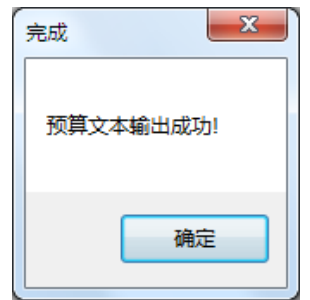

图 5-2-25:预算编制说明保存成功界面

# 6 地质调查项目费用汇总管理操作

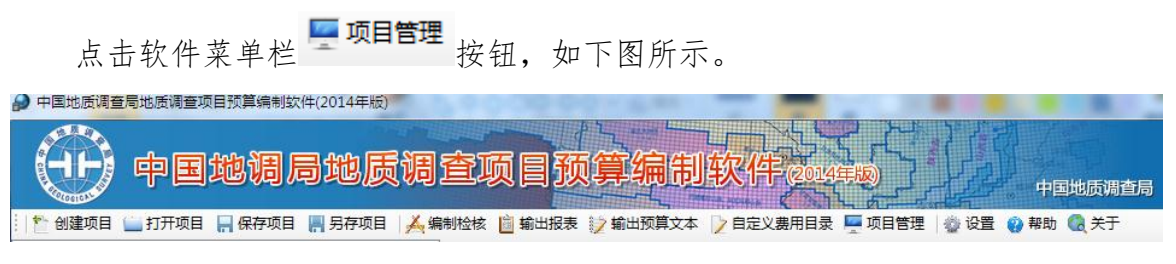

#### 图 6-1-1:软件菜单栏界面

出现项目汇总管理界面,如下图所示。

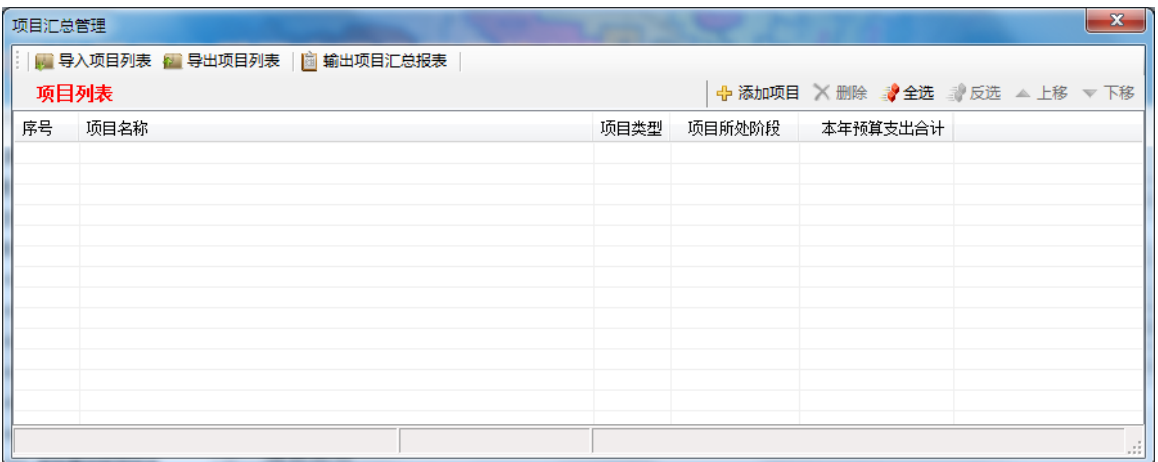

#### 图 6-1-2:项目汇总管理界面

点击添加项目按钮,能够添加通过本软件保存的后缀名为 cgsbgt 的预算编 制文件,同时支持多个文件的添加,如下图所示。

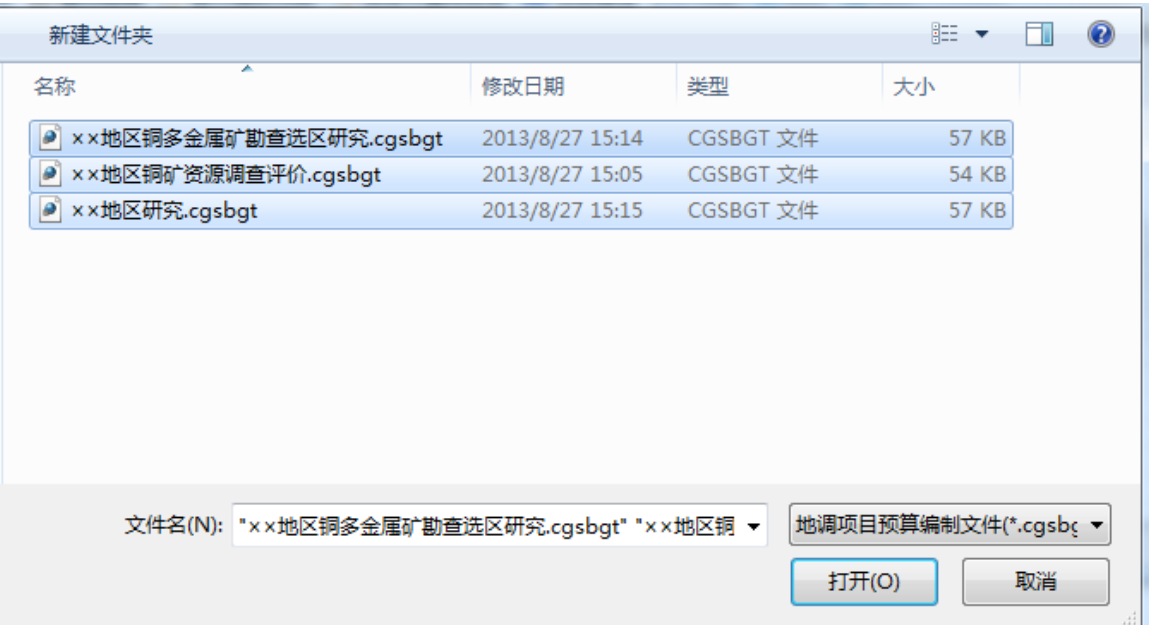

#### 图 6-1-3:添加项目界面

当一次有多个文件添加进项目列表时,添加完成后会弹出完成提示对话框, 如下图所示。

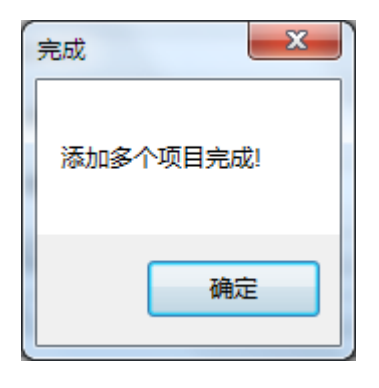

#### 图 6-1-4:添加多项目完成提示对话框

添加项目完成后,可对项目列表进行导入项目列表、导出项目列表、删除、 上移、下移等操作,如下图所示。

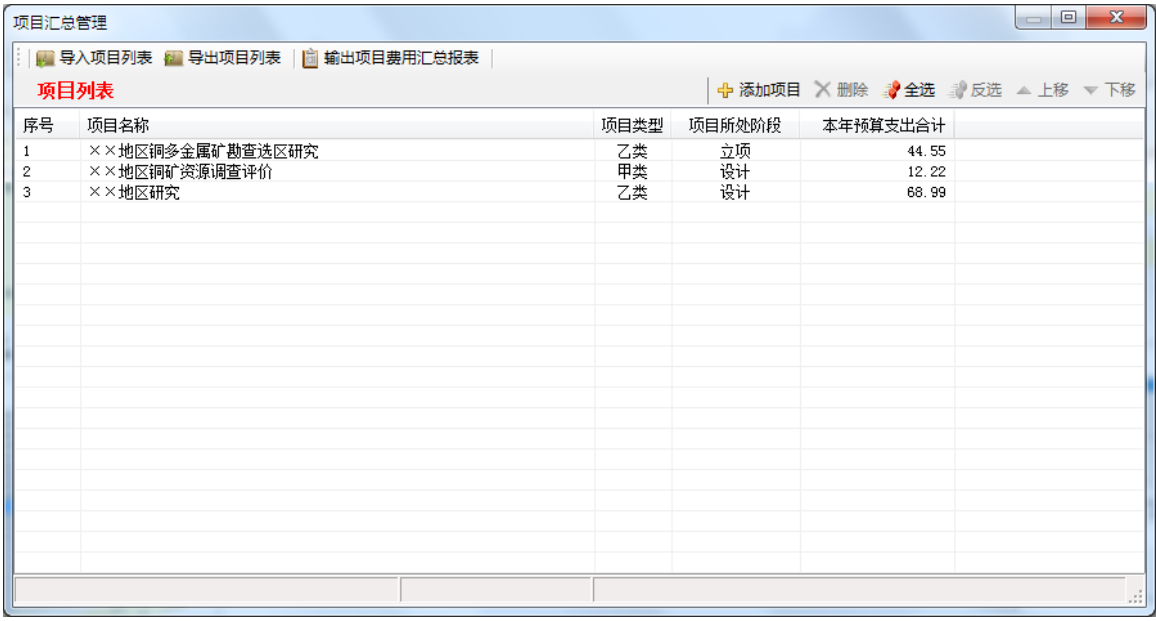

#### 图 6-1-5:项目列表界面

点击输出项目费用汇总报表,能够输出项目费用汇总报表,成功后出现提示 对话框,如下图所示。

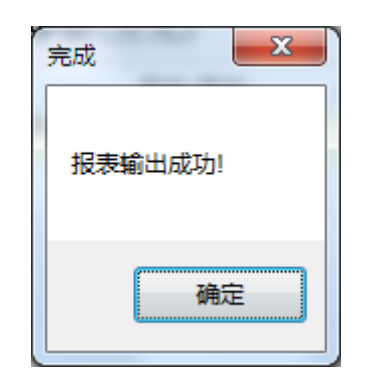

#### 图 6-1-6: 报表输出成功提示对话框

项目费用汇总报表主要是对预工-1 费用归集汇总预算表的汇总,如下图所 示。由于每个项目的费用目录的自定义部分是不一致的,故自定义部分的费用自 动归入其它一项。

| $= 6$<br>引目的・ローズは<br>项目汇总表.xls [蒹容模式] - Microsoft Excel |                             |                                                                                                    |                                    |                                               |                                                 |                         |                 |                                        |                    |                                    |               |                  |                 |
|---------------------------------------------------------|-----------------------------|----------------------------------------------------------------------------------------------------|------------------------------------|-----------------------------------------------|-------------------------------------------------|-------------------------|-----------------|----------------------------------------|--------------------|------------------------------------|---------------|------------------|-----------------|
| 文件                                                      |                             | 开始<br>插入<br>新建选项卡<br>页面布局                                                                                   | 数据<br>公式                           | 审阅<br>视图                                      | 负载测试<br>团队                                      |                         |                 |                                        |                    |                                    |               |                  | $\circ$ $\circ$ |
| Ê<br>粘贴                                                 | - あり 剪切<br>43 复制。<br>▼ 子格式刷 | 宋体<br>$\mathbf{A}^{\mathbf{A}}$<br>$-11$<br>$B$ $I$ $U$ $\rightarrow$ $\mathbb{R}$ $\rightarrow$<br>$A - A$ | $\equiv$<br>$\equiv$<br>wen<br>품 품 | $\mathcal{D}_{\mathcal{F}}$<br>$=$<br>信徒<br>着 | 常规<br>青白动换行<br>图 合并后居中 ·<br>$\frac{1}{2}$ + % , | $*3.00$                 | ł,<br>条件格式      | $\mathcal{A}$<br>单元格样式<br>套用<br>表格格式 - | Ŧ<br>序<br>插入<br>删除 | Ţ<br>a 填充·<br>格式<br>2清除,<br>$\sim$ | Σ 自动求和 -<br>尔 | Â<br>排序和筛选 查找和选择 |                 |
|                                                         | 剪贴板                         | 字体<br><b>150</b>                                                                                            |                                    | 对齐方式                                          | <b>Fall</b>                                     | 数字<br><b>50</b>         |                 | 样式                                     | 单元格                |                                    | 编辑            |                  |                 |
|                                                         | $f_x$<br>E8<br>$-$ (iii)    |                                                                                                    |                                    |                                               |                                                 |                         |                 |                                        |                    |                                    |               |                  |                 |
|                                                         | A                           | B                                                                                                    | $\mathbb{C}$                       | D.                                            | $\mathbb{E}$                                    | $\overline{\mathbb{F}}$ | G.              | H                                      | I                  |                                    | K             | L                | $\mathbbm{I}$   |
| $\mathbf{1}$                                            | 序号                          | 项目名称                                                                                                    | 项目类型                               | 项目所处阶段                                        | 支出合计                                            |                         |                 | 一、人员费 二、办公费 三、印刷费 1. 报告印刷              |                    | 2. 其他印刷                            | 3. 其它         | 四、水电暖费 1. 水费     |                 |
| $\,$ $\,$                                               |                             | 支出合计                                                                                                    |                                    |                                               | 125.76                                          | 24.44                   | 40              |                                        |                    |                                    |               | 24.66            | 24.66           |
| $\overline{\mathbf{3}}$                                 | -1                          | ××地区铜多金属矿勘查选区研究                                                                                             | 乙类                                 | 立项                                            | 44.55                                           | 12.22                   | 20 <sub>l</sub> |                                        |                    |                                    |               | 12.33            | 12.33           |
| $\frac{4}{3}$                                           | $\overline{c}$              | ××地区铜矿资源调查评价                                                                                                | 甲类                                 | 设计                                            | 12.22                                           |                         |                 |                                        |                    |                                    |               |                  |                 |
| 5                                                       | 3                           | ××地区研究                                                                                                    | 乙类                                 | 设计                                            | 68.99                                           | 12.22                   | 20              |                                        |                    |                                    |               | 12.33            | 12.33           |

图 6-1-7:项目汇总报表

# 附录一:中地调函【2010】88 号-中国地质调查局关于地质 矿产调查评价项目预算编制和审查要求(试行)的通知

#### 山 地 调 玉 庙 夻 局

中地调函〔2010〕88号

中国地质调查局关于地质矿产调查评价项目 预算编制和审查要求(试行)的通知

各项目承担单位:

为规范地质矿产调查评价专项预算编制与审查工作, 根据 国家有关预算与财务管理制度、《国土资源部项目支出预算管理 办法》(国土资发〔2007〕322号)以及地质调查项目管理办法 等,结合以往公益性地质调查工作实际和本专项实施特点,编 制了地质矿产调查评价项目预算编制和审查要求(试行), 现印 发给你们,请认真遵照执行。

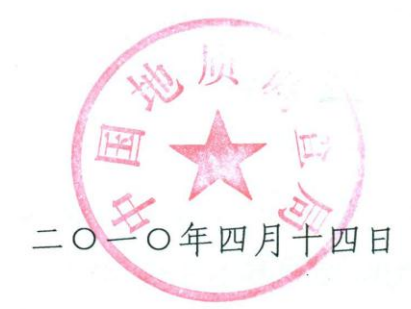

# 地质矿产调查评价项目预算编制与审查要求 (试行)

为规范地质矿产调查评价专项预算编制与审查工作,根 据国家有关预算与财务管理制度、《国土资源部项目支出预 算管理办法》(国土资发〔2007〕322 号)以及地质调查项 目管理办法等,结合以往公益性地质调查工作实际情况和本 专项实施特点,对地质矿产调查评价项目申报预算和设计预 算(以下统称项目预算)编制与审查提出如下要求:

一、项目经费是实现项目任务目标的重要保障,经费预 算应按照真实、合法、经济合理的原则,以项目技术方案为 基础,依据国家财经法规和部、局相关规定与标准科学编制。

二、项目承担单位对项目预算管理要统一领导与协调, 认真组织地质技术、设备、财务等相关管理部门,相互协作, 与项目承担处室(项目组)共同完成项目预算编制工作。

三、项目技术方案的确立是科学编制和有效使用财政资 金的前提。项目预算编制必须是在科学确定技术方案,细化 各项工作量投入、人员安排等与预算相关数据的基础上,按 照规定的开支范围、开支标准测算经费需求。

四、依照项目级次设置分为计划项目和工作项目。工作 项目按照特点分为甲类和乙类项目,甲类项目是指野外工作 量实施为主体的调查评价项目,乙类项目是指野外工作量相 对较少以综合研究为主要手段开展完成的项目。

五、计划项目预算应以项目总体目标、任务、实施年限、 各项实物工作量总投入、综合研究任务、预期成果等主要技

术指标确定为前提,并通过工作项目设置与承担单位确定, 将总体任务与工作量按实施年度分解落实到各个工作项目 的基础上进行编制。

六、计划项目预算编制要在简述计划项目概况,主要实 物工作量总投入,工作项目设置,年度工作安排,实施条件 等内容的基础上,依据测算出的计划项目总预算和各类工作 项目年度预算,编制《地质矿产调查评价计划项目预算表》 (预计-1)。

七、工作项目预算按照立项申报阶段和设计阶段,采用 分阶段、逐步细化、紧密衔接、合理调整的原则进行编制。

八、立项申报阶段,甲类项目预算按地形测绘、地质测 量、物探、化探、遥感、钻探、坑探、浅井、槽探、岩矿测 试、其他地质工作、工地建筑等投入的工作手段逐项计算, 并汇总编制《地质矿产调查评价工作项目按工作手段预算 表》(预工-2)。如有委托业务、专用仪器设备购置、出 国等费用,要单独列示并编制相应明细支出附表。

乙类项目预算按人员费、办公费、印刷费、水电暖费、 邮电费、交通费、差旅费、会议费、专用材料和燃料费、咨 询劳务费、委托业务费、设备使用和购置费、维修费、其他 相关费用等费用科目逐项计算,并汇总编制《地质矿产调查 评价工作项目费用归集汇总预算表》(预工-1)和相关附 表(预工附 1-15)。

九、项目设计阶段,甲类项目预算以申报阶段编制的《地 质矿产调查评价工作项目按工作手段预算表》(预工-2)

为基础,编制全部附表(预工附 1-16),同时,在分析归 集有关费用编制《地质矿产调查评价工作项目费用归集汇总 预算表》(预工-1)。

乙类项目预算如无重大调整,不必另行编制设计预算, 对立项阶段预算按照专家意见修改完善后直接执行。

十、项目预算由编制说明和预算表组成,在项目申报书 和设计书中以独立章节编写。

十一、预算编制说明是对项目支出预算的合规性、合理 性、有效性及实施项目存在主要风险与不确定性的分析论 证,内容应完整齐全,文字叙述与预算表要有机对应。主要 内容应包括:项目概况,预算编制依据,采用的费用标准和 测算依据,项目预算的合理性及可靠性分析,需要说明的问 题等。项目预算中有其他经费来源和委托业务费支出的,应 予以重点说明。

十二、项目预算编制对人员费、委托业务费、专用设备 购置费、会议费、出国费等重点支出科目要严格按规定进行 控制。

十三、项目预算必须由接受过中国地质调查局专业培训 并取得结业证书的人员编制,由项目承担单位的财务部门负 责人审核。预算编制人和审核人分别在预算表中"预算编制 人(签章)"、"预算审核人(签章)" 处签字或盖章。

十四、地区调整系数,适用于甲类项目预算中的地形测 绘、地质测量、物探、化探、钻探、坑探、浅井、槽探等工 程手段和乙类项目预算中的外业部分预算标准的调整。

甲类项目预算中的地形制图、航空物探、航空遥感、遥 感解译、海域地质调查、岩矿实验和其他地质工作中的综合 研究、编写报告、出版印刷等工作手段,以及乙类项目预算 中外业部分以外的预算标准,均不适用地区调整系数。

十五、为规范项目预算编制与审查,甲乙两类预算应分 别按《地质矿产调查评价项目预算工作手段目录(甲类)》 和《地质矿产调查评价项目预算费用项目目录(乙类)》(详 见附件 3) 编制。各费用项目的支出范围及编制要求见《地 质矿产调查评价项目预算编制与审查细则》(附件 1)。

十六、项目预算审查是项目预算管理的重要环节。按照 项目管理权限,各级主管部门分别负责,依据国家、国土资 源部以及中国地质调查局颁发的有关规定和制度,组织经济 监审专家开展项目预算审查工作。

十七、项目预算审查应对预算编制与工作安排的相关 性、经费支出安排的科学性和必要性,费用标准的合法性、 合规性、合理性、全部构成内容逐项进行审查。按照《地质 矿产调查评价项目预算审查意见书(格式)》(附件 4)填 写相应内容。

十八、项目预算审查,申报预算评定为通过、不通过; 设计预算评定为优秀、良好、合格和不合格。

十九、项目设计是项目工作实施和经费支出的主要依 据,重点支出费用项目一般情况下不允许自行调整,确需调 整的应报局审批。重点支出费用项目以外的费用项目可在± 10%范围内调整使用。

二十、项目执行中,要求调整项目预算的,需有充分的 理由和依据,要有利于项目目标任务的实现。各单位申报调 整项目预算的时间一般应在每年的 9 月底前,10 月以后局不 再受理。

附件:1.地质矿产调查评价项目预算编制与审查细则

2.地质矿产调查评价项目预算表式

3.地质矿产调查评价项目预算工作手段与费用 项目目录

4.地质矿产调查评价项目预算审查意见书(格 式)

附件 1

# 地质矿产调查评价项目预算编制与审查细 则

为规范地质矿产调查评价项目预算编制与审查工作,制 定项目预算编制与审查细则如下:

# 一、项目经费开支范围和编制要求

(一)按支出经济分类科目,项目经费开支范围和编制 要求如下:

1.人员费:指从事项目工作人员的工资及社会保障费用, 包括基本工资、津贴补贴、"五险一金"等。项目工作人员 所在单位基本支出由财政拨款安排的,由所在单位按照国家 规定的标准足额支付,不得在项目经费中重复列支。

人员费支出预算应根据项目的实际需要,按人员逐项填 列。一般项目年度预算小于等于 50 万元,人员费不超过项 目年度预算的 40%;项目年度预算大于 50 万元、小于等于 100 万元,不超过 35%;项目年度预算大于 100 万元,不超 过 30%。

项目承担单位要合理安排项目人员及工作时间。每年一 人参加各项目工作人月数之和不得超过 12 个月。

2.办公费:指购买按财务会计制度规定不符合固定资产 确认标准的日常办公用品和专业书刊支出。按照综合定额 180 元/人月编制。

3.印刷费:指项目发生的报告印刷、出版、制图费用及

其他印刷支出。在提交报告年度,按照预算标准编制报告印 刷、出版预算;其他印刷按照综合定额 200 元/人月编制。

4. 水电暖费: 指项目实施过程中发生的水费、污水处理 费、电费及供暖费等。按水电暖预计消耗数量和项目所在地 的实际价格测算。

5.邮电费:指项目发生的信函、包裹、货物等物品的邮 寄费及电话费、电报费、传真费、网络通讯费等。按照综合 定额 180 元/人月编制,大宗实物样品邮寄可按实际测算。

6.交通费:指项目实施过程中支出的各类交通工具(含 畜力等)的租用费、燃料费、维修费、过路过桥费、保险费、 安全奖励费等。租用各类交通工具的,除租金、燃料费、过 路过桥费外,在本科目项下不得列支其他费用。

7.差旅费:指项目工作人员开展野外工作、业务调研、 学术交流等所发生的住宿费、旅费、伙食补助费、杂费等费 用。出差方案在技术方案中要有安排和说明,采用的各项标 准按照国家规定执行。出差旅程不能确定的,应在技术方案 说明原因。

8.会议费:指项目相关专题研究、学术研讨、设计审查、 成果验收及组织培训等活动而发生的会议费用。

会议的内容(方案)应在技术方案部分明确并进行论证。 一般情况下,除设计审查和成果验收外,会议安排不得超过 3 次。会议费占项目经费比例不得超过 30%。重大综合性研 究项目等特殊情况,会议次数和经费额度超出规定的,应在 技术方案中充分说明其必要性。

会议支出包含房租费(含会议室租金)、伙食补助和其 他费用。项目业务会议、专业管理会议费支出标准,一般按 照 400 元/人日执行。会议费开支实行综合定额控制,房租 费、伙食补助、其他费用之间可以调剂使用。

会议尽量使用单位内部的宾馆、招待所、会议室和车辆。 内部的宾馆、招待所、会议室不具备承接条件的,应到定点 饭店召开并可按定点饭店的收费标准执行。不得租用高级宾 馆、饭店召开会议,也不得到党中央、国务院严禁召开会议 的风景名胜区等地方召开会议。会议期间发生咨询劳务费支 出的,在"咨询劳务费"项下编列预算。

9.专用材料和燃料费:指在项目实施过程中耗用的原材 料、专用管材、专用工具、低值易耗品、技术资料、实验室 用品、野外应急药品及简单医疗器具等,以及相关大型仪器 设备、专用装置等运行发生的可以单独计量的专用燃料费 等。支出内容应与项目工作相关。车辆使用燃料,能区分旅 途和野外作业期间的,将燃料费分别在交通费、专用燃料费 列支。

10.咨询劳务费:项目支付给单位或个人的咨询、劳务费 用,如专家咨询费、临时聘用人员,野外雇工费、翻译费、 评审费等,应说明发放标准和依据。

专家咨询费、评审费:以会议形式组织的咨询、评审, 应列明人数,开支一般参照800元/人天;会期超过两天的, 第三天及以后的咨询费标准参照400元/人天执行。

在读硕士研究生、博士研究生和离退休人员参加项目

的,按照有关规定发放劳务费。

11.委托业务费:指项目实施过程中委托外单位进行研 究、测试、施工、加工、软件研制等工作发生的费用。零星 支付给其他单位、不需要签订合同或协议的支出,不作为委 托业务费,直接在相关费用科目中列支。委托业务费预算必 须严格规范支出。

项目确需出包大量工程或工作量,不受委托业务费控制 比例限制。有关情况应在预算编制说明中予以说明。

12.设备使用和购置费:指项目实施过程中,对所使用 设备按综合折旧率计算的折旧费、租赁外单位仪器设备以及 购置专用仪器设备发生的费用。已由其他资金安排购置或现 有仪器设备已能满足项目工作需要的,不得在项目经费中重 复列支。

项目单位执行的财务会计制度允许计提折旧的,按照 10.5%的综合折旧率,对投入项目使用的设备按使用时间和 原值计算折旧费。编制折旧费预算的,不允许编制购置费预 算。

项目单位执行的财务会计制度不允许计提折旧的,在没 有其他资金安排或现有仪器设备不能满足项目工作需要的 情况下,可使用项目经费购置专用仪器设备。编制购置费预 算的,不允许编制折旧费预算。

购置专用仪器设备,在项目申报书和设计书中以独立章 节编写"专用仪器设备购置必要性说明",说明购置设备的 理由,本单位现有设备状况对本项目的保证程度,拟购置设
备在本项目中的用途及使用计划,拟购置仪器设备的名称、 性能及仪器设备的制造商、国别、型号、使用年限、台(套) 数量、单价及总价款等。

设备购置预算中,拟购置仪器设备单台价格一般不超过 30 万元,总额不超过项目预算总额的 10%,并按照政府采购 有关规定购置。专用软件购置及升级费,按市场价格测算。

立项阶段通过专家论证的仪器设备购置费,方可列入项 目设计预算执行。立项阶段未申报设备购置的,不得列入设 计预算。特殊情况确需购置的,应按照项目预算调整程序报 局审批。

13.维修费:指项目实施必须开支的固定资产(不包括 交通工具)的修理和维护费用,网络信息系统运行与维护费 用。按维修项目和内容填列。

14.其他费用:项目实施和研究过程中发生的除上述费 用之外的其他支出,包括土地及青苗补偿费、招待费、劳动 保护费、人身意外伤害险、必要的出国费等。

出国费预算实行严格控制,基于开展国内地质调查和科 研工作所需的国外对比研究工作,确需安排临时出国考察、 交流、访问的(一般不超过 20 天),在本项下填列"出国 费"预算。出国活动必须与本项目研究内容密切相关,达到 以国际合作推动国内调查与研究工作的目的。在项目申报书 技术方案相关章节中,对出国计划和目的、出国任务在项目 中的作用和必要性进行重点说明,在预算编制说明中阐述支 出的依据和经费测算情况,按照临时出国人员支出标准,编

制《出国费支出预算明细表》。

(二)按项目工作手段编制支出预算要求如下:

甲类项目要根据项目工作区内实际情况和自然地理条 件,按投入的各项工作手段逐项编制预算。认真确定各工作 手段的数量及其技术条件,如:地形等级、地质复杂程度、 网度、点距、AB 距、岩石等级、地层分类、钻孔深度等,在 此基础上正确选择所对应的预算标准,并根据项目所在地区 选择所对应的地区调整系数对预算标准进行调整,据此测算 各工作手段经费,按预算编制目录规定的顺序逐项汇总编制 预算表。

工作手段预算标准执行《地质调查项目预算标准(试用 版))》。地质调查预算标准中没有的工作手段,可参考使 用相关行业预算标准;没有可参考的行业预算标准时,可按 照地质调查成本费用构成,结合实际情况和以往支出资料自 行测算确定,使用时应说明并附测算依据。

#### 二、项目预算审查要求

1. 组织项目预算审查的单位,应严格执行部、局预算 审查要求,保证预算审查质量。做到运用政策统一、审查尺 度统一。

2. 预算审查专家组应由了解项目预算、财务管理政策 法规,熟悉地质调查预算编制与审查要求的人员组成。项目 预算须由两名预算审查专家审查并签名。

3.预算审查专家应客观、公正、严谨地履行职责,遵守 职业道德,依据国家、部、局有关规定,对项目预算进行逐

项审查,对所提出的评审意见承担责任。发现支出预算存在 难以把握的政策性问题,应由预算审查专家组集体讨论决 定;发现与自己存在利害关系的项目单位(或个人)编制的 预算,须向项目审查组织单位说明,采取回避措施。

4.预算审查应对项目预算的形式和内容进行全面审查。 形式审查包括送审材料、预算章节、预算说明与表式、责任 人签章等是否齐全并符合规定要求。内容审查重点把握经费 支出的合规性、与技术方案的相关性、采用的标准和经费安 排的合理性。具体包括预算编制依据、编制方法、预算内容、 采用的预算标准、数据计算和勾稽关系等是否正确完整,项 目各项支出不重不漏。

5. 立项申报预算如有下列不合理开支, 应在项目预算中 扣除。

⑴列支国家财经法规明确规定不得在项目开支的内容;

⑵无特殊理由,限定费用严重超过标准的;

⑶高套预算标准或技术条件;

⑷虚列或重复编制预算;

⑸经费安排缺乏依据;

⑹购置专用设备与项目无关;

⑺与项目无关的其他支出。

申报预算如存在编制方法错误,主要工作内容及相应的 经费安排测算分析和说明不详细、预算内容不齐全、预算标 准应用错误较多等无法审核的严重问题,预算审查评定为不 通过。未通过的项目预算应重新编制与审查。除以上情况外,

评定为通过,并应指出存在的问题。

6.项目设计预算评定为优秀必须符合下列条件:项目预 算形式正确,内容齐全完整,编制依据充分,与技术方案密 切相关,采用的预算标准正确,编制说明内容完整详细。存 在的问题对预算支出安排的合理性没有实质性影响,略加修 改即可实施。

项目设计预算出现以下情况之一,评定为不合格:

⑴项目预算未设置独立章节,混入其他章节致使无法审 杳的:

⑵没有预算编制说明或说明不符合要求,没有预算表或 预算表不齐全、不正确的;

⑶预算编制严重脱离实际,简单采用费用控制比例倒推 编制预算的;

⑷没有特殊理由,与申报预算偏差过大的;

⑸未按规定编制项目预算等其他严重问题。

项目设计预算未达到优秀级别,但又没有出现不合格范 围的严重问题的,根据项目预算存在问题的性质和程度,区 分为良好、合格等级。

7.预算初审是项目单位内部开展的对项目预算质量审 查工作,应由本单位的经济管理人员提出预算初审意见。没 有经济管理人员参加出具的预算初审意见,不予认可。

8. 对于在项目工作周期内,工作任务可以量化、具备 编制项目总预算条件的新开项目,立项时项目单位编制了总 预算和分年预算的,专家对总预算和分年预算应分别予以认

可,以后年度的分年预算可实行评估制。

在项目工作周期内,对于风险较大的地质调查项目,无 法编制总预算和分年预算的,只评审本年度预算。这类续作 项目以后年度预算须逐年进行审查。

9.预算审查意见应简明扼要,把握预算质量综合情况, 同时为便于项目单位修改完善预算,应书面记录项目预算存 在的具体问题交项目承担单位和组织审查单位。

#### 三、地调局所属单位预算实施方案的编报

根据国土资源部财务管理要求,地调局所属单位须使用 部财务管理系统软件编报项目预算实施方案。项目预算实施 方案要依据项目设计书填报,项目预算实施方案的主要内容 和预算,应填报完整齐全,使用部财务管理系统经局审核后 报部,作为预算执行和控制的主要依据。

#### 主题词: 地质矿产 项目 预算 通知

抄报:国土资源部财务司

附件 2

## 地质矿产调查评价项目预算表式

预计-1

### 地质矿产调查评价计划项目预算表

#### 计划项目名称:

#### 实 施 单 位:

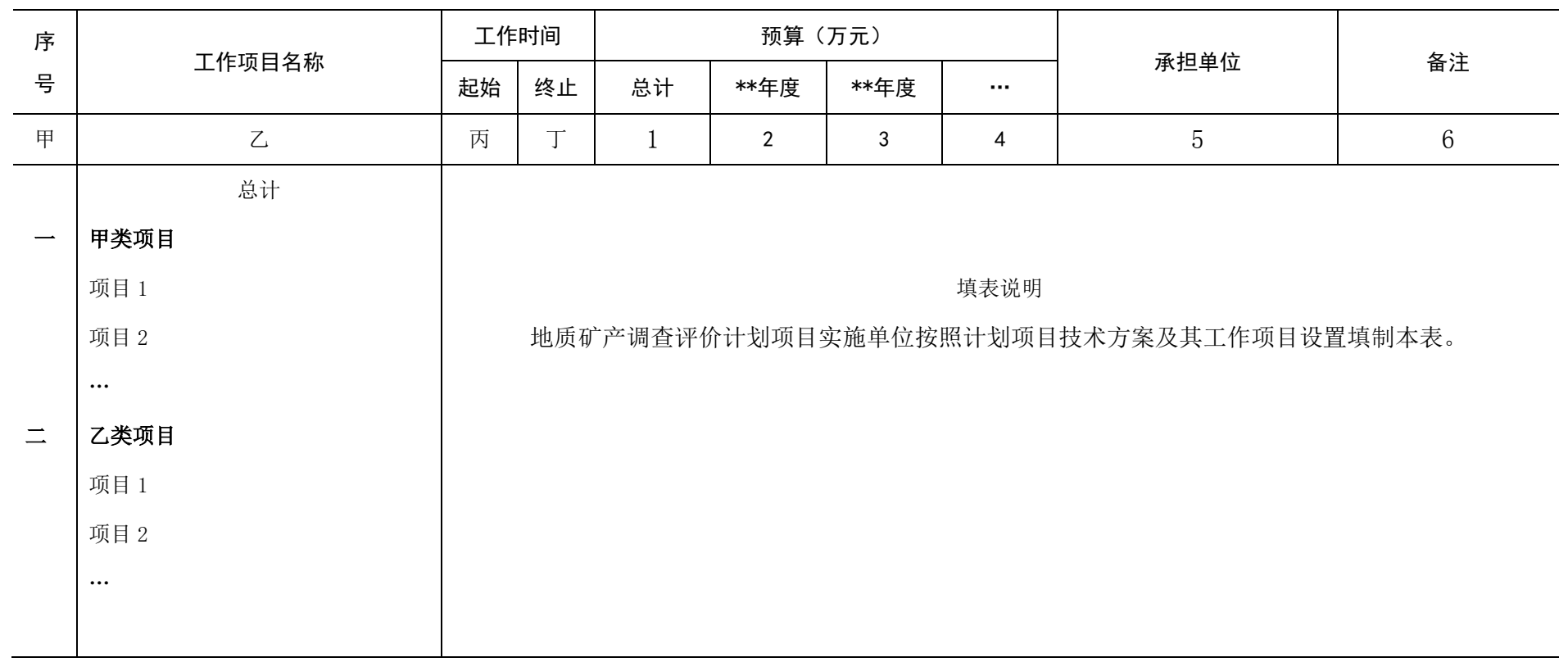

预工—1

### 地质矿产调查评价工作项目费用归集汇总预算表

( 年度)

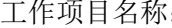

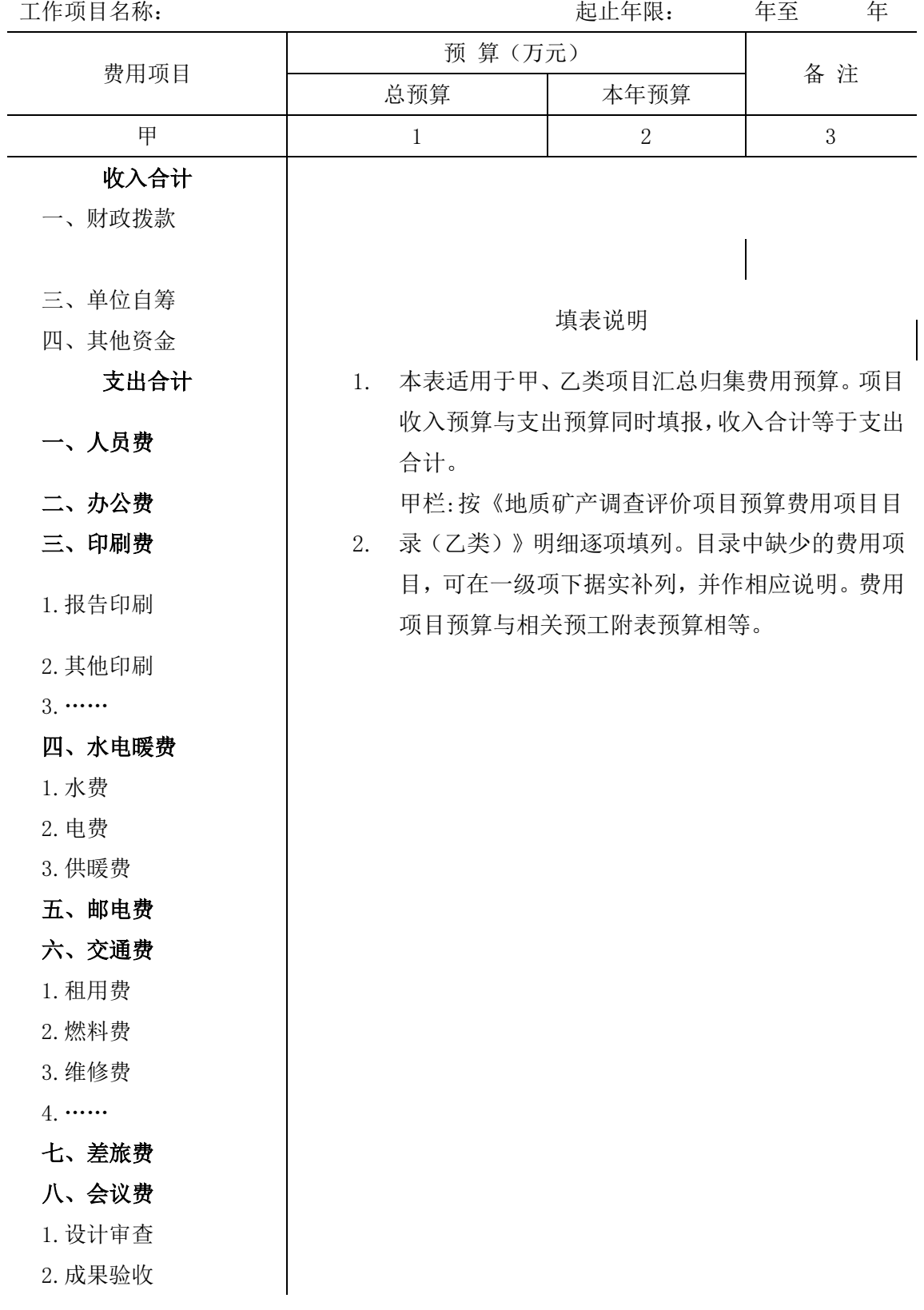

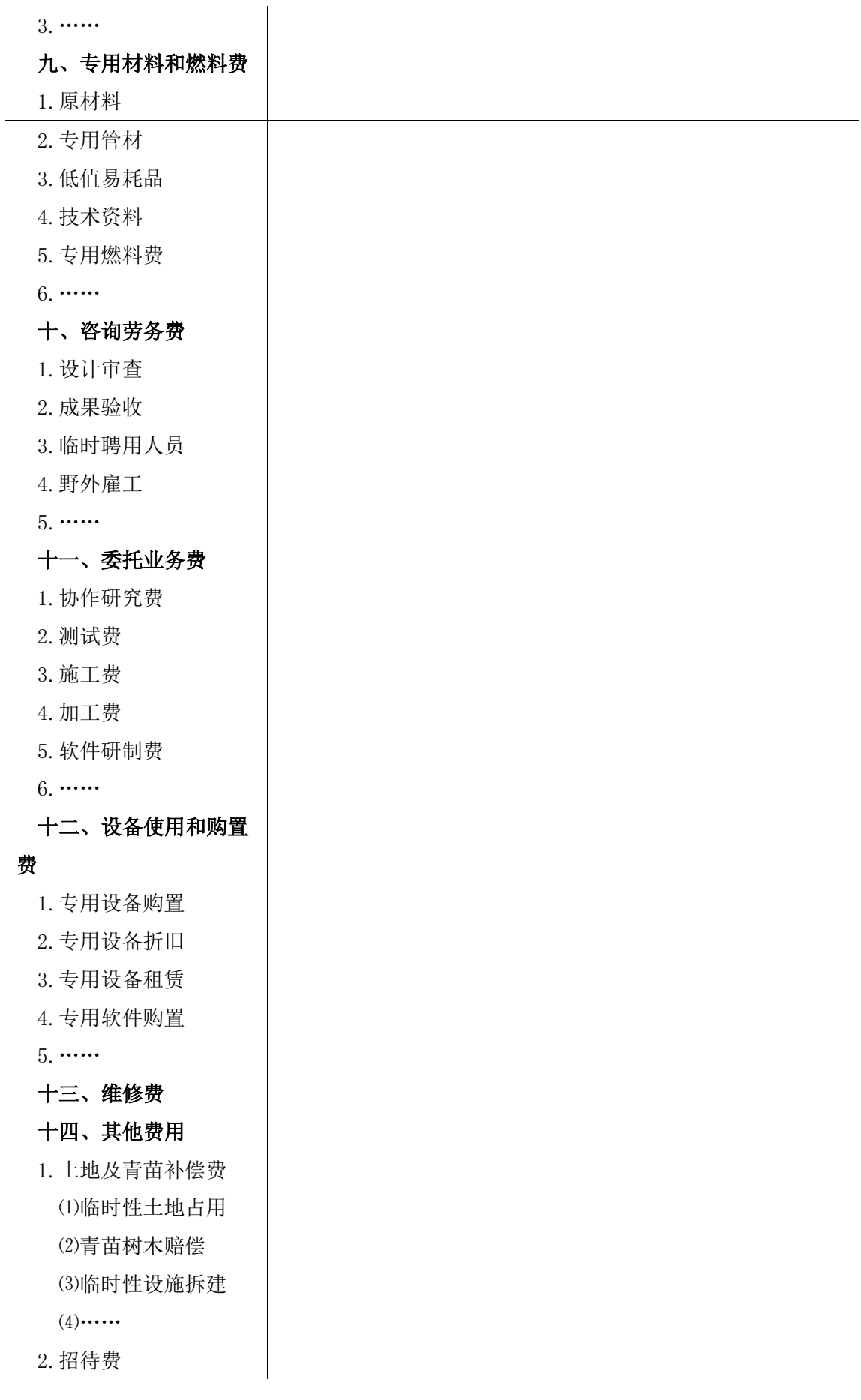

- 3.劳动保护费
- 4.人身意外伤害险
- 5.出国费
- $6. \dots$

预算编制人:(签章) 预算审核人:(签章)

预工—2

### 地质矿产调查评价工作项目按工作手段预算表

( 年度)

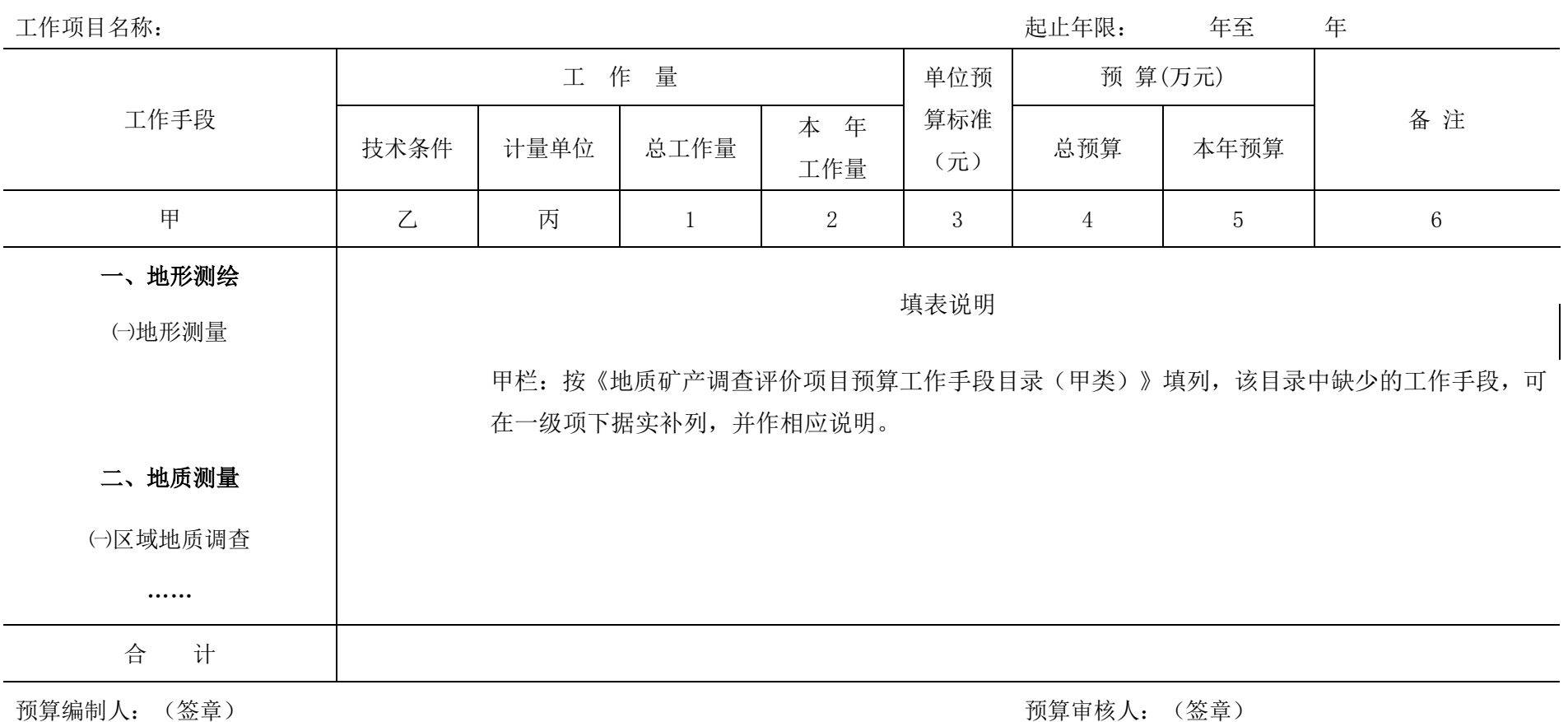

### 人员费预算明细表

#### ( 年度)

序 号 姓名 其年龄 | 现工作单位 | 职务/职称 | 在本项目中的作用 投入本 项目的 全时工 作时间 (月) 人员费支出总数 | 从本项目支出的人员费 支出标准 | 文出标准 | | | | | 备 注 (元/人月) 金额 (元/人月) 金额 甲 | 乙 | 丙 | 丁 | 戊 | 己 | 1 | 2 | 3=1×2 | 4 | 5=1×4 | 6 填表 说明 乙栏:按从事项目工作人员逐项填列。 合 计

预算编制人: (签章) 的过去分词 不可能的 网络罗斯特尔 医心包的 医心包的 医心包的 医心包的 医心包的 医心包的 预算审核人: (签章)

工作项目名称: 单位:万元

### 办公费预算明细表

#### ( 年度)

工作项目名称: キュラン キュラン キュー・キュー アンディー・エンジェー エンジェー エンジェー きゅうしょうかい 単位: 万元

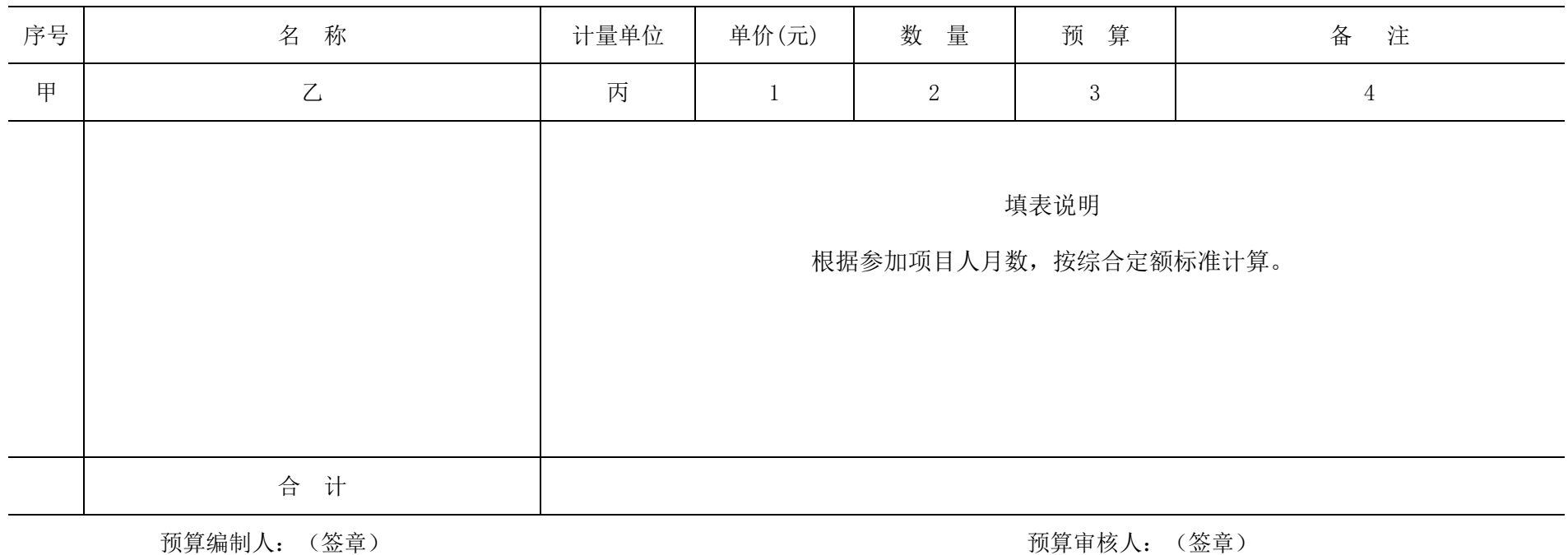

### 印刷费预算明细表

( 年度)

工作项目名称: キュラン キュラン アンディスク こうしょう こうしょう こうしょう こうしょう 単位: 万元

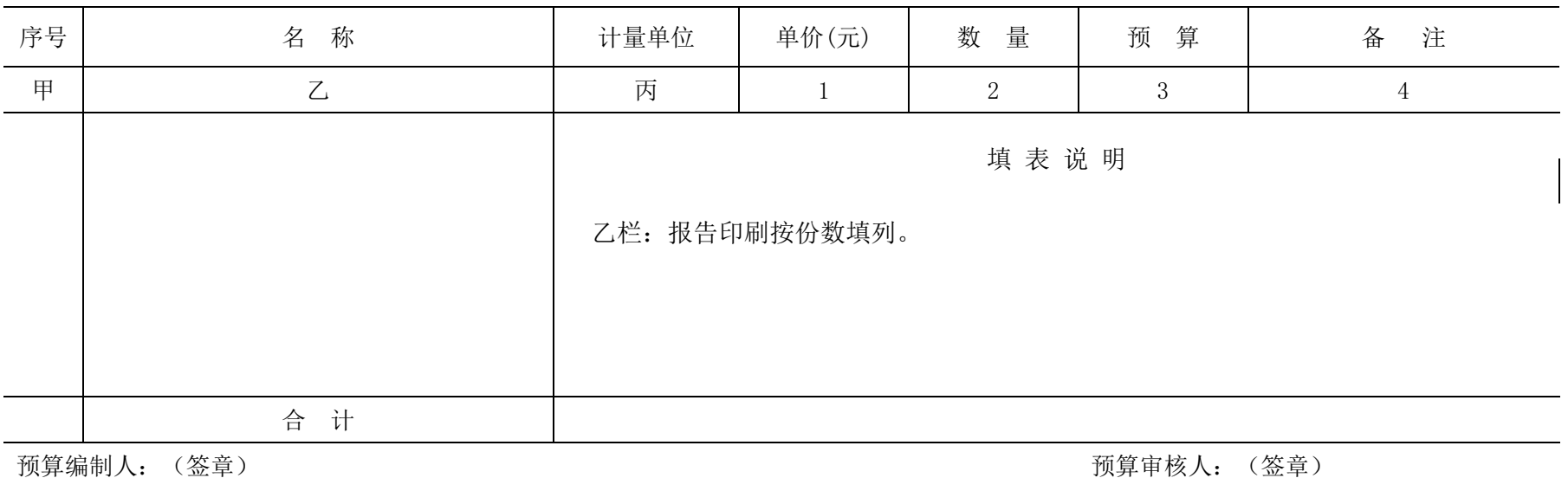

### 水电暖费预算明细表

( 年度)

工作项目名称: 单位:万元

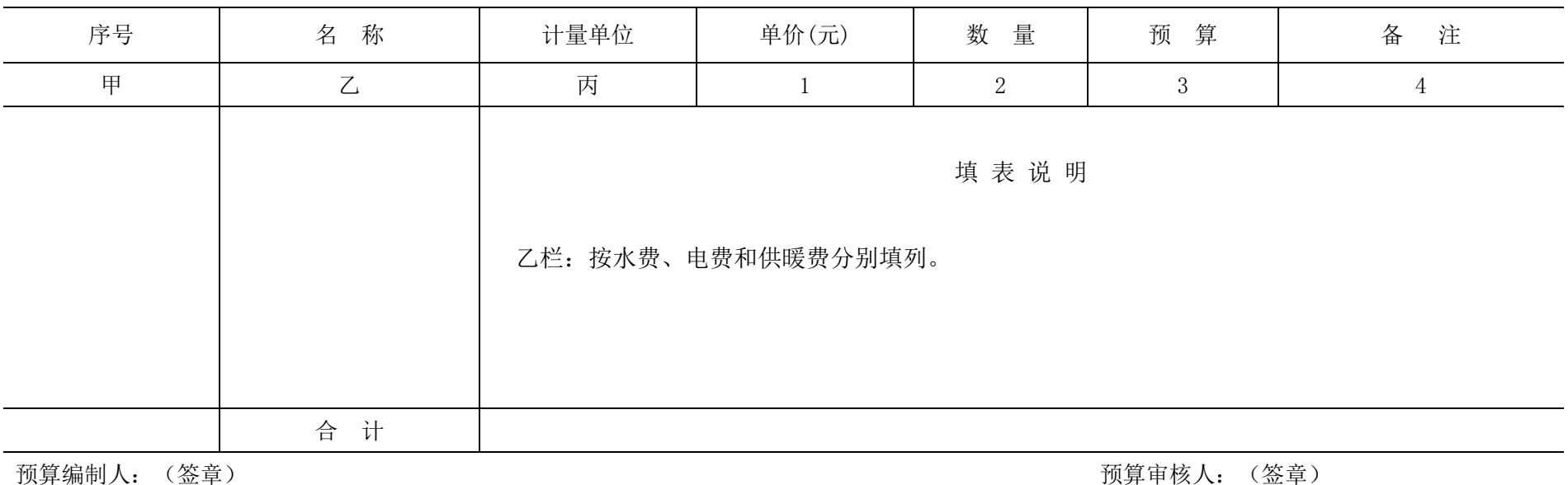

### 邮电费预算明细表

#### ( 年度)

工作项目名称: 单位:万元

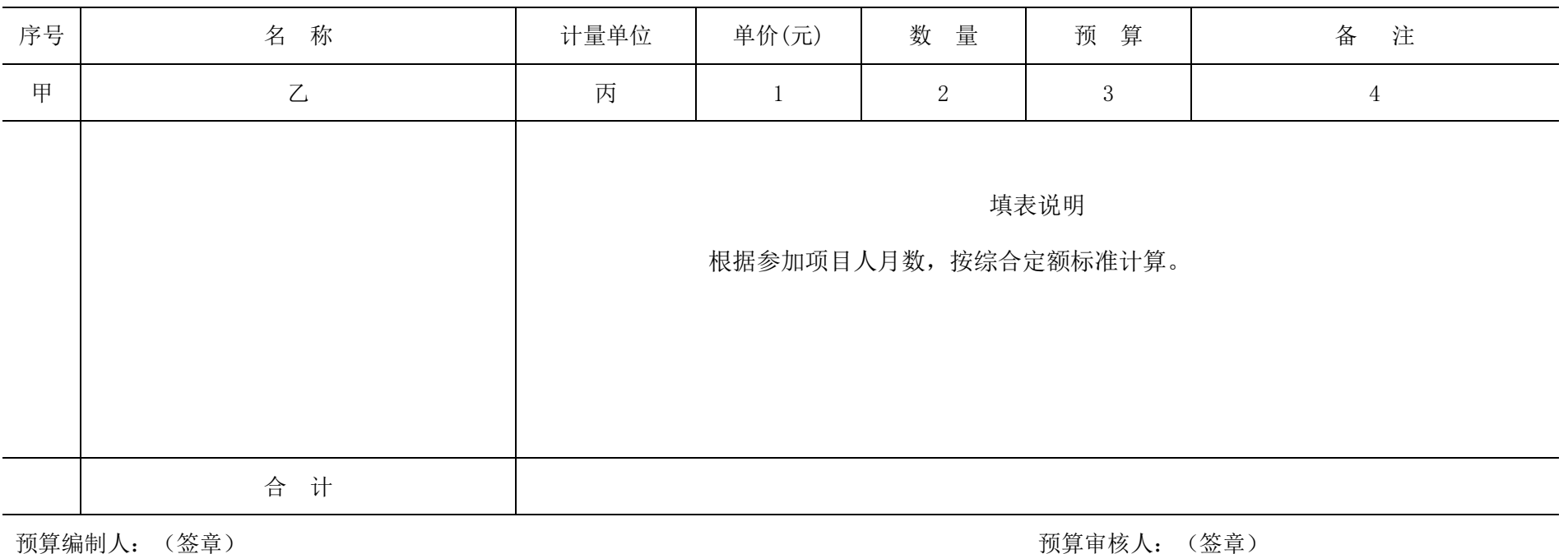

### 交通费预算明细表

#### ( 年度)

工作项目名称: 单位:万元

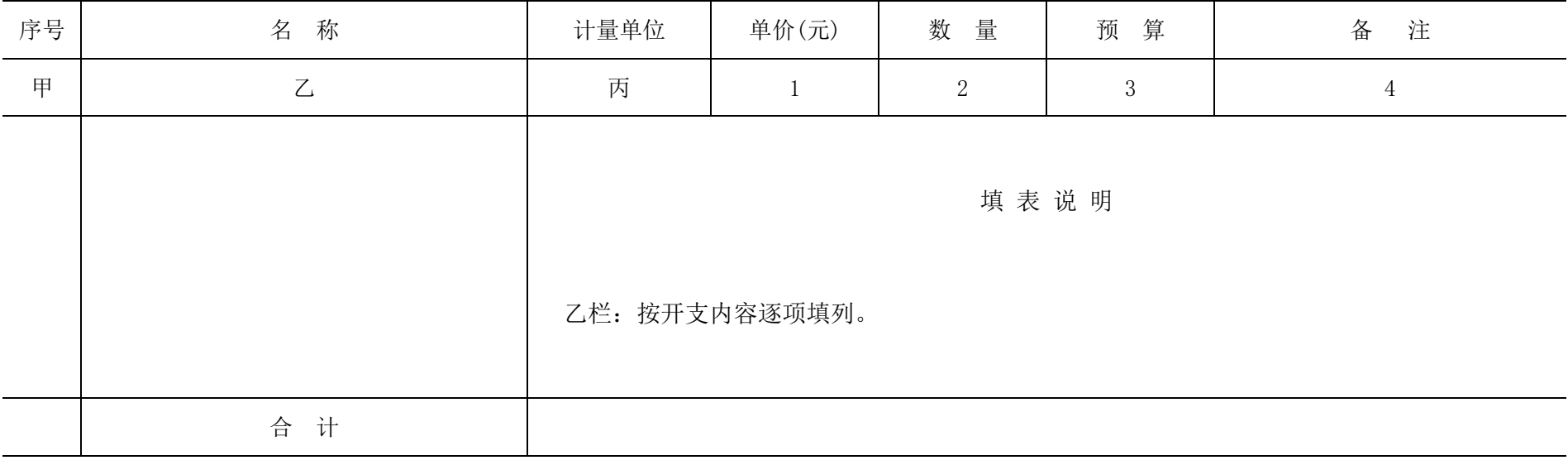

预算编制人: (签章) 预算审核人: (签章)

预工附一7

### 差旅费预算明细表

#### ( 年度)

工作项目名称: 单位:万元

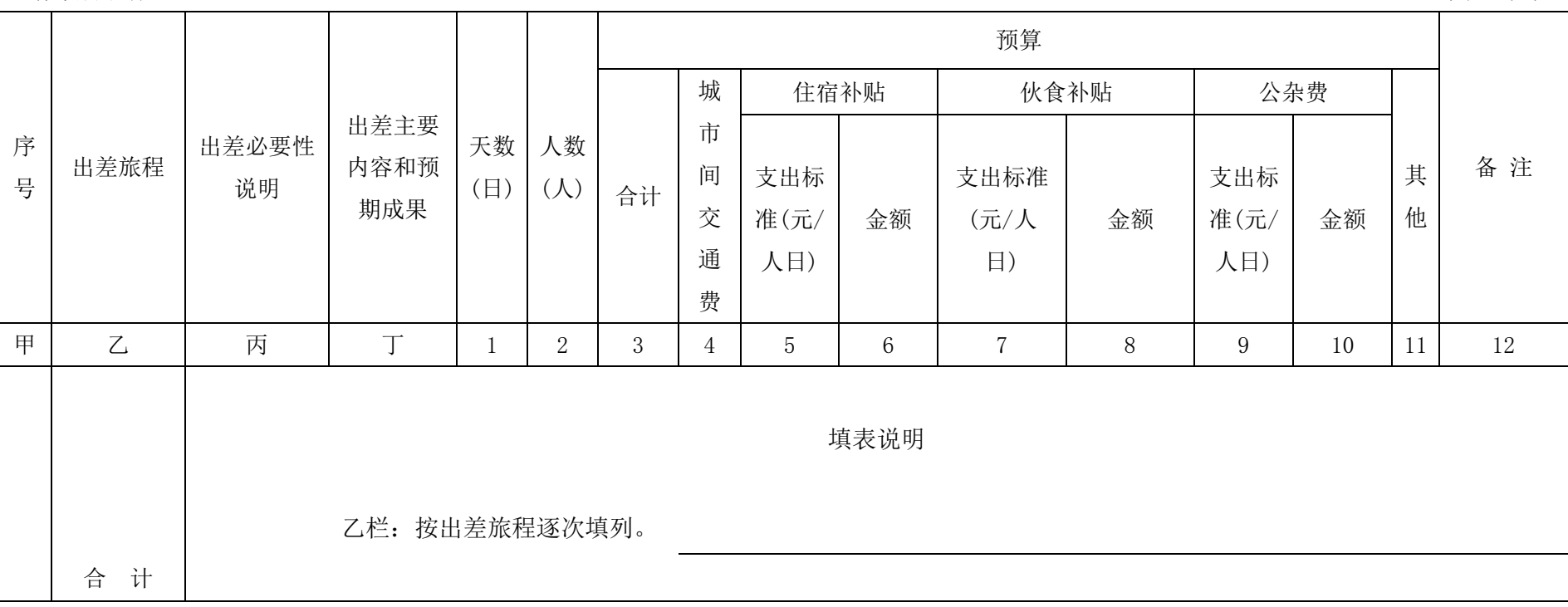

预算编制人: (签章) 的第三人称单数 网络罗斯特尔 网络卡尔克 网络卡尔克 网络卡尔克 医心包 医心包 医心包 医心包 医心包 医心包 医心包 医心包 医心包

### 会议费预算明细表

#### ( 年度)

工作项目名称: 单位:万元

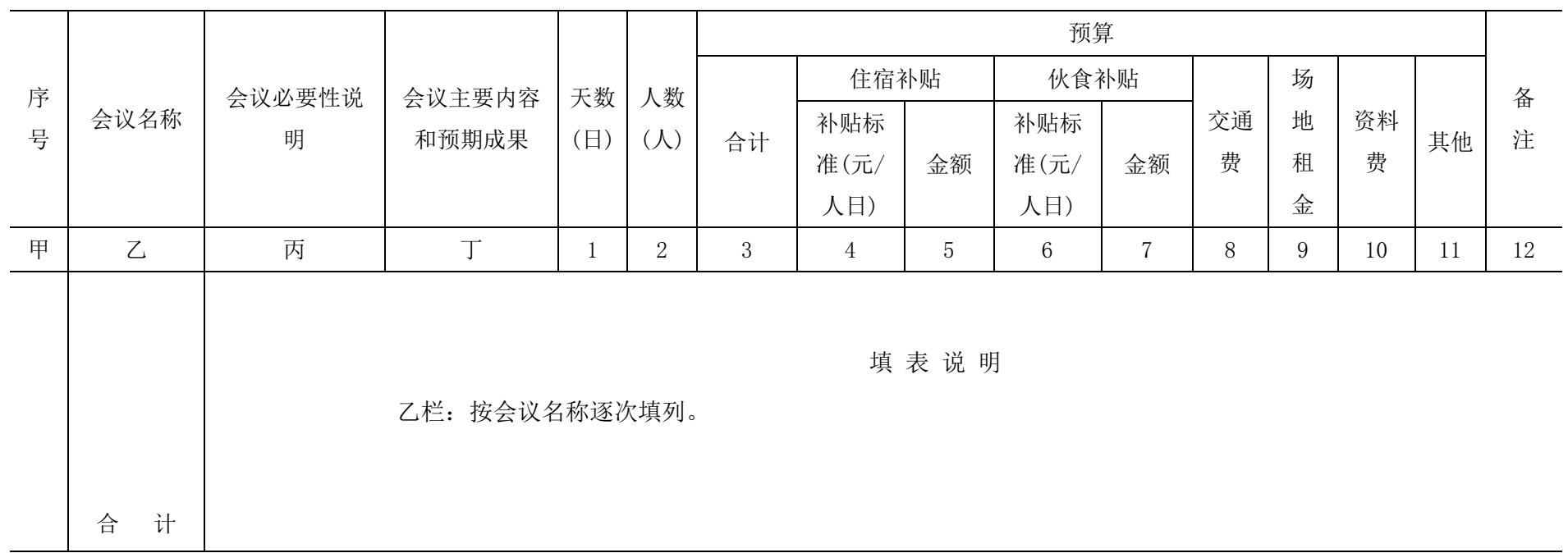

预算编制人:(签章) 预算审核人:(签章)

### 专用材料和燃料费预算明细表

( 年度)

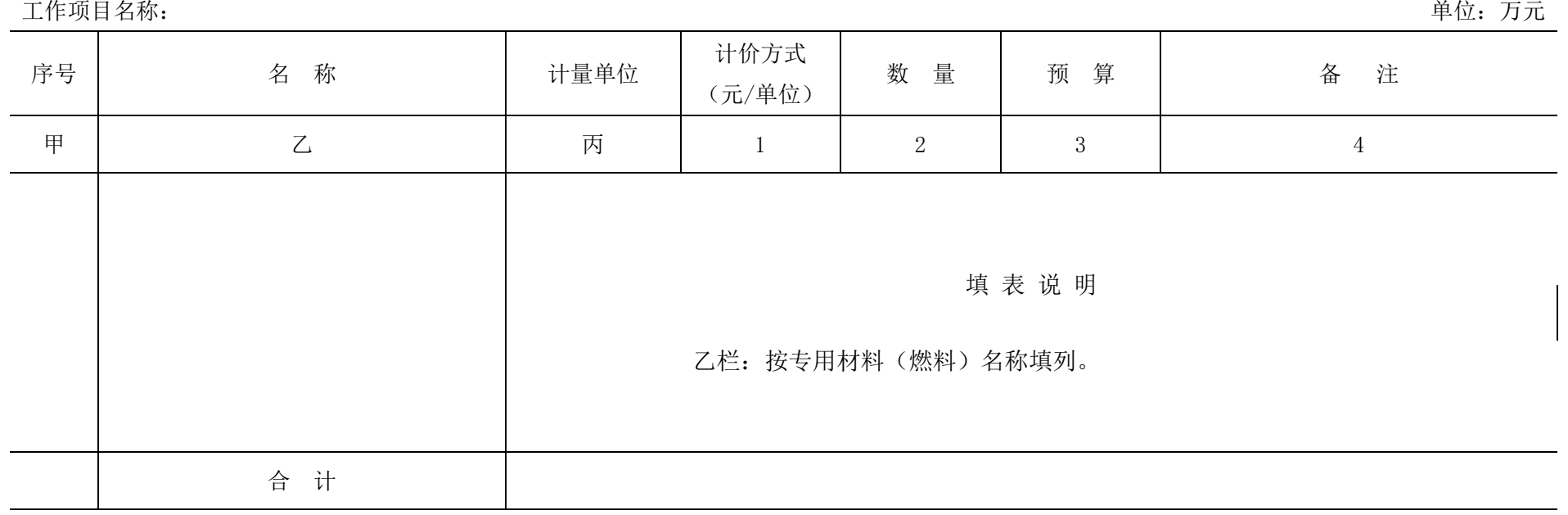

预算编制人: (签章) 预算审核人: (签章)

### 咨询劳务费预算明细表

#### ( 年度)

工作项目名称: 单位:万元

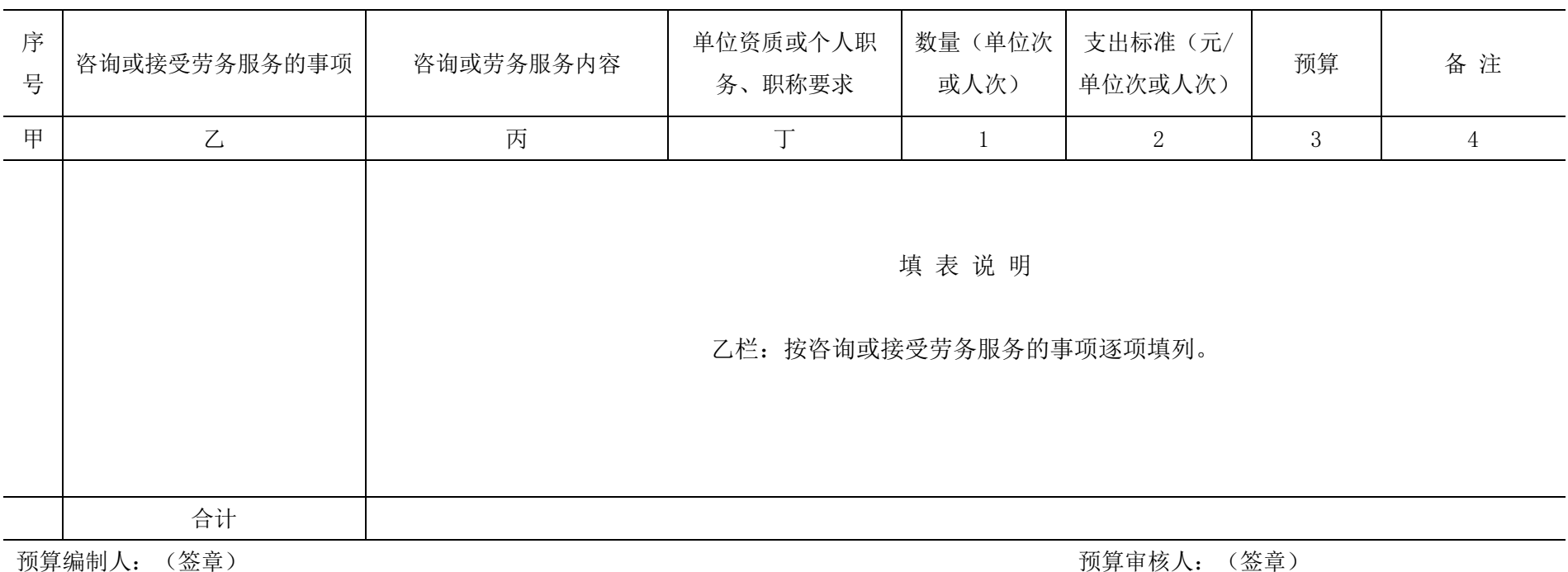

### 委托业务费预算明细表

( 年度)

工作项目名称: 单位:万元

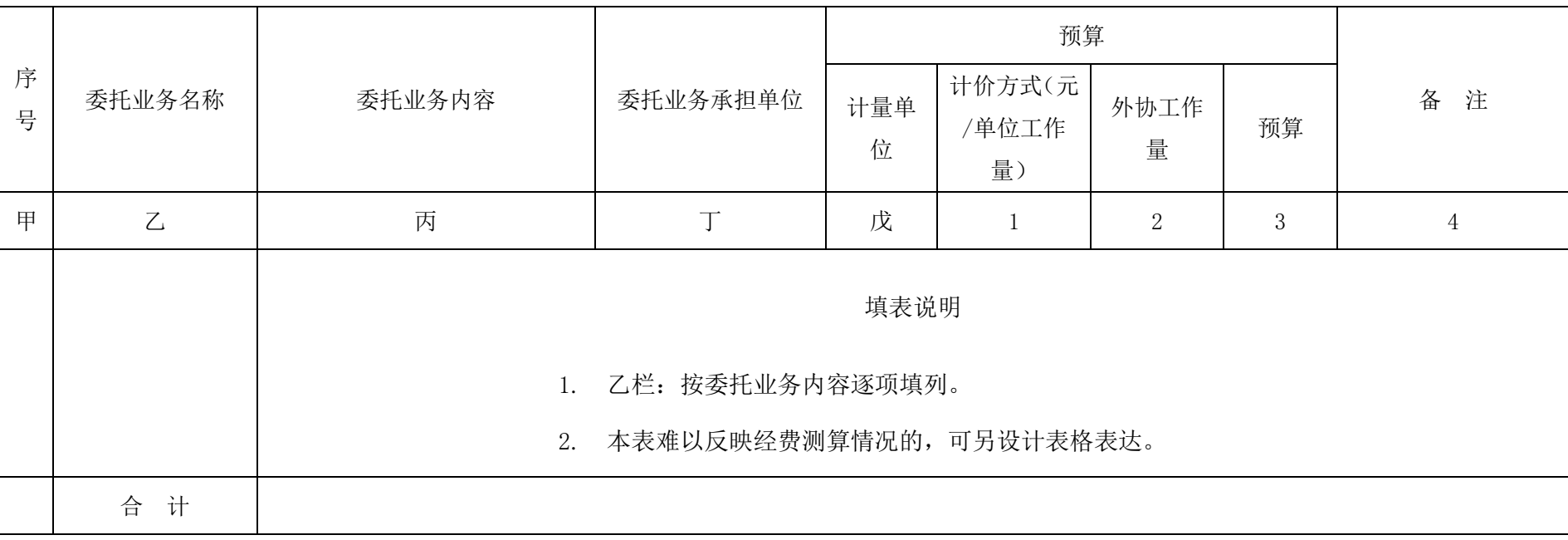

预算编制人:(签章) 预算审核人:(签章)

### 设备使用和购置费预算明细表

#### ( 年度)

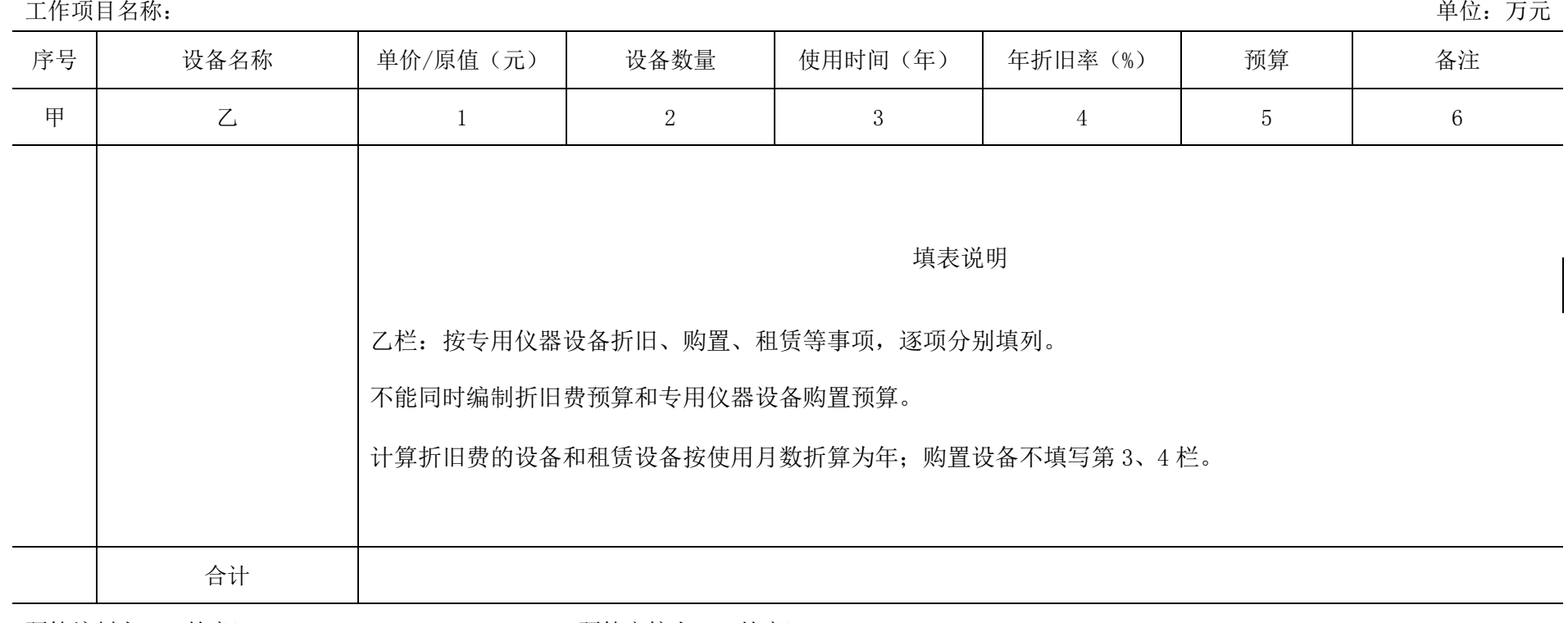

预算编制人: (签章) 预算审核人: (签章)

### 维修费预算明细表

( 年度)

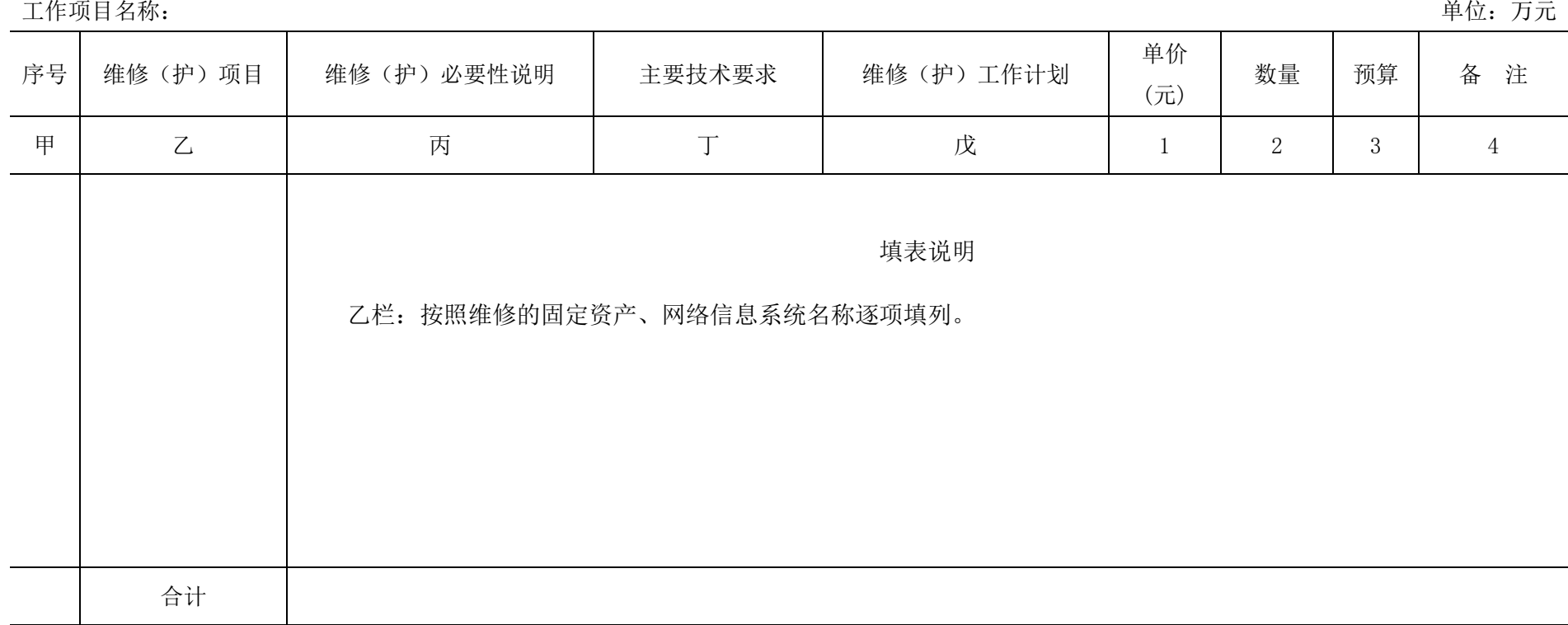

预算编制人: (签章) わけの おおや おおや おおや おおや おおや おおや かいかん かいかん かいかん 预算审核人: (签章)

### 其他费用预算明细表

( 年度)

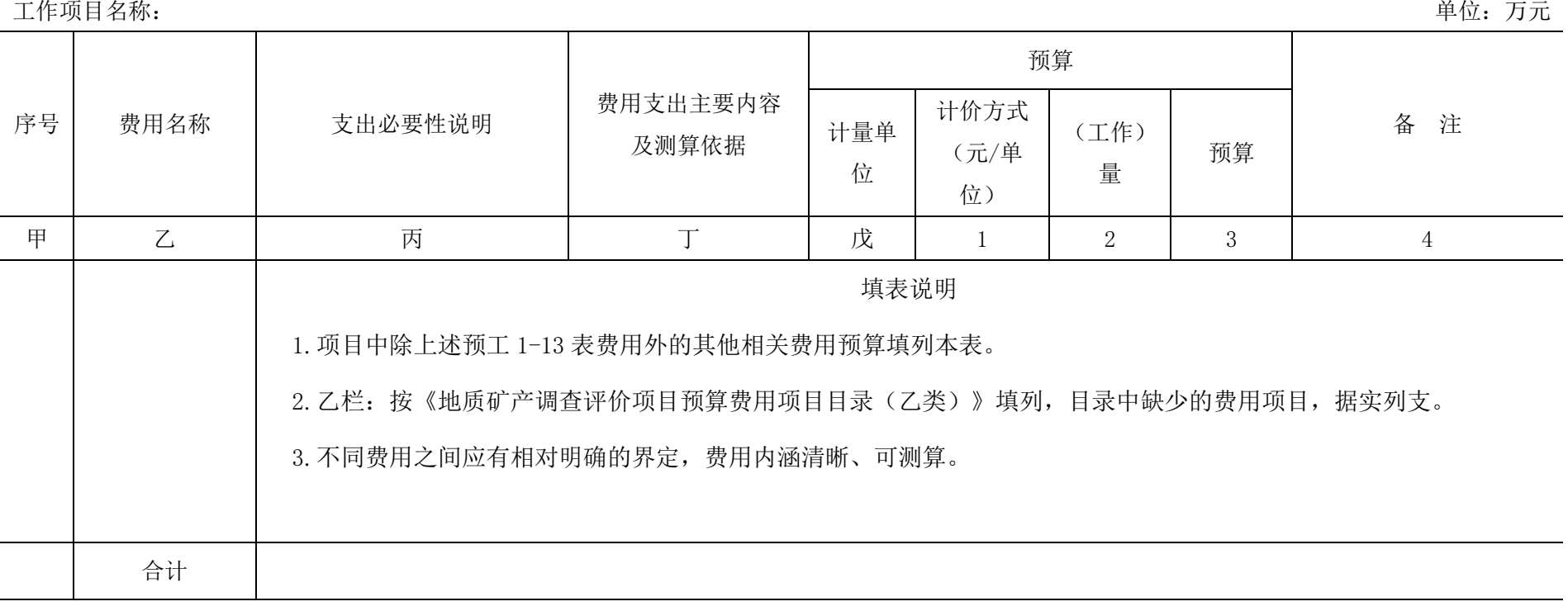

预算编制人:(签章) 预算审核人:(签章)

预工附-14 附表

### 出国费预算明细表

#### ( 年度)

工作项目名称: キュランス インタン インタン アンディアン こうしょう こうしょう こうしょう こうしょう 単位: 万元 (人民币)

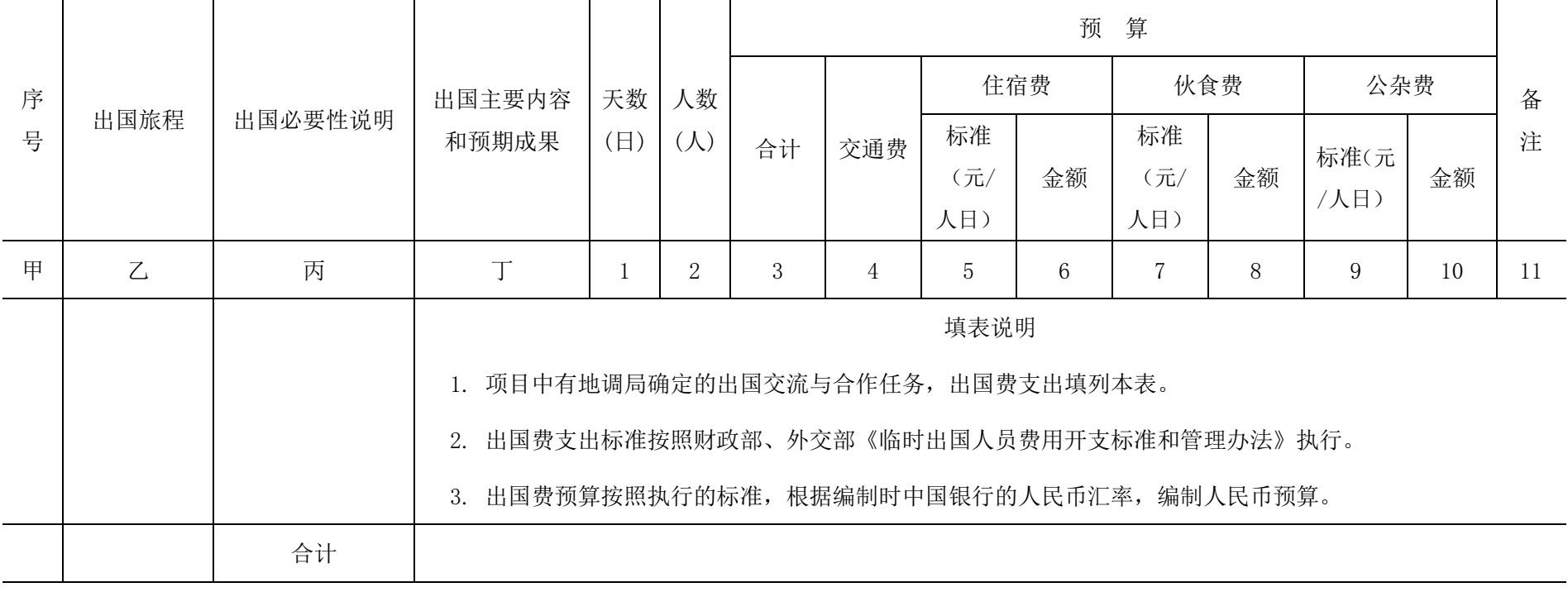

预算编制人: (签章) 预算审核人: (签章)

备 注

### 政府采购预算明细表

#### ( 年度)

工作项目名称: 单位:万元

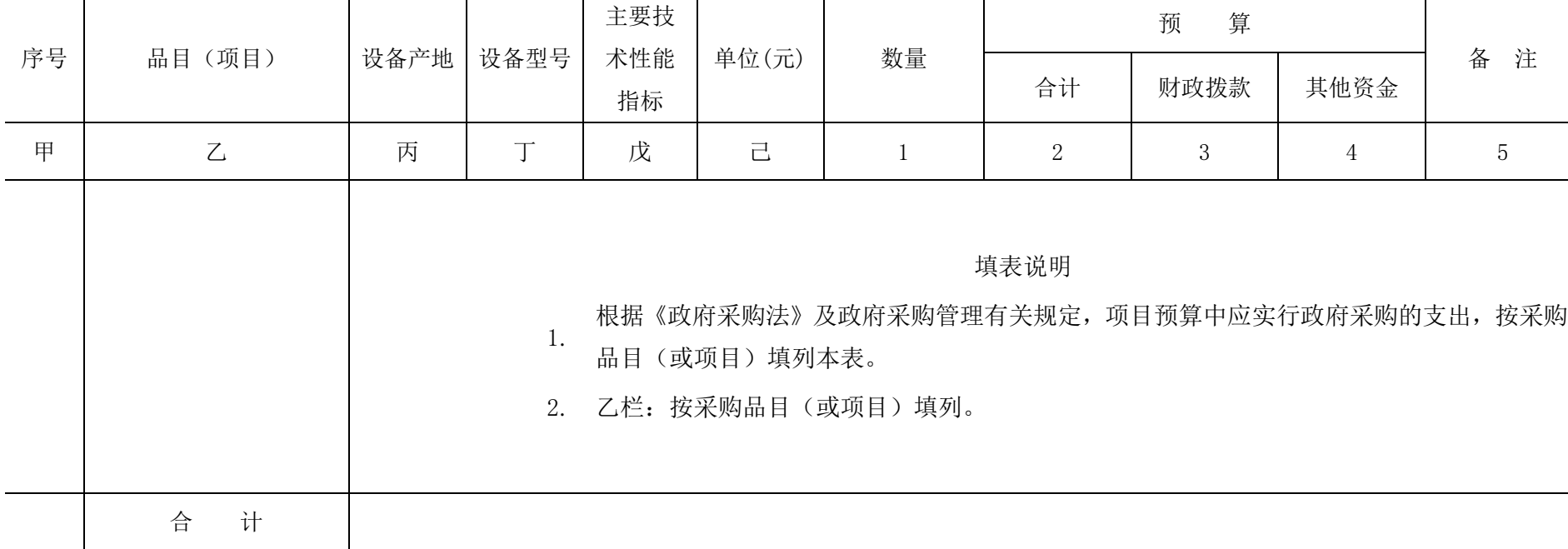

预算编制人:(签章) 预算审核人:(签章)

附件 3

# 地质矿产调查评价项目预算 工作手段与费用项目目录

### 地质矿产调查评价项目预算工作手段目录(甲类)

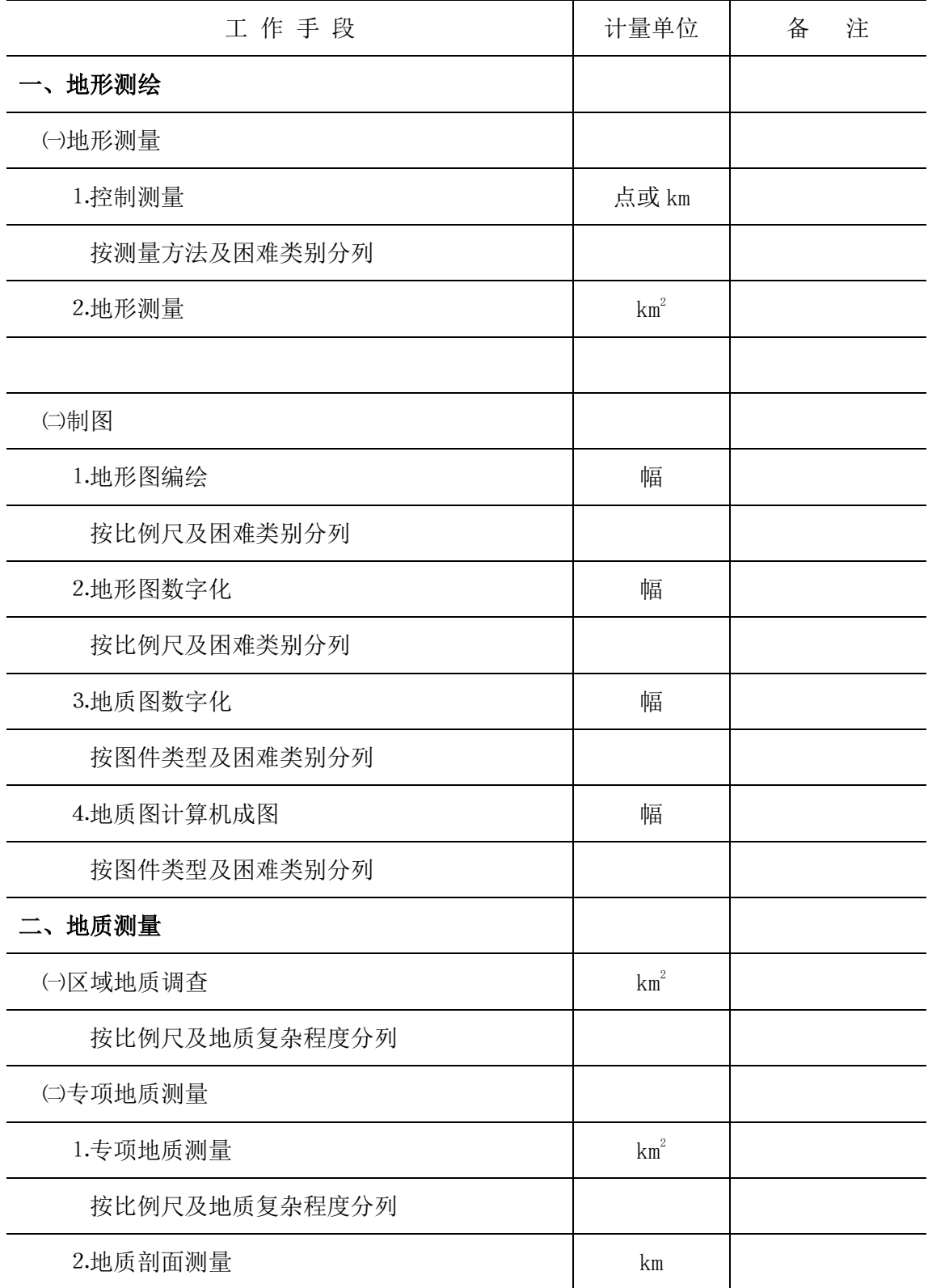

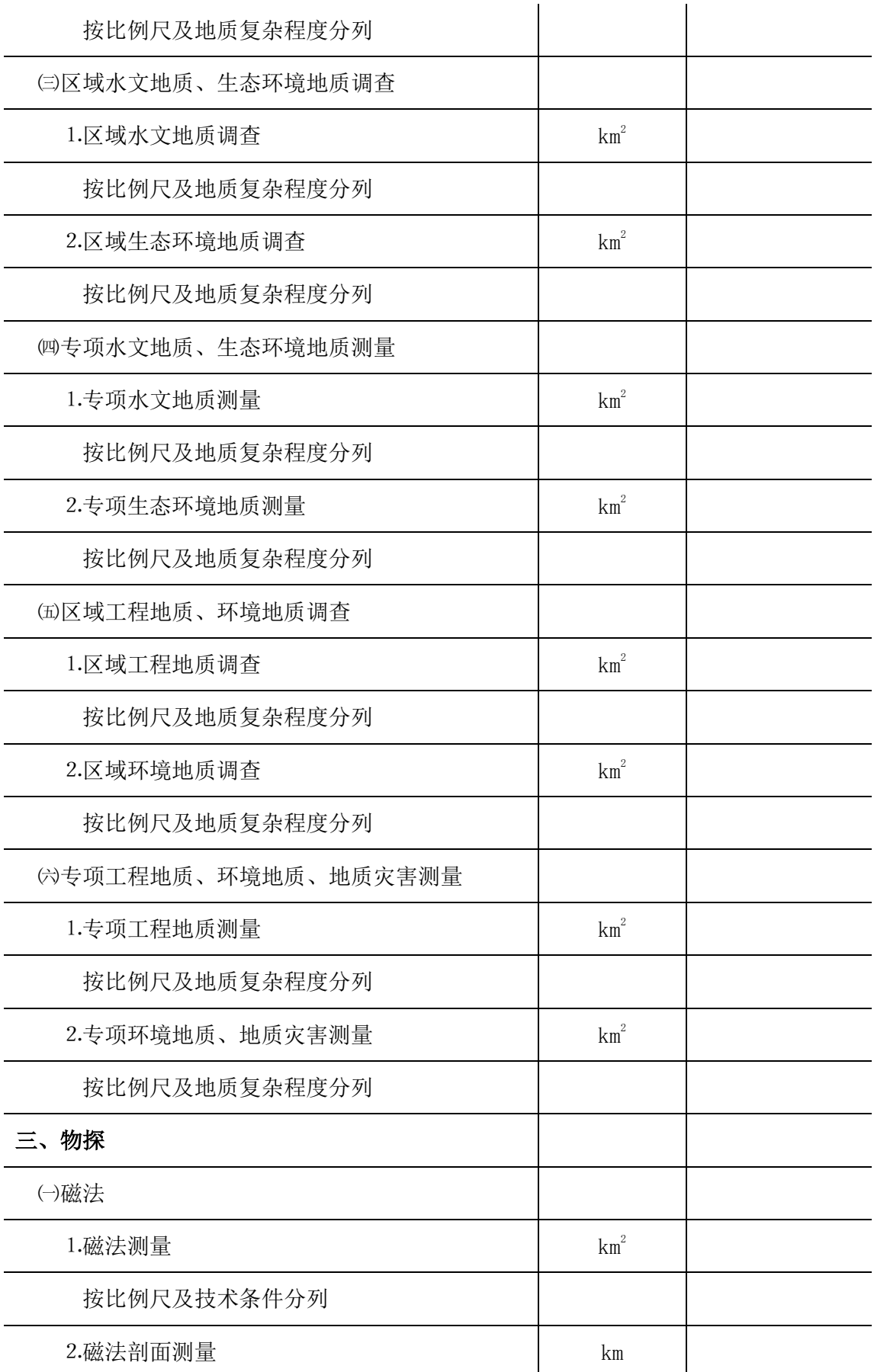

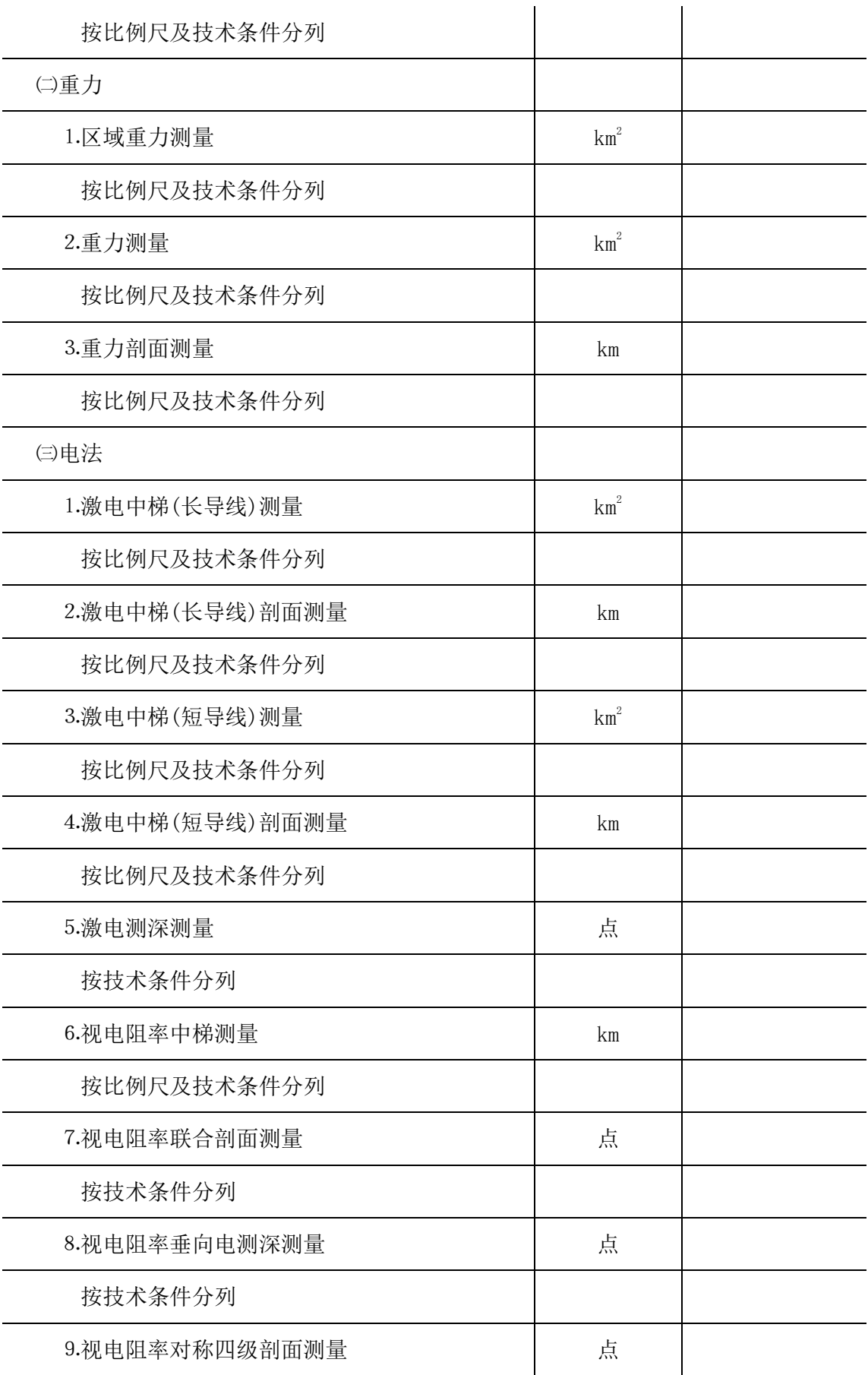

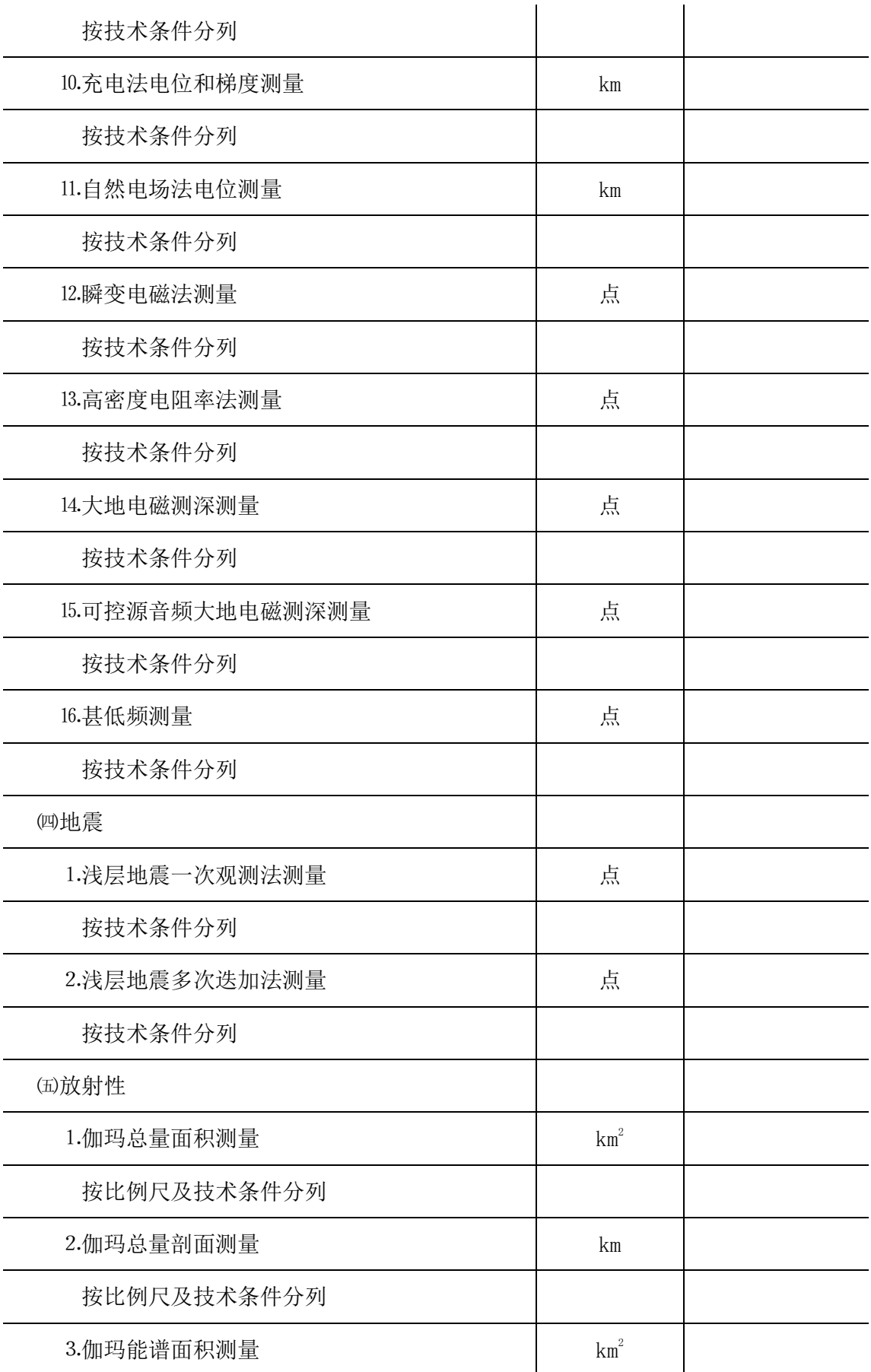

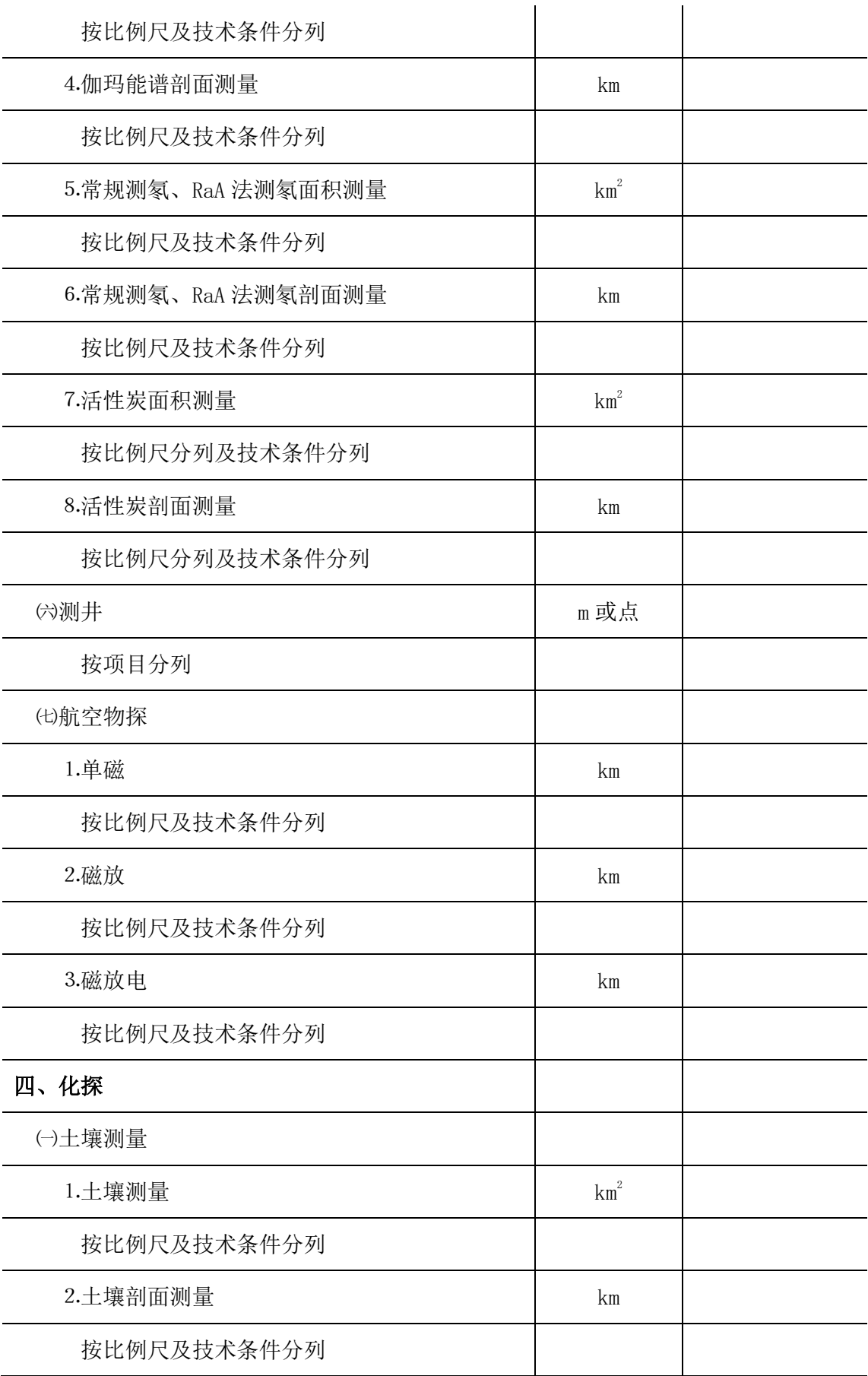

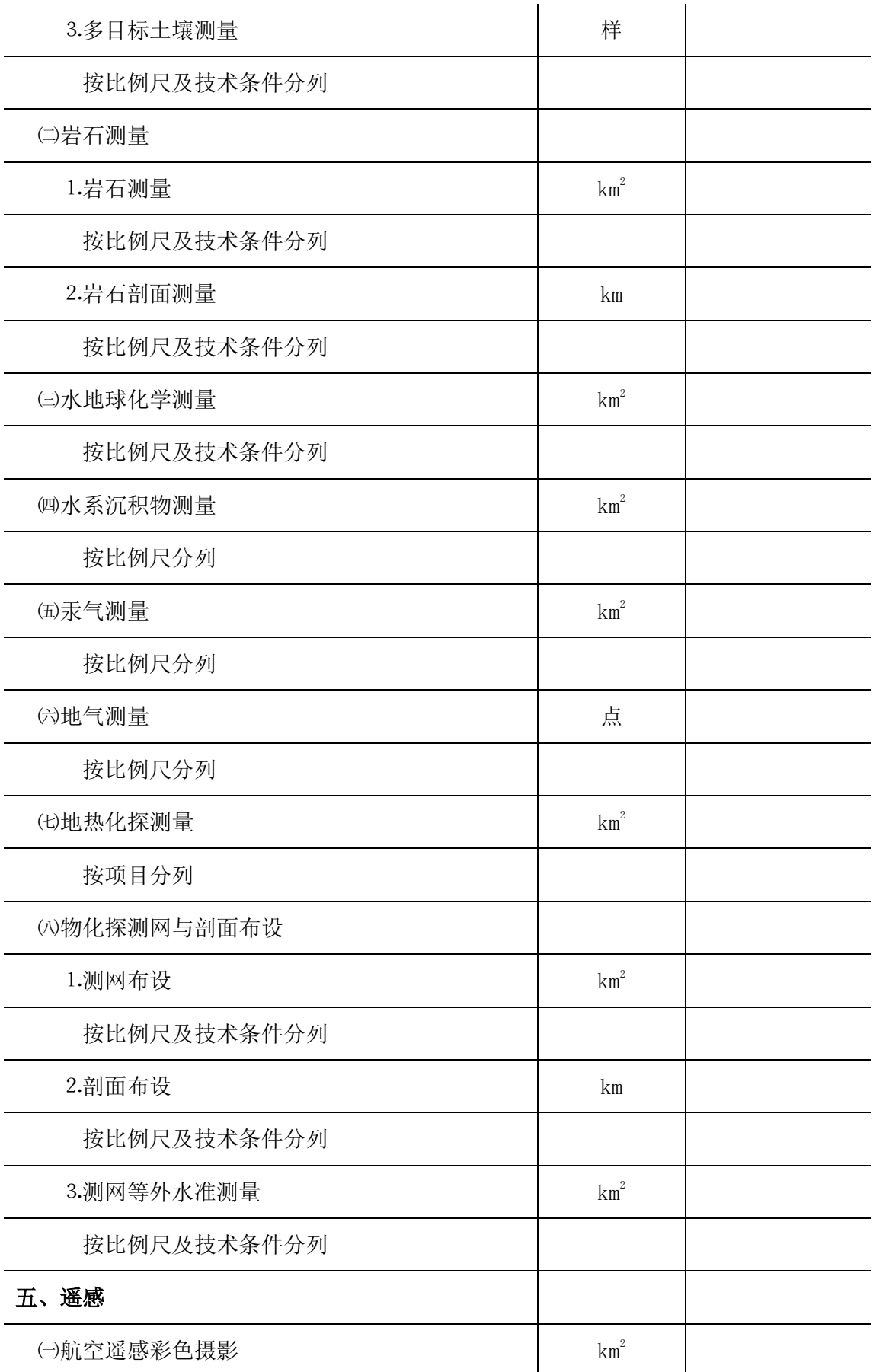

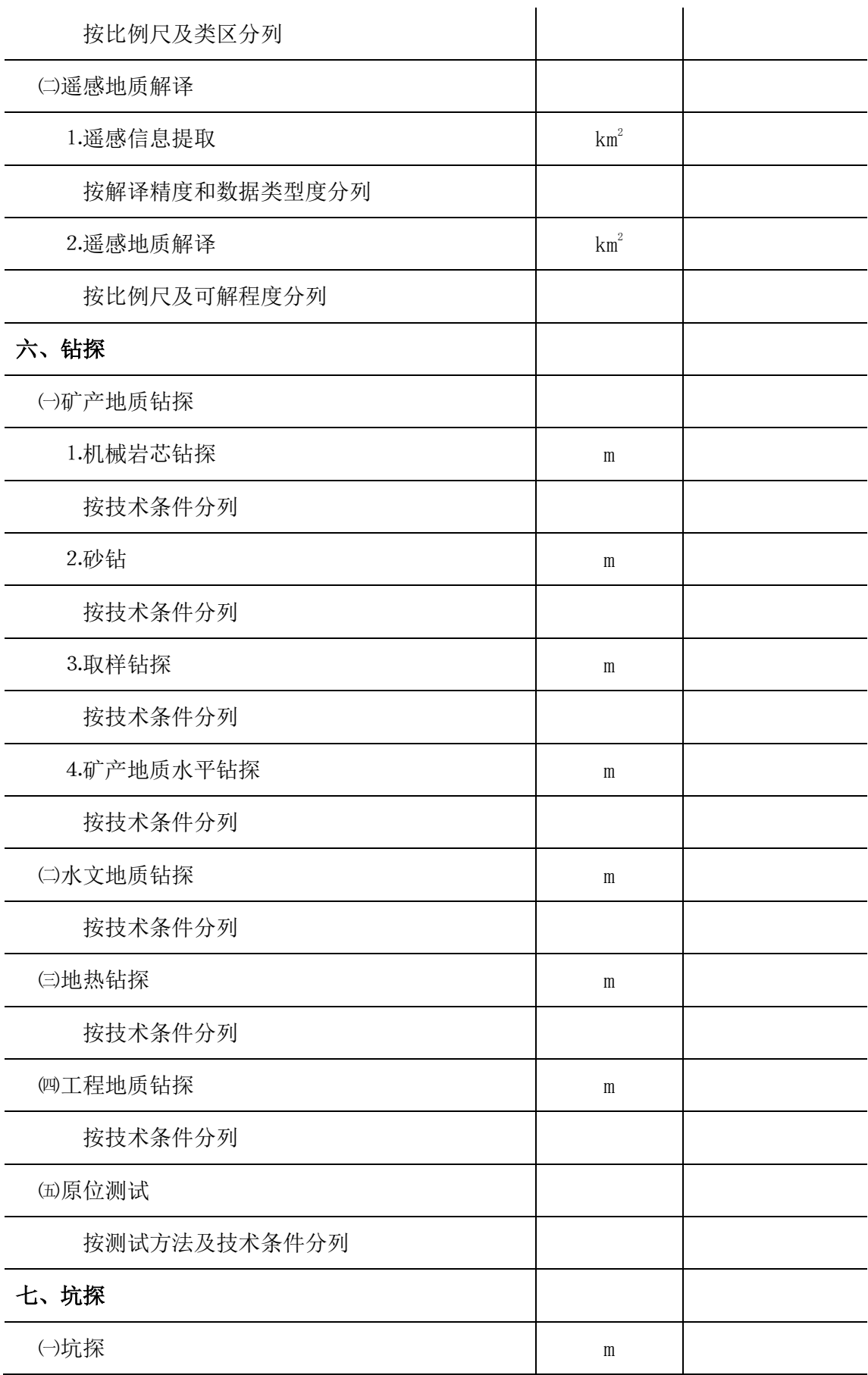

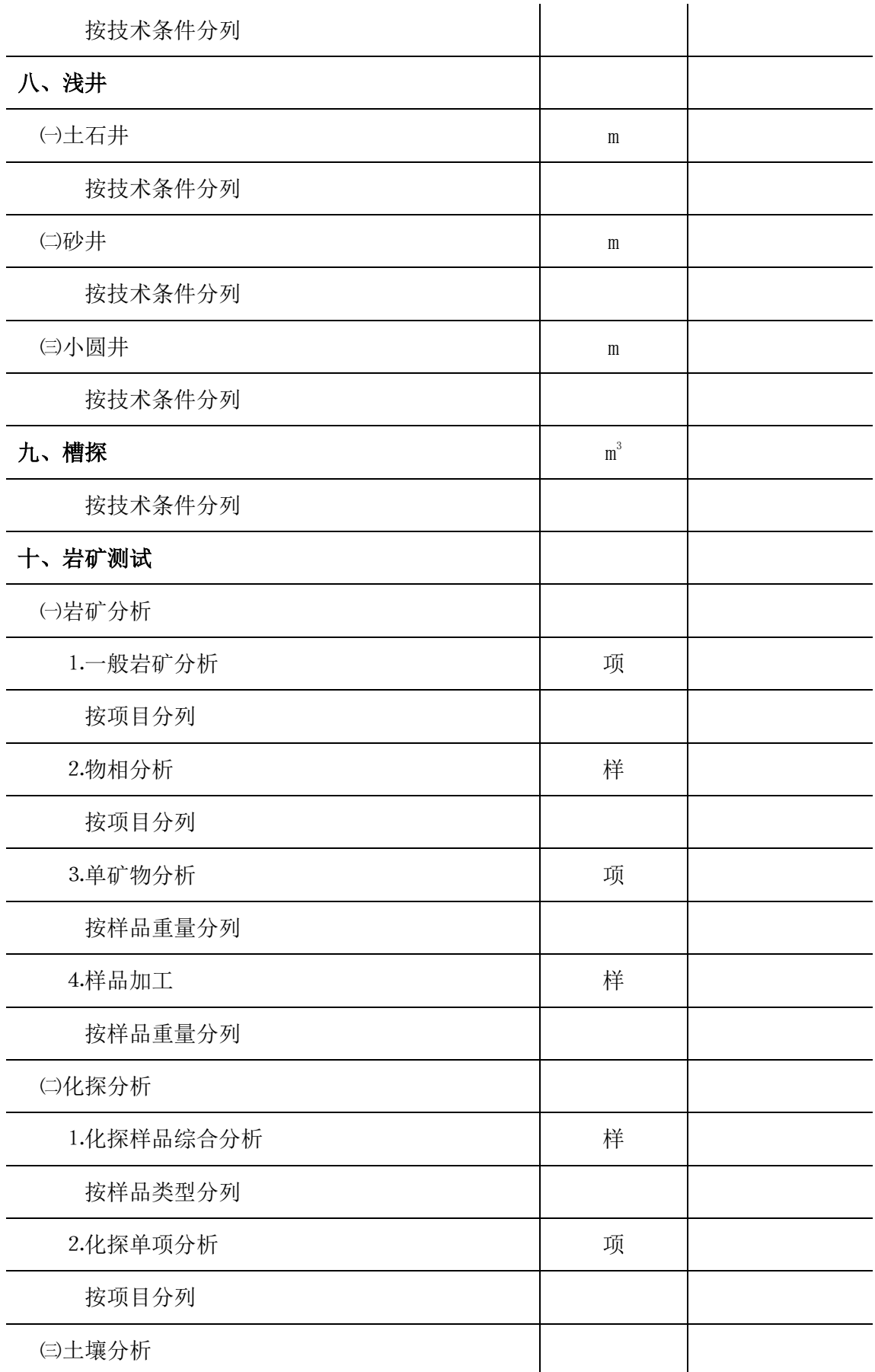
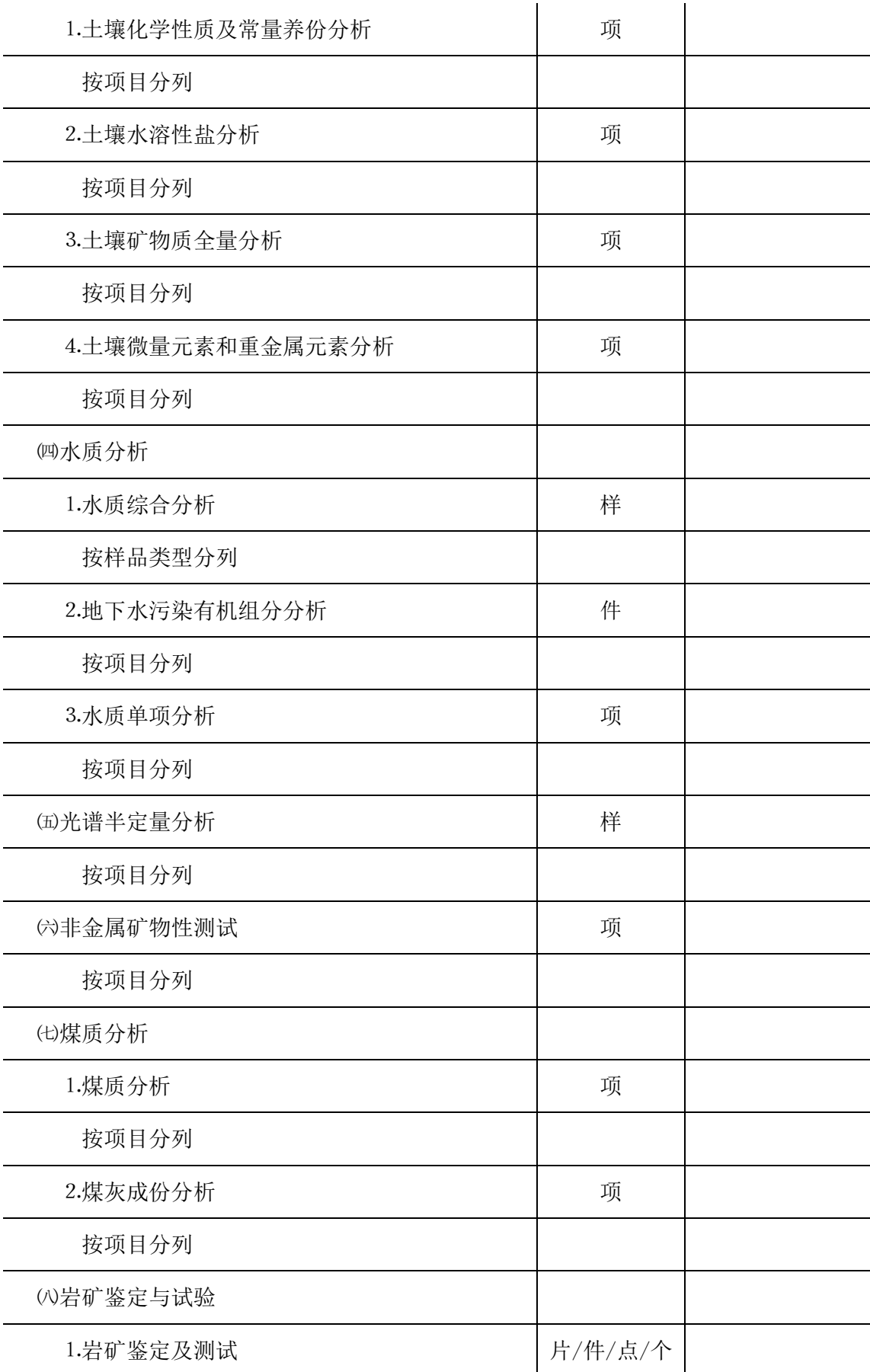

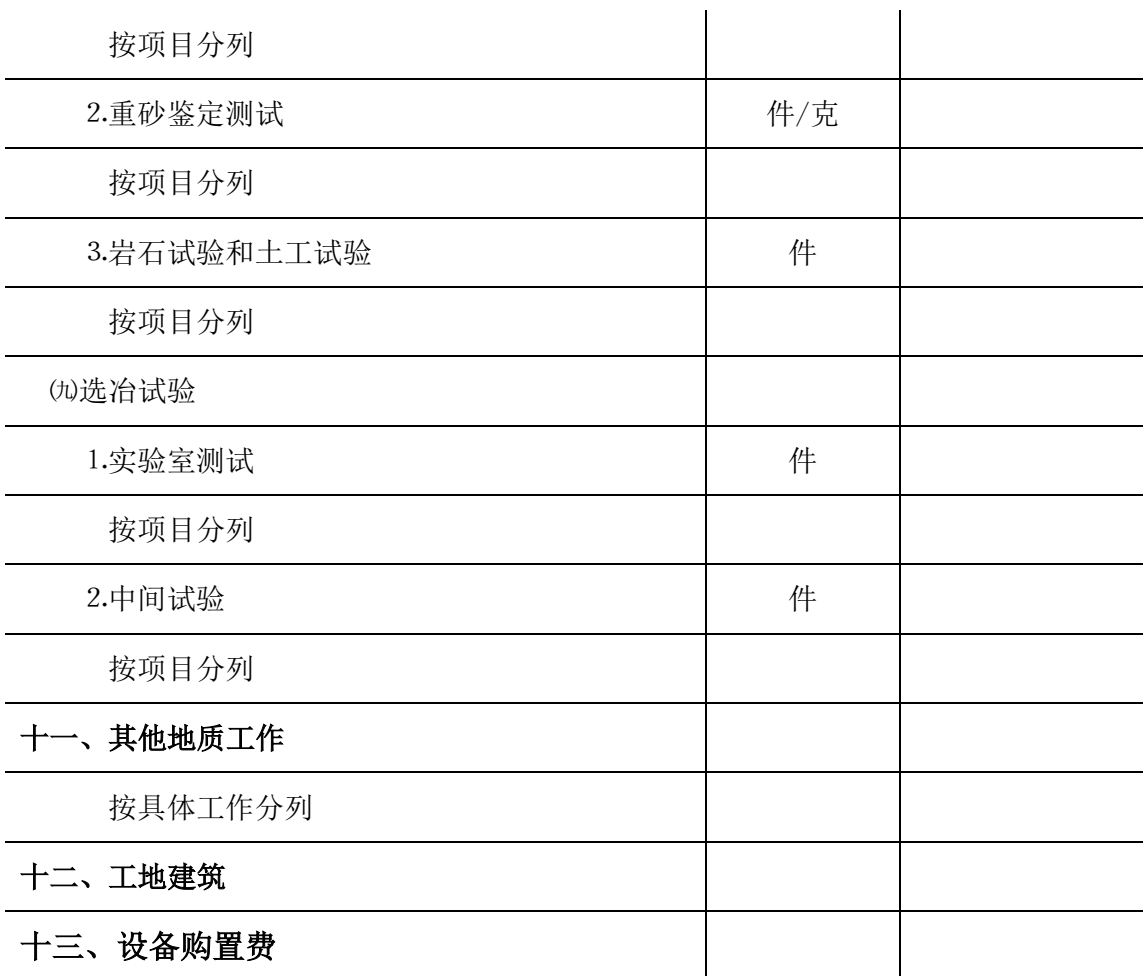

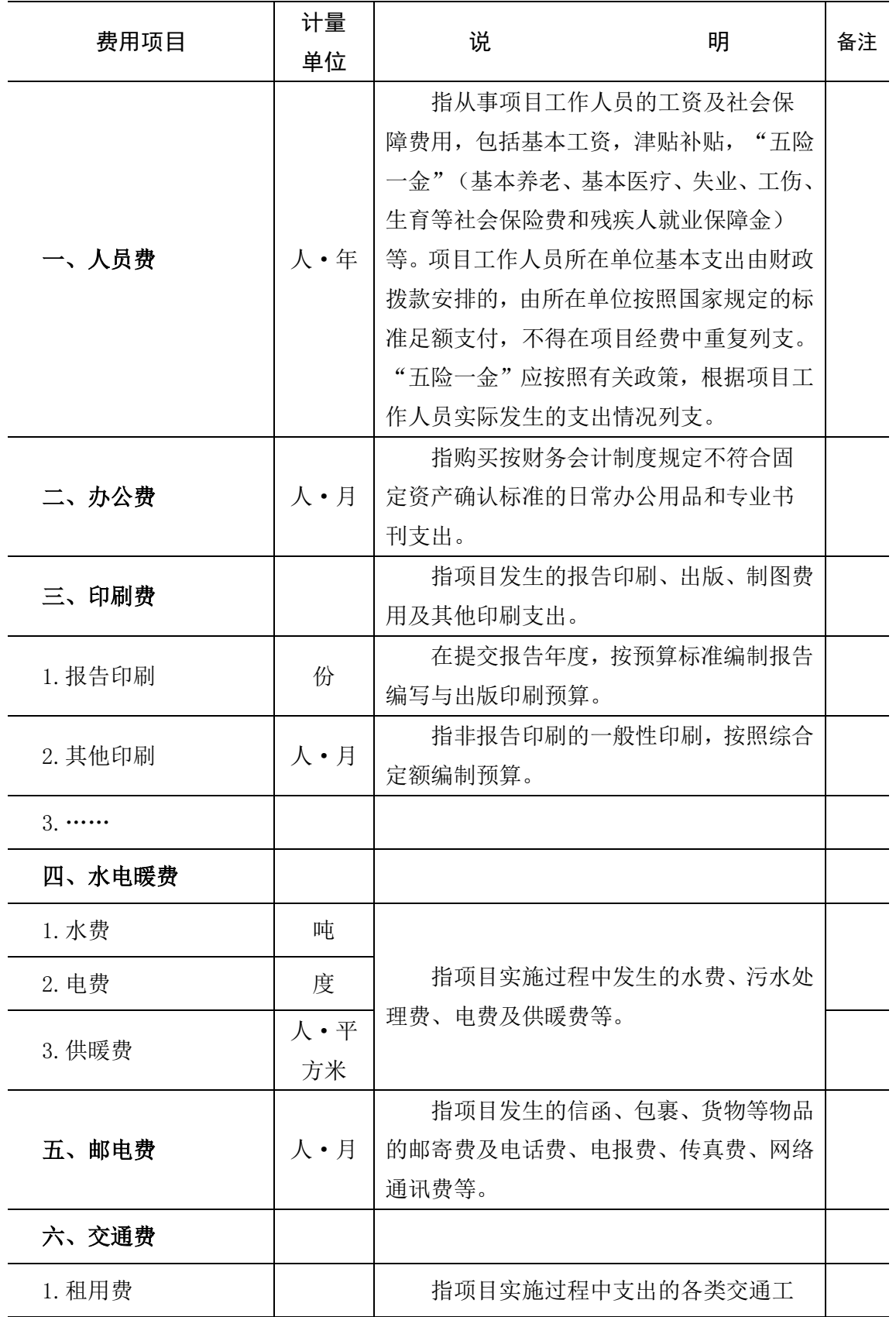

## 地质矿产调查评价项目预算费用项目目录(乙类)

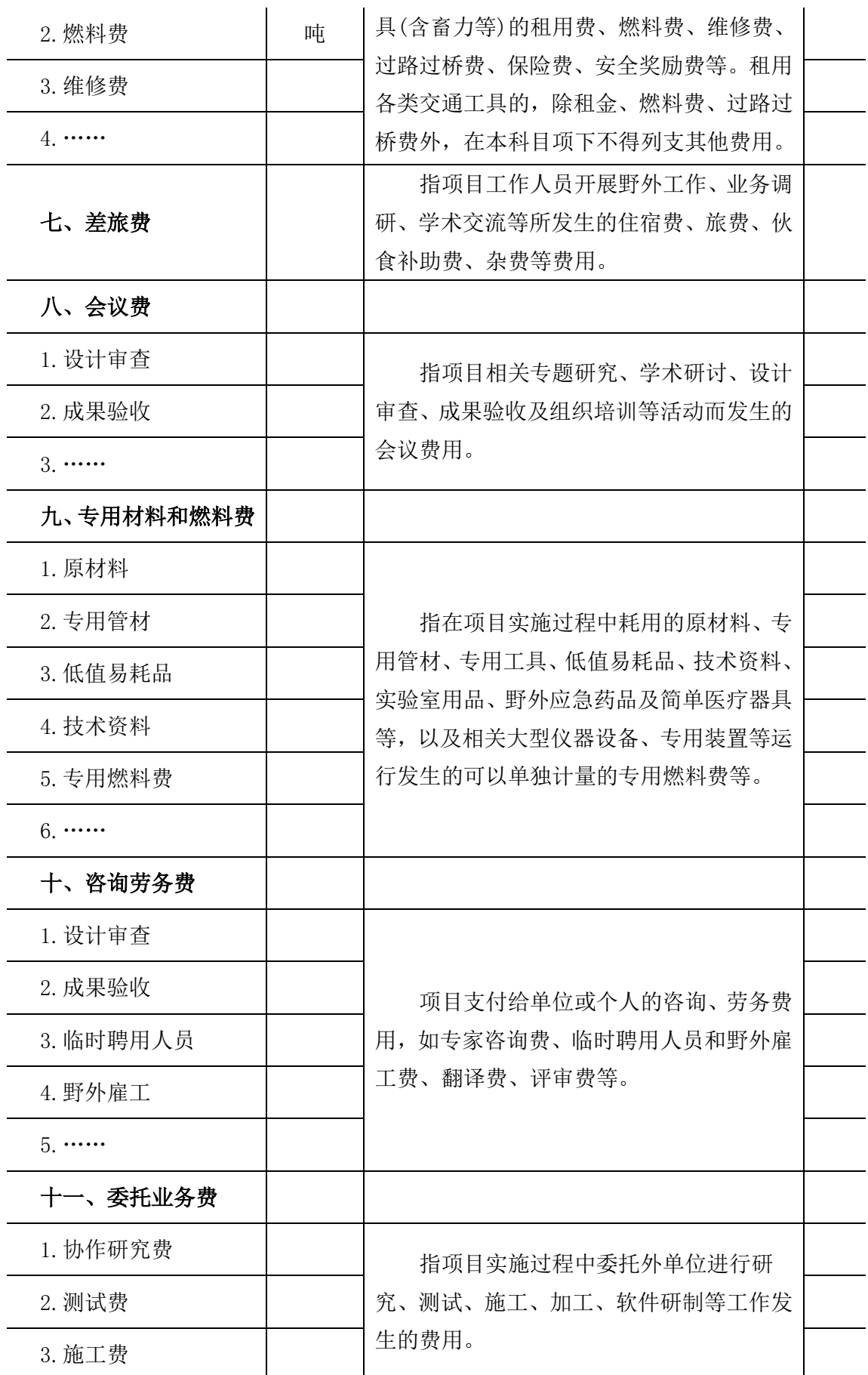

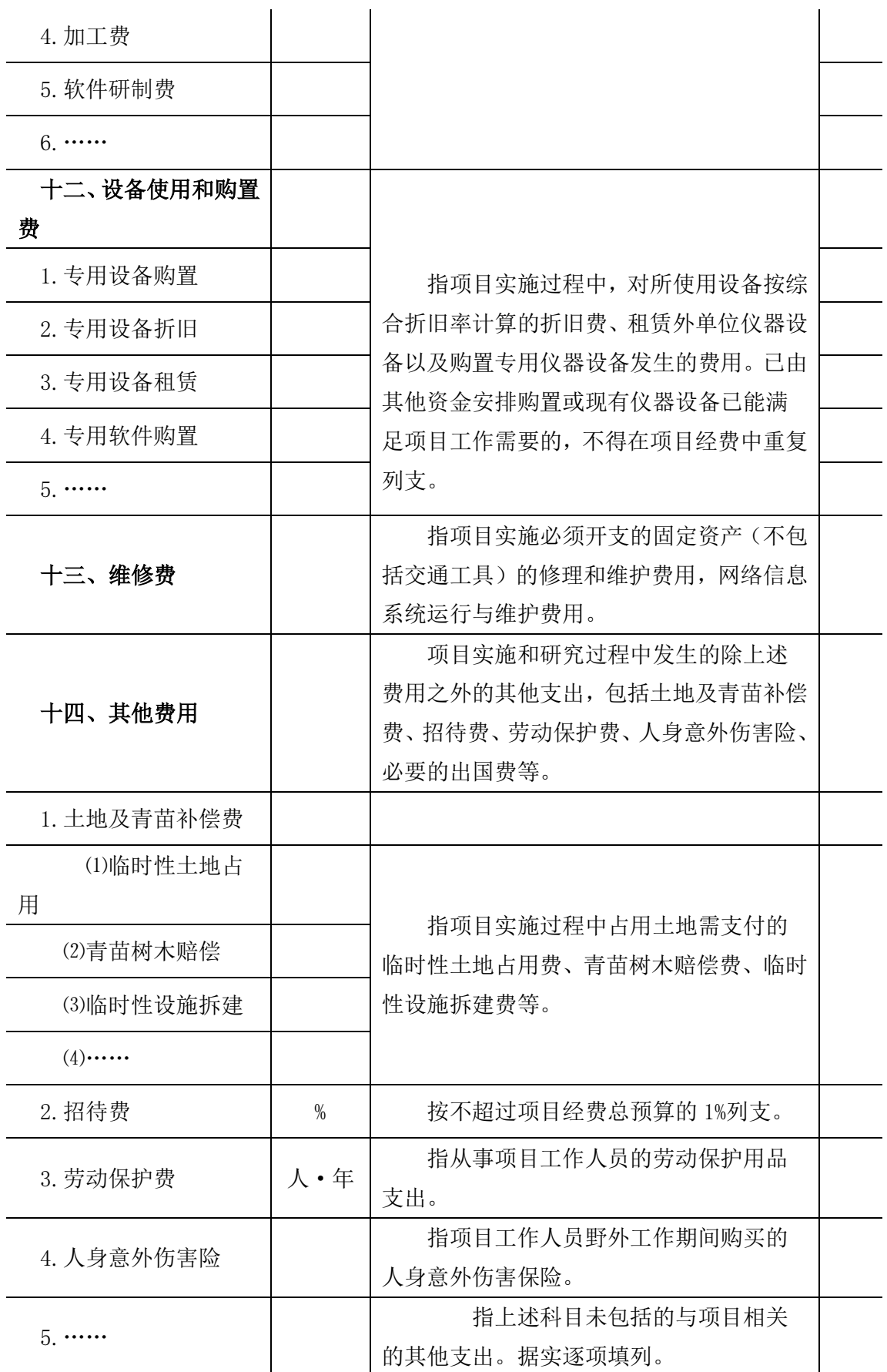

附件 4

## 地质矿产调查评价项目预算审查意见书 (格式)

标识码:

立项(评估)预审-2

表

### 地质调查项目立项(评估)预算审核意见表

组织审查单位: 李武宗 医单位 医单位 计数字 计算法 计算法 计算法 经国际公司 单位: 万元 工作项目名称 工作项目承担单位 项目预算编制 人 所属计划项目 计划项目实施单位 工作手段名称 中央财政专项资金预算 编制情 调整原因说明 况 调整建 议 调整后预算 总 计 2.地质测量 3.物探 4.化探 5.遥感 6.海洋地质调查 7.钻探 8.坑探 9.浅井 10.槽探 11.岩矿实验 12.其他地质工作 13.工地建筑 14.设备使用和购置费 配套资金预算 其中:地 方配套 其中:其他资 金 出国费 安排情况 技术及经审 专家意见 预算编 制情况 预算调 整建议 调整后预算 | 到访国家(地区) 委 委托业务名称 预算编 预算建 承担单位确定方式建议 承担单位名称 预算分

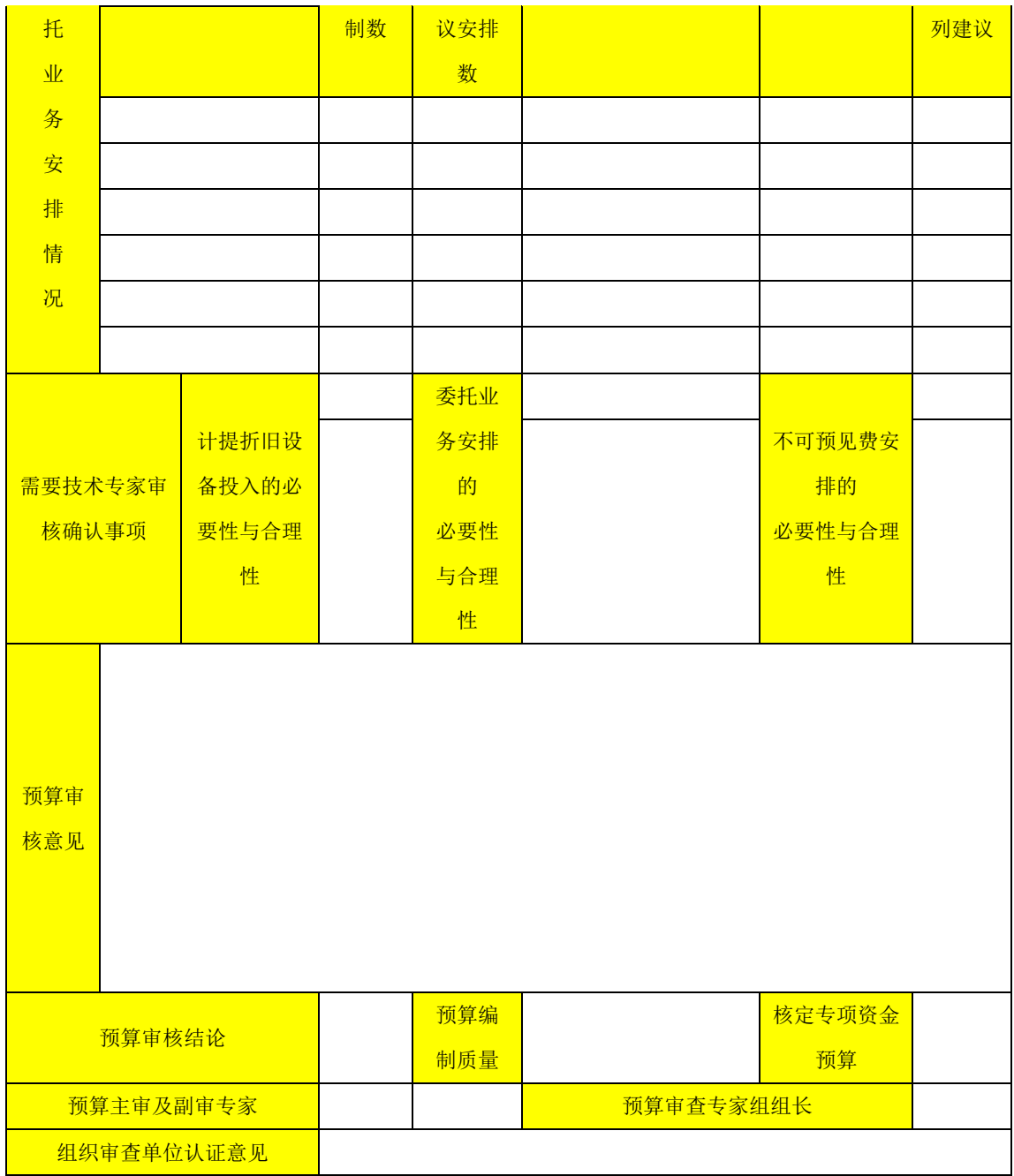

标识码:

立项(评估)预审-1

表

### 地质调查项目立项(评估)预算审核意见表

组织审查单位: 审查日期:

单位: 万元

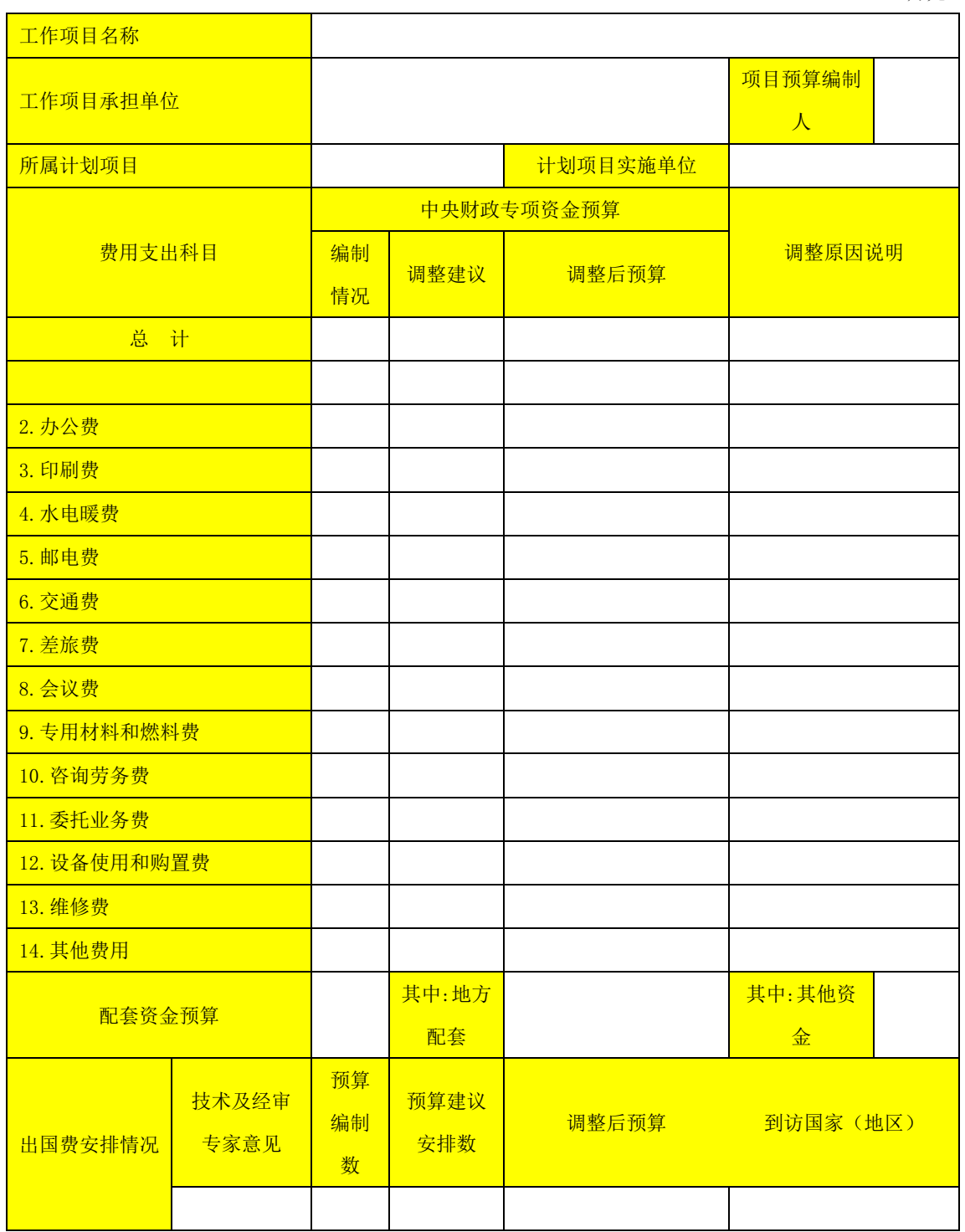

#### 中国地质调查局地质调查项目预算编制软件(2014年版)操作手册

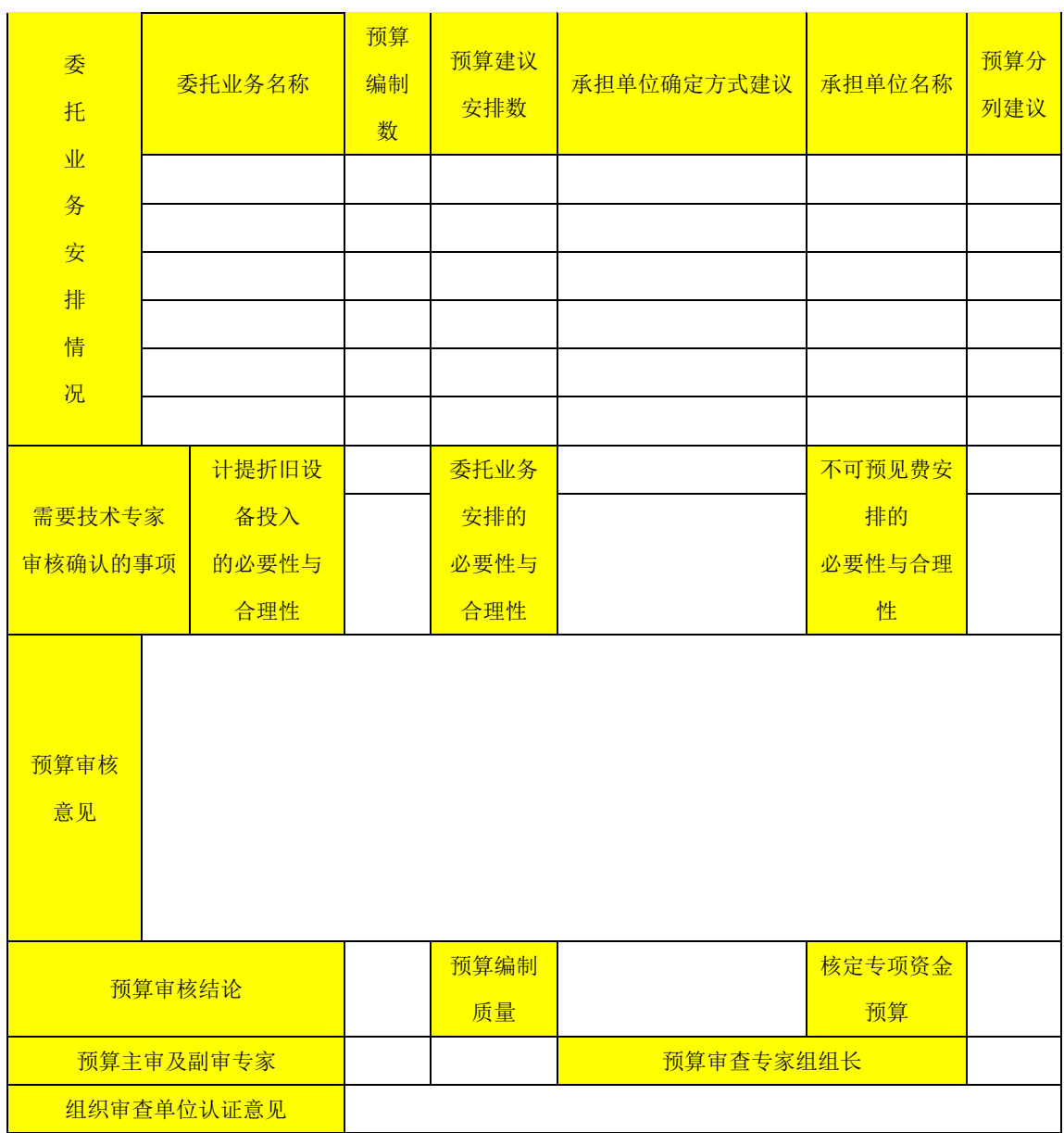

标识码: 设计预审-1 表

## 地质调查项目设计预算审核意见表

组织审查单位: カデオ インコン エコン エコン エコン エコン エコン エコン エコン エコン 単位: 万元

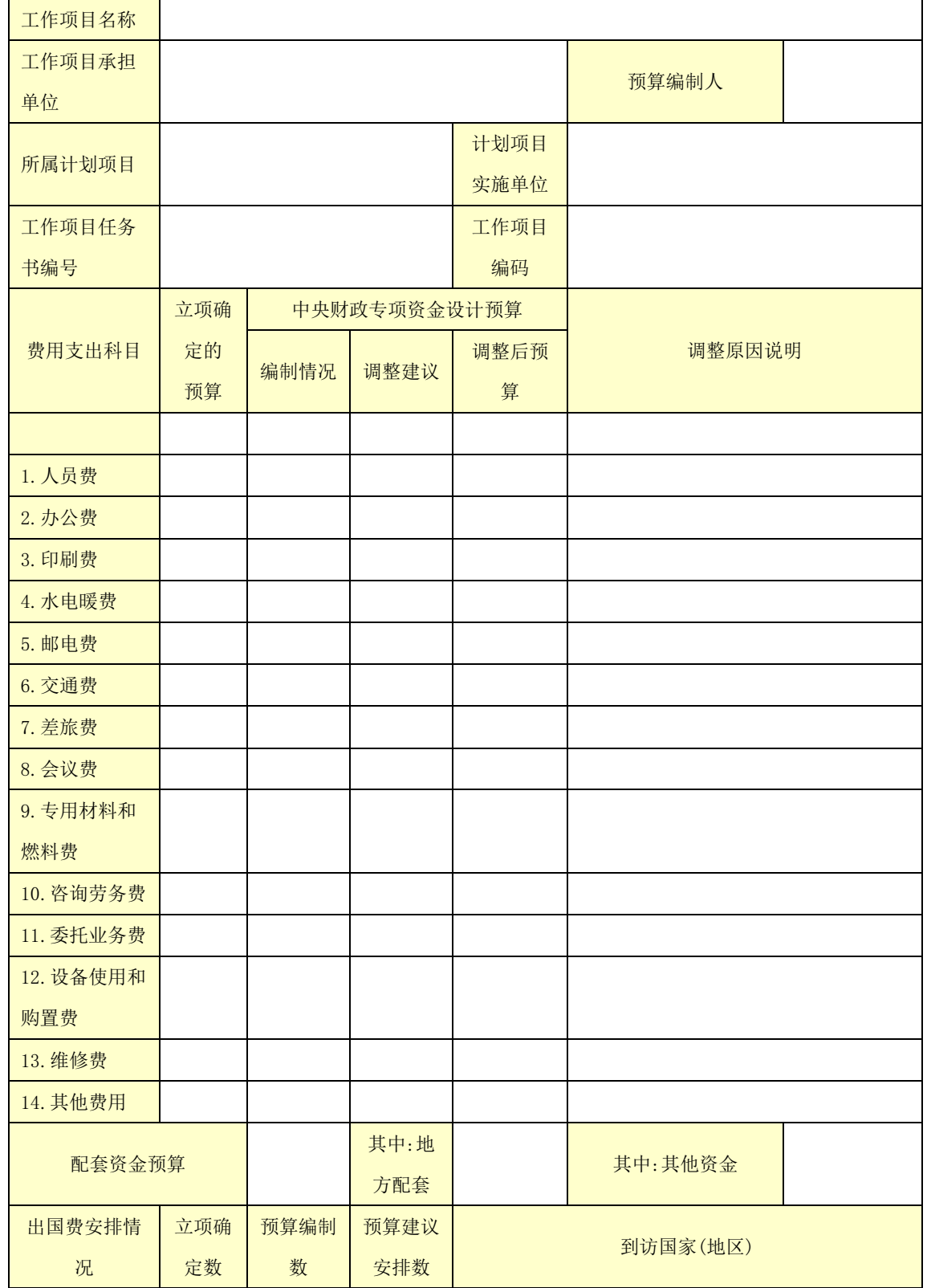

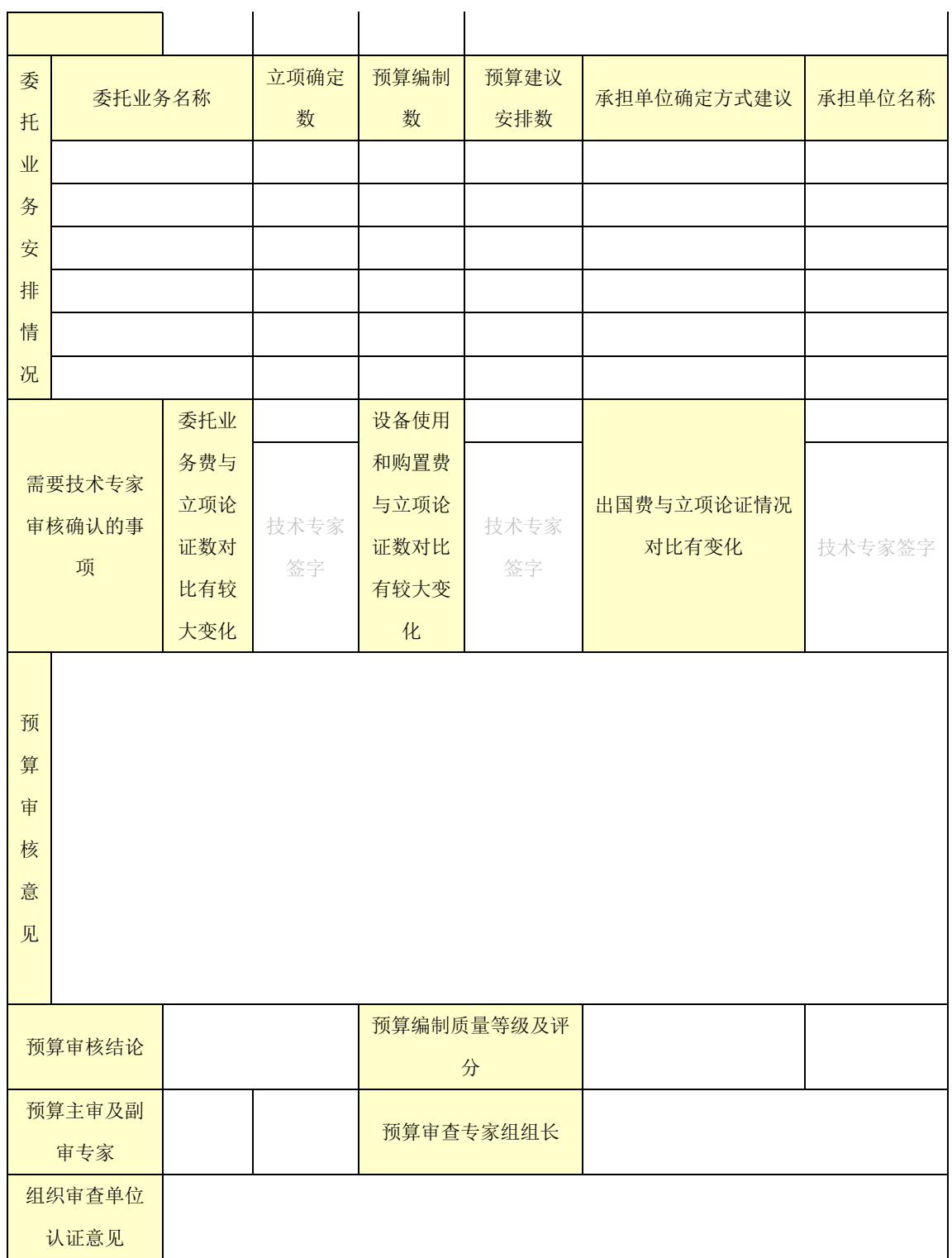

设计预审-2 表

## 地质调查项目设计预算审核意见表

组织审查单位:

审查日

期:

单位:万元

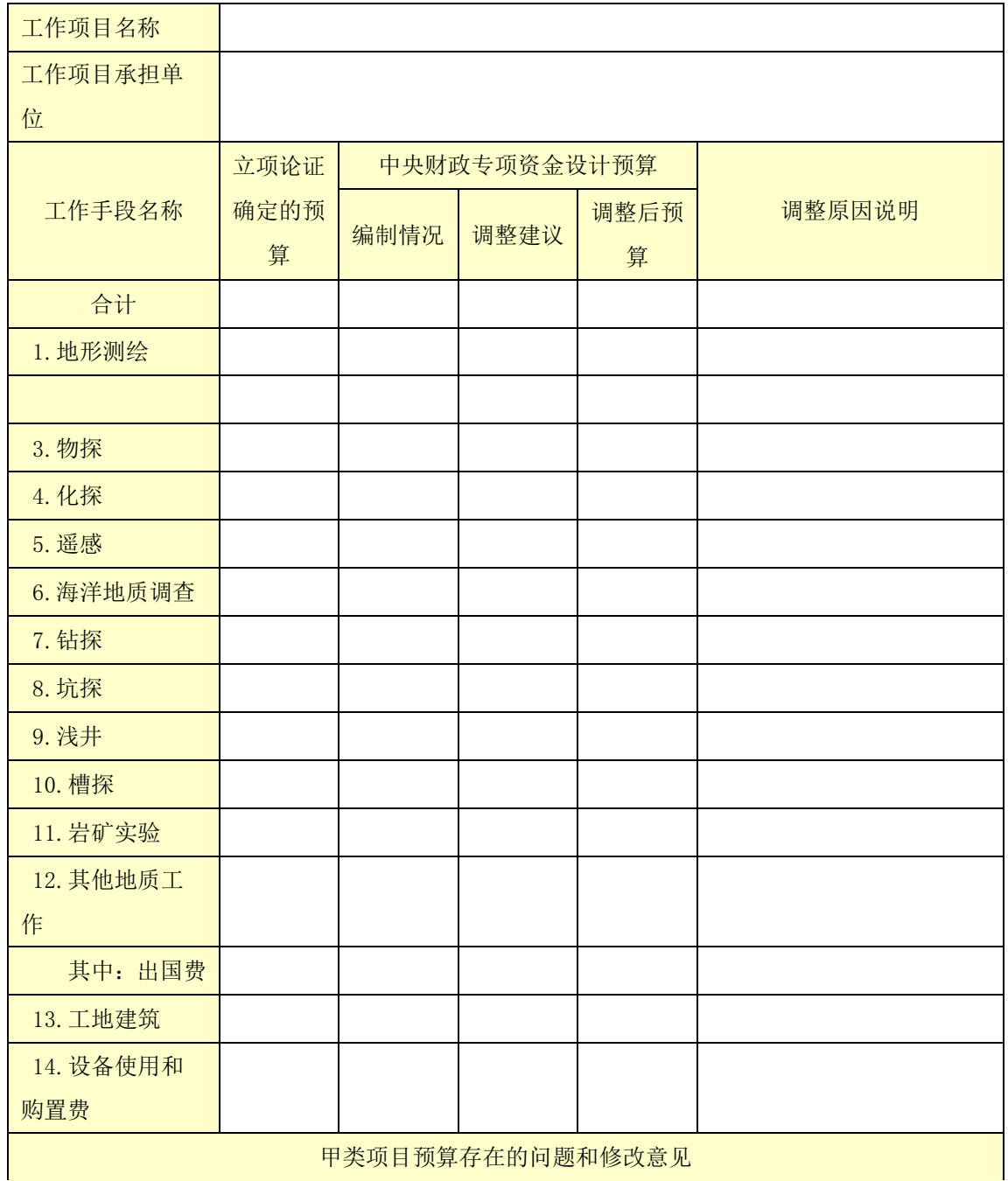

 $\overline{\phantom{a}}$ 

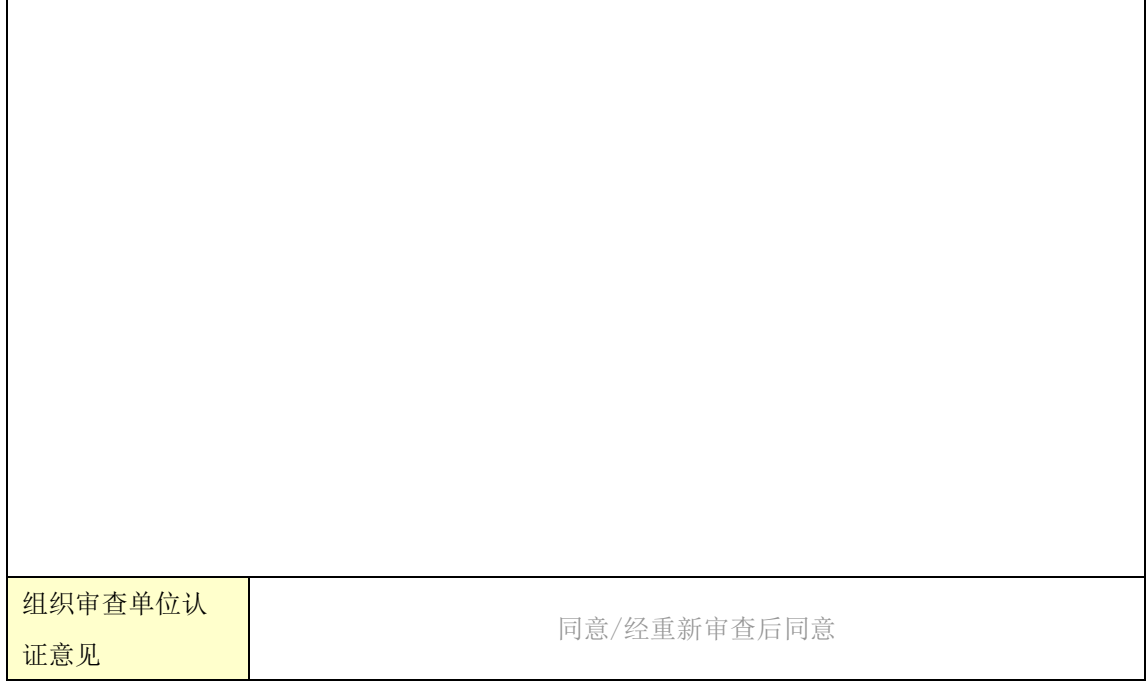

#### 地质调查项目设计预算审核意见表填表说明

1."预算编制人"、"工作项目任务书编号"、"中央财政专项资金设计预算"中的"编 制情况"、"配套资金预算"等基础信息,由组织审查单位组织项目承担单位在电子表上填写 完整,提供经审专家审核使用。

2."中央财政专项资金预算"中的"调整情况",经审专家根据技术专家论证确定的技术 方案及实物工作量,按照各项工作手段(或费用项目)和相应的预算定额标准逐项测算,提出 调增或调减意见。

3."出国费安排情况",填写经技术及经审专家论证同意安排的出国任务。对于经论证不 同意安排的出国费任务,应在预算审核意见中具体说明原因。

4."委托业务安排情况",填写经技术与经审专家审核同意安排的委托业务。对于经审 核不同意安排的委托业务,则应在预算审核意见中具体说明原因。其中:

(1)"委托业务名称",应按工作内容分大类填列,如填写实验测试、钻探、数据处理、 专题研究等。(2)"预算建议数",经过经审专家审核确定的委托业务费预算数。(3)"承担单 位确定方式建议",应根据委托业务性质和条件,采用竞争(公开招标、要求招标、竞争性谈 判等)方式确定承担单位。特殊情况由项目组提出意见,经委托单位领导班子集体决定,采用 委托方式确定承担单位。(4)"承担单位名称",以委托方式确定承担单位的,如尚未确定承 担单位,则填写"待定";已确定具体承担单位的,填写承担单位全称。以竞争方式确定承担 单位的, 此项不填写。

5."需要技术专家审核确认的事项",技术专家应对委托业务费、设备使用与购置费、出 国费等重点费用项目与立项论证数对比有较大变化的应给出明确意见。电子版中应填列技术专 家姓名,纸介质中应有技术专家签字。

6."项目设计预算编制总体情况评价",应对项目预算的形式和内容进行全面评价。形式 审查包括送审材料(包括立项论证预算审核意见表)、预算章节、预算编制说明与表式、责任 人签章等是否齐全并符合要求;内容审查重点把握经费支出的合规性、与技术方案的相关性、 采用的标准和经费安排的合理性。具体包括预算编制依据、编制方法、预算内容、采用的预算 标准、数据计算和勾稽关系等是否正确完整,项目各项支出不重不漏。

7."存在的问题和修改建议",应具体说明存在的问题,并提出具体的、可操作的修改意 见,作为项目承担单位修改完善设计预算编制的依据。

8."预算编制质量等级及评分",经审专家对项目预算编制质量进行综合评级和打分,质 量等级及评分标准为:优秀(90 分以上)、良好(80-89 分)、合格(60-79 分)、不合格(59 分以下)。

9. "预算审核结论",项目预算编制质量在"合格"以上的,预算审核"通过":项目预 算编制质量"不合格"的,预算审核"不通过",项目预算需要按照经审专家审核意见修改后, 由组织审查单位重新组织审查。

10."预算主审及副审专家",每个项目至少应有两名经审专家进行审核。电子版中应填 列主审及副审专家姓名,纸介质中应有主审及副审专家签字。

11."预算审查专家组组长",组织审查单位应选择 1 名业务精、责任心强的专家担任经 审专家组组长,负责统一专家认识、明确审查要求,全面审核把关专家意见,重大问题组织专 家集体讨论,并商中国地质调查局财务部做出决定。

12. "组织审查单位认证意见",填写"同意"或"经重新审查后同意",由组织审查单

## 附录二:中地调函【2010】255 号-地调局关于地质矿产调 查评价项目预算编制与审查补充要求的通知

#### F 地 乕 调 中 合

中地调函〔2010〕255号

### 中国地质调查局关于地质矿产调查评价 项目预算编制与审查补充要求的通知

各项目承担单位:

财政部、国土资源部印发的《地质矿产调查评价专项资金 管理办法》(财建〔2010〕174号),自2010年6月1日起施行。 为更好贯彻落实专项资金管理办法的有关要求, 在执行《中国 地质调查局关于地质矿产调查评价项目预算编制和审查要求 (试行)的通知》(中地调函〔2010〕88号)的基础上, 现就 有关事官提出以下补充要求,请认真遵照执行。

一、设备使用和购置费

(一) 进一步加强设备使用和购置费预算编制与审查

在项目立项报告 (续作评估报告)或设计中, 为加强完 成项目任务所需使用设备的必要性、合理性的论证, 说明投 入项目使用设备的来源, 包括单位现有设备、拟租赁设备及 拟购置设备情况等,阐明单位执行的财务会计制度,要求以 独立章节编写"设备使用和购置计划"(原"专用仪器设备购 置必要性说明"并入本章节),为编制与审核相应支出预算提供 依据。

对于单位执行的财务会计制度规定设备计提折旧的, 应将

本单位现有设备对本项目实施的保证程度, 拟投入项目使用 设备的数量、型号和原值、在项目中使用的时间等做出详细说 明。

对于需要租赁或购置设备的,要说明设备来源、设备型号、 支出标准及测算依据。需要购置较大价值设备或关键配套设备 的,还应说明拟购置设备对本项目的保障能力或与本单位现有 设备的配套情况。

需要购置或升级专用软件的,须对其必要性、询价、数量、 投入项目使用时间、支出标准以及测算依据等做出详细论证。

在项目立项阶段要加强对"设备使用和购置计划"一章的 审查,专家组要对拟使用设备(或软件)与项目任务的必要性、 合理性给出明确意见, 作为核定设备使用和购置费支出预算的 依据。

(二)局属单位设备购置预算编制与审核管理

为保障局技术装备规划有序实施,科学统筹安排设备购置, 各单位应根据本单位技术装备规划,结合年度承担的项目任务, 测算设备更新与购置规模,在每年编制地质调查项目计划建议 前, 编制拟用项目经费购置设备的计划, 按照局装备主管部门 的要求报局审核。项目经费购置设备计划经局审核同意后, 各 单位在编写地质调查项目立项报告 (续作评估报告)或项目 设计时, 结合项目实际情况落实该计划, 编制项目设备购置 费预算。

各单位要对拟用项目经费购置设备的计划和预算落实施行 统筹管理。项目立项论证工作完成后15日内, 应将论证通过的 项目设备购置计划和预算, 汇总报局装备部备案 (表式详见附 件)。未经备案的不得执行预算。对不符合局技术装备规划、重 复购置或超标准购置设备的,局装备部将书面通知项目承担单 位修改相关预算。

二、不可预见费的编制与审查

对于计划实施较大数量钻探、坑探工程的项目,可在预算 中按照工程预算总额的 10%编制不可预见费, 并在其他地质工 作项下列支, 主要用干因地质情况变化而增加钻探、坑探工作 量所需要的支出。对于没有钻探、坑探工程的项目,不得编制 不可预见费预算。

在项目立项审查时, 专家组应对项目编制不可预见费预算 的必要性、合理性给出明确意见,作为核定预算的依据。

项目不可预见费支出预算在执行中未使用、调整用于安排 其他地质工作的部分, 按以下要求审批: 小于等于5万元, 项 目承担单位可自行调整使用, 方案报送项目所在地大区项目管 理办公室备案: 5 万元以上20 万元以下, 方案报送项目所在地 大区项目管理办公室审批报局备案; 大于20万元, 方案经项目 所在地大区项目管理办公室报局审批。

附件: 地质调查项目设备购置计划和预算备案表

 $\overline{2}$ 

附件:

## 地质调查项目设备购置计划和预算备案表

( 年度)

单位名称(公章): 单位:万元

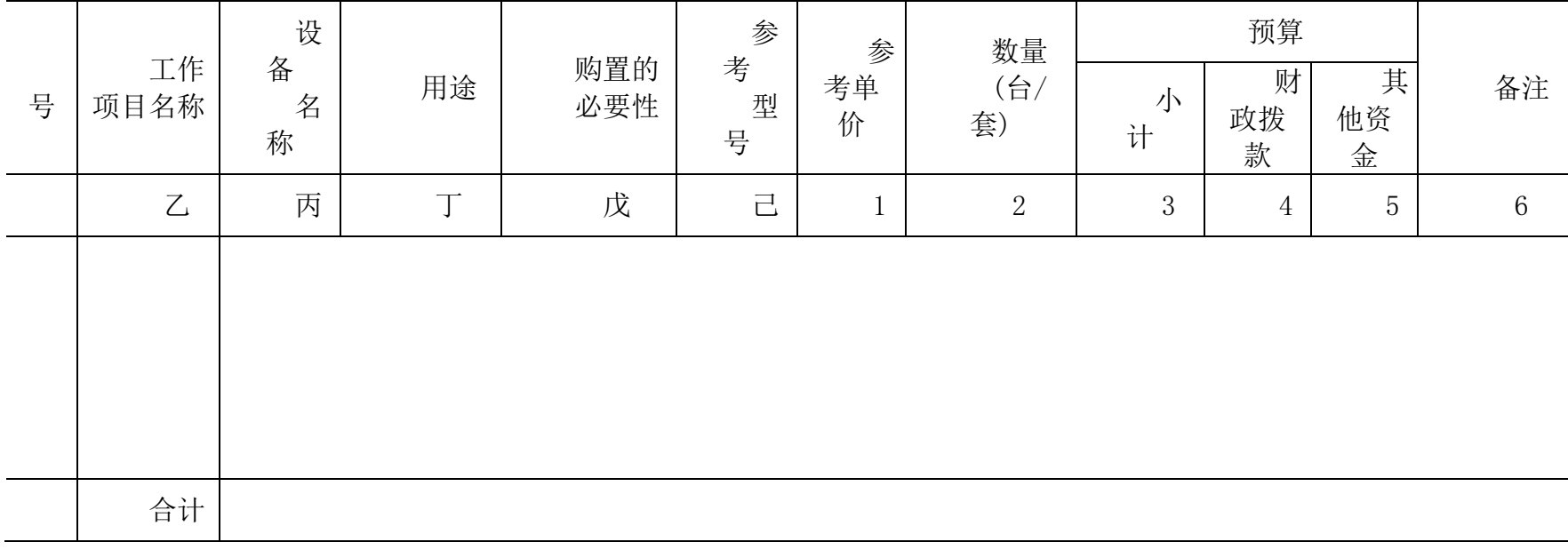

联系人: 联系电话:

## 附录三:中地调函【2011】317 号-中国地质调查局关于进一步 加强地质调查与科研项目四项经费管理的通知

### 国地质调查局 中

中地调函〔2011〕317号

## 中国地质调查局关于进一步加强地质调查 与科研项目四项经费管理的通知

各项目承担单位:

为贯彻落实党中央、国务院关于"勤俭办事业"的方针, 以及开展厉行节约、反对奢侈浪费的重大决策,严格管理地质 调查和科研专项资金, 提高财政资金使用效益, 现就加强地质 调查和科研专项项目会议费、交通费、招待费、出国(境)费 支出等"四项经费"管理提出如下要求:

一、中央财政安排的各类地质调查和科研专项资金,要明 确项目目标, 紧密围绕工作任务, 按照真实、合法、经济的原 则,从严从紧安排"四项经费"支出预算。

二、严格按照有关规定控制项目经费开支的会议次数和规 模, 压缩会议支出。应在技术方案中明确业务会议研究内容和 预期目的, 技术方案中没有说明会议的必要性, 不得编列会议 经费预算。

各类业务会议要严格执行会议费综合定额标准, 尽量使用 单位内部的宾馆、招待所、会议室和车辆,不得租用高级宾馆、 饭店召开会议, 也不得到党中央、国务院严禁召开会议的风景 名胜区等地方召开会议。

三、各单位要对项目实施中各类交通工具的租用,结合本 单位现有车辆条件,实行统一管理和严格审查,防止重复浪费。 租用各类交通工具主要用于野外地质调查工作, 应根据野外调 查工作量测算租用数量和时间。租赁野外地质工作用车应制订 租赁用车计划与经费预算, 选择具有营运资质的单位, 签订租 赁合同。没有野外地质调查任务的软课题研究类项目, 一般不 得安排交通工具租用预算。

四、加强公务接待管理,严格控制公务接待费用支出。项 目招待费预算应控制在扣除委托业务费后的项目经费总预算的 1%以内, 据实列支, 不得计提或分摊。

五、严格控制项目经费安排出国(境)预算。出国(境) 活动必须与项目研究内容直接相关,严禁安排与项目研究内容 无关的出国(境)活动,出国(境)人数和时间要按照有关规 定从严控制。

六、加强"四项经费"支出统一管理。要完善管理程序和 制度, 杜绝管理漏洞。实行分类核算, 便于分类控制。预算执 行中,增加会议、调整出国任务等,应按程序报批。

七、局属单位要加强部门预算"三公经费"和会议费支出 预算执行管理。严格执行财政部批复的"三公经费"和会议费 支出预算,禁止超预算支出,实现逐年递减5%的目标。

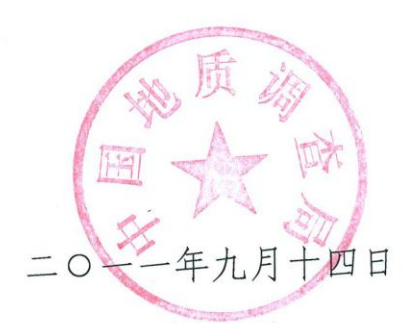

附录四:中地调发【2010】208 号-中国地质调查局关于加强地 质调查项目委托业务费管理的通知

# 中国地质调查局文件

中地调发〔2010〕208 号

## 中国地质调查局关于加强地质调查 项目委托业务费管理的通知

局属各单位、机关各部室:

近年来,随着国家公益性地质调查工作经费投入增加,以 及地质调查项目管理新机制不断推进,局属单位承担项目的数 量和经费规模发生了变化,项目实施中需要委托外单位协作完 成任务的规模随之增加。为规范委托业务费支出管理,确保财 政资金使用效率,现就有关事项通知如下:

一、委托单位是项目经费使用的责任主体,对委托外单位 承担的任务和经费使用负有监督管理责任。各单位应及时跟踪 委托业务工作进展,加强技术和经济管理,确保财政资金安全、 有效使用。

二、委托单位应遵循公正、公平、透明的原则,根据委托 业务的性质和条件,择优选择受托单位。具备条件的应采用公

开招标、邀请招标、竞争性谈判等方式确定受托单位。受托单 位确定后,要将有关信息在单位内部进行公示,做到委托业务 透明公开。

三、受托单位应是法人单位,具备完成委托业务的能力, 应独立完成委托业务的主体工作,除特殊情况外,不得再另行 委托其他单位。

四、委托单位在编制项目立项申报书(评估报告)时,应 详细说明委托外单位协助开展工作的必要性、委托业务及其受 托单位(采用竞争方式选择单位的除外)等有关情况,并编制 委托业务费明细支出预算。委托业务及预算支出经论证(评估) 审查通过后,方可委托。

五、实施委托业务工作时,委托单位与受托方须签订合同 或协议,约定双方权利和义务。受托方编制的委托业务实施方 案(含预算)作为合同或协议的附件。合同或协议经双方法定 代表人(或法定代表人授权)签署并加盖单位公章有效,未经 法定代表人书面授权签署或加盖内部业务部门印章的合同或协 议视为无效。

六、委托单位要按照合同约定严格费用拨付管理,在受托 方提交合格成果前,不得结算合同价款尾款。受托单位对委托 业务费的支出管理应符合相关财经制度,并接受委托单位的延 伸监管。

七、委托单位应按经济合理、便于监管的原则,划分委托 业务工作单元,防止工作安排不当造成委托业务工作转包。严 禁委托业务费资金回流。

八、项目预算执行中,发生受托单位和委托业务费支出预 算变化等情况,应按规定的调整程序报局审批。

请各单位、各部室遵照执行。执行中如有疑问或问题,请 及时与局财务部联系。

二○一○年九月二十七日

### 主题词:地调 费用 管理 通知

### 抄送:国土资源部财务司

中国地质调查局 2010 年 9 月 27 日印发

附录五:财建【2010】174 号-财政部 国土资源部关于印发《地 质矿产调查评价专项资金管理办法》的通知

## 政 部 文件 国土资源部 财建〔2010〕174 号

## 财政部 国土资源部关于印发《地质矿产调查 评价专项资金管理办法》的通知

中央有关部门,各省、自治区、直辖市、计划单列市财政厅(局)、 国土资源厅(局):

为了规范地质矿产调查评价专项资金管理, 提高资金使用效 益,我们制定了《地质矿产调查评价专项资金营理办法》,现印 发给你们,请遵照执行。

 $\sim$ 

## 附件: 地质矿产调查评价专项资金管理办法

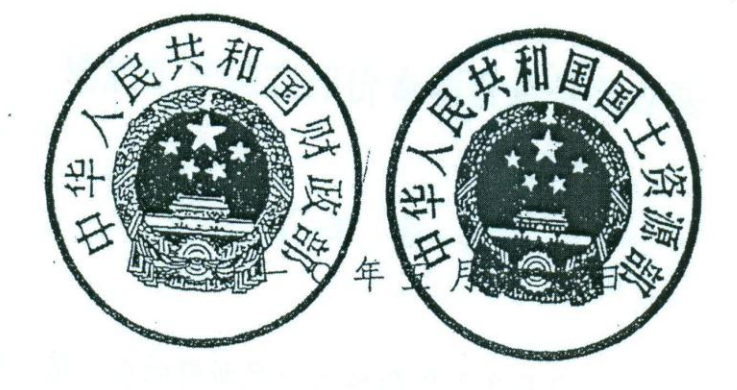

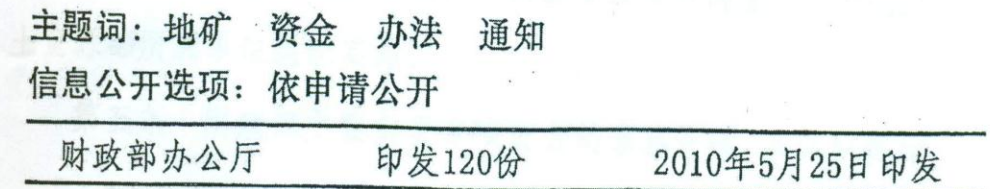

 $\mathbb{R}^+$ 

 $\frac{1}{2}$ 

附件:

地质矿产调查评价专项资金管理办法

### 第一章 总则

第一条 为加强地质矿产调查评价专项资金(以下简称 专项资金)管理,提高资金使用效益,根据国家有关法律法 规,制定本办法。

第二条 专项资金由中央财政设立,主要用于重点成矿 区带地质矿产调查评价、青藏高原地区地质矿产调查评价及 基础性地质调查工作。

第三条 专项资金管理遵循科学、公平、公开、公正原 则,专款专用。

### 第二章 管理职责

第四条 专项资金由财政部、国土资源部共同管理,委 托国土资源部所属单位组织实施。

第五条 财政部主要负责专项资金的预算管理。具体职 责如下:

- (一) 确定专项资金总预算、年度预算和预算编制原则;
- (二) 审定和批复年度预算及组织实施费预算;
- (三) 审核办理资金拨付,监督检查专项资金管理与使 用情况。

第六条 国土资源部主要负责专项资金项目预算及计划

管理。具体职责如下:

(一) 审定专项实施方案;

(二) 审定年度项目计划,提出年度项目预算安排建议;

(三) 会同财政部,监督检查经费管理与使用情况。

第七条 组织实施单位主要负责专项资金组织实施和日 常管理。具体职责如下:

(一) 编制专项实施方案,组织编制项目计划建议、项 目年度预算建议及组织实施预算建议;

(二) 组织项目论证、评估、评审,按规定组织项目招 标;

(三) 组织项目预算执行,负责项目执行和经费使用管 理,组织项目验收。

(四) 受财政部、国土资源部委托,监督检查专项资金 管理和使用情况。

第八条 项目承担单位主要负责项目具体实施。职责职 下:

(一)编制项目申报文本及投资文件;

(二)编制项目实施方案,负责项目实施及项目财务管 理和会计核算;

(三)根据国家有关规定,提交项目成果及相关资料;

(四)接受有关部门及委托机构的监督检查,并 按 要 求提供项目执行情况和有关资料。

206

### 第三章 预算管理

第九条 根据专项实施方案,项目申报单位编制项目申 报文本(包括项目申报书、项目可行性报告或延续项目评估 报告、项目支出预算表),报送组织实施单位,同时抄报项 目所在地省级国土资源主管部门。

第十条 组织实施单位组织由技术专家和经济专家组成 的专家委员会对项目申报文本进行论证、评估或评审。

对符合招标条件的项目,由组织实施单位组织招标选择 项目承担单位。

第十一条 组织实施单位将项目论证及招标结果向社会 公示,并根据公示结果编制项目计划及预算建议,报送国土 资源部。国土资源部审核后,提出项目预算建议报送财政部。

第十二条 财政部对国土资源部报送的项目预算审核 后,按项目承担单位预算管理渠道下达项目预算。

第十三条 项目预算一经下达,项目承担单位必须严格 执行,不得自行调整。如确需调整项目预算,必须按规定程 序报批。

第十四条 项目预算中,按照规定应当实行政府采购的 相关支出,需编制政府采购预算,并按照政府采购制度的有 关规定执行。

第十五条 国十资源部按照财政部有关规定组织对重点 项目进行绩效考评,其结果作为以后年度项目支出预算安排

的重要依据。

### 第四章 财务管理

第十六条 专项资金包括项目费和组织实施费,按项目 核算成本费用。

第十七条 项目费指开展项目所发生的所有直接费用、 间接费用和管理费,主要包括:人员费、办公费、印刷费、 水电暖费、邮电费、交通费、差旅费、会议费、专用材料和 燃料费、咨询劳务费、委托业务费、设备使用和购置费、维 修费、其他费用。

人员费:指从事项目工作人员的工资及社会保障费用, 包括基本工资、津贴补贴、"五险一金"等。如项目工作人 员所在单位基本支出由财政拨款安排的,由所在单位按照国 家规定的标准足额支付,不得在项目经费中重复列支。

办公费:指购买按财务会计制度规定不符合固定资产确 认标准的日常办公用品和专业书刊支出。

印刷费:指项目发生的报告印刷、出版、制图费用及其 他印刷支出。

邮电费:指项目发生的信函、包裹、货物等物品的邮寄 费及电话费、电报费、传真费、网络通讯费等。

水电暖费:指项目实施过程中发生的水费、污水处理费、 电费及供暖费等。

交通费:指项目实施过程中支出的各类交通工具(含畜力

等)的租用费、燃料费、维修费、过路过桥费、保险费、安 全奖励费等。

差旅费:指项目工作人员开展野外工作、业务调研、学 术交流等所发生的住宿费、旅费、伙食补助费、杂费等费用。

会议费:指项目相关专题研究、学术研讨、设计审查、 成果验收及组织培训等活动而发生的会议费用。

专用材料和燃料费:指在项目实施过程中耗用的原材料、 专用管材、专用工具、低值易耗品、技术资料、实验室用品、 野外应急药品及简单医疗器具等,以及相关大型仪器设备、 专用装置等运行发生的可以单独计量的专用燃料费等。

咨询劳务费:项目支付给单位或个人的咨询、劳务费用, 如专家咨询费、临时聘用人员,野外雇工费、翻译费、评审 费等,应说明发放标准和依据。

委托业务费:指项目实施过程中委托外单位进行研究、 测试、施工、加工、软件研制等工作发生的费用。

设备使用和购置费:指项目实施过程中,对所使用设备 按综合折旧率计算的折旧费、租赁外单位仪器设备以及购置 专用仪器设备发生的费用。已由其他资金安排购置或现有仪 器设备已能满足项目工作需要的,不得在项目经费中重复列 支。

维修费:指项目实施必须开支的固定资产(不包括交通 工具)的修理和维护费用,网络信息系统运行与维护费用。

其他费用:项目实施和研究过程中发生的除上述费用之 外的其他支出,包括土地及青苗补偿费、招待费、劳动保护 费、人身意外伤害险、必要的出国费、不可预见费等。

以上各项费用按国家有关开支标准规定执行。

第十八条 组织实施费找组织实施单位和重大项目牵头 单位为组织开展项目论证、评估、评审或招标,进行监督检 查、绩效考评、项目验收、业务培训、国际合作交流以及其 他日常管理工作所发生的费用。

第十九条 项目经费支出应控制枯预算核定的额度内, 按规定费用支出范围和标准对项目进行成本核算,不得虚 列、多提、多摊费用;不得扩大开支范围,提高开支标准。

第二十条 下列费用不得列入项目支出:

(一) 归还贷款本息;

(二) 投资性支出、捐赠及赞助;

(三) 各种罚款、违约金、滞纳金等支出;

(四) 与项目无关的其他支出。

第二十一条 项目经费拨付按照财政国库集中支付的规 定办理。委托外单位承担工作,并拨付工作经费应签订合同 或协议。

第二十二条 项目经费实行按项目单独核算,项目承担 单位应严格按照国家有关财务会计制度进行会计核算。

第二十三条 项目工作结束后,应进行项目验收。项目

验收附近成果报告外,还应包括项目经费使用情况总结报 告。

第二十四条 项目经费结转和结余资金按财政部有关规 定处理。

第二十五条 使用项目经费形成的各类资产,按国家国 有资产管理有关规定管理。

### 第五章 监督检查

第二十六条 财政部、国土资源部负责组织对专项资金 使用情况进行监督检查,并逐步建立项目经费支出绩效考评 制度。

第二十七条 组织实施单位应建立健全经费使用管理的 监督约束机制, 建立项目跟踪反馈制度, 及时处理和纠正项 目经费使用过程中的问题。重大事项要及时向财政部、国土 资源部报告。

第二十八条 项目承担单位应加强项目经费管理,严格 遵守有关财务会计制度,自觉接受有关部门组织的监督检 查。

第二十九条 参与专项资金管理的单位、项目承担单位 及其他有关人员在项目评估证、评估、评审、招标、管理中 弄虚作假、循私舞弊、玩忽职守和泄露机密的,按法律法规 有关规定处理。

第三十条 违反本办法规定管理、使用专项资金的, 按

照《财政违法行为处罚处分条例》(国务院令第 427 号)等 法律法规的有关规定处理。涉嫌犯罪的,移送司法机关处理。

### 第六章 附 则

第三十一条 本办法由财政部会同国土资源部负责解 释。

第三十二条 本办法自 2010 年 6 月 1 日起施行。
附录六:中地调发【2011】18 号-中国地质调查局地质调查 项目管理办法【试行】

# 中国地质调查局文件

中地调发〔2011〕18 号

# 中国地质调查局关于印发《地质调查 项目管理办法》的通知

局属各单位、局机关各部室:

《中国地质调查局地质调查项目管理办法(试行)》已经 2010 年 11 月 23 日第十一次局务会议审议通过,现印发执 行。

附件: 中国地质调查局地质调查项目管理办法(试行)

#### 二○一一年二月十七日

### 主题词:地调 项目管理 办法 通知

中国地质调查局 2011 年 2 月 17 日印发

# 中国地质调查局 地质调查项目管理办法(试行)

#### 第一章 总 则

第一条 为规范地质调查项目管理,确保地质调查项目 的顺利实施,依据财政部、国土资源部有关规定,特制定本 办法。

第二条 本办法适用于中国地质调查局组织实施的地 质调查项目。

第三条 项目管理原则

(一)法人负责制;

(二)项目管理与业务推进相结合;

(三)分类分级管理。

第四条 地质调查项目按工作性质划分为调查类、科研 类、综合类:调查类项目按地域划分为大区、跨区域、全国 性三类。

第五条 地质调查项目按计划项目、工作项目设置。项 目负责单位分别称为计划项目实施单位(以下简称"实施单 位")、工作项目承担单位(以下简称"承担单位")。

第六条 地质调查项目实行中国地质调查局本部(以下 简称"地调局")、大区地调中心或中国地质科学院本部(以 下简称"地科院")、承担单位三级管理。

大区地调中心、地科院设立地质调查项目管理办公室,

实施单位、承担单位应有地质调查项目管理机构。

第十条 地质调查项目管理过程主要包括:立项论证与 计划编制,任务下达,设计编制与审查,项目实施与监督检 查,野外验收,成果报告评审与验收,资料和成果管理等。

#### 第二章 项目管理与业务推进职责

第八条 地调局主要负责地质调查工作统一部署、组织 实施及业务推进。

(一)组织编制地质调查总体实施方案、计划项目设置 方案、年度项目计划和预算建议,明确计划项目实施单位, 审定计划项目负责人;

(二)组织计划项目立项论证与评估,审批计划项目总 体实施方案,组织编制并下达工作项目任务书;

(三)督促检查项目施工进度、项目质量及经费使用情 况;负责项目任务重大调整的审批与重大质量事故查处;

(四)负责项目技术、财务和统计报告的审查、汇总分 析;

(五)负责组织计划项目成果报告评审和验收,组织项 目经费使用情况总结报告的审查;

(六)负责地质调查成果和资料管理,发布地质调查重 大进展和成果信息;

(七)负责跨区域、全国性及海洋地质调查类和综合类 计划项目中工作项目管理。

第九条 大区地调中心主要负责本辖区计划项目中工作 项目管理,地科院主要负责所属单位负责的计划项目中工作 项目管理。

(一)组织新开工作项目论证、续作工作项目评估;

(二)组织设计审查、野外验收、成果报告评审;

(三)组织工作项目验收;

(四)督促检查工作项目进度、质量与经费使用情况;

(五)汇总编报技术、财务和统计报告;

(六)督促项目承担单位汇交地质资料;

(七)大区地调中心负责本辖区地质调查项目成果地质 资料接收、保管与服务工作;

(八)承办地调局委托的有关项目管理工作。

第十条 实施单位负责计划项目的业务推进。

(一)编制计划项目总体实施方案,提出工作项目设置 方案,推荐计划项目负责人和工作项目承担单位;

(二)组织编制新开工作项目可行性报告、续作工作项 目评估报告;

(三)指导工作项目设计与成果报告的编写;

(四)负责工作项目立项论证、设计审查、野外验收、 成果报告评审;

(五)制定计划项目相关工作技术要求;

(六)指导工作项目实施,组织重大业务问题交流与研

讨;

(七)负责实施计划项目,提交计划项目成果;

第十一条 承担单位主要负责工作项目的实施与业务 推进。

(一)负责新开工作项目可行性报告、续作工作项目评 估报告、工作项目设计的编制、优选项目负责人;

(二)负责工作项目设计与成果报告初审;

(三)负责项目技术、质量及经费管理;

(四)编报工作项目技术、财务和统计报告;

(五)受委托组织工作项目设计审查和野外验收;

(六)编制工作项目成果报告、项目执行情况总结和经 费使用情况总结报告;

(七)向实施单位提供相关项目资料和成果;

(八)按规定汇交和保管成果地质资料、原始地质资料 和实物地质资料。

#### 第三章 立项论证与计划编制

第十二条 地调局依据矿产资源规划和地质勘查规划 等相关规划,在充分征求省级国土资源行政主管部门意见的 基础上,编制地质调查总体实施方案,报国土资源部审定。

第十三条 地调局根据总体实施方案确定计划项目与 实施单位。大区地调中心、地科院会同实施单位,在征求省 级国土资源行政主管部门意见的基础上,落实计划项目任

务。实施单位编制计划项目实施方案,提出工作项目设置建 议,推荐承担单位,经大区地调中心或地科院审核,报地调 局。

第十四条 地调局组织专家对新开计划项目实施方案 进行论证,对续作计划项目执行情况进行年度评估。地调局 根据论证结果,下达计划项目实施方案批复意见。

第十五条 承担单位主要以委托形式确定,具备条件的 项目以竞争的方式选定。中央和地方公益性队伍、行业队伍 及院校以委托形式为主。承担单位根据计划项目实施方案, 新开工作项目编制可行性报告,续作项目编制评估报告,经 实施单位审核后,提交组织论证单位。

第十六条 地调局、大区地调中心、地科院组织,实施 单位负责, 以计划项目为单元组织新开工作项目论证, 续作 工作项目评估,邀请相关省级国土资源行政主管部门参加。

第十七条 地调局根据项目论证结果,编制年度地质调 查项目计划建议,向社会公示,报国土资源部。

第十八条 地调局根据国土资源部审定的年度地质调 查项目计划建议,编制年度项目预算建议,报国土资源部。

第十九条 地调局根据国土资源部下达的年度项目计 划,印发年度地质调查项目计划,主送大区地调中心、地科 院和地调局机关有关部室,抄送实施单位、承担单位和省级 国土资源行政主管部门。

#### 第四章 任务下达

第二十条 任务下达采用计划项目总体实施方案批复 和工作项目下达任务书的形式。

第二十一条 计划项目总体实施方案经地调局审定后, 向实施单位下达计划项目批复意见,抄送大区地调中心、地 科院。

第二十二条 总体实施方案批复意见包括计划项目总 体目标任务、工作周期、主要实物工作量、预期成果、经费 总预算、计划项目负责人、成果提交时间等内容。

第二十三条 地调局组织编制工作项目任务书,下达承 担单位,抄送大区地调中心、地科院、实施单位和工作项目 所在地省级国土资源行政主管部门。

第二十四条 工作项目任务书包括项目总体目标任务、 工作周期、主要实物工作量、预期成果、成果资料提交时间、 经费预算等内容。

需提交阶段性成果的项目,在任务书中应明确提交的阶 段性成果的名称和时间。

#### 第五章 设计编制与审查

第二十五条 实施单位依据计划项目实施方案批复意 见,修改完善计划项目实施方案,报地调局备案。

第二十六条 承担单位依据工作项目任务书,在实施单 位指导下,编制新开工作项目总体设计或续作工作项目年度

工作方案。

第二十十条 工作项目总体设计由地调局、大区地调中 心、地科院组织,实施单位负责,以计划项目为单元组织评 审。工作项目总体设计或年度工作方案经承担单位初审后, 报组织审查单位。部分项目的设计可委托承担单位评审。

第二十八条 组织审查单位对新开工作项目总体设计 书,组织专家进行评审;对续作项目年度工作方案进行审批。

第二十九条 设计评审采取会审或函审形式,以会审形 式为主。

采取会审形式的,评审意见在专家组充分讨论的基础上 形成,并与承担单位交换意见。

采取函审形式的,评审意见由组长根据专家书面意见综 合后,提交组织审查单位。

第三十条 设计评审应形成专家评审意见,并对设计质 量评定等级。等级分为优秀、良好、合格、不合格。

不合格等级的设计重新编写后,需重新评审,重新评审 的设计,不能评为优秀等级。

第三十一条 组织审查单位依据专家评审意见,向承担 单位下发评审意见书。

第三十二条 承担单位按照设计评审意见书,宗成设计 书的修改,并提交组织审查单位。组织审查单位审核后,向 承担单位下发设计审批意见书。

第三十三条 组织审查单位在工作项目设计审查结束 后,向地调局报送设计审查工作总结。

#### 第六章 项目实施与监督检查

第三十四条 承担单位负责工作项目的实施。承担单位 应建立完善的质量管理体系,落实项目培养人才工作,严格 执行国家安全生产法律法规和标准。

第三十五条 承担单位应对项目质量和原始资料进行 严格管理,实行全面质量管理,加强经费监管。项目组对原 始资料进行 100%的自检和互检。

第三十六条 实施单位负责项目实施过程中技术业务 指导,适时组织开展技术交流与研讨。

第三十七条 大区地调中心负责监督辖区内项目实施, 地科院负责监督所属单位内项目实施,对项目质量和经费使 用情况讲行抽查。其中, 质量抽查和经费使用情况抽查比例 不低于当年工作项目总数的 20%。

第三十八条 地调局对项目质量和经费使用情况进行 抽查,抽查比例不低于当年工作项目总数的 10%。

第三十九条 地质调查项目实行工作报告制度。工作报 告分为技术、统计、财务报告及专报。

第四十条 技术报告分为半年报、年报。承担单位按项 目属地原则报大区地调中心,地科院所属单位报地科院,大 区地调中心、地科院汇总后报地调局。全国性、跨大区、综

合性项目由实施单位报地调局。

第四十一条 统计报告分为季报和年报。承担单位按项 目属地原则报大区地调中心,由大区地调中心审查汇总后, 上报地调局。地科院所属单位承担的项目向地科院报送,由 地科院审查汇总后,上报地调局。地调局局属单位(除大区 地调中心、地科院所属单位外)、国土资源部直属单位、中 央管理地勘单位承担的项目直接报地调局。

第四十二条 财务报告为年报。按单位属地原则由工作 项目承担单位报大区地调中心,大区地调中心审查汇总后报 地调局。地调局局属单位、行业地勘单位报地调局。

第四十三条 项目有重大进展的,由承担单位以专报形 式报地调局,抄报实施单位、大区地调中心或地科院。

第四十四条 项目实施过程中,对项目的名称、工作年 限、主要实物工作量、目标任务、工作地区、预期成果和经 费预算等进行调整的,由承担单位以书面形式提出调整申 请,经大区地调中心或地科院签署意见后,报地调局审批。 其他变更报大区地调中心或地科院审批。

#### 第七章 野外验收

第四十五条 有野外实物工作量的地质调查工作项目, 应在现场进行野外验收。野外验收主要是核实野外工作量完 成情况、野外工作质量及野外工作设计执行情况等。

222 第四十六条 野外验收工作由大区地调中心、地科院组 织,实施单位负责。也可委托工作项目承担单位组织验收。

第四十十条 承担单位在野外工作结束前,向大区地调 中心或地科院提出野外验收申请。

第四十八条 大区地调中心、地科院根据野外验收申 请,会同实施单位,确定验收专家组成员,并与承担单位协 商确定验收时间、地点。承担单位应提供野外验收所需的资 料,并提供便利。

第四十九条 野外验收结束后,野外验收组应提交验收 意见。组织验收单位审核后,向被验收单位下发验收意见书。

第五十条 验收意见明确需要补充野外工作的,承担单 位应按要求及时补充野外工作,并向组织验收单位提交补充 工作总结,经组织验收单位认可后,方可转入最终成果报告 的编写。

第五十一条 承担单位在野外验收结束后, 须向国家实 物地质资料馆藏机构报送实物地质资料目录清单。

#### 第八章 成果报告评审与验收

第五十二条 地质调查项目成果评审与验收实行年度 计划管理。地调局负责下达年度项目成果评审和验收计划, 实施单位、承担单位按计划规定时间提交成果。

大区地调中心、地科院为工作项目成果组织评审和验收 单位。地调局为计划项目成果组织评审和验收单位。实施单 位为工作项目成果评审负责单位。

第五十三条 实施单位、承担单位应按计划项目总体实 施方案、工作项目设计书和成果报告编写要求,编写项目成 果报告、项目执行情况总结及经费使用情况总结报告,报组 织评审单位评审和验收。

第五十四条 成果报告评审和项目验收主要依据计划 项目总体方案、项目任务书、设计书、设计评审意见书、设 计审批意见书、任务变更批复意见、野外验收意见书及有关 技术标准等。

第五十五条 综合性、科研类项目在成果报告评审和验 收前,组织评审单位应对野外记录、测试数据等原始资料进 行核查。含有软件开发、数据库建设的项目,评审前应进行 专门测试验收。

第五十六条 成果报告和项目经费使用情况总结报告 分别评审。成果报告评审应形成专家书面评审意见,并对报 告质量进行等级评定。质量等级分为:优秀、良好、合格、 不合格。

不合格等级的报告应重新编写和评审,重新评审的成果 报告不能评定为优秀等级。

项目经费使用情况总结报告应形成审查验收意见书,明 确验收结论: 通过或不通过。

第五十七条 组织评审单位根据专家评审意见和审查 验收意见,向成果报告和项目经费使用情况总结报告提交单

位下发评审意见书。

第五十八条 成果报告提交单位按照评审意见书,完成 成果报告修改,送组织评审单位。组织评审单位审查合格后 下发审查意见书。

未通过审查的,通知承担单位限期修改,重新上报审查。

第五十九条 批准中止的项目,承担单位应按批复意见 编写阶段报告或总结,提交组织评审单位评审和验收。

第六十条 项目验收单位对项目进行验收,并做出验收 结论:通过或不通过。验收的主要内容包括项目目标任务完 成情况、技术和经费管理情况、取得的成果和社会效益等。

项目验收可与成果报告评审或经费使用情况总结报告 验收同时进行。

第六十一条 通过验收的项目,承担单位应提交成果登 记申请。地调局收到申请后,对提交的申请资料进行审核。

审核合格的予以登记,并颁发地调局地质调查项目成果 证书。不合格需重新申请。

#### 第九章 资料和成果管理

第六十二条 承担单位应按《地质资料管理条例》及其 实施办法,向国土资源行政管理部门汇交项目成果地质资料 和原始地质资料。同时,具有明确地域项目形成的成果地质 资料,承担单位应向项目所在地大区地调中心提交。

实物地质资料的汇交按照国土资源部《实物地质资料管

理办法》执行。

第六十三条 确因不可抗力无法按期提交地质资料的, 项目承担单位应向地调局提交书面延期申请。

第六十四条 地调局在网站或媒体不定期发布地质资 料信息,向社会提供服务。已完成审查验收的地质调查项目 成果(含年度阶段性成果)的地质资料,应及时提供利用服 务。

地质资料的社会化服务应履行审批程序,符合国家有关 保密规定。

第六十五条 地质调查项目实施过程中形成的知识产 权归地调局所有。实施单位、承担单位、项目组成员享有署 名权,具有获得奖励等权利。

第六十六条 发表论文和专著、成果宣传等应注明受中 国地质调查与国音项目资助。专著应向中国地质图书馆 上缴一份。

第六十七条 计划项目形成的成果,视工作项目成果贡 献大小,享有相应的署名、获得奖励等权利。

第六十八条 地质调查项目实施中形成有价值矿产地 的处置,按国家有关规定执行。

第六十九条 地质调查项目实行奖励制度。设立地质调 查成果奖,定期进行评审。

#### 第十章 附 则

第七十条 实行项目承担单位信誉管理制度和项目管 理重要环节审计跟踪监督制度。定期对项目承担单位进行考 评,考评结果向社会公示。

第七十一条 建立地质调查项目专家库,实行专家信誉 管理。

专家在参加立项论证、设计审查、质量检查、野外验收、 成果评审等活动中,实行回避制度。

第七十二条 地调局、大区地调中心、地科院有关管理 人员在项目管理工作中玩忽职守,徇私舞弊,造成恶劣影响 的,对直接责任人给予通报批评或处分。

第七十三条 实施单位、承担单位无故未按期完成工作 计划,不汇交地质调查资料或不提交项目工作报告,视情节 轻重,给予通报批评、停止新开项目等处罚。

第七十四条 实施单位、承担单位发生伪造资料、弄虚 作假、截留挪用项目资金等有关管理规定的,视情节轻重, 地调局给予通报批评、取消承担地质调查项目资格等处罚, 违反国家法律的,交由有关部门处置。

第七十五条 本办法由中国地质调查局负责解释。

第七十六条 本办法自印发之日起施行。

附录七:中地调发【2012】136 号-地质调查项目财政支出 绩效评价办法(试行)

# 中 国 地 质 调 查 局 文 件

中地调发〔2012〕136 号

# 中国地质调查局关于印发地质调查项目 财政支出绩效评价办法(试行)的通知

局属各单位、局机关各部室:

 为贯彻落实国土资源部、财政部关于加强财政支出 绩效评价工作的要求,我局根据财政部《财政支出绩效评价 管理暂行办法》(财预〔2011〕285 号文),结合《中国地质 调查局地质调查项目管理制度》的有关规定,制定了《地质 调查项目财政支出绩效评价办法(试行)》,现印发给你们, 请从 2013 年地质矿产调查评价新开项目立项论证报告编制 开始,遵照执行。

#### 2012 年 9 月 18 日

附件[:《地质调查项目财政支出绩效评价办法\(试行\)》](http://www.cgs.gov.cn/UploadFiles/2012_09/18/20120918141250491.doc)

# 中国地质调查局地质调查项目财政支出 绩效评价办法(试行)

#### 第一章 总则

第一条 为贯彻落实国土资源部、财政部关于加强财政 支出绩效评价工作的要求,根据财政部《财政支出绩效评价 管理暂行办法》(财预〔2011〕285 号),并结合中国地质调 查局地质调查项目管理制度的有关规定,制定本办法。

第二条 本办法适用于中国地质调查局负责组织实施的 中央财政地质调查专项。

第三条 地质调查项目财政支出绩效评价(以下简称绩 效评价)是指中国地质调查局对相关单位承担的项目,根据 设定的绩效目标,运用科学、合理的绩效评价指标和评价标 准,对项目财政支出的经济性、效率性和效益性进行客观、 公正的评价。

第四条 地质调查项目财政支出绩效评价按照公开、公 平、公正的原则,以工作项目为单元,根据《地质调查项目 管理办法》(中地调发〔2011〕18 号)有关规定,绩效评价 与项目立项、设计编制与审查、质量监督、野外验收、成果 报告评审与验收等管理环节同步进行。

#### 第二章 绩效评价对象和内容

第五条 绩效评价对象包括承担单位拟纳入(申请立项 阶段)和纳入(设计阶段)中国地质调查局组织实施的中央 财政地质调查专项计划和预算管理的工作项目。

第六条 绩效评价的基本内容:

(一)申请立项或续作依据;

(二)主要工作内容及实施进度计划;

(三)绩效目标的设定情况;

(四)绩效目标相关指标的实现程度及效果;

(五)为实现绩效目标制定的相关管理制度及采取的措 施等;

(六)绩效评价的其他内容。

#### 第三章 绩效目标与评价指标

第七条 绩效目标是指项目实施后(或项目预算支出后) 计划在一定期限内达到的产出和效果。根据地质调查项目预 算安排一般历经多个财政年度的特点,为便于考核将绩效目 标分为总体目标和年度目标。

总体目标指项目从开始到完成整个计划期内达到的总体 产出和效果,年度目标指项目在本年度计划期内达到的产出 和效果。

第八条 根据地质调查工作特点,将绩效目标的评价指 标设定为:1 级指标、2 级指标和若干项具体内容。

1 级指标:包括产品的服务对象指标、产出指标和效益 指标。

2 级指标:将 1 级指标细化为可供考核的相关指标和具 体内容。

(1)用户类别指标:对地质调查项目成果(产品)的服 务对象及其主要用途(用户)的明确程度进行考核。

(2)工作量指标:甲类工作项目按照预算编制时所涉及 到的主要工作手段,对其相应实物工作量的申报和实际完成 情况进行考核: 乙类工作项目按照预算编时所涉及到的主要 工作,对其申报和实际完成情况进行考核。

(3)数量指标:对项目预计提交和实际提交的产品类型 及其数量进行考核。

(4)质量指标:对所提交产品的质量等级进行考核。如 项目工作方案质量等级、原始数据质量等级、主要工程施工 质量验收等级、成果报告和发表论文的期刊等级等。

(5)成本指标:对为达到绩效目标预计和实际耗费的能 以货币量化的各种成本资源进行考核。立项阶段对拟申请的 预算额度、成果评审验收阶段对财政下达预算额度与实际支 出额度进行考核。

(6)时效指标:对绩效目标实现时间效果进行考核。如, 主要工作内容完成、阶段和最终成果评审验收、提供用户使 用的时效等。

(7)效益指标:对产品提供用户使用后预期产生效果进 行定量或定性指标。包括经济效益指标、社会效益指标、环 境效益指标、综合效益指标等。

第九条 绩效目标一经确定不得自行调整,确因项目工 作任务调整,导致绩效目标或相关指标调整的,要按照地质 调查项目设计调整管理的有关规定,随项目工作任务调整审 批程序同步报批。

### 第四章 绩效评价工作程序与管理

第十条 地质调查专项年度工作项目立项时,由申报新 开项目或续作项目的承担单位,在新开项目立项申请报告 (续作项目评估报告)中以专门章节,编制《地质调查工作 项目财政支出绩效目标申报表》,具体内容和填写要求参见 附件 1。

第十一条 续作项目在编制年度《地质调查工作项目财 政支出绩效目标申报表》时,要通过上年度绩效目标申报与 实际完成情况的对比,以专门章节编制项目绩效自评报告, 具体内容及要求参见附件 5。

第十二条 对于新开项目,承担立项报告评审工作的专 家组,根据《地质调查项目预期绩效目标评分表》(附件2) 有关规定,对《地质调查工作项目财政支出绩效目标申报表》 进行定量评定。

第十三条 对于续作项目,专家组还要根据承担单位的自 评报告、《地质调查项目年度绩效评价评分表》(附件 3)有 关规定,对上年度绩效目标实现情况进行定量评定。

第十四条 项目设计阶段,承担单位可以根据项目任务书 有关要求以及立项阶段的专家意见,对《地质调查项目财政 支出绩效目标申报表》进行修改完善,并作为年度绩效评价 的依据。

第十五条 结题年度的评审验收阶段, 承担单位在成果 报告编制时,要用专门章节编制项目总体绩效自评报告。专 家组评审验收报告时,要按照《地质调查项目最终成果评审 阶段绩效评价评分表》(附件 4)有关规定,对项目总体绩效 目标实现情况进行定量评定。

#### 第五章 绩效评价等级及其应用

第十六条 根据绩效评价定量评定分值划分为 4 个等 级: 0~59 分为不合格级, 60~75 分为合格级, 76~90 分为良 好级,91~100 分为优秀级。

第十七条 在项目立项阶段,专家组对绩效目标评定为 良好等级以下的新开项目,不得予以立项;年度绩效目标和 预期绩效目标均评定为良好等级以下的续作项目不得予以 立项。

第十八条 成果报告评审与验收阶段, 专家组对绩效评 价目标评定为良好级以下的项目,中国地质调查局将给予通 报批评,并责令其限期整改。不进行整改或整改不到位的, 将对承担单位的能力等级资质(或者项目负责人的资格)进 行重新评估。

第十九条 局机关、大区地调中心、地科院、计划项目 实施单位和项目承担单位应当建立项目绩效评估档案,及时 整理、归纳、分析、反馈绩效评价结果,并将其作为改进预 算管理和安排以后年度项目预算的重要依据。

第二十条 绩效评价结果按照地质调查项目信息公开的 有关规定在一定范围内进行公示。

#### 第六章 附则

第二十一条 本办法自发布之日起试行。

第二十二条 竞争性选择承担单位的工作项目暂不执行 本办法。

第二十三条 本办法由中国地质调查局负责解释。

附件:

、《地质调查项目财政支出绩效目标申报表》

、《地质调查项目预期绩效目标评分表》

、《地质调查项目年度绩效评价评分表》

、《地质调查项目最终成果评审阶段绩效评价评分表》

、地质调查项目绩效自评报告(参考提纲)

## 附件 1:

## 地质调查项目财政支出绩效目标申报表

( 年度)

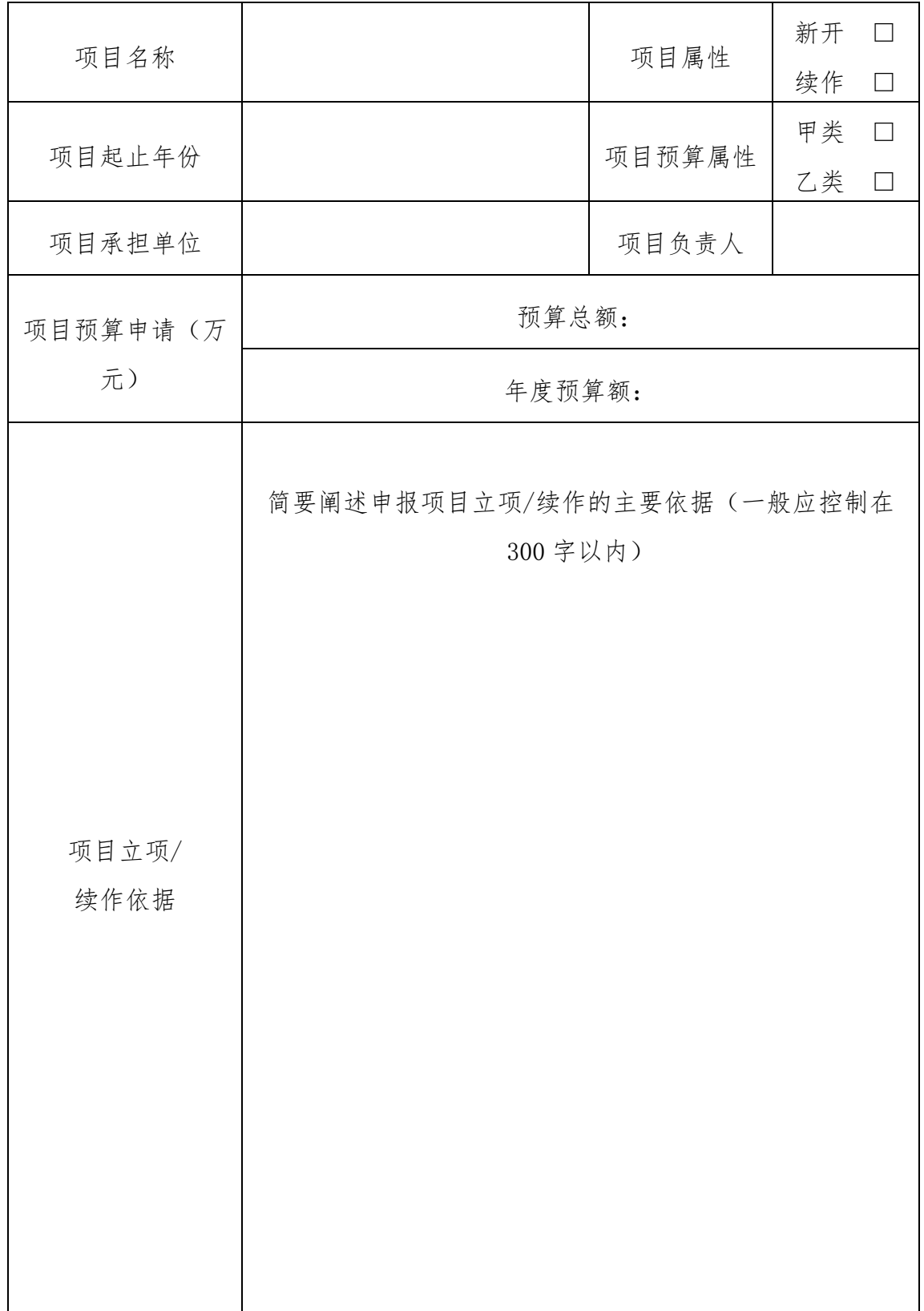

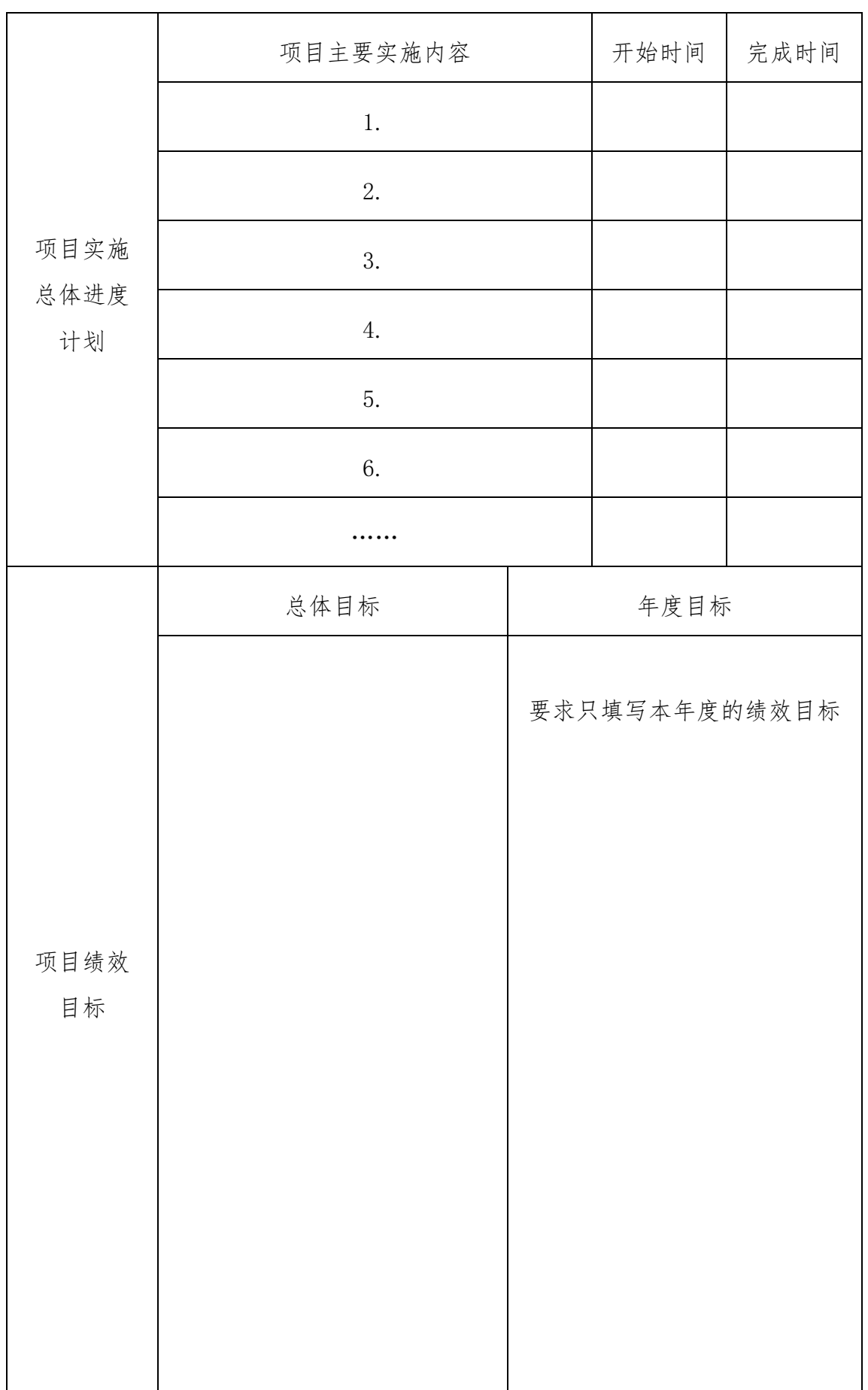

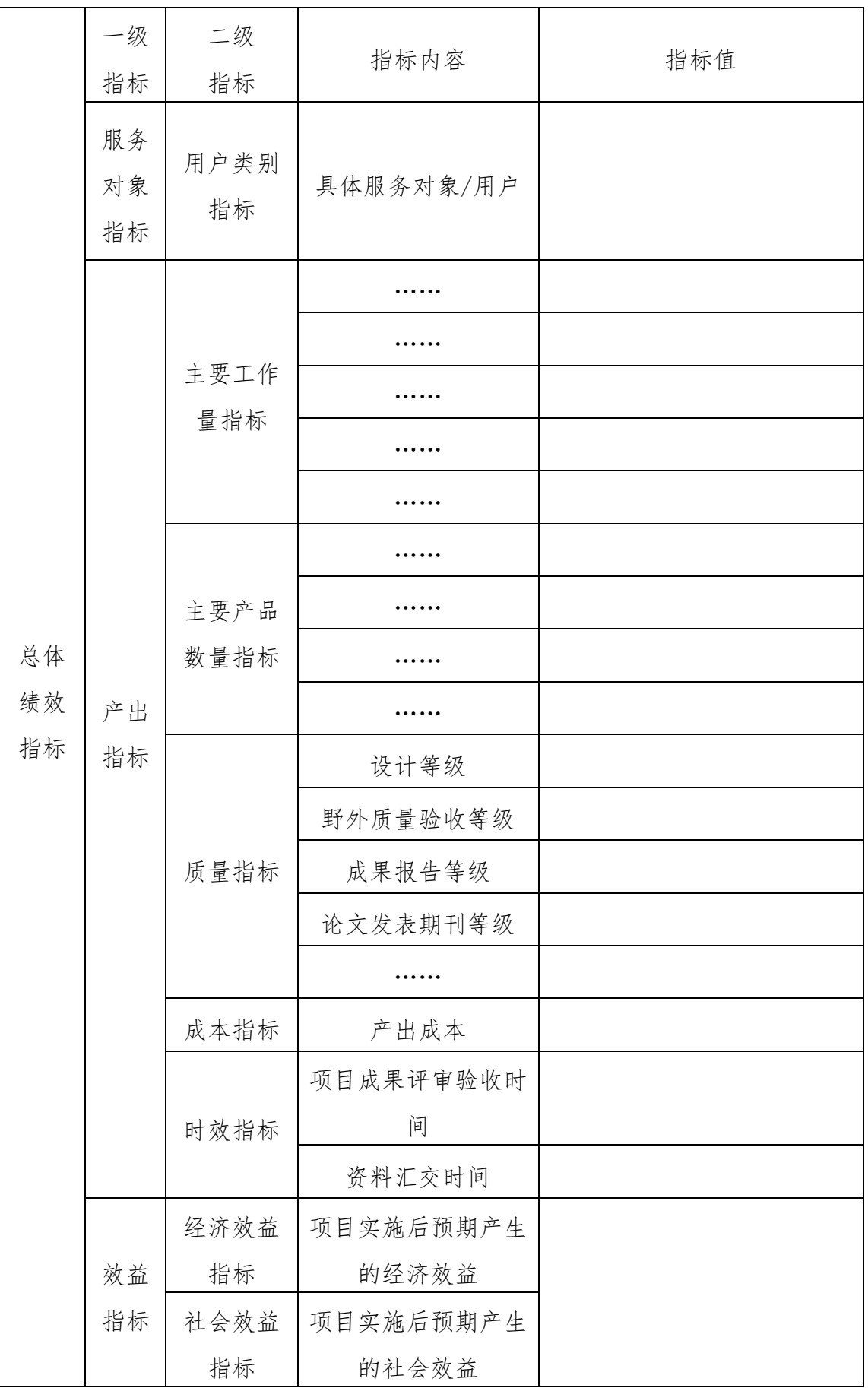

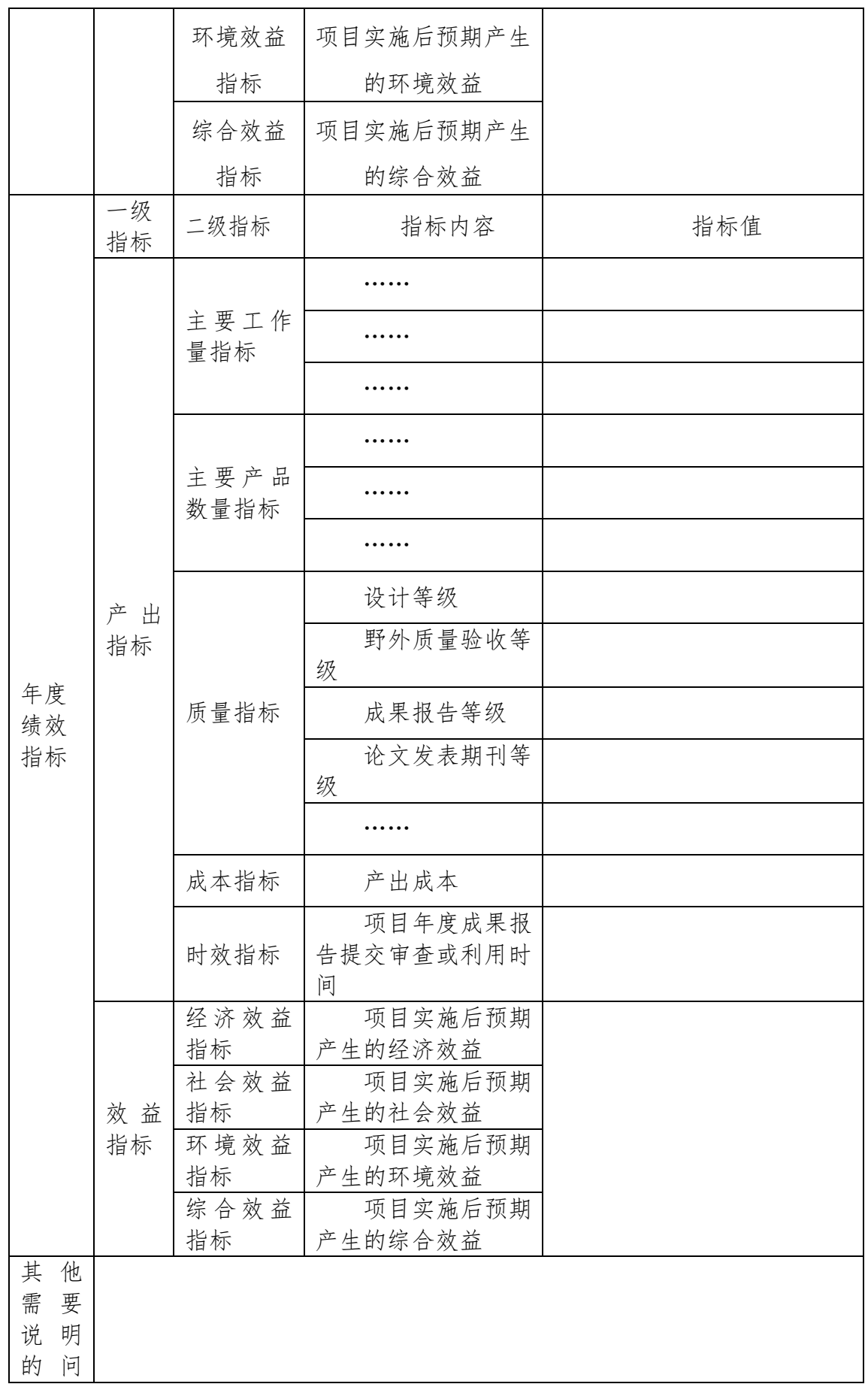

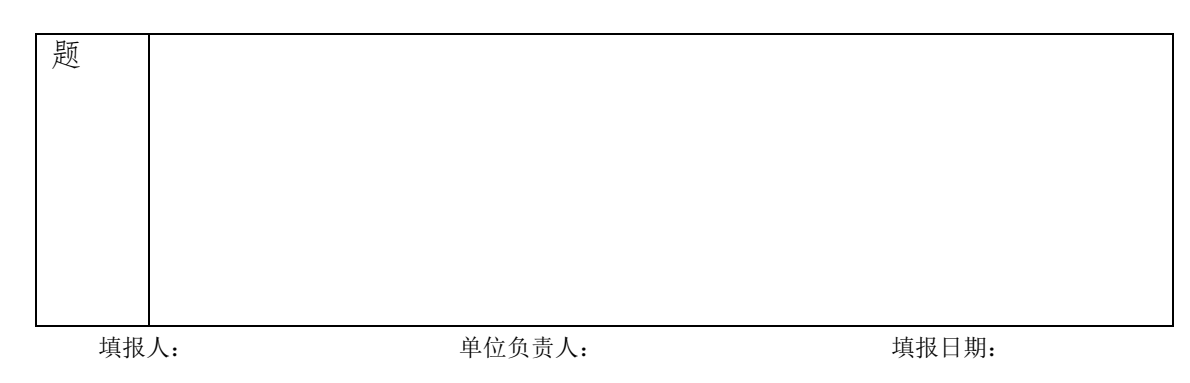

#### 《地质调查项目财政支出绩效目标申报表》填报说明

#### 一、适用范围

1、本表适用于中国地质调查局组织实施的地质调查专项 中的工作项目,由申请单位在编制立项申请报告(续作项目 年度论证报告)时,根据立项申请报告(年度论证报告)中 的有关内容进行填写。

2、专家组对绩效目标申报表中相关指标进行综合评价 后,其结果作为新开项目是否予以立项、续作项目是否同意 续作的重要依据。

#### 二、有关指标说明与填报要求

1、地质调查项目财政支出:指项目承担单位申请新开项 目或续作项目工作任务时,所需相应财政资金的总预算和年 度预算。

2、年度:填写申请使用地质调查项目专项资金的年份。 如: 2012 年编制 2013 年度项目预算资金, 填写"2013 年"; 2012 年申请本年度使用专项资金,则填写"2012 年"。

3、项目名称:按规范的项目名称内容填报,与任务书项 目名称一致。

4、项目属性: 分为新开项目和续作项目, 在选项"□" 中划"√"。

5、项目起止时间:填写项目整体实施计划开始时间和计 划完成时间。

6、项目预算属性:指按照现行地质调查项目预算编制与 审查要求,对甲类和乙类项目的界定进行区分,在选项"□"

中划"√"。对于专用设备、仪器研发项目,规定其预算属 性为乙类。

7、项目承担单位:要求填写单位全称(在财政部有预算 户头的单位,要与财政部的预算户头单位全称一致)。

8、项目负责人:填写工作项目负责人。

9、项目预算申请:项目预算总额指在项目开始到完成财 政计划年度期间(以局编制的项目计划本为准)拟申请或财 政实际下达的预算总额。申请立项或续作项目论证时,填写 拟申请的预算额度。在编制工作项目年度设计时,填写财政 实际下达的预算额度。项目总预算没有明确确定,只填写年 度预算。

10、项目立项/续作依据: 填写申报项目立项/续作的主 要依据或必要性,一般应限制在 300 字以内。

11、项目实施总体进度计划:依据立项申请报告总体工 作计划安排,填写项目拟开展完成的主要实施内容,并分别 明确开始时间和完成时间。要求按照地质调查项目设计编 制、野外施工、室内综合研究与成果报告编写、成果评审与 资料汇交等主要工作环节,甲类项目结合主要工作手段、乙 类项目结合主要工作定性的进行填写。

12、项目绩效目标:指项目实施后(或项目预算支出后) 计划在一定期限内达到的产出和效果。根据地质调查项目预 算安排一般需要历经多个财政年度的特点,为便于考核将绩 效目标分为总体目标和年度目标。

(1)总体目标:指项目从开始到完成整个计划期内达到的 总体产出和效果。

(2)年度目标:指项目在本年度计划达到的产出和效果。

13、总体绩效指标:指对绩效目标的进一步具体细化和 量化。总体绩效指标由 3 大项 1 级指标和更具体的 10 项 2 级指标构成。10 项 2 级指标进一步细化(量化)为若干项内 容。3 大项 1 级指标包括服务对象指标、产出指标和效益指 标。10 项 2 级指标具体规定和填写要求:

(1)用户类别指标:指地质调查项目成果(产品)的具体 服务对象/用户。要求根据立项依据明确成果服务的具体对 象,如国土资源部、中国地质调查局等。同时,要求进一步 明确用户对项目成果的主要用途,如国土资源部用于国土资 源规划制定、矿政、地政管理等;中国地质调查局用于地质 调查规划或计划制定、年度调查计划指标的完成、基础理论 或关键技术破解、业务运行管理等等。

(2)主要工作量指标:指项目在一定期限内计划完成的 主要工作的量化指标。对于甲类地质调查项目要求根据预算 编制时,对 12 种主要工作手段中所涉及到的内容,按照主 要工作手段和具体数量分项填写。乙类地质调查项目要求按 照预算编时所涉及到的主要工作,尽量填写出便于考量的具 体工作。

(3)主要产品数量指标:指在工作量指标基础上,野外 现场直接取得或通过进一步室内加工(如,整理分析、综合 研究、图件和报告编制等)所能提供用户利用产品的量化指

标。甲类地质调查项目填写,通过外业工作所取得的第一手 各类原始数据及其数量,所取得的直接成果,如,矿产调查 直接发现的矿点及其数量,地质灾害调查发现的隐患灾种及 其数量,以及项目计划提供用户可直接利用的图件、文字报 告及其数量,预计发表或出版的文章专著等等产品的类型和 数量。乙类项目可填写计划提交供用户直接利用的成果报 告、调研报告、发表(著作/论文)、数据库/软件、文件建 议稿、设备仪器研发样机和专利等产品名称及其数量。要求 依据项目实际情况填列。

(4)质量指标:是对所提交产品的质量进行考核的指标。 包括:设计质量等级、野外质量验收等级、成果报告等级、 发表论文期刊等级等指标。其中:设计等级指设计书质量预 期达到的等级,如优秀、良好、合格等;成果报告等级指成 果报告质量预期达到的等级,如优秀、良好、合格及不合格; 野外质量验收等级指野外工作情况预期达到的等级,如优 秀、良好、合格及不合格;论文发表等级指预期发表论文的 刊物级别,如 SCI、EI、核心、公开级别等。

(5)成本指标:指为达到预期绩效目标实际耗费的能以 货币量化的各种资源成本。鉴于地质调查项目实施中相关成 本计算涉及的标准较为复杂,要求立项阶段按照拟申请的预 算额度、设计阶段按照确定的预算额度填写。

(6)时效指标:是对绩效目标实现时间效果进行考核的 指标。要求填写预期提交产品时间,如项目成果评审验收、 提供用户使用、资料汇交时间等。

(7)效益指标:是对产品提供用户使用后预计产生效果进 行考核的定性指标。包括经济效益指标、社会效益指标、环 境效益指标、综合效益指标等。其中综合效益指标是指不能 列入经济效益、社会效益以及环境效益的其他方面效益指 标。可根据实际情况,选择经济效益、社会效益效益、环境 效益、综合效益等指标中的一个或多个填写,能量化的尽可 能量化,不能量化的定性描述。

14、年度绩效指标:是对总体绩效指标按照年度进行分 解细化和量化。具体内容填写参照"总体绩效指标"相关要 求。

15、其他说明的问题:指对项目绩效目标申请表中相关 内容或其他事项进行必要的补充说明。

#### 附件 2:

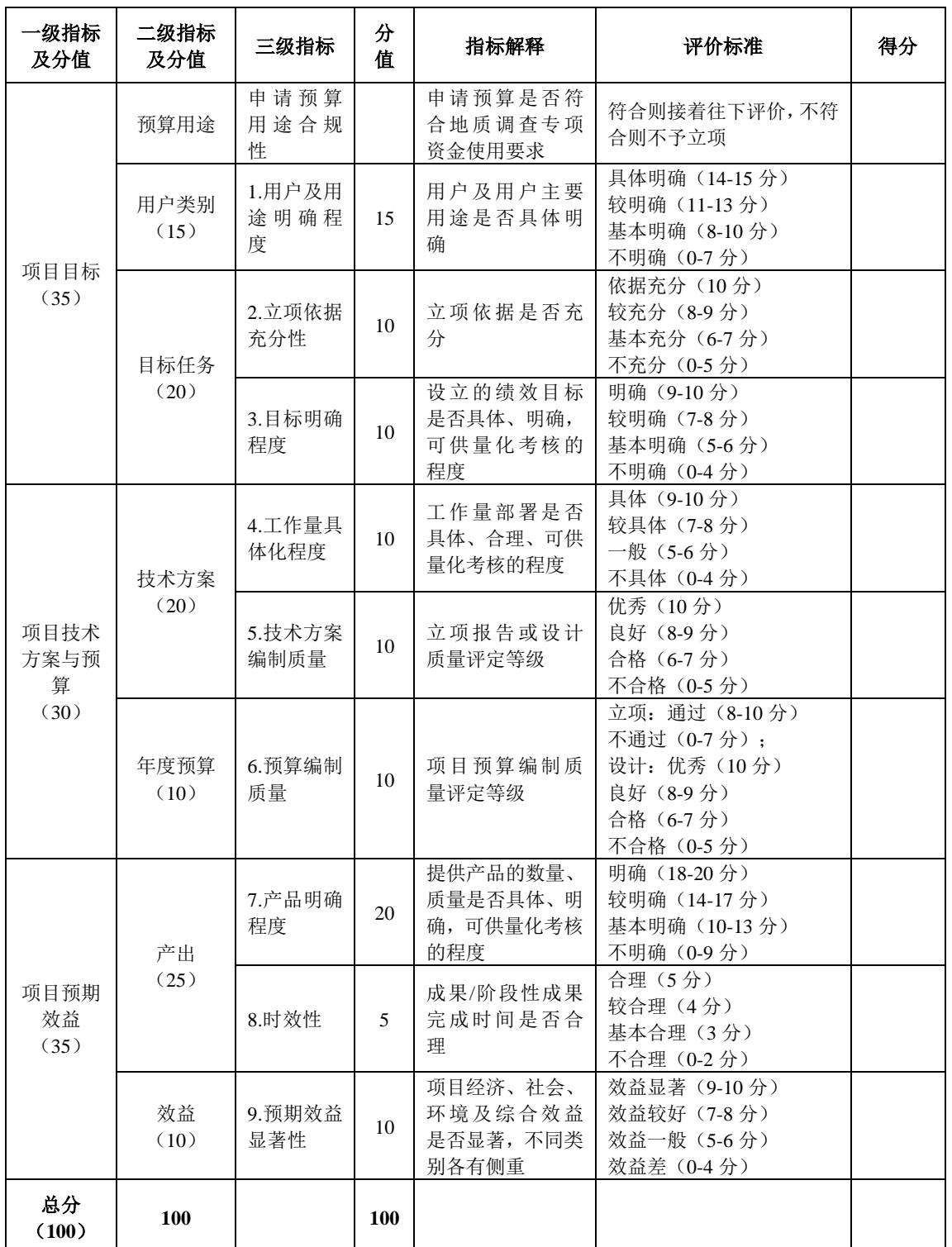

地质调查项目预期绩效目标专家评分表

注:专家按整数进行打分。

#### 附件 3:

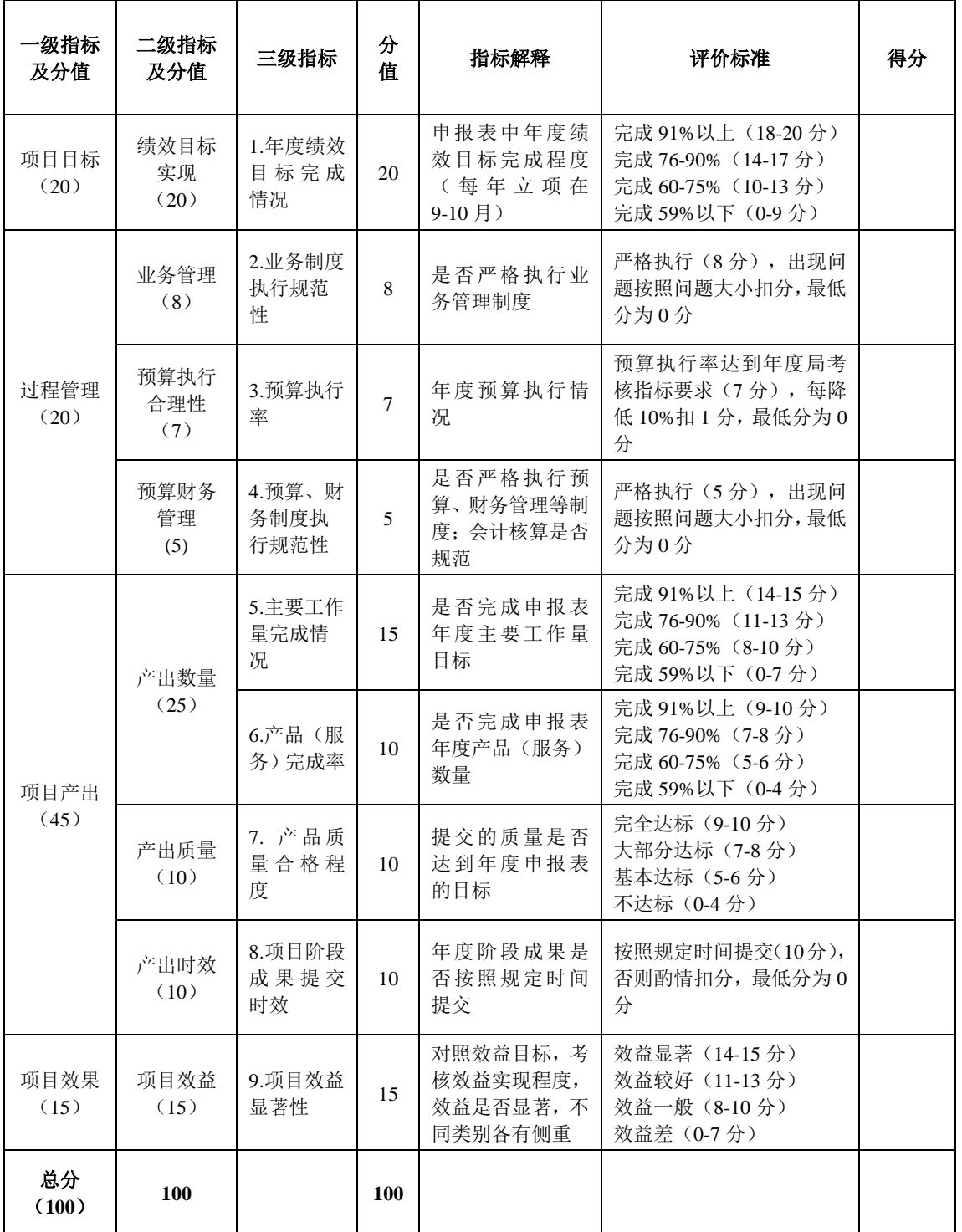

## 地质调查项目年度绩效评价专家评分表

注:专家按整数进行打分。

#### 附件 4:

## 地质调查项目最终成果评审阶段绩效评价专家评分表

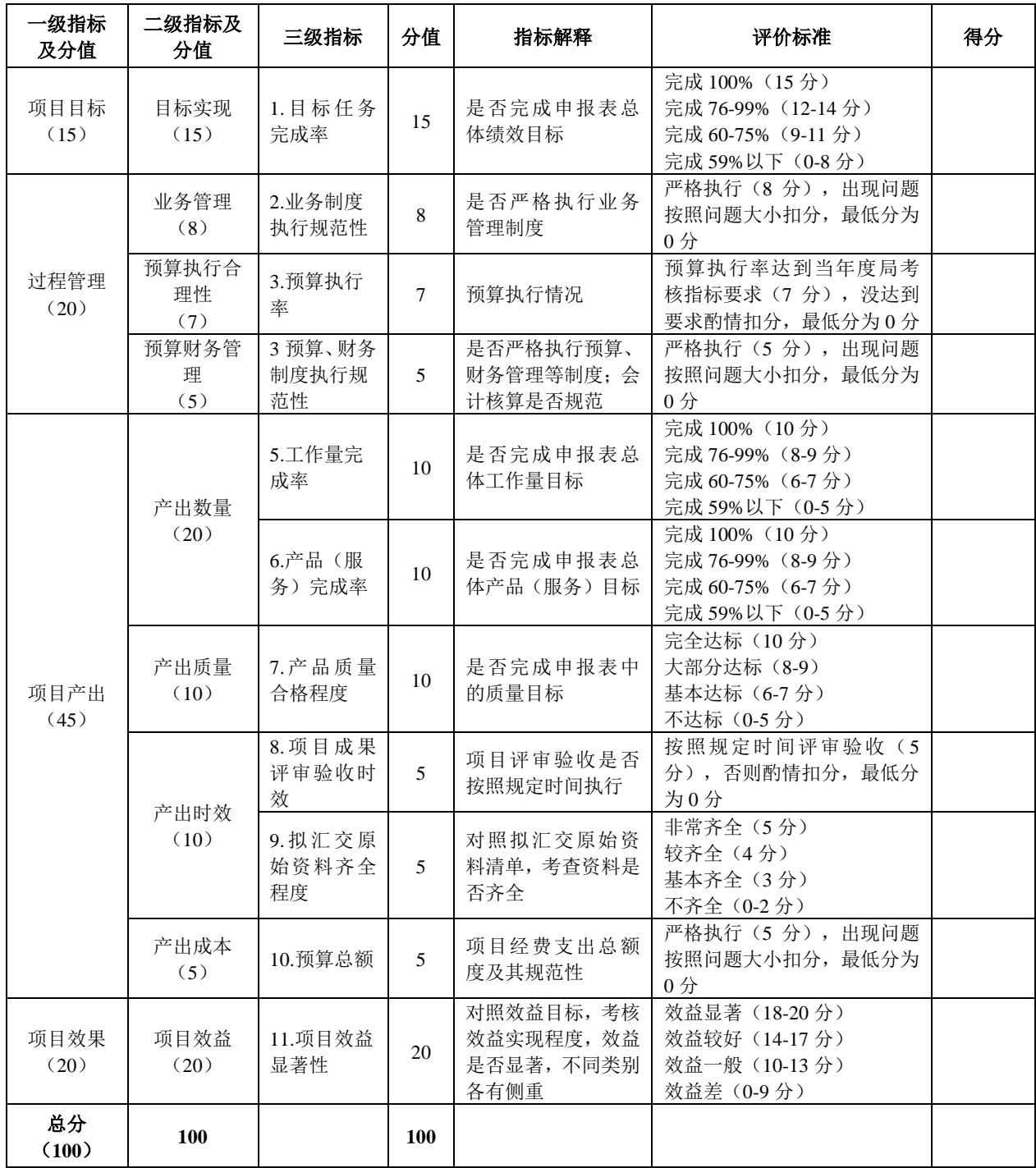

注:专家按整数进行打分。
附件 5:

#### 地质调查项目绩效自评报告

#### (参考提纲)

#### 一、项目组织实施情况

简要阐述人员与设备配备,预算下达与经费支出,项目主 要工作开展完成情况,以及取得的主要成果等。

#### 二、绩效目标及主要指标完成情况的对比分析

对照设计书中《地质调查项目财政支出绩效目标申报表》, 对绩效目标和主要指标的实际完成情况进行对比分析。年度绩 效评价报告对照年度绩效指标分析,最终成果评审验收阶段绩 效评价报告对照总体绩效指标分析。

### 三、综合评价结论

承担单位要根据附件 3 或附件 4 的评分规定, 对其绩效自 我做出定量评价。

#### 四、存在问题和建议

附录八:中地调函【2013】32 号-中国地质调查局关于印发竞 争性选择地质调查项目承担单位管理办法的通知

中 国 地 质 调

中地调函〔2013〕32 号

## 中国地质调查局关于印发竞争性选择地质 调查项目承担单位管理办法的通知

各项目承担单位:

为了进一步加强竞争性选择地质调查项目承担单位的管理, 创造公开、公平、公正的良好环境,推动竞争性选择地质调查 项目承担单位工作规范、深入地开展,特制订《中国地质调查 局竟争性选择地质调查项目承担单位管理办法》,现予印发。

《中国地质调查局竞争性选择地质调查项目承担单位管理 办法(试行)》(中地调函〔2011〕119号)同时废止。

#### 2013 年 2 月 6 日

# 中国地质调查局竞争性选择地质调查 项目承担单位管理办法

#### 第一章 总 则

第一条 为了提高地质调查成果质量和专项资金使用效益, 加强项目管理,优化资源配置,采用竞争方式择优选择(以下 简称优选)地质调查项目(以下简称项目)承担单位,依据《中 华人民共和国招标投标法》、《中华人民共和国政府采购法》等 相关法律法规以及《中国地质调查局项目管理办法》有关规定, 结合地质调查工作特点,制定本办法。

第二条 本办法适用于中国地质调查局(以下简称地调局) 组织实施的具备竞争条件的项目承担单位的优选工作。

第三条 优选项目承担单位应当坚持公开、公平、公正和诚 实信用的原则。

第四条 优选项目承担单位应对参与竞争单位的综合实力 进行考评。

(一)业务能力,包括单位资质、项目负责人及其团队人员业 务素质与水平、装备水平、管理水平、社会诚信等;

(二)技术水平,包括本单位同类项目以往业绩、本项目工作 方案和技术路线的先进性;

(三)合理报价,包括完成项目任务所需的直接、间接和管理 等支出。

第五条 优选项目承担单位应根据项目技术复杂程度、工作 任务量化程度、竞争程度的不同,采用公开招标、邀请招标、 竞争性谈判方式。

公开招标,适用于技术条件相对规范,对工作经验和资料 积累没有特殊要求,工作任务量化程度高,拥有众多潜在投标 人的项目。

邀请招标,适用于技术条件比较复杂,受自然地域环境限 制,对工作经验和资料积累有特殊要求,工作任务量化程度较 高,有一定数量的潜在投标人可供选择的项目;或采用公开招 标的费用占项目预算比例过大的项目。

竞争性谈判,适用于技术条件复杂或有特殊要求,不具备 公开招标、邀请招标条件,有两名以上(含两名)竞争人的项 目。

第六条 优选项目承担单位相关活动受国家法律保护和约 束。

第七条 地调局在优选项目承担单位工作方案确定后,通知 各有关单位启动优选工作。

#### 第二章 机构与职责

第八条 地调局负责优选项目承担单位的管理工作,主要职 责是:

(一)制定管理制度;

(二)确定总体工作安排;

(三)审批各大区地质调查中心、中国地质科学院(以下简 称地科院)年度工作方案:

(四)监督、检查大区地质调查中心、地科院工作;

(五)组织重大项目、跨大区项目的优选工作。

第九条 各大区地质调查中心、地科院负责开展管理范围内 优选项目承担单位工作,主要职责是:

(一)贯彻执行国家有关法规和地调局优选项目承担单位管 理工作要求;

(二)根据地调局总体工作安排,制定工作方案,报地调局 审批;

(三)根据地调局批复的工作方案,按照有关规定程序,开 展优选工作。选定中标单位,并报地调局备案;

(四)招标和竞争性谈判结束后,编写招标项目总结;

(五)完成地调局交办的其他相关工作。

#### 第三章 招 标

第十条 招标人应具备下列条件:

(一)有与项目招标相适应的技术、经济管理人员;

(二)有组织编制招标文件的能力;

(三)有审查投标人资质的能力;

(四)有组织开标、评标、定标的能力。

第十一条 招标人按照《中华人民共和国招标投标法》及其 有关规定,对具备招标条件的项目开展招标工作。

公开招标,由招标人在指定的报刊、地调局网站或其他媒 体上发布招标公告。

邀请招标,由招标人向有承担该项目能力的三个以上(含三 个)单位发出招标邀请书。

第十二条 招标一般应按下列程序进行:

(一)招标人向上级主管部门报送年度优选项目承担单位工 作方案。主要内容包括:各项目拟采用的优选方式及其理由说 明、时间进度安排、对投标人的要求等;

(二)由招标人成立招标领导小组,组长由主管领导担任, 成员包括项目涉及的经济、技术管理的主要负责人员,负责招 标决策;

招标领导小组下设招标办公室,作为招标领导小组的工作 机构,办公室主任由负责运作的职能部门领导担任,成员由有 关管理人员组成,负责招标具体事务工作;

(三)编制招标书和评标标准;

(四)发布招标公告或发出招标邀请书;

(五)投标人申请投标;

(六)对投标人进行资格审查,并将审查结果通知各投标人;

资格审查也可在开标、评标时进行;

(七)向投标人分发招标书;

(八)对招标文件答疑,必要时组织投标人现场踏勘;

(九)组建评标委员会,制定评标、定标办法;

(十)召开开标会议,审查投标标书;

(十一)组织评标,决定中标人;

(十二)公示中标人,发出中标通知书;

(十三)与中标人签订合同;

(十四)编写招标工作总结,报地调局备案。

第十三条 招标人不得限制、排斥潜在投标人,有下列行为 应予以纠正:

(一)同一项目向潜在投标人提供有差别项目信息;

(二)以特定行政区域或特定行业的业绩、奖项、协议作为 加分条件或者中标条件;

(三)采取不同的资格审查标准或者评标标准;

(四)非法限定投标人的所有制形式或者组织形式;

(五)澄清招标书(谈判文件)相关问题、组织踏勘现场, 只回复或组织单个或部分潜在投标人;

(六)其他不合理限制、排斥潜在投标人的行为。

第十四条 招标书的主要内容包括:

(一)项目综合说明,包括项目概况、工作目标、工作任务、 时间要求、质量要求、提交成果内容。对投标人的资质等级要 求等;

(二)投标人须知;

(三)投标人应提供的有关资格和资信证明文件;

(四)投标报价的要求及计算方法;

(五)投标书的编制要求及评标、定标原则;

(六)开标、评标、定标的日程安排;

(七)合同格式和主要条款;

(八)其他需要载明的事项。

第十五条 招标书一经发出,招标人不得擅自变更其内容或 增加附加条件;确需变更和补充的,需在投标截止日期 7 天前 通知所有投标人。

第十六条 发出招标书至开标截止时间不少于 20 日。

第十七条 资格审查方法分为合格制和有限数量制。凡符 合资格预审文件规定的资格条件的申请人,均应通过资格预 审。潜在投标人过多(超过 9 个)时,方可采用有限数量制。 资格审查条件中不得含有倾向、限制或者排斥潜在投标人的内 容。资格审查要求投标人提供原件的,只审查一次,不得重复 审查。

#### 第四章 标 底

第十八条 招标人可以根据项目具体特点决定是否编制标

底。需要编制标底的,标底应为项目总预算,由招标人依据相 关地质调查项目预算标准和要求编制。

招标人应严格按照地质调查项目预算标准和项目的实物工 作量测算费用,确保项目预算与工作任务匹配,科学合理。

第十九条 标底一经审定,应密封保存至开标时。所有接触 过标底的人员均负有保密责任,不得泄漏。

#### 第五章 投 标

第二十条 投标人应为具备与项目任务相适应的资格条件 的法人单位。

第二十一条 具备一定资格条件的单位自愿组成联合体投 标的,联合体应在提交资格预审申请文件前组成,并签订共同 投标协议。资格预审后联合体增减、更换成员的,投标无效。

共同投标协议应明确联合体内部之间的权利、义务和责任, 并将共同投标议连同投标文件一并提交投标人。联合体中标 的,联合体各方应当共同与招标人签订合同,就中标项目向招 标人承担连带责任。

第二十二条 投标人应按招标书的要求,认真编制投标书。 投标书应包括下列内容:

(一)投标函;

(二)投标人资格、资信、业绩证明文件或材料;

(三)投入项目的负责人、技术人员和主要仪器设备;

(四)项目技术路线和工作方案;

(五)保证项目质量、进度、安全的措施;

(六)投标报价;

(七)对合同主要条件的确认;

(八)招标书要求的其他内容。

第二十三条 投标人应参考地调局制定的相关预算标准和 有关编制要求,综合考虑本单位管理水平确定报价。只允许有 一个报价。

第二十四条 投标书须有单位和法定代表人或法定代表人 委托的代理人签章。投标人应在规定的日期内将投标书密封送 达指定的投标地点。

第二十五条 投标人有下列情形之一的,为相互串通投标: (一)投标人之间约定中标人;

(二)不同投标人的投标书异常一致。

第二十六条 投标人有下列情形之一的,为以他人名义投标 和弄虚作假投标:

(一)通过转让或者租赁方式从其他单位获取资格或者资质 证书投标的;

(二)伪造、变造或者无效的资质证书、印鉴参加投标的;

(三)由其他单位或者其他单位负责人在投标文件上加盖印 章或者答字的;

(四)项目负责人或者主要技术人员不是本单位人员且没有 聘用协议的:

(五)提供虚假的项目负责人或者主要技术人员简历;

(六)提交虚假的财务状况和信用状况信息的。

#### 第六章 开标 评标 定标

第二十七条 开标、评标、定标活动, 在监察审计部门、上 级主管部门的监督下,由招标人主持进行。

第二十八条 开标应按照招标书规定的时间、地点和程序以 公开的方式进行,邀请投标人代表和有关单位参加。投标人可 以不参加开标会,未派代表参加开标的,视为默认开标结果。

招标人应当众宣布评标、定标办法、启封投标书及补充函 件,公布标底和投标书的报价。

第二十九条 开标内容由招标人书面记录,并由招标人、投 标人和监督人代表签字确认,存档备查。

第三十条 评标委员会由招标人依法组建。评标委员会中 的技术、经济专家,本辖区以外的专家不应少于 1/3, 2/3 以 上成员应从中国地质调查局专家库内相关专业的名单中随机抽 取。特殊专业的专家采取随机抽取方式难以满足需要的可以由 招标人直接确定。与投标人有利害关系的人员不得进入评标委 员会。招标人应对评标委员会专家名单保密。

第三十一条 评标委员会应按照招标书规定的评标标准和 办法评标,其职责是:

(一) 依据公正、科学、严谨的原则,审查投标书是否符合 招标书的要求,并作出评价;

(二)确定投标书需要澄清的问题,并以书面方式要求投标 人对投标书中含义不明确的地方进行必要的澄清;

(三)决定全部或部分废标;

(四)向招标人提出书面评标报告,推荐合格的中标候选人。 中标候选人一般不超过 3 个,并按照得分高低排序。

第三十二条 对投标书的评定,采用技术、经济综合评分 的方法进行评审、比较。根据项目的特点,技术、经济部分得 分比重由招标人自行确定。

招标书没有规定的评标标准和方法,不得作为评标的依 据。

第三十三条 在开标、评标过程中,有下列情形之一的,应 当否决其投标:

(一)投标书没有法定代表人签字或盖章、单位公章,或签 字人未获得法定代表人授权;

(二)投标联合体没有提交共同投标协议;

(三)投标人不符合招标书规定的资格条件,或者资质证明 文件不齐全;

(四)串通投标、以他人名义投标、弄虚作假投标;

(五)未按规定格式填写,内容不全或字迹不清无法辨认;

(六)投标书的秘密卷封面或者正文用纸不符合规定的质地 及颜色要求,以及有足以确定投标人的相关信息的内容;

(七)有两个及两个以上报价;

(八)没有对招标书实质性要求和条件作出响应;

(九)招标文件明确规定可以废标的其他情形。

第三十四条 鼓励推行合理低价中标和无标底招标。没有 编制标底的,报价的衡量以各投标书报价的算术平均值作为比 较标准: 已编制标底的, 报价的衡量可以采用"A+B 值评价 法"。以各投标书报价的算术平均值为A,以标底价为B,然后 以"A+B"的均值作为报价的比较标准。根据项目的具体情 况,也可采取其他比较方式,应选取合理低价,不保证低价中 标。

第三十五条 招标领导小组根据评标委员会推荐的中标候 选人,进行综合评议后,决定中标人。

招标人应当确定排名第一的中标候选人为中标人。排名第 一的中标候选人放弃中标、因不可抗力提出不能履行合同、或 者被有关部门查实存在影响中标结果的违法行为等情形的,可 确定排名第二的中标候选人为中标人。依次顺延。

因特殊情形选择排名靠后的中标候选人,应有充分理由, 并在定标决议中以独立条款记录在案。招标人不得在评标委员 会推荐的中标候选人之外确定中标人。

第三十六条 招标人在开标后将中标结果在地调局网站和 其他相关网站公示 7 天。地调局监察审计室负责受理异议举 报。

第三十七条 在公示期满如没有单位或个人对中标结果提 出异议,向中标人发出中标通知书,同时将中标结果通知所有 未中标的投标人。中标人在收到中标通知后 10 日内,与招标人 签订合同。

#### 第七章 竞争性谈判

第三十八条 符合下列条件之一的项目,可以采用竞争性谈 判方式优选项目承担单位。

(一)招标后流标的;

(二)技术复杂或者性质特殊,不能确定具体工作量的;

(三)采用招标所需时间不能满足项目及时实施需要的;

(四)对工作经验和资料积累有特殊要求的;

(五)不能事先计算出项目总预算的;

(六)其他不宜采取招标投标的。

第三十九条 采用竞争性谈判方式优选项目承担单位的, 应 当遵循下列程序:

(一)成立谈判小组。谈判小组由优选工作实施单位的代表 和有关技术、经济专家共 5 人以上的单数组成,其中专家的人

数不得少于成员总数的三分之二。

(二)编制谈判文件。谈判文件应当明确谈判程序,谈判内 容,提出对拟承担项目单位的人员配备、技术能力、装备水平、 同类项目以往业绩、技术路线、管理水平、社会信誉和合理报 价等优选标准要求,以及合同草案的条款等事项。

(三)确定邀请参加谈判的项目承担单位名单。谈判小组从 符合相应资格条件的项目承担单位名单中确定不少于两家参加 谈判,并向其提供谈判文件。

(四)谈判。被邀请参加谈判的单位提交应答文件。在监察 审计部门、上级主管部门的监督下,谈判小组所有成员集中与 被邀请参加谈判的单位分别进行谈判。在谈判中,谈判的任何 一方不得透露与谈判有关的其他单位的技术资料、价格和其他 信息。谈判文件有实质性变动的,谈判小组应当以书面形式通 知所有参加谈判的单位。

(五)确定项目承担单位。谈判结束后,谈判小组成员应当 对参加谈判的单位的综合考评情况打分并汇总计算平均分,与 综合考评得分排名第一者成交,并将结果通知其他参加谈判的 单位。

第四十条 谈判结束后 10 日内, 优选工作实施单位与确定 的项目承担单位签订合同。

#### 第八章 资料管理

第四十一条 优选项目承担单位工作完成后,应妥善保管原 始文件资料,将以下资料交档案管理部门存档:

(一)年度优选项目承担单位工作方案及批复;

(二)公开招标在指定的报刊、网站或其他媒体发布的公告 载体、截屏;邀请招标、竞争性谈判发出的邀请书;

(三)资格预审文件、招标文件(谈判文件)、各投标人的投 标文件(应答文件);

(四)开标记录资料;

(五)评标记录资料和评标报告;

(六)资格审查结果、中标结果资料;

(七)招标决策机构决议;

(八)各类监督报告;

(九)合同文本及相关附件;

(十)其他记录与招投标、竞争性谈判重要事实的有关资料。

#### 第九章 监督管理

第四十二条 地调局、大区地质调查中心、地科院的监察审 计部门作为本单位竞争性选择项目承担单位工作的领导机构成 员,负责对招投标、竞争性谈判等活动全过程进行监督,维护 竞争性优选项目单位各项工作公开、公平、公正。

第四十三条 严肃查处招投标活动中的腐败和不正之风,畅

通投诉、举报渠道,及时受理投诉并查处违法违规行为。任何 单位和个人,不得以权谋私,采取暗示、授意、打招呼等方式, 干预和插手具体的招投标和竞争性谈判活动。

第四十四条 应重点加强以下事项的监督:

(一)招标公告(邀请书)、中标结果、对质疑的答复以及对 违法招投标行为处理结果等的公告情况;

(二)评标委员会(谈判小组)成员的确定方式、规定比例 落实、回避措施落实、抽取活动以及评标活动;

(三)招投标和竞争性谈判过程中歧视和排斥投标人、泄露 标底、串通投标、以他人名义投标、弄虚作假投标等违法活动;

(四)现场开标各项程序,以及检验投标书的签署、密封情 况、唱标、记录、秘密编码等活动;

(五)对废标的确认和处理情况;

(六)国家法规规定的其他需要监督的活动。

#### 第十章 其 他

第四十五条 投标人或者其他利害关系人认为招标投标活 动不符合有关规定的,有权向招标人提出异议。招标人应当在 收到异议后 5 个工作日内作出答复。

第四十六条 在招标投标活动中出现的违法违规行为,按照

《中华人民共和国招标投标法》和国家有关规定进行处罚。

### 第四十七条 本办法 2013 年 3 月 1 日起施行。

抄送:国土资资源部